# **Safeguarding Conveyancing Money Guidebook for Lawyers**

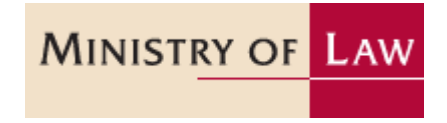

**Last Updated: 3 January 2012**  *Please note that as this Guidebook is a 'live' document, it is subject to amendment and update at any time*

### **Contents**

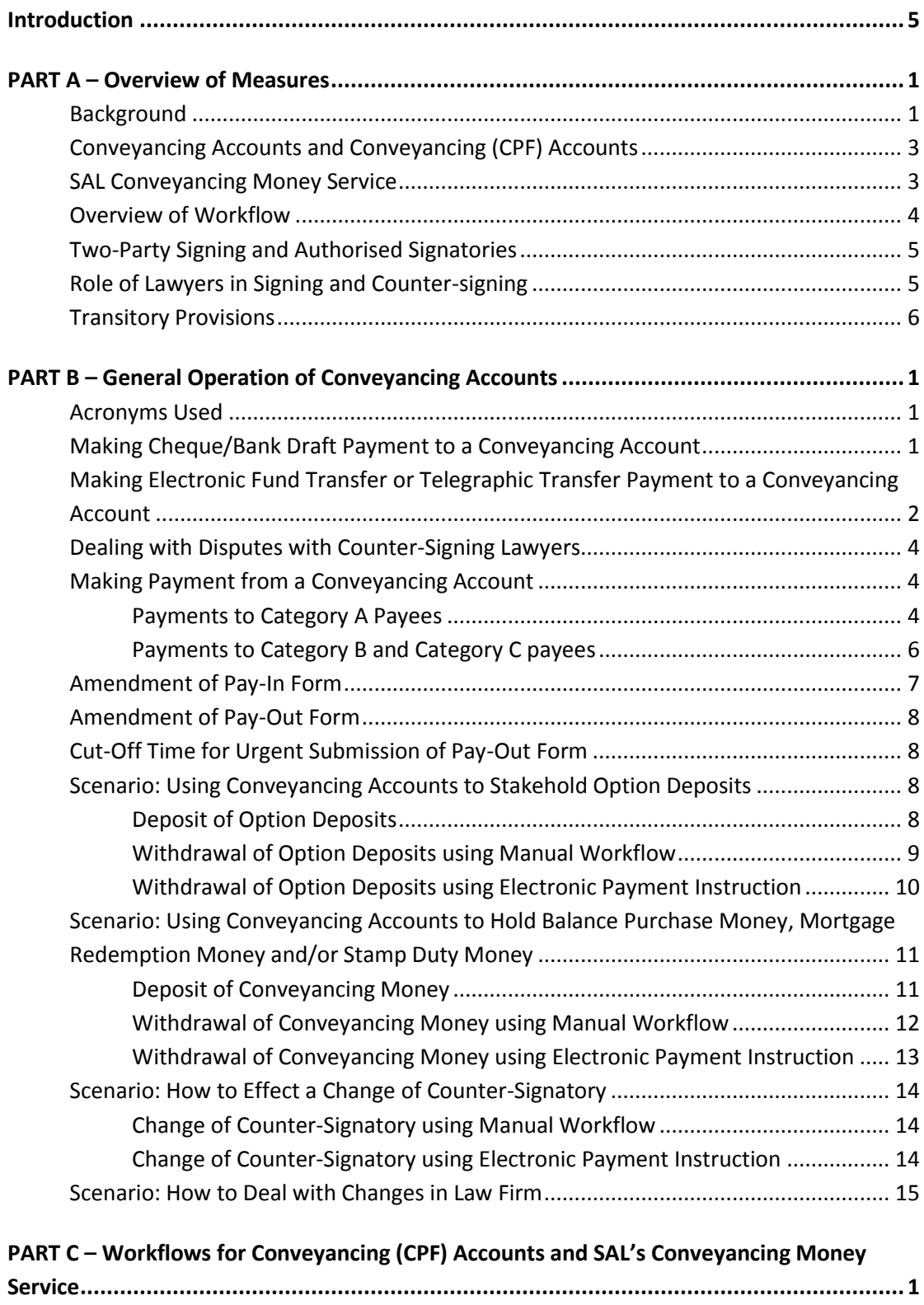

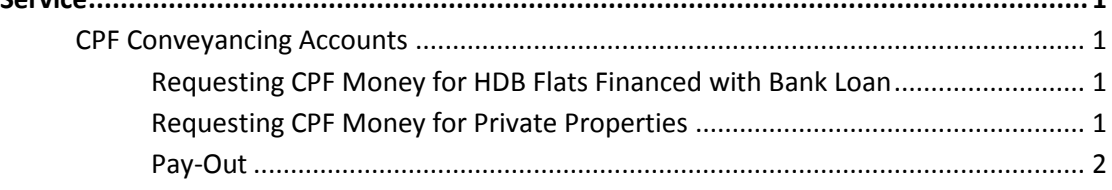

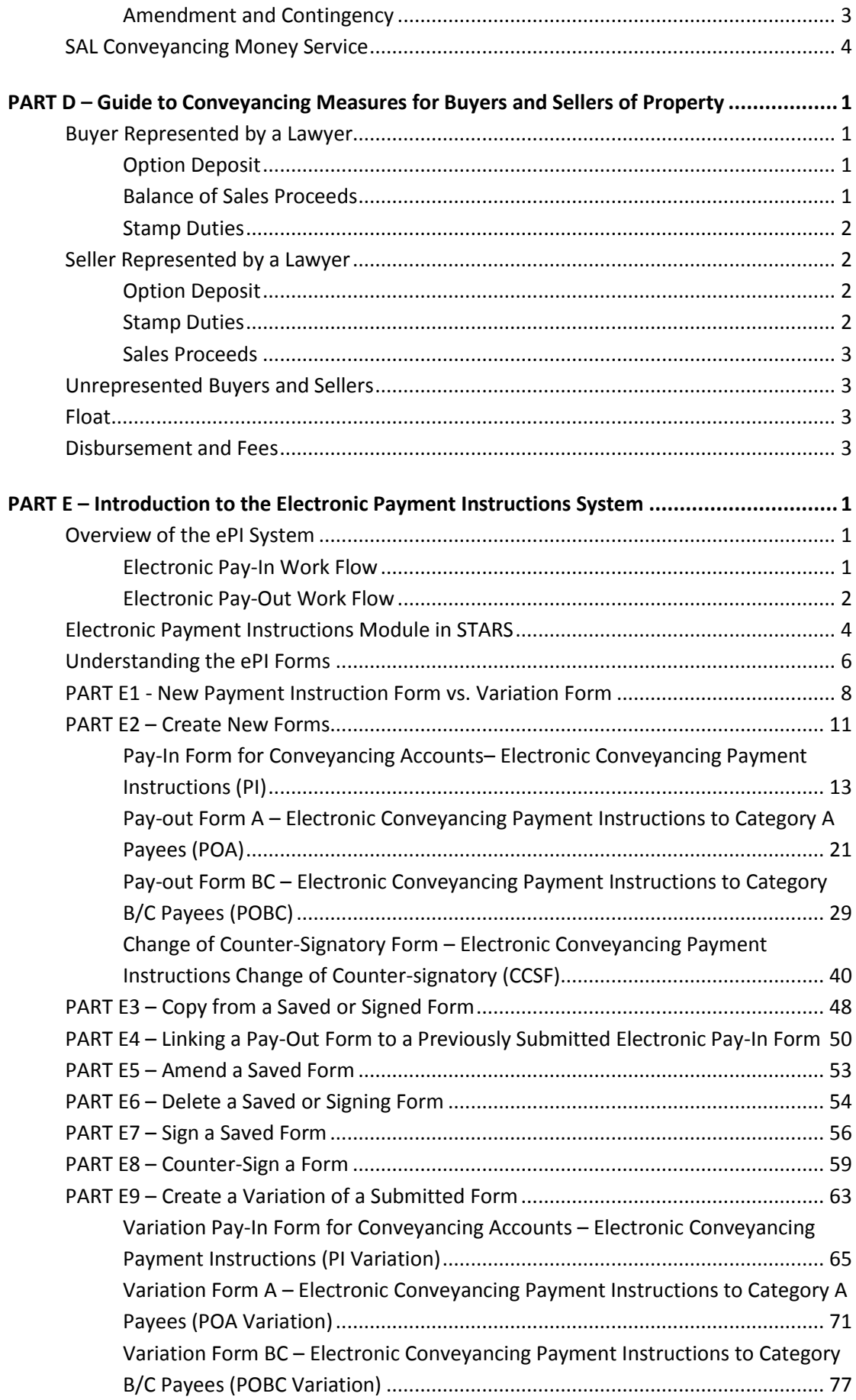

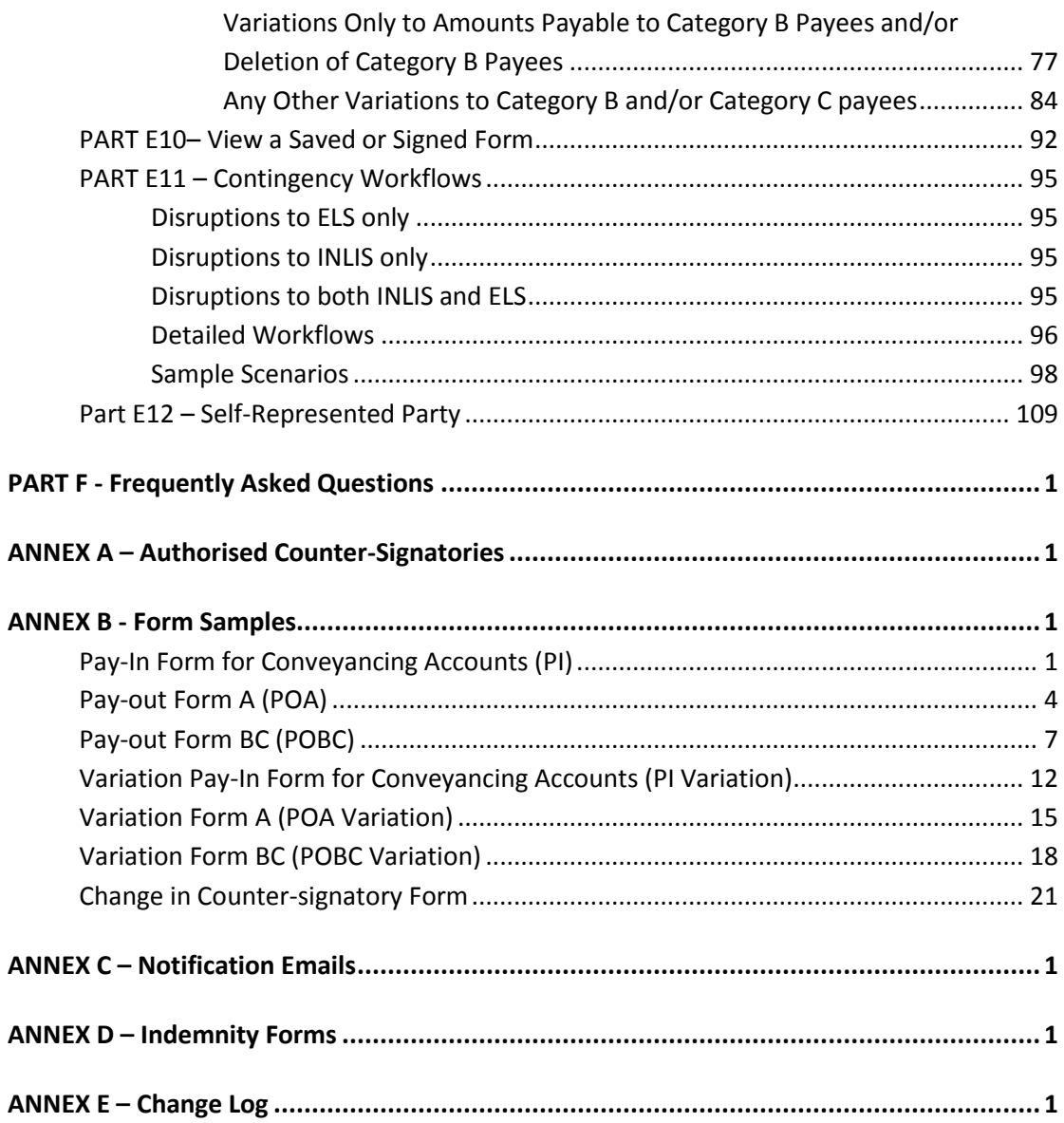

#### <span id="page-4-0"></span>**Introduction**

This guidebook aims to provide information for conveyancing practitioners on the conveyancing regime after new measures to safeguard conveyancing money come into effect on 1 August 2011.

The guidebook is divided into several sections.

**Part A** provides an overview of the scope and general principles of the measures.

**Part B** explains the general operation of a conveyancing account, in particular how payment info and withdrawal from a conveyancing account are performed.

Part C describes step-by-step how the conveyancing account is likely to be used in a typical conveyancing transaction, whether to hold stakeholding money or other types of conveyancing money.

**Part D** elaborates on other workflows that apply to particular cases, such as CPF conveyancing money or money places with SAL's Conveyancing Money Service.

Part E provides detailed guidance on the use of the Electronic Payment Instruction service.

Part F addresses commonly asked questions about the new conveyancing regime.

### <span id="page-5-0"></span>**PART A – Overview of Measures**

#### <span id="page-5-1"></span>*Background*

1. A home is often a person's most substantial asset. The money intended for its purchase or arising from its sale should be properly protected.

2. In formulating measures to protect conveyancing money without unduly compromising the efficiency of conveyancing practice, the Ministry of Law has consulted the public and the industry extensively through two rounds of public consultations in August 2009 and January 2010, as well as numerous dialogue sessions with lawyers and other stakeholders. In addition, we have incorporated feedback received from two pilot trials conducted from April to August 2010 and from November 2010 to February 2011, involving more than 110 law firms and almost 700 conveyancing transactions.

- 3. With effect from 1 August 2011:
	- a. Lawyers are not allowed to receive and hold conveyancing money in their normal client accounts. A breach of this prohibition will result in a fine of up to \$50,000 and/or an imprisonment term of up to three years.
	- b. Lawyers are only allowed to receive and hold conveyancing money in a special Conveyancing Account opened with Appointed Banks designated by the Minister for Law. Most withdrawal or pay-out of money from Conveyancing Accounts requires two-party authorisation. Typically, the counter-signatory will be the lawyer representing the other party in the conveyancing transaction.
	- c. Buyers and sellers who wish to place conveyancing money in Conveyancing Accounts will have to indicate the payee's name on their cheque/bank draft<sup>1</sup> in the format "*<Name of law firm>***-CVY**". Lawyers holding on to CPF money on behalf of clients or on behalf of CPF Board are able to do so in separate Conveyancing (CPF) Accounts.
	- d. Buyers and sellers who do not wish to deposit money with their lawyers can instead instruct their lawyers to engage the Singapore Academy of Law (SAL) to hold conveyancing money, through SAL's Conveyancing Money Service. Payment of such money via cheque/bank draft should be made to "**Singapore Academy of Law**".
	- e. Alternatively, lawyers can receive and hold conveyancing money under escrow agreements between both buyers' and sellers' lawyers. These are more relevant for complex transactions.

<sup>1</sup>  $<sup>1</sup>$  A cashier's order is a type of bank draft.</sup>

4. The key distinctions between the service provided by Appointed Banks and SAL are as follows:

- a. Unlike Conveyancing Accounts, SAL's services will not cover en-bloc transactions, payments relating to newly developed properties and money in refinancing transactions.
- b. The forms and processes used to initiate deposit and withdrawal of money into the Conveyancing Accounts and SAL's services differ in some aspects.
- 5. Conveyancing transactions refer to:
	- a. The sale, purchase or assignment of any land;
	- b. The grant of a lease, licence<sup>2</sup> or tenancy in respect of land; and
	- c. The grant of a mortgage of, or charge on land, or the redemption or discharge thereof.
- 6. Conveyancing money includes:
	- a. Option deposits;
	- b. Balance sales proceeds payable upon completion;
	- c. Goods and services tax due;
	- d. Stamp duty chargeable on all sales and purchase and gifts in relation to land;
	- e. Stamp duties chargeable on leases, licences<sup>3</sup> and tenancies where the stamp duty payable is more than \$5,000; and
	- f. Central Provident Fund money.

7. Conveyancing money does not include the following, which can be paid into a lawyer's normal client account:

- a. A float to allow for adjustments of the final amount payable upon completion of a transaction (see paragraph 8);
- b. Money intended for a lawyer's fees; and
- c. Money for any disbursements in connection with the transaction.

8. To ensure lawyers have access to a sum of client money to cater to last-minute adjustments in the amounts payable on legal completion of a transaction, lawyers are permitted to request from their clients and to hold in their client account, a sum of up to \$5,000. Any unused amounts have to be refunded to the client. Buyers and sellers have the discretion to decide if they wish to provide this float. For collective sales, the float is capped at a sum of \$2,000 per unit (subject to a total cap of \$200,000 for the collective sale), and is taken out of the option deposit.

 $\overline{a}$ 

 $2$  A licence agreement that amounts to a lease is liable to stamp duty.

 $3$  A licence agreement that amounts to a lease is liable to stamp duty.

9. Buyers retain the choice of paying stamp duties and the balance of the sales proceeds directly to the relevant payees, by preparing the necessary bank drafts and/or cheques themselves. Sellers also retain the choice of paying seller's stamp duties directly by preparing the necessary bank drafts and/or cheques themselves. Where the services of a lawyer are preferred, however, the use of the Conveyancing Account arrangement in Appointed Banks enhances the security of the conveyancing money.

*Note: With effect from 1 January 2012, all payments to the "Commissioner of Stamp Duties" from the Conveyancing Account will be made via electronic transfer. No cashier's orders will be issued.*

10. The Singapore Land Authority's electronic Payment Instruction (ePI) service complements the conveyancing workflow by providing an efficient and secure environment for lawyers to initiate pay-in, pay-out instructions and counter-sign digitally, as well as for Appointed Banks and SAL to securely retrieve and process instructions. Click [here](#page-33-0) for more information on the ePI system.

#### <span id="page-7-0"></span>*Conveyancing Accounts and Conveyancing (CPF) Accounts*

11. Conveyancing Accounts and Conveyancing (CPF) Accounts function analogously to client accounts, except that there are measures in place to safeguard the withdrawal of conveyancing money from these accounts. Conveyancing Accounts do not have any chequebook facilities and neither can any telegraphic transfer instructions be given for payment out of these accounts.

*Note: With effect from 1 January 2012, all payments to the "Commissioner of Stamp Duties" from the Conveyancing Account will be made via electronic transfer. No cashier's orders will be issued.*

12. A seller can require a buyer to place the option deposit in the seller's lawyer's Conveyancing Account, for the seller's lawyer to hold as stakeholder.

13. A buyer may also deposit money with his lawyer, in his lawyer's Conveyancing Account.

#### <span id="page-7-1"></span>*SAL Conveyancing Money Service*

14. Clients can instruct lawyers to appoint SAL to serve as a stakeholder for option deposits (this money is commonly held by the seller's lawyer as a stakeholder under current practice), to hold buyer's money (e.g. balance sales proceeds, stamp duty money), or to hold seller's money (e.g. sales proceeds, seller's stamp duty). However, do note that SAL's Conveyancing Money Service may not be used for collective sales of 2 or more immovable

properties (en-bloc), for conveyancing transactions related to refinancing, tenancy agreement or CPF money, as well as for sale and purchase of properties under the following rules:

- a. Housing Developer Rules;
- b. Sale of Commercial Properties Rules;
- c. Housing and Development (Design-Build-And-Sell Scheme Form of Contract) Rules 2006; and
- d. Executive Condominium Housing Scheme Regulations.

15. Please refer to SAL's Instructions for details on the uses for SAL's Conveyancing Money Service, which can be found a[t http://www.sal.org.sg/content/STK\\_convy\\_money.aspx.](http://www.sal.org.sg/content/STK_convy_money.aspx)

#### <span id="page-8-0"></span>*Overview of Workflow*

16. The overall workflow showing the different routes and means of handling conveyancing money leading up to completion of a transaction are shown below.

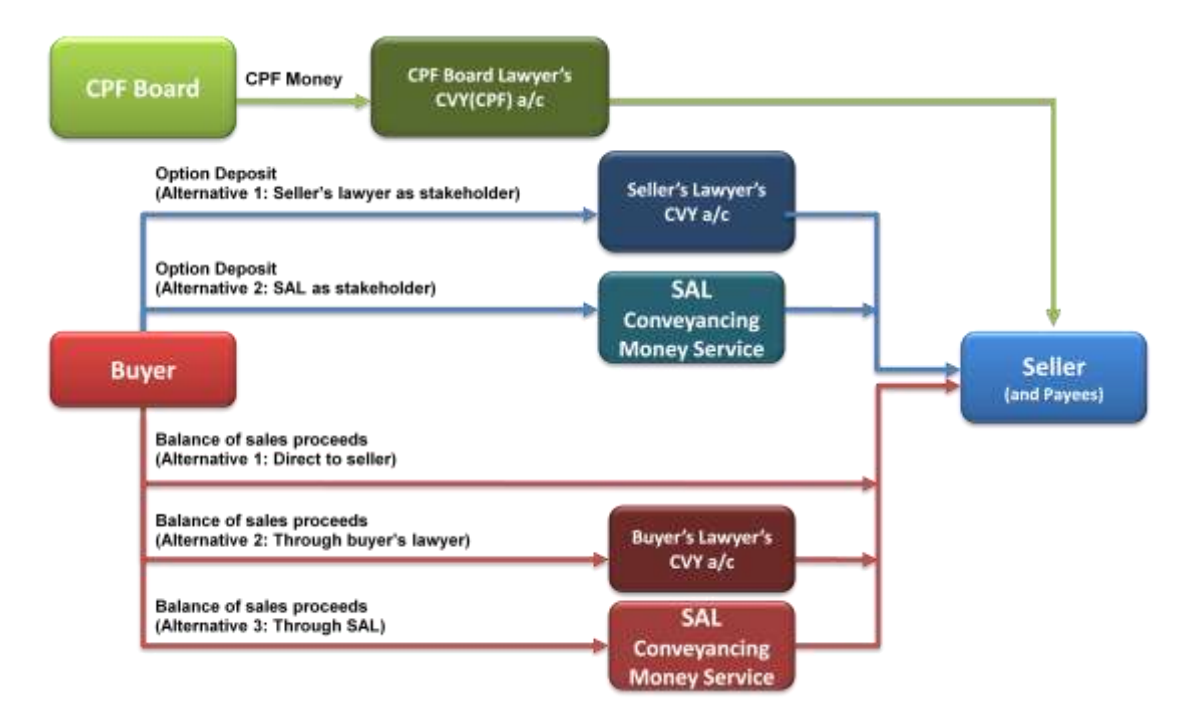

17. Option deposits can be held either by SAL as a stakeholder or by a lawyer as stakeholder in his Conveyancing Account.

18. The rest of the purchase money can be paid directly by the buyer to the payees, or through the buyer's lawyer's Conveyancing Account, or through SAL acting on behalf of the buyer.

19. Sales proceeds can be held by seller's lawyer in his Conveyancing Account or by SAL acting on behalf of the seller, pending payment out.

20. Buyers/sellers can pay stamp duties directly to IRAS, through their lawyer's Conveyancing Account or through SAL.

21. Finally, CPF money will be paid out by CPF Board to the relevant payees, through an appointed lawyer's Conveyancing (CPF) Account.

#### <span id="page-9-0"></span>*Two-Party Signing and Authorised Signatories*

22. In order to withdraw money from a Conveyancing Account, Conveyancing (CPF) Account or from SAL, a law firm will need the endorsement of the other party or its lawyer (if the party is legally represented) in the transaction, in addition to having the withdrawal request endorsed by authorised signatory/signatories of the law firm.

23. For example, the seller's lawyer would seek the endorsement of the buyer's lawyer to withdraw the option deposit that is held in his Conveyancing Account. Likewise, the buyer's lawyer would seek the endorsement of the seller's lawyer to withdraw purchase money that the buyer may have deposited into his Conveyancing Account. In order to be an authorised signatory, and sign or counter-sign on pay-out forms, lawyers must have at least 3 years experience as a solicitor or Legal Service Officer, have a current practising certificate, and not be subject to any relevant condition imposed under section 25A or 27A of the Legal Profession Act. Please refer to *Annex A – [Authorised Counter-Signatories](#page-143-0)*.

#### <span id="page-9-1"></span>*Role of Lawyers in Signing and Counter-signing*

24. The role of a lawyer who initiates a pay-out form on the instruction of another party is to verify the payment instructions that are received, and to request for the necessary documents to enable him to verify the payment instructions. This also applies if the lawyer's client is making payment directly without the use of a Conveyancing Account or SAL's Conveyancing Money Service. It does not apply to payments from escrow accounts.

25. The role of a lawyer who counter-signs a pay-out form also has a duty to verify the payment instructions, and can request the necessary documents to perform his verification role. He shall refuse to countersign the pay-out form if the other lawyer refuses or neglects to furnish any information he is entitled to request, if he is not satisfied of the authenticity of any document furnishes, or if there is a material discrepancy in the information provided.

26. A person who counter-signs is also protected from legal actions for the act of countersigning and his duty to counter-sign pay-out forms continues even after completion of the relevant conveyancing transaction.

#### <span id="page-10-0"></span>*Transitory Provisions*

27. There will be transitional provisions in place during the period from 1 Aug 2011 (live implementation) to 31 Dec 2011.

#### **For money received before 1 Aug 2011**:

Law firms may choose to deposit money in their client account or in their CVY account

- a. **If the money is deposited in their client account**, the new conveyancing rules will not apply, and withdrawal of existing conveyancing money in client accounts on or after 1 Aug 2011 will be governed by the existing Legal Profession (Solicitors' Account) Rules
- b. However, all conveyancing money in client accounts must be transferred to a CVY account before 1 Jan 2012.
- c. **If the money is deposited in a CVY account**, then any withdrawal of money before 1 Aug 2011 would be governed by the terms and conditions governing use of pilot CVY accounts, as well as by the Legal Profession (Solicitors' Account) Rules, i.e. at least two signatures from the account holder's law firm. Firms have the option of withdrawing money without the need for a counter-signature.
- d. Any withdrawal of money on or after 1 Aug 2011 will be subject to the new conveyancing rules. There will be no option of bypassing the need for a countersignature.

#### **For money received on or after 1 Aug 2011**:

Law firms must deposit the money into a CVY account, even if a prior payment of an earlier sum was deposited into a client account.

The new conveyancing rules will apply, and banks may charge a transaction fee for payments received on or after 1 Aug 2011.

Back to content page

### <span id="page-11-0"></span>**PART B – General Operation of Conveyancing Accounts**

#### <span id="page-11-1"></span>*Acronyms Used*

1. In this Part, the following acronyms are used to denote tasks that have to be performed by particular lawyers. These will be annotated in the right margin of the workflow descriptions

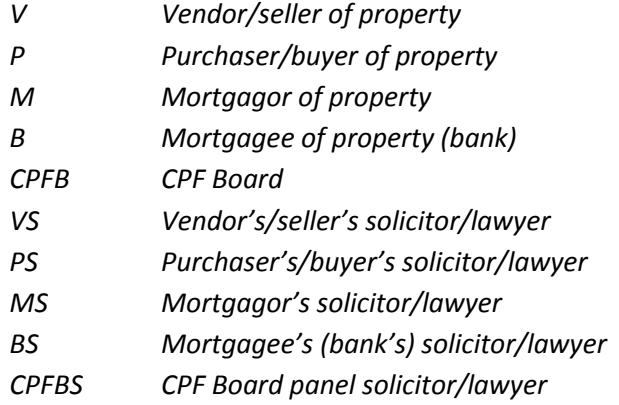

#### <span id="page-11-2"></span>*Making Cheque/Bank Draft<sup>4</sup> Payment to a Conveyancing Account*

2. Cheques/bank drafts/bank drafts should be made payable to Conveyancing Accounts in the format:

#### "*<Name of law firm>***-CVY**"

*Note: If clients do not make out the cheque to the law firm in the manner described in paragraph 2, Appointed Banks will allow cheques/bank drafts made out to "<Name of law firm>" to be deposited into Conveyancing Accounts provided the Conveyancing Account number is correctly indicated on the reverse of the cheques/bank drafts, and on the corresponding Pay-In Form.*

3. Upon receipt of the cheque/bank draft, the receiving lawyer should complete and endorse either a manual Pay-In Form or ePI Pay-In Form (only one authorised signatory is required to endorse).

4. For pay-ins via the manual work flow, lawyers should complete a hardcopy **Pay-In Form** to indicate the details of the property transaction and the counter-signatory. Once completed and endorsed, submit the cheque/bank draft accompanied by the **Pay-In Form** to the Appointed Bank in accordance with the Appointed Bank's specified procedure.

<sup>1</sup>  $<sup>4</sup>$  A cashier's order is a type of bank draft.</sup>

5. For pay-in instructions via the electronic Payment Instruction system, lawyers should fill in an **ePI Pay-In Form** in the ePI system to indicate the details of the property transaction and the counter-signatory. Click here for instructions on how to fill in a Pay-In Form in the ePI system.

6. Once completed, lawyers should submit and digitally sign the **Pay-In Form** using the ePI system and their own Netrust token. Click [here](#page-87-0) for instructions on how to digitally sign the Pay-Out Form.

7. Upon endorsement, an e-mail notification containing the 14-character alphanumeric Access Key that the bank will have to use to access the ePI Pay-In Form in the ePI system will be sent to the bank and to the lawyer to notify them that the **ePI Pay-In Form** has been duly signed and is available for the bank's processing. Click [here](#page-180-0) for a sample of the email that will be sent.

8. Once the ePI Pay-In Form has been submitted to the bank, ensure that the 16 character transaction file reference and/or the ePI 14-character access key is written on the back of the cheque/bank draft before depositing the cheque/bank draft with the bank.

9. If there is a need to amend the Pay-In instructions, lawyers can repeat the procedure above using the appropriate **Variation Pay-In Form**. See "[Amendment of Pay-In Forms](#page-18-0)". Click [here](#page-40-0) for an explanation on when to use a new Pay-In Form and when to use a Variation Pay-In Form

- a. If the manual workflow is used, any amendment should be made using a **Variation Pay-In Form**.
- b. If the electronic Payment Instruction system is used, any amendment should be made using an **ePI Variation Pay-In Form**. This form automatically supersedes any preceding ePI instructions using the same Access Key. Clic[k here](#page-96-0) for instructions on how to fill up a Variation Pay-In Form in the ePI system.

10. Any delay in submission of the Pay-In Form may cause delays in the subsequent withdrawal of money.

### <span id="page-12-0"></span>*Making Electronic Fund Transfer or Telegraphic Transfer Payment to a Conveyancing Account*

11. If a client wishes to make payment via electronic funds transfer ("EFT") or telegraphic transfer ("TT"), the lawyer operating the receiving Conveyancing Account should ensure that the client is provided with:

- a. The account number of his Conveyancing Account; and
- b. The lawyer's transaction file reference (not exceeding 16 alphanumeric characters and without any punctuation characters).

12. Lawyers advising the client should inform the client that he may verify the provided Conveyancing Account number with the Appointed Bank directly, to ensure that remittances are credited to a properly safeguarded Conveyancing Account. Lawyers should first instruct the Appointed Bank on a case-by-case basis to provide the relevant account numbers for verification, if asked by the client.

13. The client should be informed to reference both the account number and the lawyer's transaction file reference in his remittance instruction.

14. The client should retain and provide a copy of the record of the electronic funds transfer/telegraphic transfer remittance to the receiving lawyer, through his own lawyer if applicable.

15. The receiving lawyer can perform an account enquiry (e.g. via Internet or checking with bank) to check if the funds have been credited.

16. Once the receiving lawyer has ascertained that he had received the electronic funds transfer/telegraphic transfer remittance, the receiving lawyer should complete and endorse either a manual Pay-In Form or ePI Pay-In Form (only one authorised signatory is required to endorse).

17. For pay-ins via the manual work flow, lawyers should complete a **Pay-In Form** to indicate the details of the property transaction and the counter-signatory. Once completed and endorsed, submit the **Pay-In Form** to the Appointed Bank in accordance with the Appointed Bank's specified procedure.

18. For pay-ins via the electronic Payment Instruction system, lawyers should fill in an ePI Pay-In Form in the ePI system to indicate the details of the property transaction and the counter-signatory. Click [here](#page-45-0) for instructions on how to fill in a Pay-In Form in the ePI system.

19. Once completed, lawyers should submit and digitally sign the Pay-In Form using the ePI system and their own Netrust token. Click [here](#page-87-0) for instructions on how to digitally sign the Pay-Out Form.

20. Upon endorsement, an e-mail notification containing the 14-character alphanumeric Access Key that the bank will have to use to access the ePI Pay-In Form in the ePI system will be sent to the bank and to the lawyer to notify them that the **ePI Pay-In Form** has been duly signed and is available for the bank's processing. Click [here](#page-180-0) for a sample of the email that will be sent.

21. If there is a need to amend the Pay-In instructions, lawyers can repeat the procedure above using the appropriate **Variation Pay-In Form**. See "[Amendment of Pay-In Forms](#page-18-0)". Click [here](#page-40-0) for an explanation on when to use a new Pay-In Form and when to use a Variation Pay-In Form

- a. If the manual workflow is used, any amendment should be made using a **Variation Pay-In Form**.
- b. If the electronic Payment Instruction system is used, any amendment should be made using a **ePI Variation Pay-In Form**. This form automatically supersedes any preceding ePI instructions using the same Access Key. Clic[k here](#page-96-0) for instructions on how to fill up a Variation Pay-In Form in the ePI system.

22. Any delay in submission of the Pay-In Form may cause delays in the subsequent withdrawal of money.

#### <span id="page-14-0"></span>*Dealing with Disputes with Counter-Signing Lawyers*

23. The Law Society will be administering an adjudication scheme for disputes arising from a party's failure to counter-sign documents, resulting in a delay in the withdrawal of conveyancing money deposited with an Appointed Entity.

24. The adjudication scheme helps to prevent undue delay to the conveyancing process by providing a quicker alternative to court proceedings. It is not intended to deal with substantive disputes.

#### <span id="page-14-3"></span><span id="page-14-1"></span>*Making Payment from a Conveyancing Account*

25. Conveyancing money deposited into Conveyancing Accounts can be paid out to payees who are categorised as either Category A, B or C payee.

26. In order to withdraw money from a conveyancing account, it is necessary to use payout forms. In some cases, a court order may be required when there is no counter-signatory available.

27. The categories of payees that are to be paid will determine which manual Pay-Out Form or ePI Pay-Out Form should be used to effect the disbursement of money from Conveyancing Accounts.

#### <span id="page-14-2"></span>**Payments to Category A Payees**

- 28. The list of Category A payees includes:
	- a. Commissioner of Stamp Duties
	- b. Comptroller of Income Tax
	- c. Jurong Town Corporation
- d. Commissioner of Lands
- e. Singapore Academy of Law
- f. A conveyancing account or conveyancing (CPF) account of a solicitor who takes over a conveyancing transaction from another solicitor
- g. A conveyancing account or conveyancing (CPF) account of a law practice that has been reconstituted as a different Singapore law practice
- h. A conveyancing account or conveyancing (CPF) account of a solicitor with another appointed bank.

29. Payments to a Category A payee do not require the endorsement of a countersignatory. They require either the use of a hardcopy **Pay-Out Form A**, or the use of the **ePI Pay-Out Form A** to complete an electronic payment instruction to Category A Payees.

30. For payments via the manual workflow, lawyers should fill in a Pay-Out Form A to request preparation of bank drafts from the conveyancing money in the Conveyancing Account. Once completed and duly endorsed, lawyers should submit a copy of the Pay-Out Form A to the bank either in person or via fax, to facilitate preparation of the bank drafts.

31. For payments via the electronic Payment Instruction system, lawyers should fill in an ePI Pay-Out Form A in the ePI system to request preparation of bank drafts from the conveyancing money in Conveyancing Accounts. Clic[k here](#page-52-0) for instructions on how to fill in a Pay-Out Form A in the ePI system.

32. Once completed, lawyers should submit and digitally sign the **ePI Pay-Out Form A** using the ePI system and their own Netrust token. Click [here](#page-87-0) for instructions on how to digitally sign the Pay-Out Form.

33. Upon endorsement, an e-mail notification containing the 14-character alphanumeric Access Key that the bank will have to use to access the ePI Pay-Out Form A in the ePI system will be sent to the bank and to the lawyer to notify them that the **ePI Pay-Out Form A** has been duly signed and is available for the bank's processing. Click [here](#page-182-0) for a sample of the email that will be sent.

34. If there is a need to amend any payment request to Category A payees, lawyers can repeat the procedure above using the appropriate **Variation Form A**. See "[Amendment of](#page-18-0)  Pay-[Out Form".](#page-18-0) Click here for an explanation on when to use a new Pay-Out Form and when to use a Variation Form

- a. If the manual workflow is used, any amendment should be made using a **Variation Form A**.
- b. If the electronic Payment Instruction system is used, any amendment should be made using an **ePI Variation Form A**. This form automatically supersedes any preceding ePI instructions using the same Access Key. Clic[k here](#page-96-0) for instructions on how to fill up a Variation Form A in the ePI system.

#### <span id="page-16-0"></span>**Payments to Category B and Category C payees**

- 35. The list of Category B payees includes:
	- a. Comptroller of Property Tax
	- b. Comptroller of Goods and Services Tax
	- c. Commissioner of Estate Duties
	- d. Central Provident Fund Board
	- e. The seller(s) or the seller(s)' receiver
	- f. The buyer(s)
	- g. Landlord(s)
	- h. Tenant(s)
	- i. The mortgagee of the property being transacted
	- j. Housing Development Board
	- k. Any Town Council
	- l. Any Management Corporation Strata Title
	- m. Official Assignee or trustee in bankruptcy
	- n. Official Receiver or private liquidator

36. Category C payees are payees other than those listed in Category A or Category B.

37. Payments to Category B or Category C payees require the endorsement of a countersignatory. They require either the use of a hardcopy **Pay-Out Form BC**, or the use of the **ePI Pay-Out Form BC.**

38. A payee that falls under Category B can be designated a default payee for balance money payable under the transaction. The hardcopy **Pay-Out Form BC** and **ePI Pay-Out Form BC** allow lawyers to specify that any excess money in the Conveyancing Account will be paid to the designated default payee.

39. For payments via the manual workflow, lawyers should fill in a hardcopy **Pay-Out Form BC** to request preparation of bank drafts from the conveyancing money in the Conveyancing Account. Once completed and duly endorsed, lawyers should submit the Pay-Out Form to the counter-signing lawyer for his endorsement.

40. After the counter-signing lawyer has counter-signed the **Pay-Out Form BC**, lawyers should submit a copy of the **Pay-Out Form BC** to the Appointed Bank either in person or via fax, to facilitate preparation of the bank drafts.

41. For payments via the electronic Payment Instruction system, lawyers should fill in an **ePI Pay-Out Form BC** in the ePI system to request preparation of bank drafts from the conveyancing money in Conveyancing Accounts. Clic[k here](#page-61-0) for instructions on how to fill in a Pay-Out Form BC in the ePI system.

42. Once completed, lawyers should submit and digitally sign the **ePI Pay-Out Form BC** using the ePI system and their own Netrust token. Click [here](#page-87-0) for instructions on how to digitally sign the Pay-Out Form. An e-mail containing the 14-character alphanumeric Access Key that the counter-signatory will have to use to access the **ePI Pay-Out Form BC** will be sent. Clic[k here](#page-180-0) for a sample of the email that will be sent.

43. After the counter-signing lawyer has counter-signed (click [here](#page-90-0) for instructions on how to counter-sign the Pay-Out Form), an e-mail notification containing the 14-character alphanumeric Access Key that the bank will have to use to access the **ePI Pay-Out Form BC** in the ePI system will be sent to the bank and to the lawyer to notify them that the **ePI Pay-Out**  Form BC has been duly signed and is available for the bank's processing. Click [here](#page-182-0) for a sample of the email that will be sent.

44. If there is a need to amend any payment request to Category B or C Payees, a countersignatory's endorsement may be required:

- a. If the amendments are only to the amounts payable to Category B payees, or deletion of a Category B payee, there is no need for the counter-signing lawyer to endorse the amendment.
- b. Other changes involving the addition or change in names of payees, or changes to amounts payable to Category C payees will require the submission of a Variation Form BC.
- 45. See "[Amendment of Pay-Out Form](#page-18-0)".

#### <span id="page-17-0"></span>*Amendment of Pay-In Form*

46. If a change to a manual workflow Pay-In Form is required, the Variation to Pay-In Form must be submitted, and a copy of the previous form attached, so as to allow the banks to trace the preceding instruction.

47. If a change to an electronic Payment Instruction Pay-In Form is required, the ePI Variation to Pay-In Form must be submitted. The ePI system will indicate that the form supersedes a preceding form, and a new version number will be assigned, e.g. PI V2.0. Click [here](#page-38-0) to understand the ePI Forms and [here](#page-95-0) for instructions on how to create variation forms in the ePI system.

*Note: A Variation to Pay-In Form cannot be used to change the details of the appointed counter-signatory. If the counter-signatory has changed, a Change of Counter-Signatory Form will have to be submitted.*

48. Lawyers may only change the details of the property and the property address if no pay-out request had been made in respect of any money attributed to the particular property/transaction.

#### <span id="page-18-0"></span>*Amendment of Pay-Out Form*

49. If a change to a manual workflow Pay-Out Form is required, the appropriate Variation Pay-Out Form must be submitted, and a copy of the previous form attached, so as to allow the banks to trace the preceding instruction.

50. If a change to an electronic Payment Instruction Pay-Out Form is required, the appropriate ePI Variation to Pay-Out Form must be submitted. The ePI system will indicate that the form supersedes a preceding form, and a new version number will be assigned, e.g. POBC V2.0. Click [here](#page-94-0) to understand the electronic Pay-Out Forms and here for instructions on how to create variation forms in the ePI system.

51. If the affected bank drafts had already been collected, the affected bank drafts must be physically returned to the banks to allow the banks to cancel and replace, if necessary.

52. On the day of collection of the bank drafts, the person collecting the bank draft should bring the original Pay-Out Form and/or Variation to Pay-Out Form(s), or a print-out of the ePI forms, where applicable, to be exchanged with the bank drafts. Click [here](#page-123-0) for instructions on how to view a signed and submitted form.

53. In all cases, a cancellation fee and/or replacement bank draft fee may apply.

#### <span id="page-18-1"></span>*Cut-Off Time for Urgent Submission of Pay-Out Form*

54. If an urgent pay-out instruction or amendment of a previous pay-out instruction is necessary within 2 working days of the intended date of collection, including same day submission and amendment of Pay-Out Forms, law firms must ensure that the Appointed Bank receives the instructions by the specified cut-off time on the day of collection. Bank drafts for such requests will then be available for collection by such time as specified by the bank.

#### <span id="page-18-2"></span>*Scenario: Using Conveyancing Accounts to Stakehold Option Deposits*

#### <span id="page-18-3"></span>**Deposit of Option Deposits**

55. Lawyers acting for sellers may stakehold options deposits (4% to 9% of purchase price) in Conveyancing Accounts.

For payment of option deposits via cheque/bank drafts, law firms acting for the seller are to advise the buyer/buyer's lawyer on how the payment is to be made. See "Making cheque/bank draft [payment to a Conveyancing Account](#page-11-2)", above. VS

56. For payment of option deposits via electronic funds transfer/telegraphic transfer, law firms acting for the seller are to provide the buyer/buyer's lawyer with the necessary Conveyancing Account details. See "Making electronic funds [transfer or telegraphic transfer payment to a Conveyancing Account](#page-12-0)", above. VS

57. The buyer will sign the Option Form and prepare payment. The Option Form together with the cheques/bank drafts, or a record of electronic funds transfer/telegraphic transfer – if the money has been transferred via electronic funds transfer/telegraphic transfer, will be passed to the buyer's lawyer. P

58. The buyer's lawyer will submit the Option Form and payment/payment documentation to the seller's lawyer. PS

59. Upon receipt of the Option Form and payment, the seller's lawyer should complete and endorse a Pay-In Form (either via hardcopy or electronic Pay-In Form) to be submitted to the Appointed Bank. VS

- a. The transaction file reference used by the seller's lawyer should be indicated in the Pay-In Form. It should not exceed 16 alphanumeric characters and should not include any punctuation.
- b. The seller's lawyer must also indicate the same transaction file reference and his Conveyancing Account number on the reverse of the cheque/bank draft; failure to do so may result in rejection of deposits.
- c. The Pay-In Form should be submitted on the same day as the deposit of the cheque/bank draft with the bank, and as soon as possible after the electronic funds transfer/telegraphic transfer has been credited. Failure to do so may result in rejection of deposits or delay in subsequent withdrawal of the money.
- d. The buyer's lawyer should be notified in writing that money was paid into the conveyancing account. If the ePI Pay-In Form was used, an email notification will be sent to the buyer's lawyer to notify that the law firm has been listed as the counter-signatory to the transaction. Clic[k here](#page-178-0) for a sample of the email that will be sent.

60. Once the pay-in has been completed, the seller's lawyer notifies the seller that the buyer has exercised the Option Form. VS

#### <span id="page-19-0"></span>**Withdrawal of Option Deposits using Manual Workflow**

61. Prior to legal completion, the seller's lawyer provides a completion VSstatement and fills in the relevant Pay-Out Form(s) to request preparation of bank drafts from the Conveyancing Account. See "[Categories of Payees](#page-14-3)" for instructions on what types of forms to use.

62. If counter-signing is required, the seller's lawyer will submit the Pay-Out Form(s) to the counter-signing lawyer – typically the buyer's lawyer. VS

63. Upon checking the payment schedule, the counter-signing lawyer will endorse the Pay-Out Form and return it to the seller's lawyer. PS

64. The seller's lawyer will submit a copy of the Pay-Out Form to the Appointed Bank either in person or via fax, to facilitate preparation of the bank drafts. VS

*Note: The submission of the Pay-Out Form should be done early enough to factor in time taken for the bank to process the instructions.*

65. On the day of collection of the bank drafts, the person collecting the bank draft should bring the original Pay-Out Form. This should be exchanged with the bank drafts. VS

*Note: Payment of any applicable fees would have to be made at the point of collection.*

*With effect from 1 January 2012, all payments to the "Commissioner of Stamp Duties" from the Conveyancing Account will be made via electronic transfer. No cashier's orders will be issued.*

#### <span id="page-20-0"></span>**Withdrawal of Option Deposits using Electronic Payment Instruction**

66. Prior to legal completion, the seller's lawyer provides a completion statement and fills in the relevant ePI Payment Instruction(s) to request preparation of bank drafts from the Conveyancing Account. See "[Categories of](#page-14-3)  [Payees](#page-14-3)" for instructions on what types of forms to use. Click [here](#page-33-3) for an overview of the ePI system. VS

67. If counter-signing is required, the ePI system will send an e-mail notification to the counter-signing lawyer – typically the buyer's lawyer.

*Note: This e-mail will contain the 14-character alphanumeric Access Key that the counter-signing lawyer will have to use to access the Pay-Out Form in the ePI system. Click [here](#page-180-0) for a sample of the email that will be sent.*

68. Upon checking the payment schedule, the counter-signing lawyer will endorse the Payment Instruction(s) using his individual Netrust digital ID token. Click [here](#page-90-0) for instructions to digitally counter-sign a Pay-Out Form. An e-mail notification with the Access Key will be sent to the banks and seller's lawyer to notify them that the Payment Instruction(s) has been endorsed and is ready for the banks to retrieve. Clic[k here](#page-182-0) for a sample of the email that will be sent. PS *Note: The submission of the Pay-Out Form via the ePI should be done early enough to factor in time taken for digital signatures and counter-signatures to be obtained, and for the bank to process the instructions.*

69. On the day of collection of the bank drafts, the person collecting the bank draft should bring the original Payment Instruction printed from the ePI system. This should be exchanged with the bank drafts. Please note that the original Payment Instruction to be printed out must be the copy that has already been digitally signed by all relevant signatories including counter-signatories (if counter-signing) is required. Click [here](#page-123-0) for instructions on how to retrieve a signed Pay-Out Form. VS

*Note: Payment of any applicable fees would have to be made at the point of collection.*

*With effect from 1 January 2012, all payments to the "Commissioner of Stamp Duties" from the Conveyancing Account will be made via electronic transfer. No cashier's orders will be issued.*

### <span id="page-21-0"></span>*Scenario: Using Conveyancing Accounts to Hold Balance Purchase Money, Mortgage Redemption Money and/or Stamp Duty Money*

#### <span id="page-21-1"></span>**Deposit of Conveyancing Money**

70. Lawyers acting for buyers may hold the balance of the sales proceeds (i.e. cash difference that the buyer need to pay to meet the of purchase price. Depending on whether the buyer has taken a bank loan or is using his CPF money, this cash difference may be as high as 90% to 95% of the purchase price) in their Conveyancing Accounts. Buyers may also choose to make disbursements toward completion themselves.

71. The same workflow applies to stamp duty money.

72. Lawyers acting for mortgagors may also hold mortgage redemption money in their Conveyancing Accounts. Mortgagors may also choose to make disbursements toward redemption themselves.

73. For payment of conveyancing money via cheque/bank drafts, law firms acting for the buyer/mortgagor are to advise on how the payment is to be made. See "Making cheque/bank draft [payment to a Conveyancing Account](#page-11-2)". PS/MS

74. For payment of conveyancing money via telegraphic transfer, law firms acting for the buyer/mortgagor are to provide the necessary Conveyancing Account details. See "[Making electronic fund transfer or telegraphic transfer](#page-12-0)  [payment to a Conveyancing Account](#page-12-0)". PS/MS

75. Upon receipt of the payment, the buyer's/mortgagor's lawyer should complete and endorse a Pay-In Form (either via hardcopy or electronic Pay-In Form) to be submitted to the Appointed Bank. PS/MS

- a. The transaction file reference used by the lawyer should be indicated in the Pay-In Form. It should not exceed 16 alphanumeric characters and should not include any punctuation.
- b. The lawyer must also indicate the same transaction file reference and his Conveyancing Account number on the reverse of the cheque/bank draft; failure to do so may result in rejection of deposits.
- c. The Pay-In Form should be submitted on the same day as the deposit of the cheque/bank draft with the bank, and as soon as possible after the telegraphic transfer has been credited. Failure to do so may result in rejection of deposits or delay in subsequent withdrawal of the money.
- d. The buyer's lawyer should be notified in writing that money was paid into the conveyancing account. If the ePI Pay-In Form was used, an email notification will be sent to the buyer's lawyer to notify that the law firm has been listed as the counter-signatory to the transaction. Clic[k here](#page-178-0) for a sample of the email that will be sent.

#### <span id="page-22-0"></span>**Withdrawal of Conveyancing Money using Manual Workflow**

76. Prior to completion, the buyer's/mortgagor's lawyer fills in the relevant Pay-Out Form(s) to request preparation of bank drafts from the Conveyancing Account. See "[Categories of Payees](#page-14-3)" for instructions on what types of forms to use. PS/MS

77. If counter-signing is required, the buyer's/mortgagor's lawyer will submit the Pay-Out Form(s) to the counter-signing lawyer – typically the seller's/mortgagee's lawyer. PS/MS

78. Upon checking the payment schedule, the counter-signing lawyer will endorse the Pay-Out Form and return it to the buyer's/mortgagor's lawyer. VS/BS

79. The buyer's/mortgagor's lawyer will submit a copy of the Pay-Out Form to the Appointed Bank either in person or via fax, to facilitate preparation of the bank drafts. PS/MS

*Note: The submission of the Pay-Out Form should be done early enough to factor in time taken for the bank to process the instructions.*

80. On the day of collection of the bank drafts, the person collecting the bank draft should bring the original Pay-Out Form. This should be exchanged with the bank drafts. PS/MS *Note: Payment of any applicable fees has to be made at the point of collection.*

*With effect from 1 January 2012, all payments to the "Commissioner of Stamp Duties" from the Conveyancing Account will be made via electronic transfer. No cashier's orders will be issued.*

#### <span id="page-23-0"></span>**Withdrawal of Conveyancing Money using Electronic Payment Instruction**

81. Prior to completion, the buyer's/mortgagor's lawyer fills in the relevant ePI Payment Instruction(s) to request preparation of bank drafts from the Conveyancing Account. See "[Categories of Payees](#page-14-3)" for instructions on what types of forms to use. Click [here](#page-33-3) for an overview of the ePI system. PS/MS

82. If counter-signing is required, the ePI system will send an e-mail notification to the counter-signing lawyer – typically the seller's/mortgagee's lawyer.

*Note: This e-mail will contain the 14-character alphanumeric Access Key that the counter-signing lawyer will have to use to access the Pay-Out Form in the ePI system. Click [here](#page-180-0) for a sample of the email that will be sent.*

83. Upon checking the payment schedule, the counter-signing lawyer will endorse the Payment Instruction(s) using his individual Netrust digital ID token. Click [here](#page-87-0) for instructions to digitally counter-sign a Pay-Out Form. An e-mail notification with the Access Key will be sent to the banks and buyer's/mortgagor's lawyer to notify them that the Payment Instruction(s) has been endorsed and is ready for the banks to retrieve. Click [here](#page-182-0) for a sample of the email that will be sent. VS/BS

*Note: The submission of the Pay-Out Form via the ePI should be done early enough to factor in time taken for digital signatures and counter-signatures to be obtained, and for the bank to retrieve and process the instructions.*

84. On the day of collection of the bank drafts, the person collecting the bank draft should bring the original Payment Instruction printed from the ePI system. This should be exchanged with the bank drafts. Please note that the original Payment Instruction to be printed out must be the copy that has already been digitally signed by all relevant signatories including counter-signatories (if counter-signing) is required. Click [here](#page-123-0) for instructions on how to retrieve a signed Pay-Out Form. PS/MS

*Note: Payment of any applicable fees has to be made at the point of collection. With effect from 1 January 2012, all payments to the "Commissioner of Stamp*  *Duties" from the Conveyancing Account will be made via electronic transfer. No cashier's orders will be issued.*

#### <span id="page-24-0"></span>*Scenario: How to Effect a Change of Counter-Signatory*

85. In the event of a change in counter-signatory as a result of a change in lawyers representing one party in the transaction, the Appointed Bank maintaining the Conveyancing Account should be informed so that the necessary transaction records can be updated. This should be done via a change of counter-signatory form.

#### <span id="page-24-1"></span>**Change of Counter-Signatory using Manual Workflow**

86. Lawyers should fill in and endorse a **Change of Counter-Signatory Form**.

87. Only one authorised signatory is required to endorse the **Change of Counter-Signatory Form**, before the Form is submitted for endorsement by the succeeding countersignatory.

88. Lawyers should submit the **Change of Counter-Signatory Form** to the succeeding counter-signatory for endorsement.

89. After the succeeding counter-signatory has endorsed the **Change of Counter-Signatory Form**, the lawyer will submit the endorsed **Change of Counter-Signatory Form** to the bank.

#### <span id="page-24-2"></span>**Change of Counter-Signatory using Electronic Payment Instruction**

90. Lawyers will fill in and endorse a **ePI Change of Counter-Signatory Form**. Click [here](#page-45-0) for instructions on how to fill in a Change in Counter-Signatory Form.

91. Only one authorised signatory is required to endorse the **Change of Counter-Signatory Form**, before the Form is submitted for endorsement by the succeeding countersignatory.

92. The ePI system will send an e-mail notification to the succeeding counter-signatory for endorsement. Click [here](#page-185-0) for a sample of the email that will be sent.

*Note: This e-mail will contain the 14-character alphanumeric Access Key that the succeeding counter-signatory will have to use to access the Pay-Out Form in the ePI system.*

93. After the succeeding counter-signatory has endorsed the **Change of Counter-Signatory Form** (Click [here](#page-90-0) for instructions on how to digitally counter-sign the CCSF form), the ePI system will send an e-mail notifications to the lawyer, the succeeding countersignatory and the bank. Click [here](#page-186-0) for a sample of the email that will be sent. A separate email will also be sent to the incumbent counter-signatory. Click [here](#page-189-0) for a sample of the email that will be sent to the incumbent counter-signatory.

#### <span id="page-25-0"></span>*Scenario: How to Deal with Changes in Law Firm*

94. There may be certain situations in which a payment of conveyancing money from one Conveyancing Account to another may be necessary. This may be the case when a seller discharges his lawyer and appoints a new lawyer as the stakeholder. The option deposit would then have to be paid from the incumbent lawyer's account to the succeeding lawyers' conveyancing account.

95. This can be performed by treating the new lawyer as a Category A payee and paying the money in favour of the new lawyer's conveyancing account.

96. Other situations where this may arise include when a law firm would like to transfer conveyancing money between two or more conveyancing accounts it may have with one or several banks, or when a law firm has been reconstituted as a different Singapore law practice.

### <span id="page-26-0"></span>**PART C – Workflows for Conveyancing (CPF) Accounts and SAL's Conveyancing Money Service**

#### <span id="page-26-1"></span>*CPF Conveyancing Accounts*

*The following section covers some additional workflows that lawyers acting for CPF Board have to follow, in addition to the requirements for operating a conveyancing account that were covered earlier.* 

#### <span id="page-26-2"></span>**Requesting CPF Money for HDB Flats Financed with Bank Loan**

1. The buyer's lawyer will have to submit a hardcopy revised application PS Form HBL/1 at least 15 working days before the target date of completion. The revised Form HBL/1 is available in the CPF website.

2. The buyer's lawyer need to complete section 8 of the revised Form HBL/1 :  $\mid$  PS

- a. Name of Appointed Bank
- b. Name of counter-signing party for the transaction (name of law firm, CPFB or other permitted counter-signatory)
- c. Whether the amount requested is the final payment.

3. If the buyer's lawyer did not complete item 2(a) & 2(b) above, CPF Board will assign (i) a CPF Board panel law firm to represent it and (ii) the law firm's bank\* for the case, and disburse the buyer's CPF money to the law firm's Conveyancing (CPF) Account. CPFB

\*For cases where the law firm has more than one Conveyancing (CPF) Account, the Board will randomly assign the appointed bank.

4. CPF Board will disburse the buyer's CPF money as part of a lump sum including money for other properties, to the CPF Board panel law firm's Conveyancing (CPF) Account. CPFB

5. CPF Board will also send a payment listing/details to the CPF Board panel law firm and the Appointed Bank to advise on the amounts credited under each transaction reference. The value date of the CPF payments is one working day after deducting from the buyer's CPF account. There is no need for panel law firms to submit a separate Pay-In Form for Conveyancing (CPF) Accounts. CPFB

#### <span id="page-26-3"></span>**Requesting CPF Money for Private Properties**

6. The buyer's lawyer will have to submit the application form for the use of PSCPF money online at least 6 to 8 weeks before completion, as per current practice.

7. Once the application is approved, CPF Board will issue a Letter of Approval to the buyer and assign a law firm from CPF Board's panel to represent it in the preparation of legal documentation and disbursement of the buyer's CPF money. CPFB

8. Based on completion statements received and correspondence with the buyer's lawyer, the CPF Board panel law firm should submit the payment request via the CPF Online Housing Applications. The requested date of deduction from the buyer's CPF account should not be more than 5 working days before target completion date. CPFBS

9. Deduction of funds from the buyer's CPF account and the value date of the CPF payments will occur on the  $3<sup>rd</sup>$  and  $4<sup>th</sup>$  working day respectively from the date of submission of the payment request. CPFB

10. CPF Board will disburse the buyer's CPF money as part of a lump sum including money for other properties to the CPF Board panel law firm's Conveyancing (CPF) Account. CPFB

11. CPF Board will also send a payment listing/details to the CPF Board panel law firm and the Appointed Bank to advise on the amounts credited under each transaction reference. The value date of the CPF payments is one working day after deducting from the buyer's CPF account. There is no need for panel law firms to submit a separate Pay-In Form for Conveyancing (CPF) Accounts. CPFB

#### <span id="page-27-0"></span>**Pay-Out**

12. The CPF Board panel lawyer should fill in an electronic **Pay-Out Form** in CPFBS the ePI system to request preparation of bank drafts from the conveyancing money in the panel lawyer's pilot Conveyancing (CPF) Account. (This can be prepared based on the completion statement and correspondence with the buyer's lawyer given prior to the value date of the CPF payments.)

13. The **Pay-Out Form** should be submitted electronically to the buyer's lawyer for his endorsement as counter-signatory. If the buyer's lawyer is also representing CPF Board as a panel lawyer, then the appropriate countersignatory should be the seller's lawyer. Click [here](#page-33-0) for instructions on how to use the ePI system. CPFBS

14. The submission of the **Pay-Out Form** via the ePI should be done early enough to factor in time taken for digital signatures and counter-signatures to be obtained, and for the bank to process the instructions.

15. To facilitate the expeditious processing of the **Pay-Out Form** by the

Appointed Bank, some law firms may wish to inform the counter-signatory's lawyer to counter-sign. Upon counter-signing (click [here](#page-90-0) for instructions on how to counter-sign the Pay-Out form), the counter-signatory will then submit the Pay-Out Form electronically. The panel lawyer will then print the original Pay-Out Form from the ePI system after receiving an e-mail notification from the ePI system and present it to the Appointed Bank at the point of collection of bank drafts. Clic[k here](#page-123-0) for instructions on how to view a signed and submitted form.

16. On the day of collection of the bank drafts, the person collecting the bank draft should bring the original **Pay-Out Form** printed from the ePI system. This should be exchanged with the bank drafts. Please note that the original **Pay-Out Form** to be printed out must be the copy that has already been digitally signed by all relevant signatories including counter-signatories (if counter-signing) is required. Click [here](#page-123-0) for instructions on how to retrieve a signed Pay-Out Form. CPFBS

*Note: With effect from 1 January 2012, all payments to the "Commissioner of Stamp Duties" from the Conveyancing Account will be made via electronic transfer. No cashier's orders will be issued.*

#### <span id="page-28-0"></span>**Amendment and Contingency**

17. Should there be any need for amendment of **Pay-Out Forms**, urgent submission of **Pay-Out Forms**, or contingency workflows, the procedures for Conveyancing Accounts in the previous section shall apply.

#### <span id="page-29-0"></span>*SAL Conveyancing Money Service*

*\*Please refer to the Singapore Academy of Law (SAL)'s Instructions for details on the workflows for the Conveyancing Money Service provided by SAL to hold conveyancing money on behalf of buyer or seller and stakeholding money on behalf of both buyer and seller. The Instructions can be found a[t http://www.sal.org.sg/content/STK\\_convy\\_money.aspx.](http://www.sal.org.sg/content/STK_convy_money.aspx)* 

### <span id="page-30-0"></span>**PART D – Guide to Conveyancing Measures for Buyers and Sellers of Property**

*This section is addressed to clients; i.e. buyers and sellers who may not know how the new measures will affect them. It is broken down into different points, depending on whether the client is a buyer, or seller, and whether he/she is represented by a lawyer.* 

#### <span id="page-30-1"></span>*Buyer Represented by a Lawyer*

#### <span id="page-30-2"></span>**Option Deposit**

1. The buyer should pay the option deposit only to the recipient indicated by the seller in the Option Form.

2. If the option deposit is to be paid to the seller's lawyer's Conveyancing Account, the buyer should issue a cheque/bank draft in the name of "*<Law Firm Name>*-CVY Client"\*, ensuring that the correct Conveyancing Account number is indicated on the back of the cheque; or make a electronic funds transfer ("EFT")/telegraphic transfer ("TT") payment to the account number provided by the seller's lawyer. The buyer should verify the account number with the bank.

3. If the option deposit is to be paid to the Singapore Academy of Law ("SAL") as stakeholder, the buyer should issue a cheque/bank draft in the name of "Singapore Academy of Law", ensuring that the correct reference number is indicated on the back of the cheque. The buyer may also electronic funds transfer/telegraphic transfer funds to the account number indicated on SAL's Pay-In Form. The buyer will be asked to sign a form authorising his lawyer to act on his behalf in the withdrawal of stakeheld money from this account.

4. Option deposits in the case of HDB properties are to be made to HDB, or directly to the seller as per current practice.

#### <span id="page-30-3"></span>**Balance of Sales Proceeds**

5. The buyer may issue cheques or bank drafts directly to payees as stipulated in the completion account provided by the seller's lawyer to the buyer's lawyer.

6. If the buyer would like to make payment through his lawyer, the buyer should issue a cheque/bank draft in the name of "*<Law Firm Name>***-CVY**", ensuring that the correct CVY account number is indicated on the back of the cheque, or make a telegraphic transfer payment to the account number provided by the seller's lawyer.

7. The seller's lawyer should inform the buyer that he may verify the account number with the Appointed Bank directly, but should first instruct the Appointed Bank on a case-bycase basis to provide the relevant account numbers for verification, if asked by the buyer.

8. If the buyer would like the purchase money to be held by the Singapore Academy of Law, the buyer should issue a cheque in the name of "**Singapore Academy of Law**", ensuring that the correct reference number is indicated on the back of the cheque. The buyer may also telegraphic transfer funds to the account number indicated on SAL's Pay-In Form. The buyer will be required to sign a form authorising his Lawyer to act on his behalf in the withdrawal of conveyancing money from this account.

9. In the case of HDB properties, the purchase money is to be made to HDB, directly to the Seller, or via the Buyer's Lawyer's CVY account with the bank or with SAL as explained in paragraphs 6 and 7 respectively.

#### <span id="page-31-0"></span>**Stamp Duties**

10. The procedure for stamp duties is identical to that for balance sales proceeds, above.

#### <span id="page-31-1"></span>*Seller Represented by a Lawyer*

#### <span id="page-31-2"></span>**Option Deposit**

11. The seller must decide whether the Option Deposit from the Buyer should be paid to his lawyer's CVY account or to the Singapore Academy of Law as stakeholder.

12. If he decides that the Option Deposit should be paid to his lawyer's CVY account, the buyer should arrange for payment and no further action is required on the seller's part.

13. If the Option Deposit is to be paid to the Singapore Academy of Law as stakeholder, the buyer should arrange for payment. The seller will be required to sign a form authorising his Lawyer to act on his behalf in the withdrawal of stakeholding money from this account.

#### <span id="page-31-3"></span>**Stamp Duties**

14. If the seller would like to make payment of stamp duty through his lawyer, the seller should issue a cheque/bank draft in the name of "*<Law Firm Name>***-CVY**", ensuring that the correct CVY account number is indicated on the back of the cheque, or make a telegraphic transfer payment to the account number provided by the seller's lawyer. The seller should verify the account number with the bank.

15. If the seller would like the stamp duty money to be held by the Singapore Academy of Law, the seller should issue a cheque in the name of "**Singapore Academy of Law**", ensuring that the correct reference number is indicated on the back of the cheque. The seller may also telegraphic transfer funds to the account number indicated on SAL's Pay-In Form. The seller will be required to sign a form authorising his Lawyer to act on his behalf in the withdrawal of conveyancing money from this account.

#### <span id="page-32-0"></span>**Sales Proceeds**

16. The seller should provide his lawyer with a list of the payees who are entitled to receive the sales proceeds and the various amounts due to them, in order to facilitate payment from the buyer.

#### <span id="page-32-1"></span>*Unrepresented Buyers and Sellers*

17. If you are a buyer or seller who is not represented by a lawyer, the procedures for the payment-in of money are as listed above. However, there are additional procedures that you will have to note in the event that the Lawyer representing the other party needs to make a withdrawal from his firm's CVY account. This is because you will need to countersign most withdrawals from the other party's lawyer's CVY account. Click [here](#page-140-0) for details on how unrepresented buyers and sellers can counter-sign on the Pay-Out Forms.

#### <span id="page-32-2"></span>*Float*

18. Lawyers are allowed to request a cumulative total of up to \$5,000 to be held in their client's account. You may choose whether or not to provide this sum. This sum is intended to cater for adjustments in completion account and may be paid into a lawyer's client account.

#### <span id="page-32-3"></span>*Disbursement and Fees*

19. Money intended for disbursements and professional fees are not conveyancing money, and do not have to be paid into a conveyancing account. They can be held in clients' accounts pending disbursement.

### <span id="page-33-0"></span>**PART E – Introduction to the Electronic Payment Instructions System**

#### <span id="page-33-3"></span><span id="page-33-1"></span>*Overview of the ePI System*

1. The ePI system consists of 2 components – STARS and INLIS. Law firms will use STARS to lodge the forms, and the banks/SAL will use INLIS to retrieve the lodged forms.

#### <span id="page-33-2"></span>**Electronic Pay-In Work Flow**

#### $STARS + INLIS = ePI$

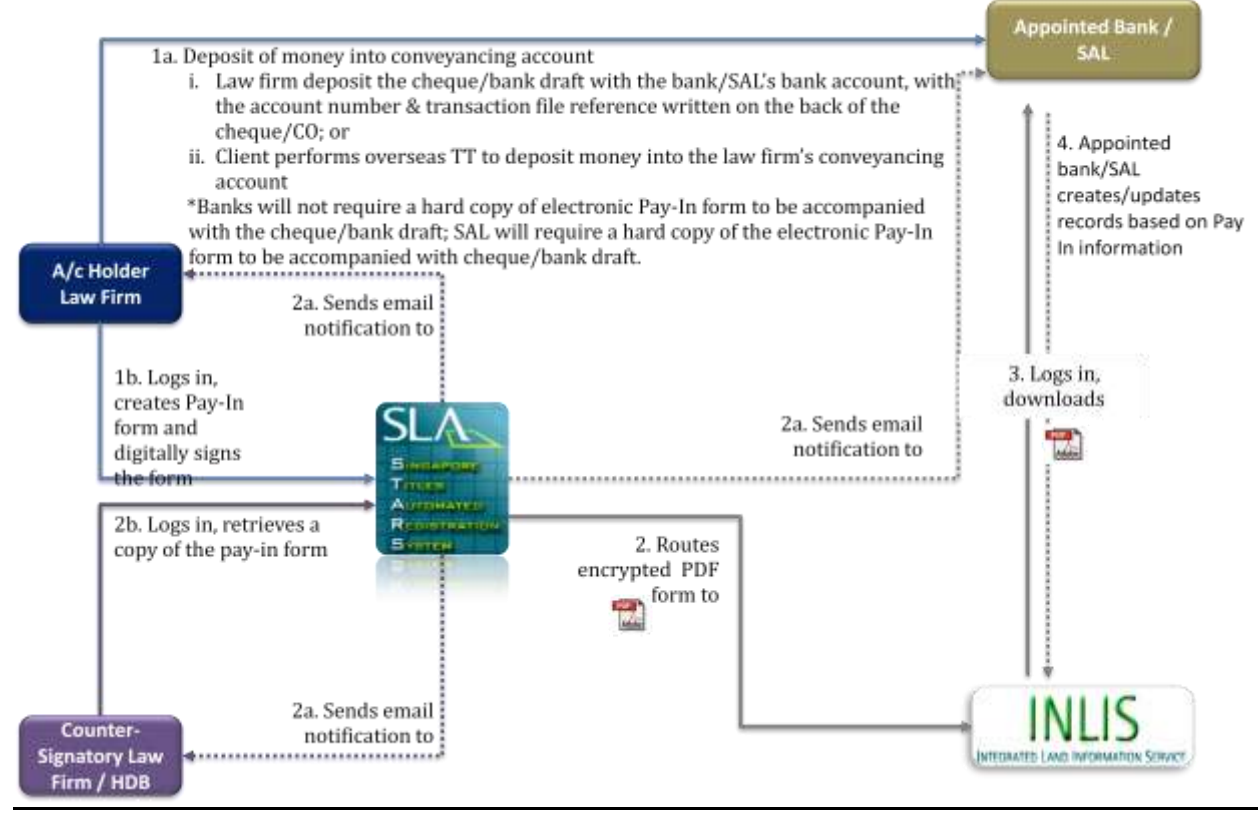

2. The diagram above shows the electronic Pay-In workflow for deposit of conveyancing money into the solicitor's Conveyancing Account or with SAL's Conveyancing Money Service.

3. The account holding law firm (also known as the initiating law firm) deposits the conveyancing money into the conveyancing account or with SAL's conveyancing money service either by cheque/bank draft or electronic funds transfer/telegraphic transfer. For deposits made via cheque/bank draft, write the transaction file reference number on the back of each cheque/bank draft. For electronic funds transfer/telegraphic transfers, perform an account inquiry to establish if the funds have been received.

4. The account holding law firm (also known as the initiating law firm) first logs into STARS (www.stars.gov.sg), creates and digitally signs the Pay-In forms. Upon signing of the Pay-In form, the form

# Electronic Payment Instructions System

will be transferred to INLIS (at half-hourly intervals). Banks/SAL can be informed via email that a form has been submitted and can be retrieved via INLIS for processing. The named counter-signatory can also be informed via email and retrieve the form for viewing from STARS.

5. The banks/SAL, upon receipt of the notification email or otherwise informed by the initiating law firm, logs into INLIS, retrieves and processes the submitted Pay-In form.

6. Please note that banks/SAL can only retrieve the lodged forms during INLIS operating hours (Monday - Saturday, 8:00 AM – 9:00 PM and Sunday, 1:00 PM – 6:00 PM). Forms lodged outside of INLIS operating hours will be made available for banks/SAL to retrieve only during INLIS operating hours.

#### <span id="page-34-0"></span>**Electronic Pay-Out Work Flow**

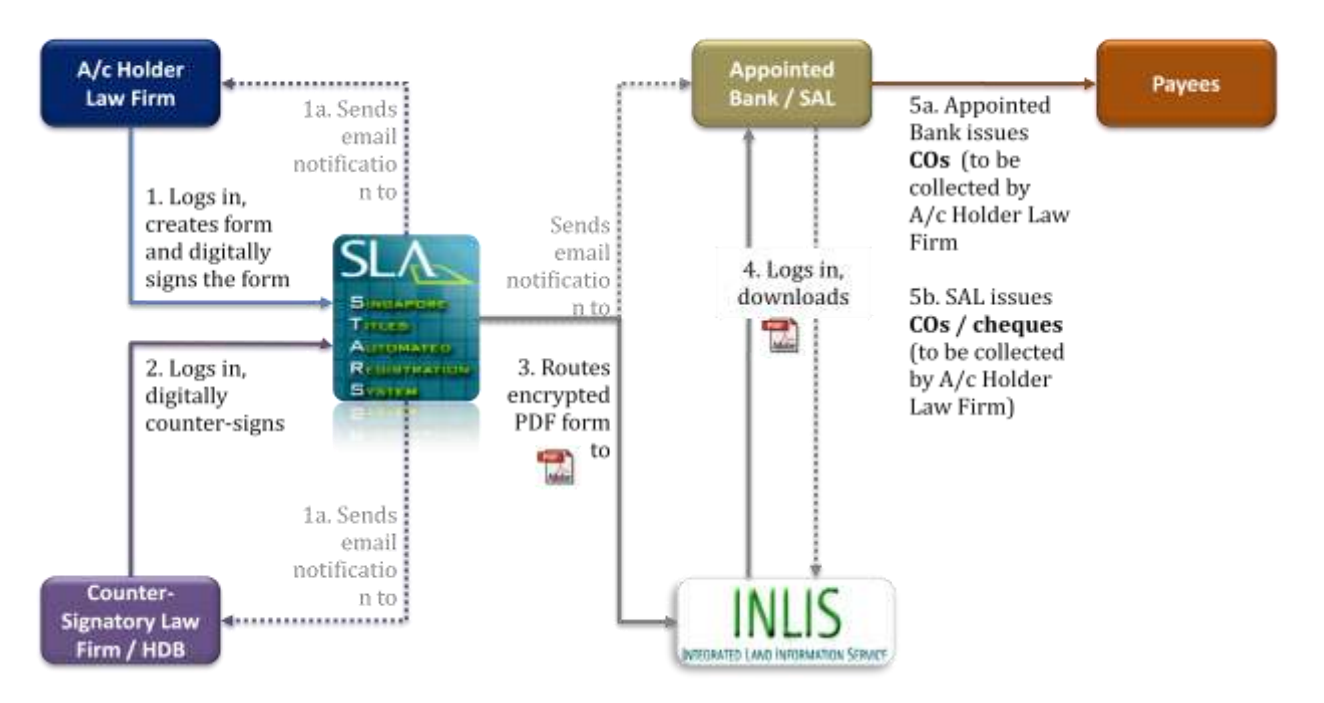

 $STARS + INLIS = ePI$ 

7. The diagram above shows the general workflow for the withdrawal of conveyancing money from the Conveyancing Accounts or SAL's Conveyancing Money Service.

8. The account holding law firm (also known as the initiating law firm) first logs into STARS (www.stars.gov.sg), creates and digitally signs the relevant forms.

9. Forms that require counter-signing will be routed to the counter-signing law firm. The counter-signing law firm can be informed, via email, that a form requires their signature. Forms that do not require countersigning will be transferred to INLIS (at half-hourly intervals) for banks/SAL to search and process. Banks/SAL can be informed, via email, that a form has been submitted and ready to be processed.

# Electronic Payment Instructions System

10. The counter-signing law firm, upon receipt of the email or otherwise informed by the initiating law firm, logs into STARS, verifies the information on the lodged form and counter-signs on the form.

11. Once the counter-signature has been obtained, the forms will be transferred to INLIS (at half-hourly intervals). Banks/SAL can be informed via email that a form has been submitted and can be retrieved via INLIS for processing.

12. The banks/SAL, upon receipt of the notification email or otherwise informed by the initiating law firm, logs into INLIS, retrieves and processes the submitted form. For pay-out forms, banks/SAL will proceed to issue bank draft(s)/SAL's cheques to the listed payee(s).

*Note: With effect from 1 January 2012, all payments to the "Commissioner of Stamp Duties" from the Conveyancing Account will be made via electronic transfer. No cashier's orders will be issued.*

13. Once the bank drafts have been processed, the initiating law firm will print an original lodged pay-out form and present it to the banks/SAL in exchange for the bank draft(s)/SAL's cheques.

14. Please note that banks/SAL can only retrieve the lodged forms during INLIS operating hours (Monday - Saturday, 8:00 AM – 9:00 PM and Sunday, 1:00 PM – 6:00 PM). Forms lodged outside of INLIS operating hours will be made available for banks/SAL to retrieve only during INLIS operating hours.

Back to content page
## *Electronic Payment Instructions Module in STARS*

- 1. There are 2 ways to log into STARS.
	- a. If you have a Netrust token (only for lawyers), insert the token and click on **'Netrust Login'**.
	- b. If you do not have a Netrust token, enter your assigned User ID and password and click **'Login'**.

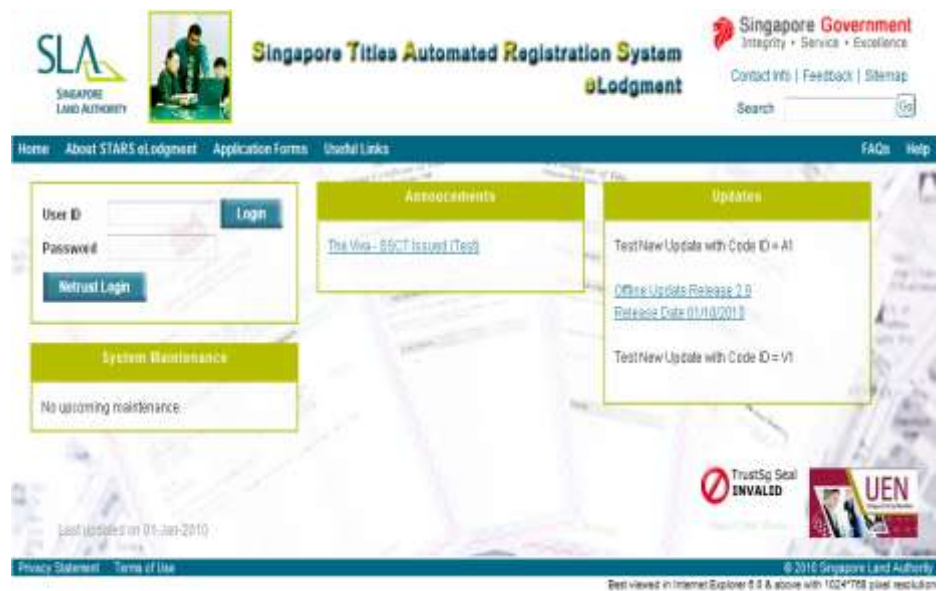

2. After logging in, the Electronic Payment Instructions module can be found on the left panel of the STARS homepage.

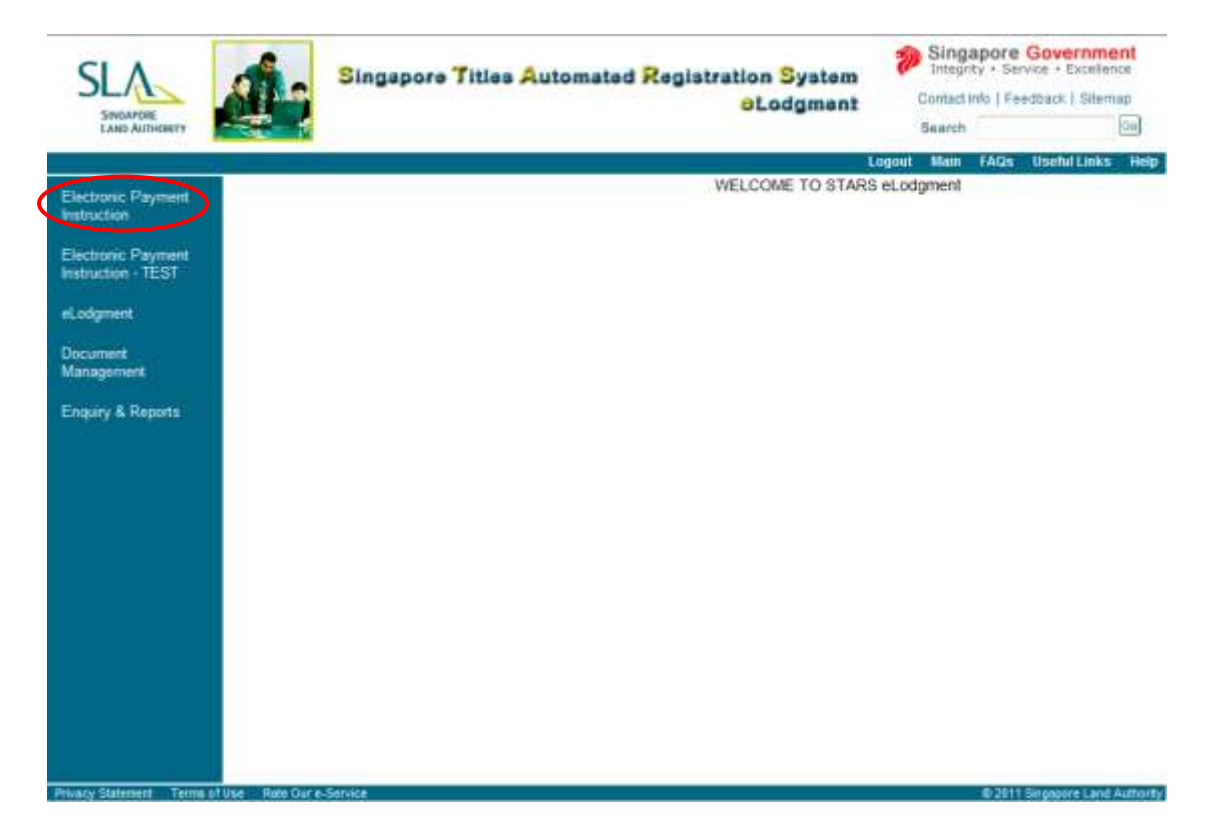

3. Click on 'Electronic Payment Instructions' and the following screen will load with all the various functions that can be performed in this module. Steps on using each function will be covered in the later sections of the guidebook.

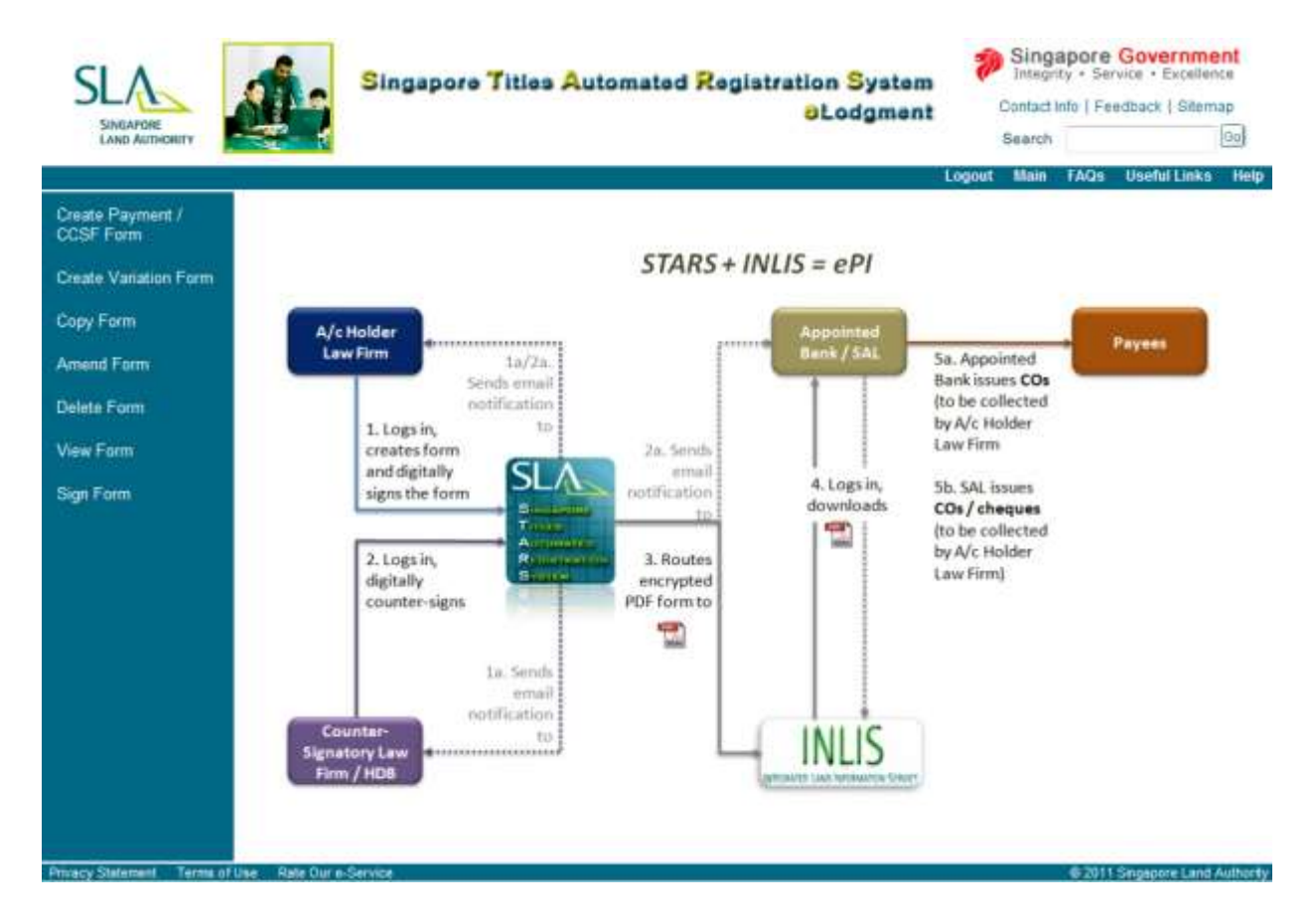

#### [Create new forms](#page-43-0)

[Copy from a saved or signed form](#page-80-0)

[Linking a pay-out form to a previously submitted electronic pay-in form](#page-82-0)

[Amend a saved form](#page-85-0)

[Delete a saved/signing form](#page-85-1)

[Sign a saved form](#page-87-0)

[Counter-sign a form](#page-90-0)

[Create a variation of a submitted form](#page-94-0)

[View a saved or signed form](#page-123-0)

Back to content page

## *Understanding the ePI Forms*

1. The ePI system currently allows for the lodgment of the electronic versions of the following manual hardcopy forms:

- a. Pay-In Form for Conveyancing Accounts i.e. ePI equivalent is PI
- b. SAL Pay-In Form (Form 8) i.e. ePI equivalent is PIF8
- c. Pay-out Form A i.e. ePI equivalent is POA
- d. Pay-out Form BC i.e. ePI equivalent is POBC
- e. Change in Counter-signatory Form i.e. ePI equivalent is CCSF
- f. Variation Pay-In Form for Conveyancing Accounts i.e. ePI equivalent is PI Variation
- g. SAL Variation Pay-In Form (Form 8 Variation) i.e. ePI equivalent is PIF8 Variation
- h. Variation Form A i.e. ePI equivalent is POA Variation
- i. Variation Form BC i.e. ePI equivalent is POBC Variation
- 2. Every form created in ePI module will contain four important pieces of information:
	- a. 14-character access key

Every created form will be assigned a 14-character access key. A new key will be assigned for new forms (i.e. PI, PIF8, POA and POBC, CCSF); the same key as the original form will be assigned to the variation forms (PI Variation, PIF8 Variation, POA Variation and POBC Variation).

b. Version of the form

The version of the form will take the format of **X.Y**.

The value of X will determine if the form is a new form (PI, PIF8, POA, POBC, CCSF) or a variation form (PI Variation, PIF8 Variation, POA Variation, POBC Variation).

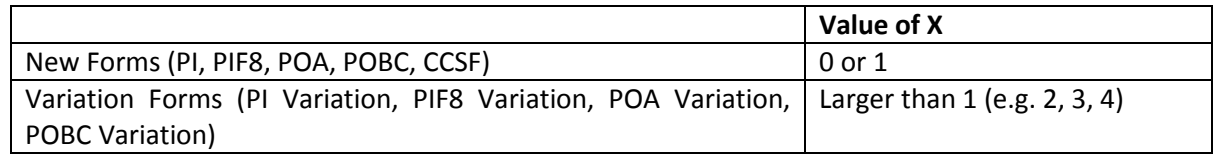

The value of Y will determine if the form is a draft version, or a signed and submitted version.

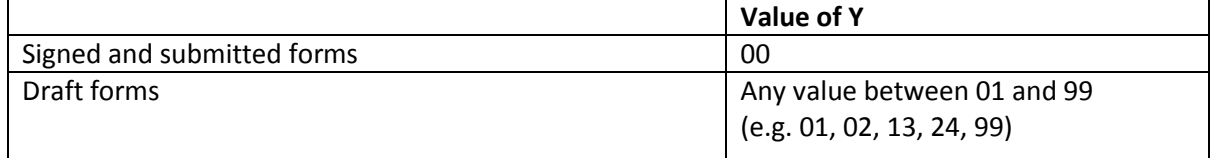

See table below for examples of the version numbers and the corresponding interpretations of the form types.

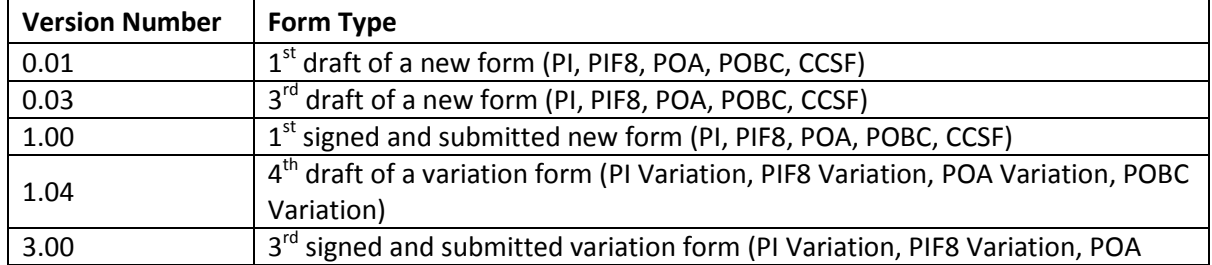

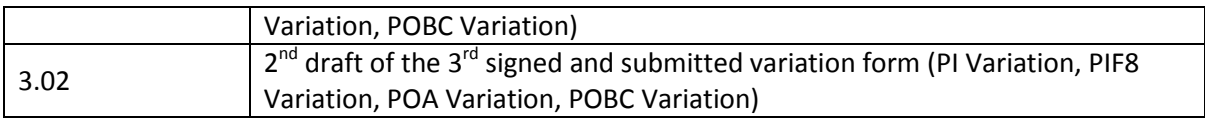

#### c. Status of the form

There are 4 possible statuses for the forms:

i) Draft with error

Forms with errors in validated fields, and/or mandatory fields that have been left blank, will have this status. These forms are not made available for signing. Forms have to be completed and validated before they can be retrieved for signing.

ii) Draft

Complete forms with no errors in validated fields and complete mandatory fields, will have this status. These forms can be retrieved for signing.

iii) Signing

Forms pending a second signature from the initiating law firm, or forms pending countersignature, will have this status.

iv) Submitted

Forms that have been duly signed and/or counter-signed will have this status. Such forms will be transferred to INLIS (at half-hourly intervals) for banks/SAL to search and process.

### *\*Note: The form is considered lodged once the first lawyer signs on the form. Thus, lodged forms can take on either the 'Signing' or 'Submitted' status.*

d. Whether counter-signatory is required

This field will indicate if the form submitted requires counter-signing.

Counter-signing is not required for PI, PIF8 POA, PI Variation, PIF8 Variation, POA Variation, POBC Variation (for variations to Category B amounts, and/or deletion of Category B payees only).

Counter-signing is required for POBC, POBC Variation (for all other variations except variations to Category B amounts, and/or deletion of Category B payees only) and CCSF.

### Back to content page

## *PART E1 - New Payment Instruction Form vs. Variation Form*

1. There are certain situations that require the use of a new pay-in or pay-out form, and certain situations that require the use of a variation form.

2. As a general guideline, a new pay-in or pay-out form should be used when payment instructions are to be executed in addition to any previously submitted pay-in or pay-out forms. Variation forms should be used when the instructions in the previously submitted pay-in or pay-out forms are to be superseded with the new payment instructions.

3. Below are some scenarios to illustrate when a new pay-in or pay-out form should be used and when a variation form should be used.

### Scenario 1

- i. Pay-In form was submitted on 3 Jan 2011 accompanied by a cheque deposit of \$100,000 into the conveyancing account.
- ii. A second cheque payment of \$200,000 is to be made on 3 March 2011 into the conveyancing account.

A new pay-in form (PI) should be used for the second pay-in as the payment of \$200,000 is to be deposited into account in addition to the original payment of \$100,000.

### Scenario 2

- i. Payment instruction to make payment to the 'Commissioner of Stamp Duties' was executed via a POA form on 3 Jan 2011. The electronic transfer of money to IRAS has been made.
- ii. Completion is scheduled for 30 March 2011 and the balance purchase money is to be made payable to "JTC Corporation"

A new pay-out form (POA) should be used for the second payment as the payment to JTC Corporation is to be executed in addition to the payment to the "Commissioner of Stamp Duties". Furthermore, payment has been made to the first payee.

### Scenario 3

- i. Payment instruction to make payment to Payees 1 and 2 were executed via a POBC form on 3 Jan 2011. This is an interim payment and there is balance money in the Conveyancing Account.
- ii. Account holder wants to include an additional payment to Payee 3 on 6 Jan 2011. The payment amounts to Payee 1 and 2 remain the same.

There are 2 ways to include Payee 3 as an additional payee since there are no amendments to the payment amounts to Payees 1 and 2.

- 1) Create a new pay-out form (POBC) to initiate payment to Payee 3. Only Payee 3 has to be included as a payee in the pay-out form. Counter-signing will be required. This is the recommended approach.
- 2) Create a variation form (POBC variation) to amend the payment instructions executed in the payout form submitted on 3 Jan 2011. Payees 1, 2 and 3 all have to be included as payees in the variation form. Counter-signing will be required.

### Scenario 4

- i. Payment instruction to make payment to Payees 1 and 2 were executed via a POBC form on 3 Jan 2011. This is an interim payment and there is balance money in the Conveyancing Account.
- ii. Account holder wants to amend payment amounts to Payees 1 and 2, and include an additional payment to Payee 3 on 10 Jan 2011.

A variation form (POBC variation) should be used to amend payment amounts to Payees 1 and 2. Payee 3 will be listed as an additional payee on the variation form. Counter-signing will be required.

If bank drafts have been collected for payment to Payee 1 and 2, enter the bank draft number for the bank to cancel the collected bank drafts. On the day of collection, bring the two cancelled bank drafts to the bank in exchange for the three new bank drafts.

### Scenario 5

Law Firm A requires two signatories to digitally sign on a pay-out form to authorise payment out of the Conveyancing Account.

- i. The first lawyer has signed on the pay-out form.
- ii. The second lawyer discovers that the information listed on the form is inaccurate and does not sign the form.

In this scenario, the form has not been submitted to the bank/SAL for processing, thus, even though the form has been lodged, the status of the form is **"Signing***"*.

The law firm should lodge a new pay-out form. Account and property details can be copied from the previous form. Refer to section on *["Copy from a saved or signed form"](#page-80-0)* for more details.

After the new pay-out form has been lodged and signed, Law Firm A should delete the previous form from ePI. Refer to section on *"D[elete a saved or signing](#page-85-1) form"* for more details.

### Scenario 6

- i. Law Firm A has lodged a pay-out form BC and the form has been routed to Law Firm B to countersign.
- ii. Law Firm B discovers that there are errors in the payment amounts to the payees listed on the form, and does not counter-sign the form. Law Firm B then informs Law Firm A of the errors.

Since the form has not been counter-signed by Law Firm B, the status of the form is **"Signing***"*.

Law Firm A should lodge a new pay-out form. Account and property details can be copied from the previous form. Refer to section on *["Copy from a saved or signed form"](#page-80-0)* for more details.

After the new pay-out form has been lodged and signed, Law Firm A should delete the previous form from ePI. Refer to section on *"D[elete a saved or signing](#page-85-1) form"* for more details.

Scenario 7

- i. Law Firm A has lodged a pay-out form BC and the form has been routed to Law Firm B to countersign.
- ii. Law Firm B counter-signs on the form after verifying that the payees and payment amounts are accurate.
- iii. The form is routed to the bank/SAL for processing.
- iv. Bank/SAL matches information on pay-out form with pay-in form and discovers that the account/property details are inaccurate and requires the law firm to re-lodge a pay-out form.

Variation forms do not allow the law firm to change account and property details. Thus, a new pay-out form will have to be lodged. Account and transaction details can be copied from the previous form. Refer to section on *["Copy from a saved or signed form"](#page-80-0)* for more details.

As the form has already been submitted to the bank/SAL for processing, the form cannot be deleted from the ePI.

Back to content page

### <span id="page-43-0"></span>*PART E2 – Create New Forms*

This function allows the initiating law firm to create PI, PIF8 POA, POBC, and CCSF forms.

1. Click on **'Create New'** on the menu bar.

2. Select the type of form to be created. Only one type of form can be selected at a time. Click on the PDF file beside each type of form to view a sample of the form.

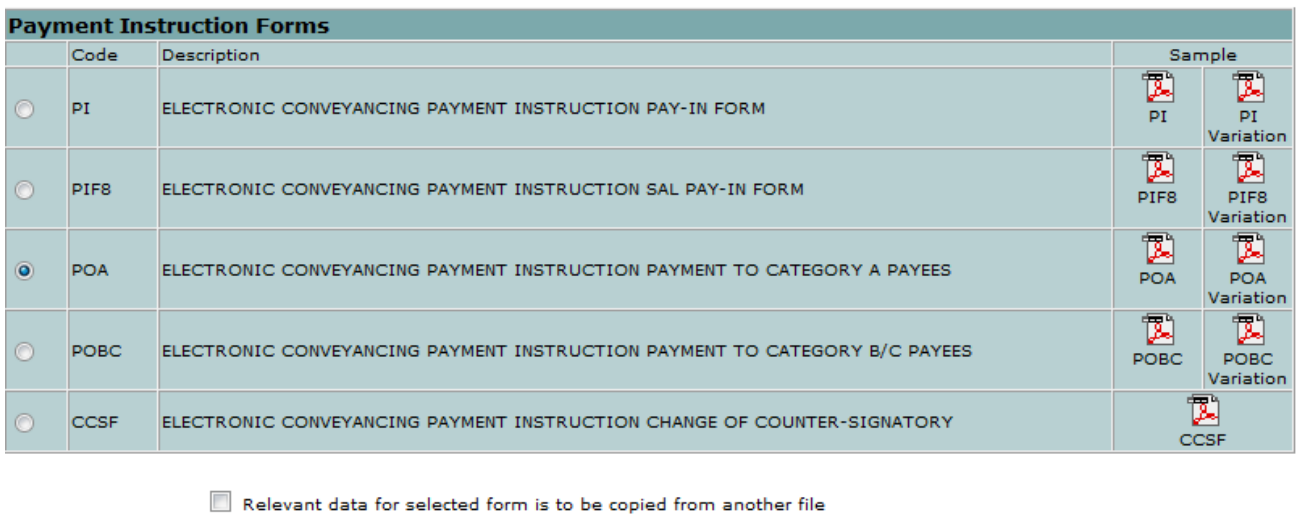

 $\Box$  Selected form is to be linked to a previously submitted electronic Pay-In form

3. Check the box '**Relevant data for selected form is to be copied from another file'** if you choose to copy data from an existing form. You can either copy data from the same form type or a different form type.

Proceed

Create New Form

4. For pay-out forms, an additional option will be available to link the pay-out form to a previously submitted electronic pay-in form. Check the box "**Selected form is to be linked to a previously submitted electronic Pay-In form**" if you choose to link the forms.

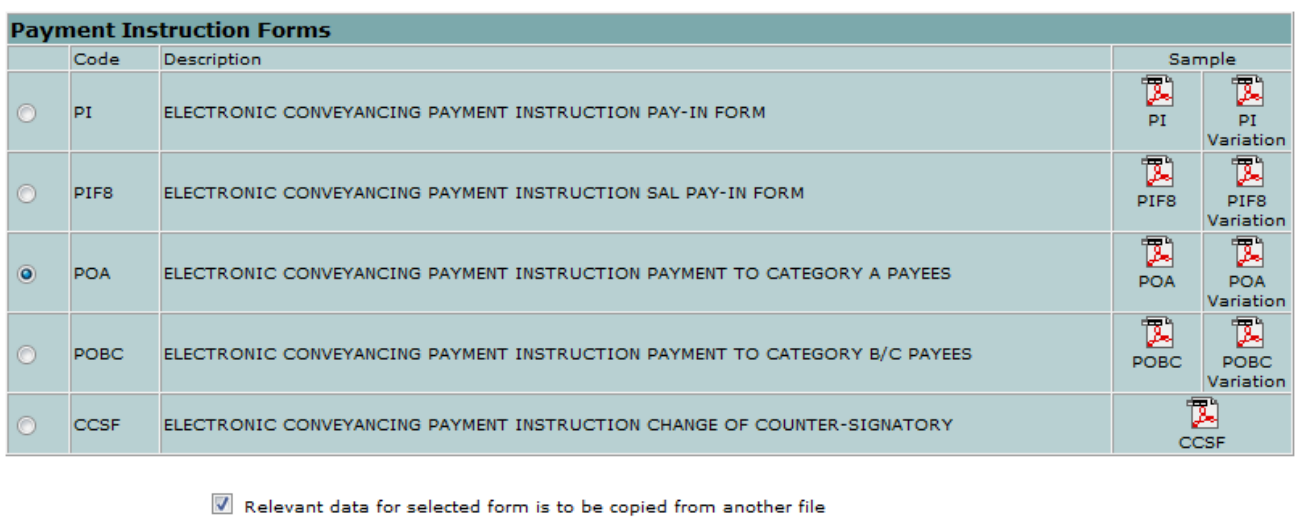

Selected form is to be linked to a previously submitted electronic Pay-In form

Proceed Create New Form

5. Click on '**Create New Form'** button. If data is to be copied from another file, refer to [Part E3](#page-80-0) – Copy [from a saved or signed form](#page-80-0) for instructions on copying data. If the pay-out form is to be linked to a previously submitted electronic pay-in form, refer to Part E4 – [Linking a Pay-Out Form to a Previously](#page-82-0)  [Submitted Electronic Pay-In Form](#page-82-0) for instructions on linking the forms.

6. The selected form type will load. Click on the different links below for instructions on the creation of the different forms. Please refer to SAL's website ([www.sal.org.sg\)](http://www.sal.org.sg/) for instructions on the creation of PIF8.

[Pay-In Form for Conveyancing Accounts \(PI\)](#page-45-0) Pay-out [Form A \(POA\)](#page-52-0) Pay-out [Form BC \(POBC\)](#page-60-0) Change in Counter-Signatory Form (CCSF)

Back to content page

## <span id="page-45-0"></span>**Pay-In Form for Conveyancing Accounts– Electronic Conveyancing Payment Instructions (PI)**

*\* If SAL's service is used, please use the SAL Pay-IN Form (PIF8) instead.*

This function allows the initiating law firm to create a PI for depositing payment into a conveyancing account.

1. When a PI form is created, the following screen will be displayed. You can either use the scrollbar or click on the numbered section hyperlink to access the various sections. There are 7 sections in total to be filled up for the PI form.

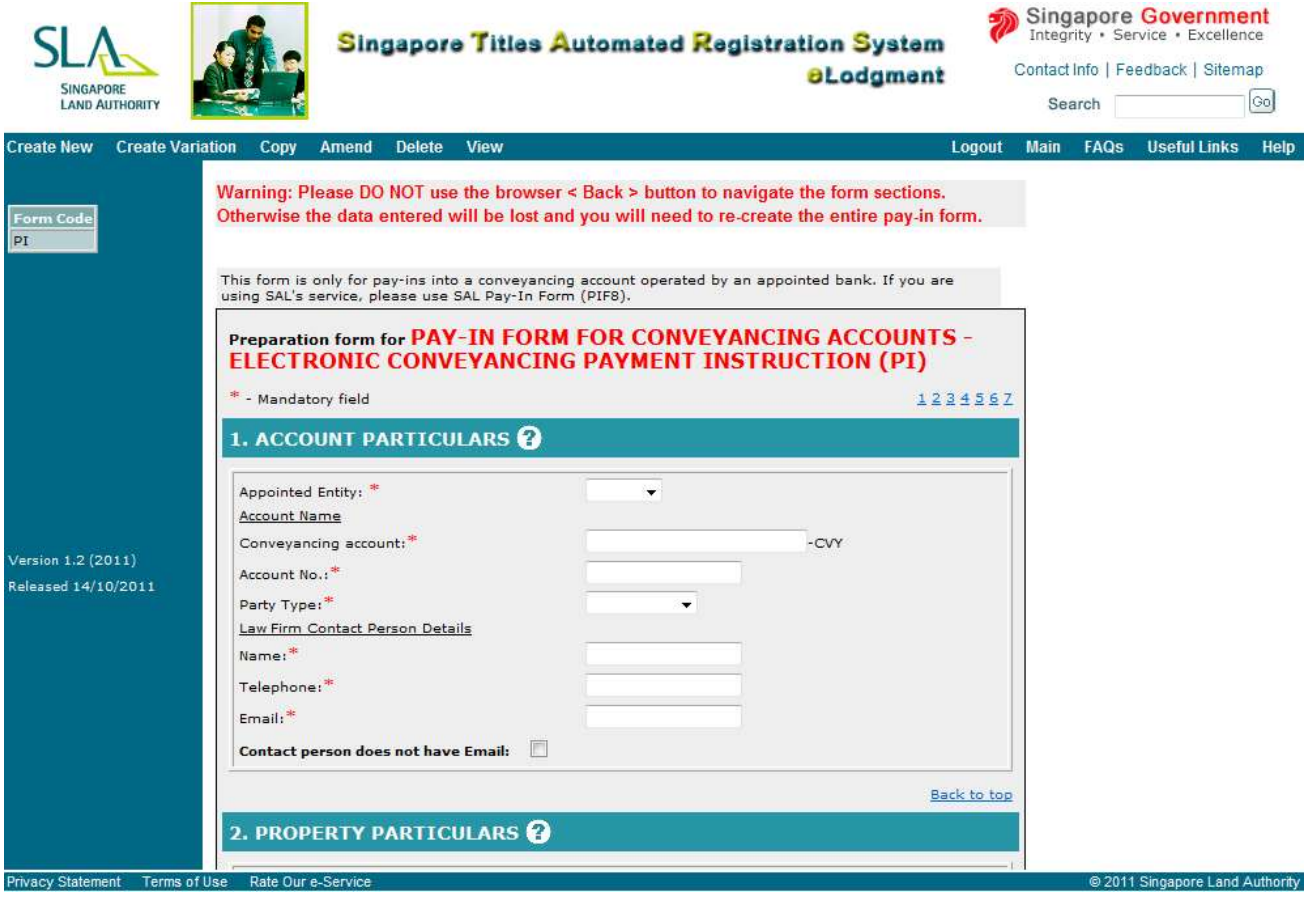

### **Section 1 – Account Particulars**

This section captures the details of the Conveyancing Account that the money is to be paid into. All fields are mandatory. Contact person information provided in this section is solely for the bank's use. Email addresses to be designated to receive the notification emails have to be entered in Section 5 – Email/Fax Notification Details.

- i) Appointed Entity Select from drop down list the name of the bank that the account is opened with
- ii) Account name Input name of law firm as stated when account is opened.
- iii) Account no.

- iv) Party type Party that law firm is acting for e.g. Purchasers, vendors, landlords, tenants, borrowers, lenders
- v) Name of contact person from law firm Person that the bank/SAL can contact for more information on this transaction
- vi) Telephone number of contact person
- vii) Email address/Fax number of contact person If contact person does not have an email address, select the 'Contact person does not have Email' box. Enter the fax number of the contact person.

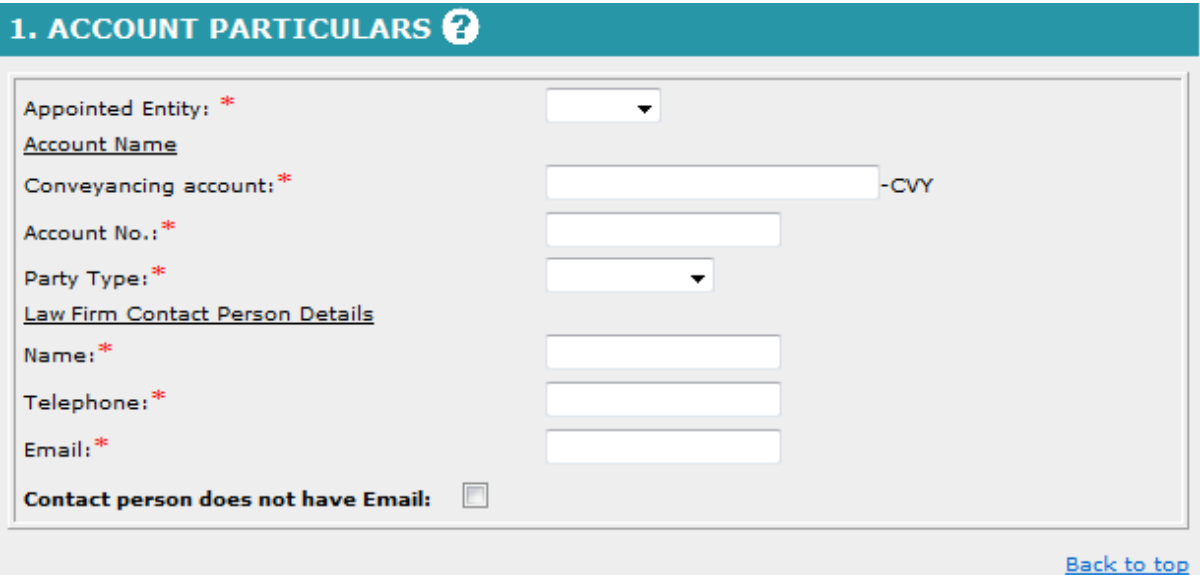

### **Section 2 – Property Particulars**

This section captures particulars of the property transacted – the law firm's transaction file reference and the property address.

Ensure that the details are accurate as the bank will match the following information in subsequent pay-out forms with the information entered in this pay-in form:

- i) Transaction file reference Law firm's transaction file reference number, limited to 16 characters, with punctuations omitted.
- ii) Property address The address of the transacted property Options for property address
	- a. Standard address format or free text address At least one option has to be selected.
		- You may enter the postal code of the property to retrieve the standard address.
		- Use the 'Free Text Address' field for properties under construction.

b. Lot Number(s) - Enter the lot numbers one at a time and click '**Add**'. Repeat process to enter more lot numbers. This field is optional.

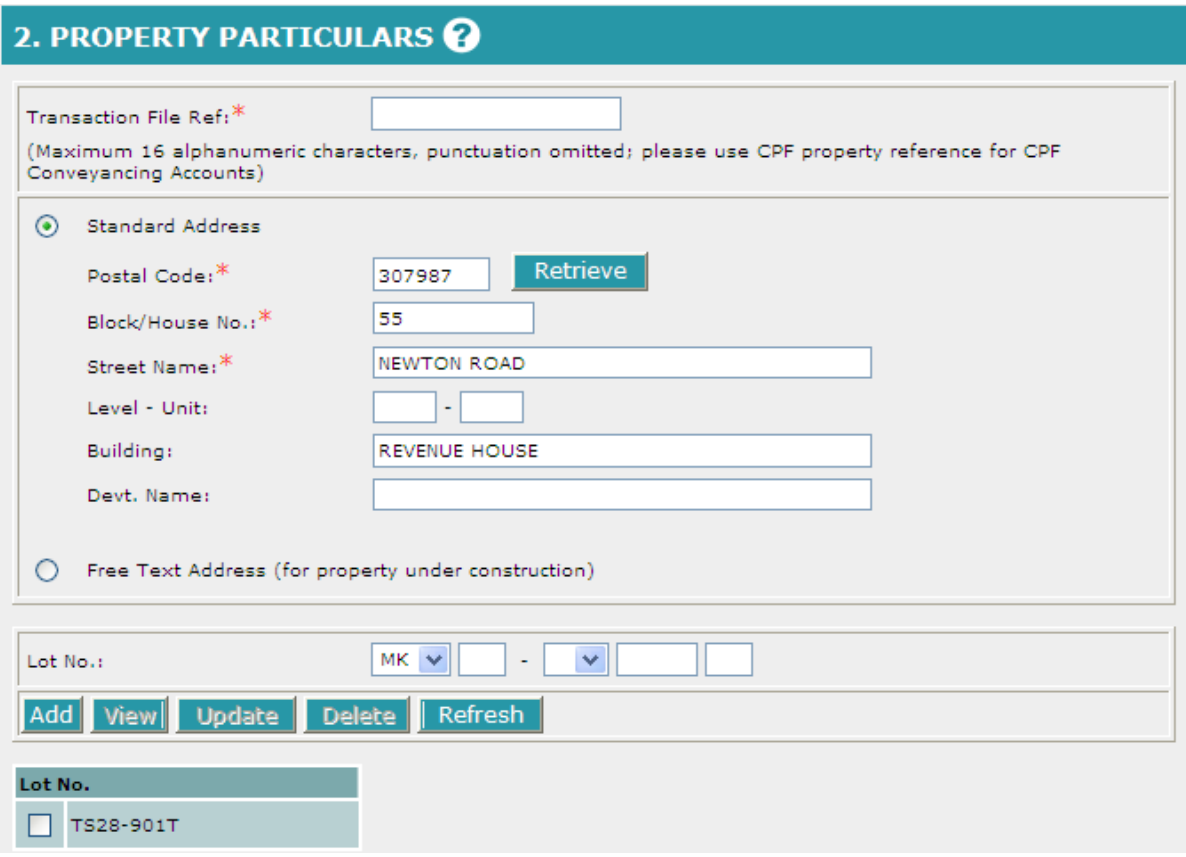

#### **Section 3 – Counter-Signatory's Particulars**

This section captures information on the counter-signatory. The details provided in the pay-in form will be matched against any subsequent pay-out forms submitted for payments out of the conveyancing account.

- i) Counter-signatory's transaction file reference Enter the information if it is available. This will facilitate the counter-signatory in the identification of the transaction.
- ii) Options for the type of counter-signatory
	- a. Solicitor

Select the law firm acting for the other party from the list. The name of lawyer cannot be selected until the law firm has been selected.

b. CPF Board

No further information is required.

c. HDB

Enter HDB's transaction file reference.

d. Self-represented individual

Enter the name and select the ID type for the self-represented individual from the following options:

- NRIC No.
- FIN No.
- Passport No.

Indicate the country that the individual is a citizen of for verification purposes by SLA.

UEN

Indicate the name and ID of the representative that will go to SLA to sign the forms.

- Others
- e. No counter-signatory

This option should be used only when no counter-signatory is required to withdraw the conveyancing money from the Conveyancing Account. An example would be if the money to be deposited is to be paid solely to a Category A payee e.g. Commissioner of Stamp Duties and Commissioner of Lands.

*\*Note: After submission of the pay-in form, any subsequent changes to the counter-signatory will have to be made via a Change in Counter-signatory Form (CCSF).*

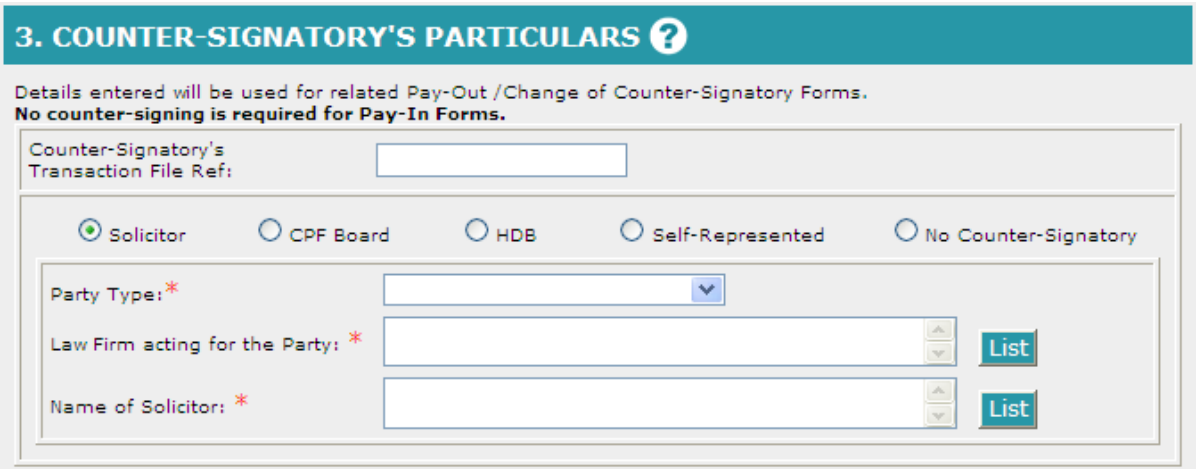

#### **Section 4 – Deposit Details**

This section captures information on the deposits made to the conveyancing account. A combination of deposits via Cheque(s)/Bank Draft(s) and Electronic Fund Transfer/Telegraphic Transfer can be included in the same Pay-In form.

#### *\*Note: Bank drafts include Cashier's Orders*

Each separate deposit should be entered as a new entry. Enter the required details and click on the '**Add**' button.

To delete a previously added deposit, check the box beside the deposit, and click on '**Delete**'.

The transaction file reference entered in Section 2 should be written on the back of every cheque/bank draft prior to depositing it with the bank. The bank will not require a hardcopy of the Pay-In Form to be accompanied with the cheque(s)/bank draft(s) if the electronic Pay-In form is submitted.

For telegraphic transfers, the initiating law firm should ascertain that the remittance has been received (by performing an account enquiry), before the electronic Pay-In form is submitted.

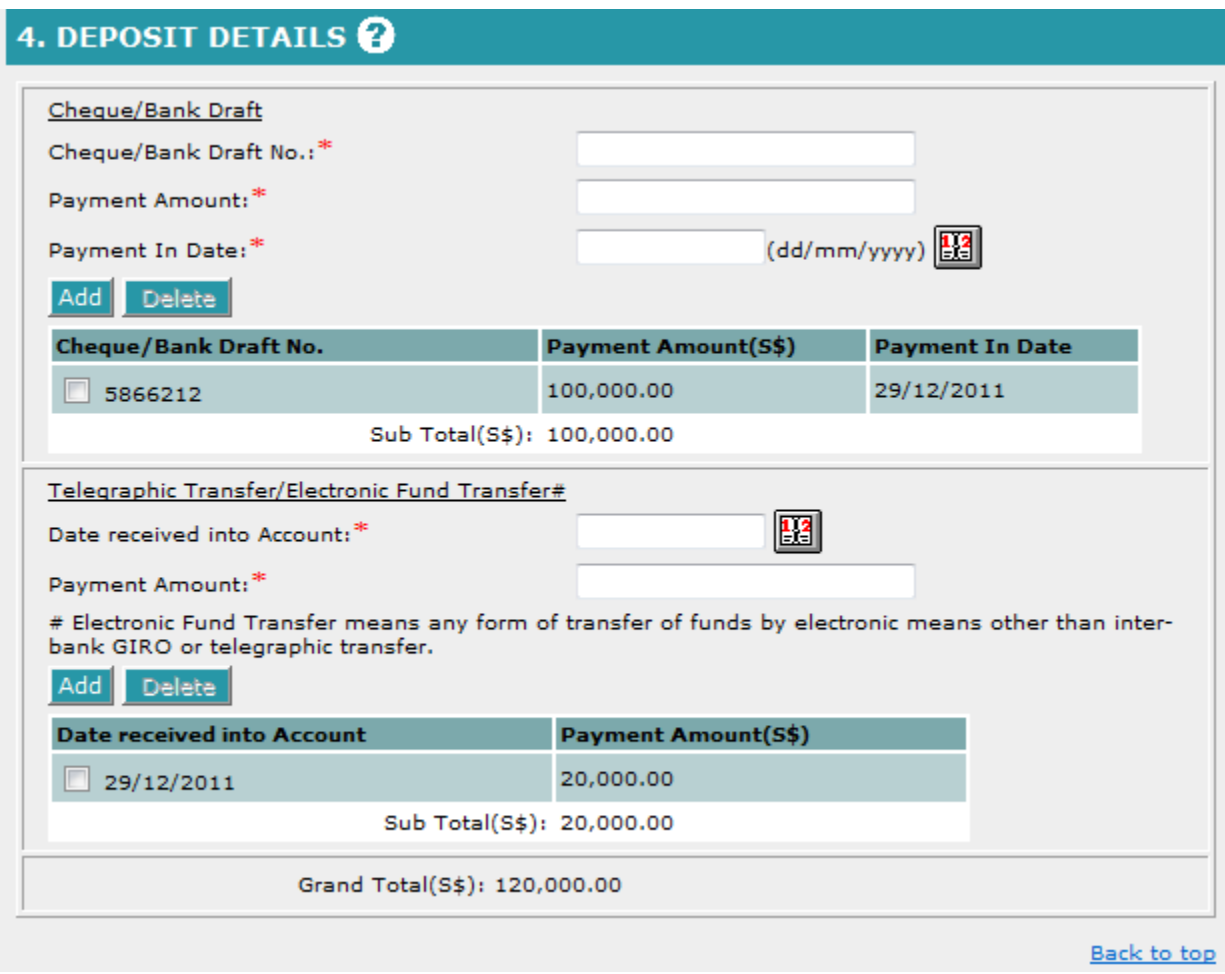

### **Section 5 – Email/Fax Notification Details**

This section allows the law firm to send out email notifications to the following parties:

- i) 'My Email' Any person in the law firm that wants to be notified of the lodgment of forms
- ii) 'My Client's Email' Client(s) that the law firm is acting for

iii) 'Counter-signatory's Email' - Law firm acting for the other party in the transaction

If counter-signatory does not have an email address, select the 'Counter-Signatory does not have Email' box. Enter the fax number of the counter-signatory.

Enter only **one** email address at a time, then click '**Add**'. The system will only validate the format of the email address. The emails are for information only and no alerts will be displayed for bounced or non-existent email accounts.

Thus, please ensure that the emails are entered accurately. The sample email that will be sent out upon submission of the pay-out form can be found at Annex A.

To remove a previously added email address, check the box beside the email address, and click '**Delete'.**

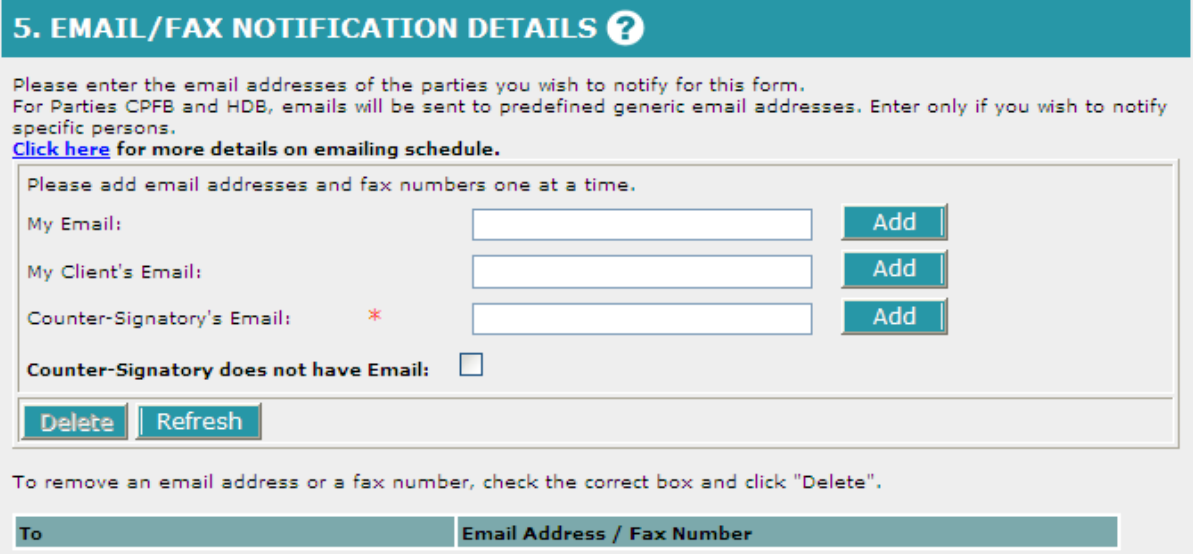

### **Section 6 – Lodger Account**

This section is for the law firm to select the lodger account that the lodgment fee will be billed to. If there is only one lodger account, the default lodger account will be selected. If there is more than one lodger account for the law firm, select the appropriate lodger account to be billed.

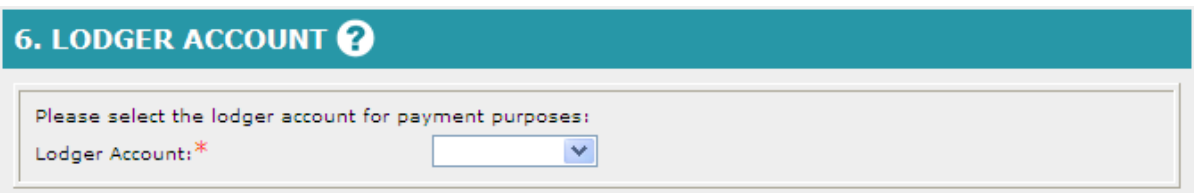

### **Section 7 – Additional Information for Appointed Entity**

This section allows law firms to provide any additional information that the bank may require, or any clarifications that the firms wish to make.

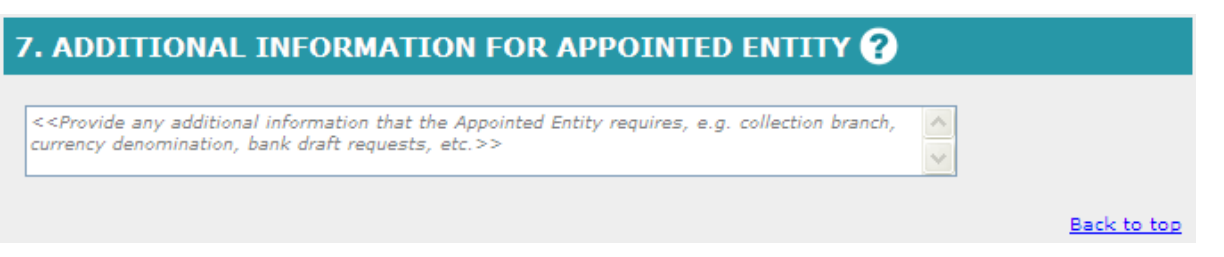

2. After entering the information, click on the '**Save**' button to proceed or '**Preview**' button to view the form.

3. The system will check and prompt for fields that have not been entered. An 'Error' message will be displayed if mandatory sections have not been completed. A 'Warning' message will be displayed if a nonmandatory section has not been entered.

a. Click on '**Continue**' to save the form.

Forms with blank mandatory fields will have the status **"Draft with errors**". Forms with all the mandatory fields entered will have the status "**Draft**".

b. To make changes, law firms can click on '**Back to Form**' to perform amendments.

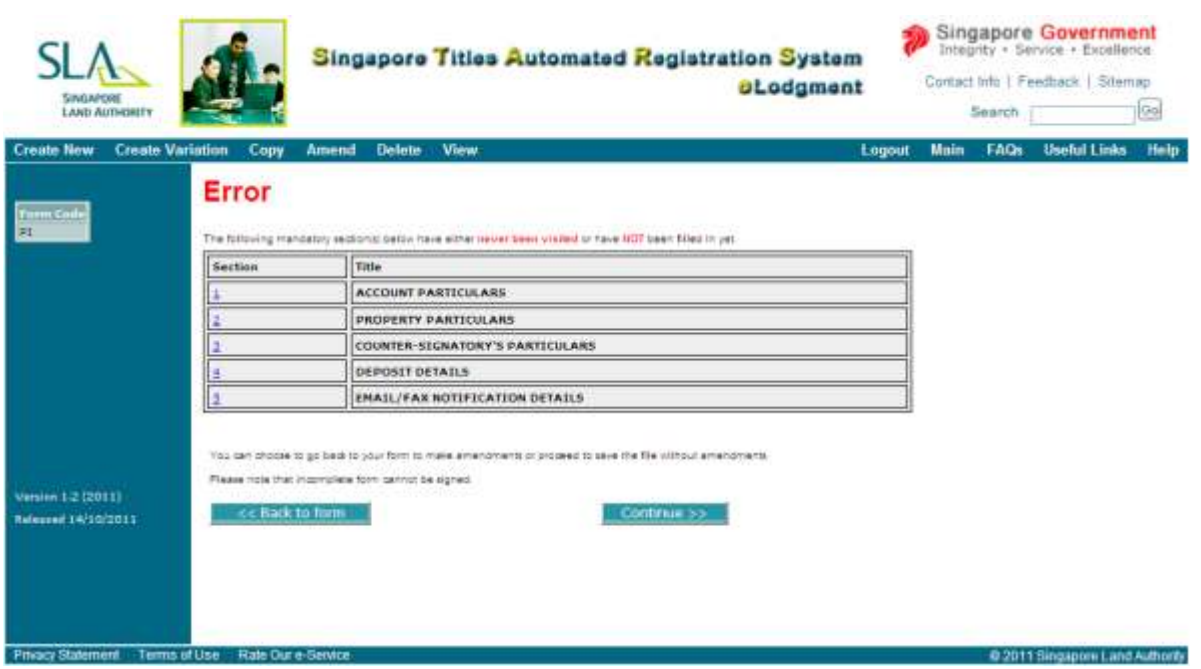

4. If the form has no errors (status of the form will be "**Draft**"), or if the law firm decides to continue saving the form with existing errors, a 14-character access key will be generated. Note down the access key for future retrieval of the form.

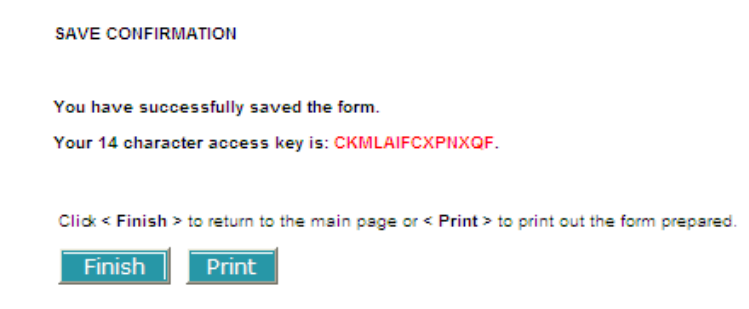

<span id="page-52-0"></span>5. Note that the form is not submitted until it is signed by the lawyer.

## **Pay-out Form A – Electronic Conveyancing Payment Instructions to Category A Payees (POA)**

This function allows the initiating law firm to create a POA.

1. When a POA form is created, the following screen will be displayed. You can either use the scrollbar or click on the numbered section hyperlink to access the various sections. There are 8 sections in total to be filled up for the POA form.

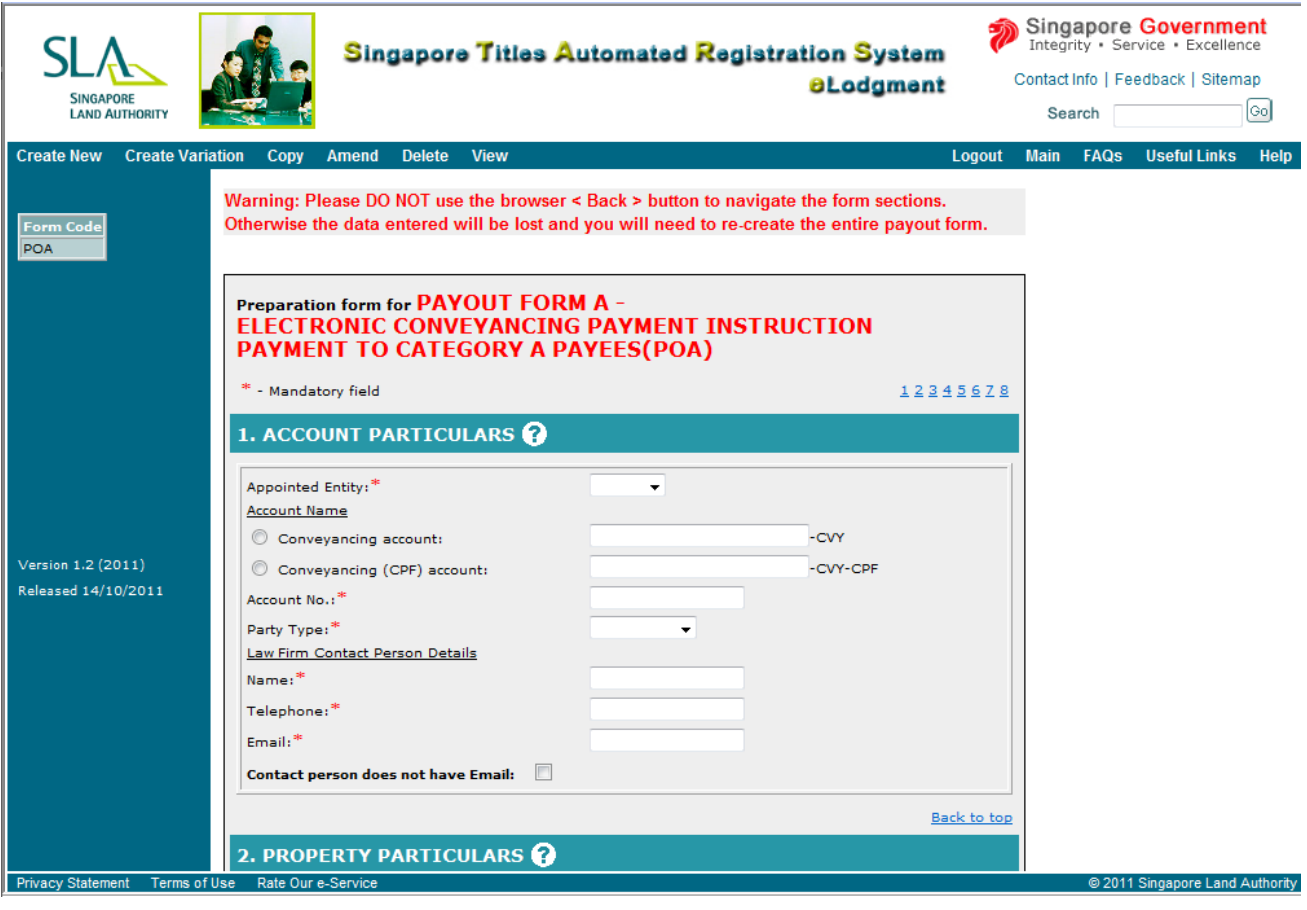

### **Section 1 – Account Particulars**

This section captures the details of the Conveyancing Account that the money is to be released from. All fields are mandatory. Contact person information provided in this section is solely for the banks/SAL's use. Email addresses to be designated to receive the notification emails have to be entered in Section 6 – Email Notification Details.

- i) Appointed Entity Select from drop down list the name of the bank that the account is opened with; or 'SAL' if money is deposited with SAL
- ii) Account type and account name, i.e. normal CVY account, or a CVY (CPF) account Only one account type can be selected per form. Create another form if money needs to be withdrawn from both accounts. Input name of law firm as stated when account is opened.
- iii) Account no.
- iv) Party type Party that law firm is acting for e.g. Purchasers, vendors, landlords, tenants, borrowers, lenders

- v) Name of contact person from law firm Person that the bank/SAL can contact for more information on this transaction
- vi) Telephone number of contact person
- vii) Email address/Fax number of contact person

*\*For money held with SAL, please refer to SAL's website for instructions on the information to be entered for each field.*

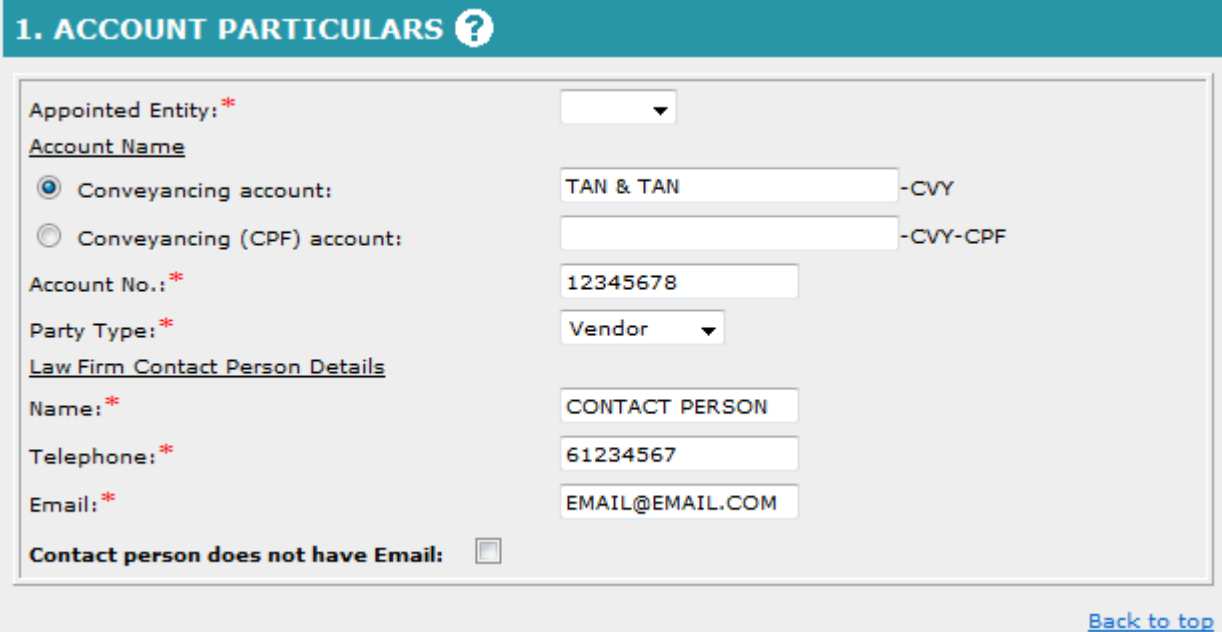

### **Section 2 – Property Particulars**

This section captures particulars of the property transacted – the law firm's transaction file reference and the property address.

The banks/SAL will match the following information with the information provided in the pay-in form:

- i) Transaction file reference Information has to be identical to pay-in form
	- *\* Punctuation may be entered into the field, but the number of alphanumeric characters is restricted to 16 characters.*
- ii) Property address Information has to be in a similar format as pay-in form

Options for property address

- a. Standard address format or free text address At least one option has to be selected.
	- You may enter the postal code of the property to retrieve the standard address.
	- Use the 'Free Text Address' field for properties under construction.

b. Lot Number(s) - Enter the lot numbers one at a time and click '**Add**'. Repeat process to enter more lot numbers. This field is optional.

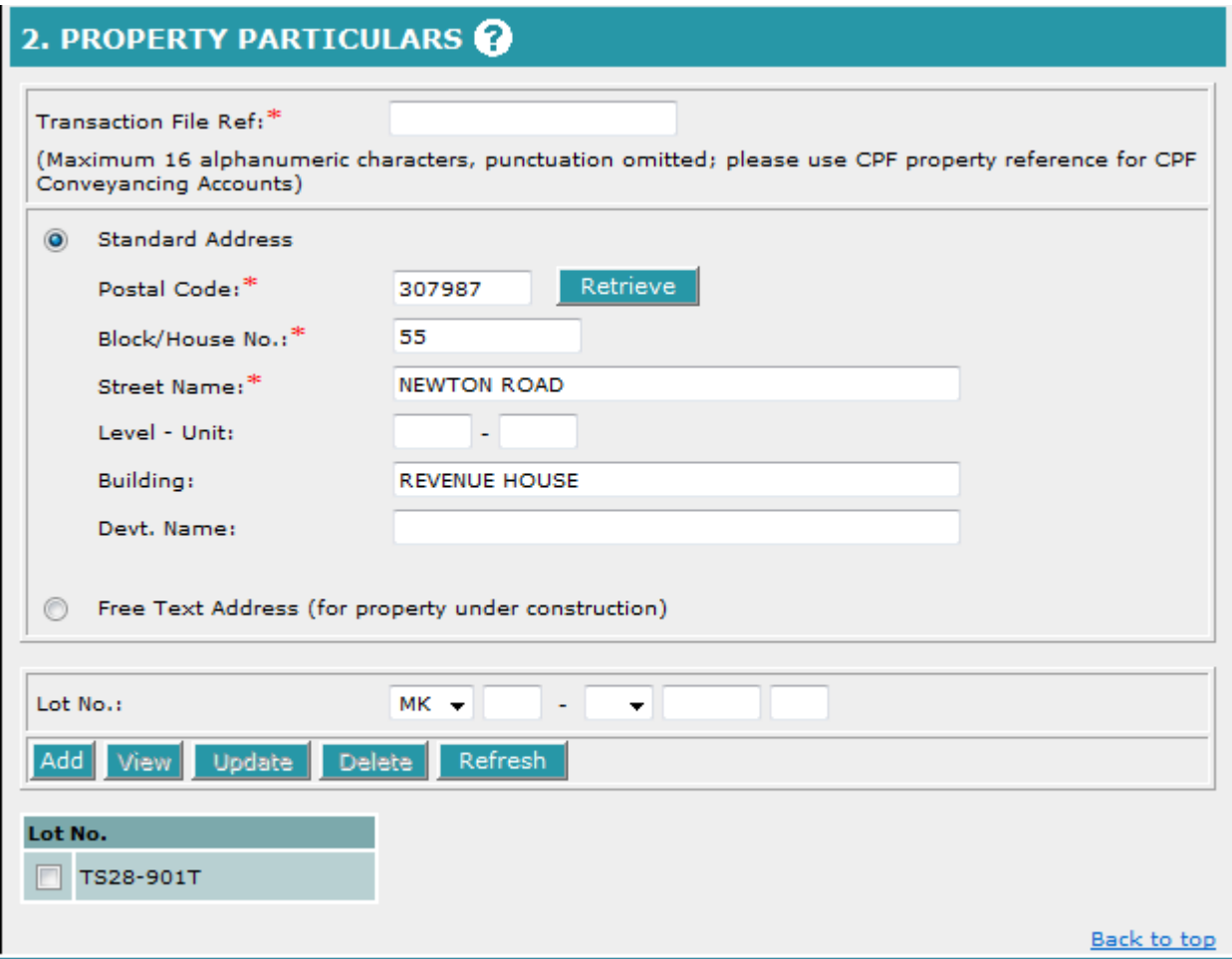

### **Section 3 – Collection of Bank Draft(s)**

This section allows the law firm to enter the expected date of collection of bank draft(s). Only a future date can be specified.

*Note: For same day collection, please lodge the forms by the cut-off time specified by the bank/SAL and follow up separately with the bank/SAL.* 

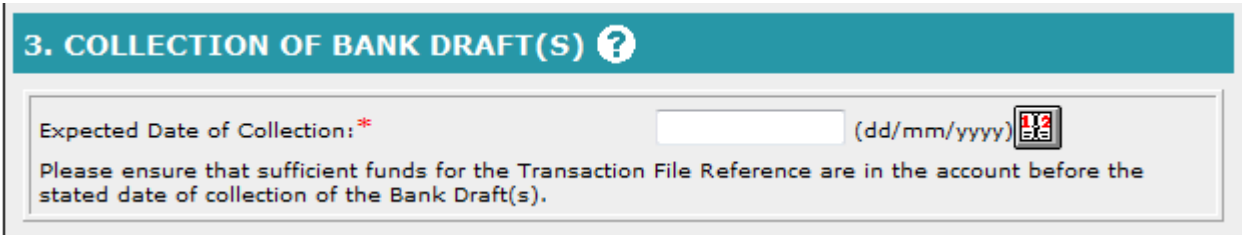

#### **Section 4 – Payment Schedule**

This section allows the law firm to select the Category A payees that the bank drafts will be made out to. With the exception of the last two options, the names of all the other payees are fixed.

i) Only check the boxes beside the Category A payee(s) to be paid to. Multiple payees can be selected.

Enter the corresponding amounts payable to each payee. Omit the dollar sign and any commas.

With effect from 1 January 2012, all payments to the "Commissioner of Stamp Duties" from the Conveyancing Account will be made via electronic transfer. No bank drafts will be issued. If the "Commissioner of Stamp Duties" was selected as a payee, enter the IRAS Payment Voucher Number as displayed on the Payment Voucher in the field.

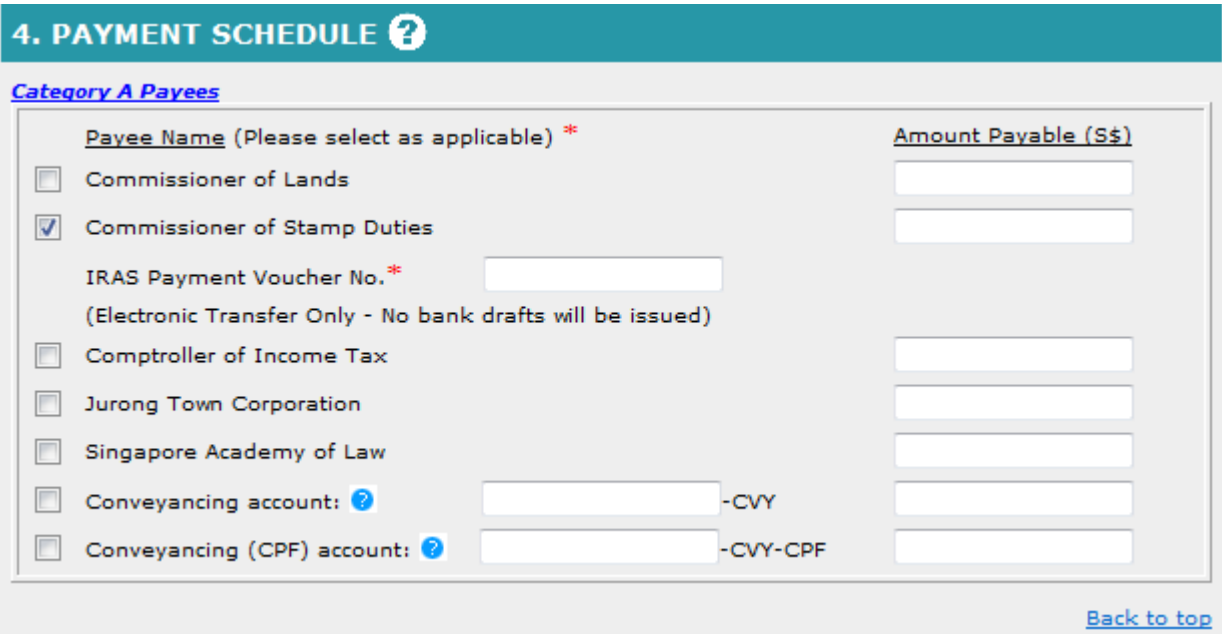

### **Section 5 – Status of Transaction**

This section allows law firms to indicate if this is the final payment for the transaction.

i) Interim Payment

Select this option if there are future pay-outs expected/required.

ii) Final Payment

Select this option if there are no further pay-outs expected or required. This will allow the banks/SAL to zero-rise the account. If there are remnant moneys, prepare and lodge a POBC form to pay out the moneys to a Category B payee. This form will require counter-signing.

## 5. STATUS OF TRANSACTION @

This is an interim payment. Please prepare payment according to the payment schedule and hold  $\odot$ the transaction balance pending further instruction.

This is the final payment. No further deposit or pay-out for this property transaction will be made.

Back to top

#### **Section 6 – Email Notification Details**

This section allows the law firm to send out email notifications to the following parties:

- i) 'My Email' Any person in the law firm that wants to be notified of the lodgment of forms
- ii) 'My Client's Email' Client(s) that the law firm is representing

Enter only **one** email address at a time, then click '**Add**'. The system will only validate the format of the email address. The emails are for information only and no alerts will be displayed for bounced or non-existent email accounts.

Thus, please ensure that the emails are entered accurately. Click [here](#page-178-0) for the email schedule and a copy of the email that will be sent out to the various parties.

To remove a previously added email address, check the box beside the email address, and click '**Delete'.**

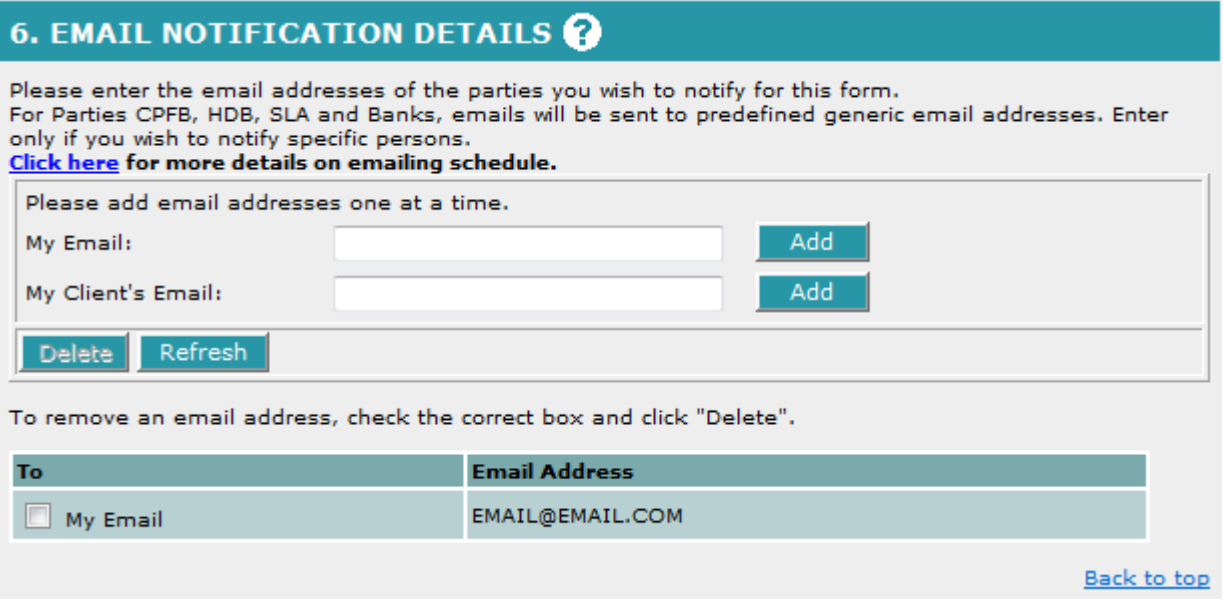

### **Section 7 – Lodger Account**

This section is for the law firm to select the lodger account that the lodgment fee will be billed to as well as the number of mandated signatures required by the banks to release the stated sum of money in the payout form.

- i) Lodger account If there is only one lodger account, the default lodger account will be selected. If there is more than one lodger account for the law firm, select the appropriate lodger account to be billed.
- ii) Number of initiating lawyers If two lawyers are indicated, and if the second initiating lawyer is from another law firm, indicate the name of the other law firm and the lawyer that will be signing. If the two lawyers are from the same firm, leave the fields blank.

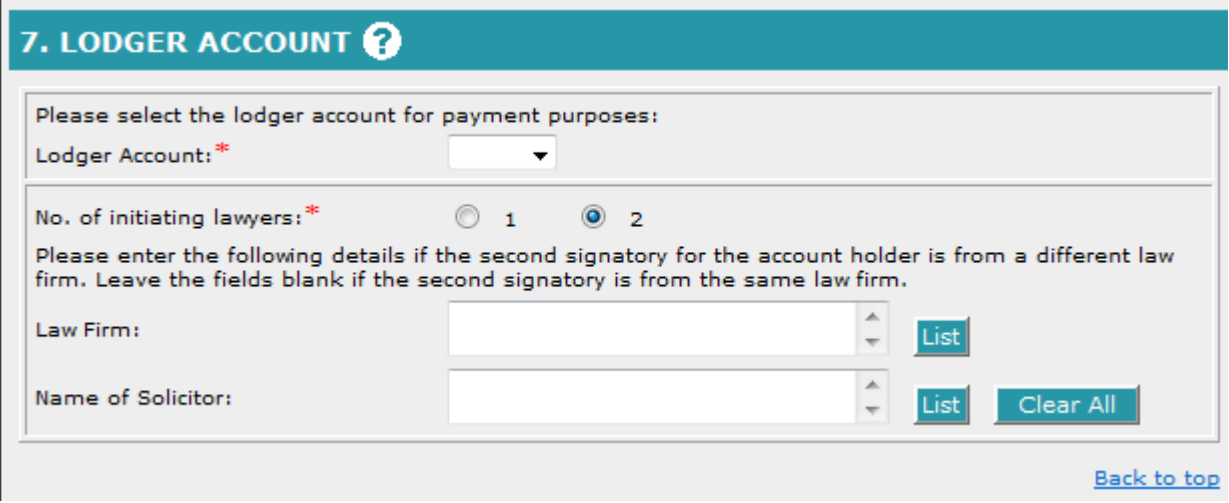

### **Section 8 – Additional Information for Appointed Entity**

This section allows law firms to provide any additional information that the bank/SAL may require e.g. branch for collection of bank drafts. Please note that if you wish to use this section to specify the branch, please check with your bank on the agreed branches where such a service will be provided.

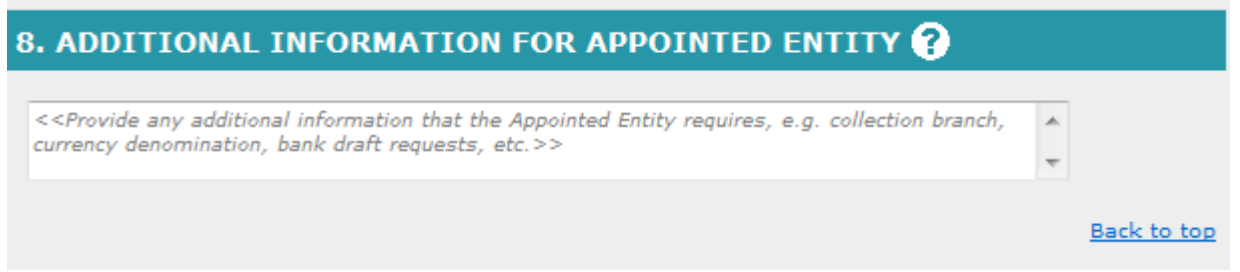

2. After entering the information, click on the '**Save**' button to proceed or '**Preview**' button to view the form. A copy of the sample form can be found a[t Annex B.](#page-154-0)

3. The Forms with blank mandatory fields will have the status system will check and prompt for fields that have not been entered. An 'Error' message will be displayed if a mandatory section has not been completed. A 'Warning' message will be displayed if a non-mandatory section has not been entered.

a. Click on '**Continue**' to save the form.

4. **"Draft with errors**". Forms with all mandatory fields entered will have the status "**Draft**". b. To make changes, law firms can click on '**Back to Form**' to perform amendments.

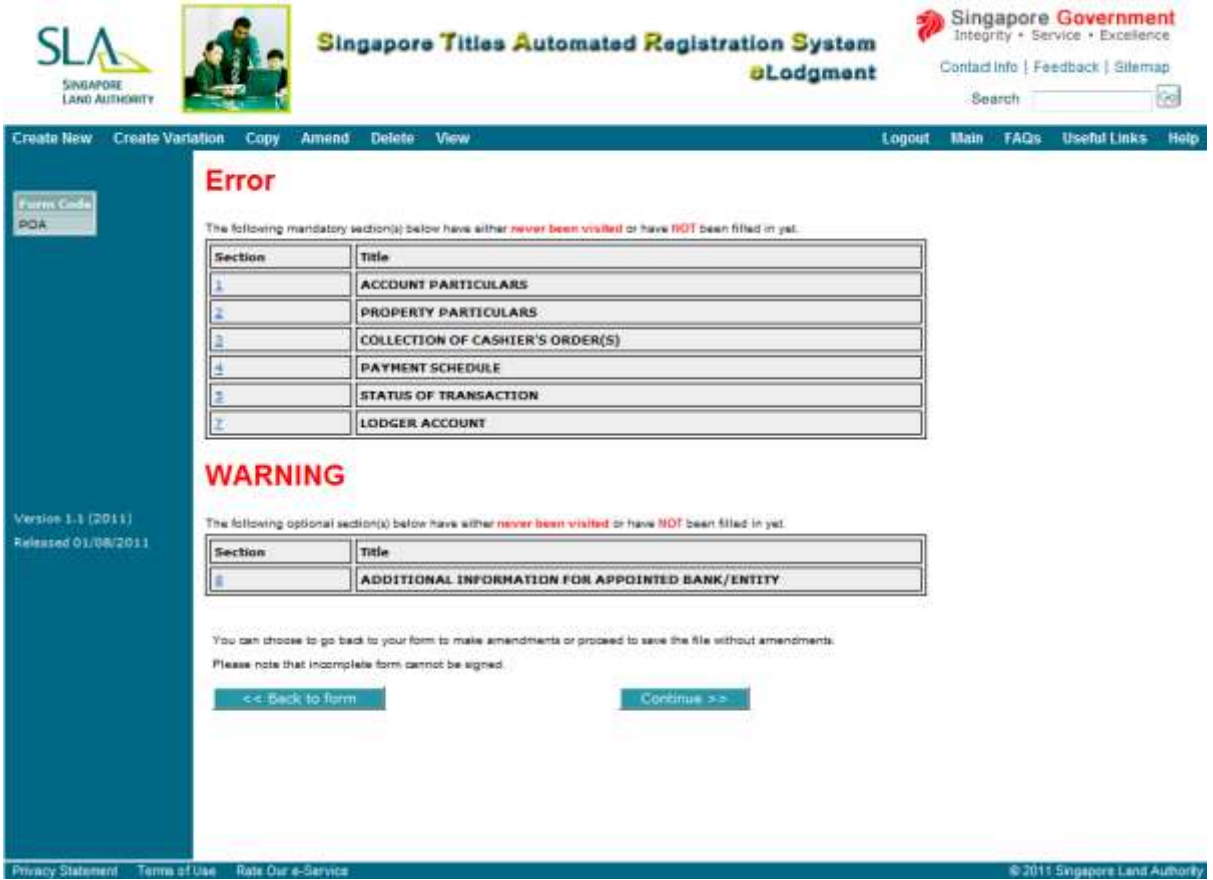

5. If the form has no errors (status of the form will be "**Draft**"), or if the law firm decides to continue saving the form with existing errors, a 14-character access key will be generated. Note down the access key for future retrieval of the form.

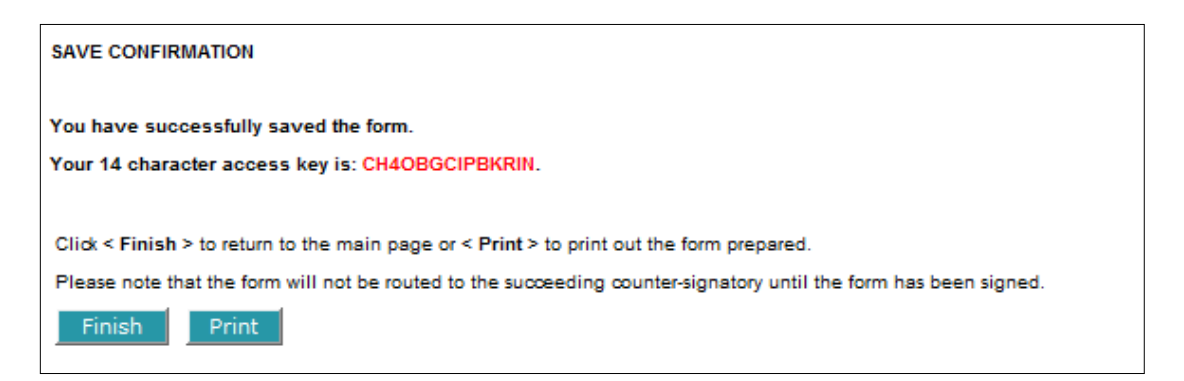

6. Note that the form is not submitted until it is signed by all the relevant parties. Click [here](#page-87-0) for instructions on how to sign a saved form.

<span id="page-60-0"></span>Back to content page

## **Pay-out Form BC – Electronic Conveyancing Payment Instructions to Category B/C Payees (POBC)**

This function allows the initiating law firm to create a POBC.

1. When a POBC form is created, the following screen will be displayed. You can either use the scrollbar or click on the numbered section hyperlink to access the various sections. There are 11 sections in total to be filled up for the POBC form.

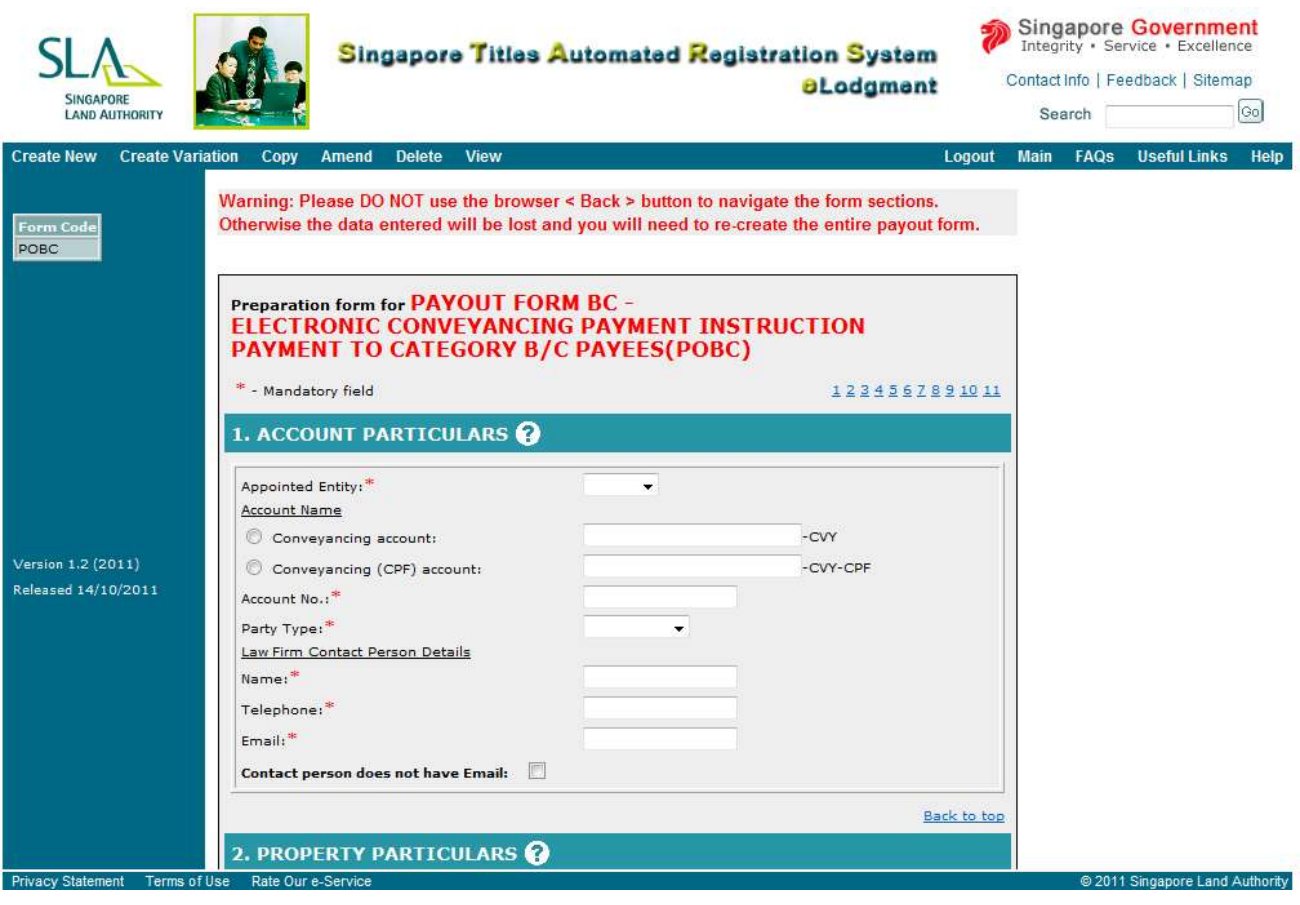

#### **Section 1 – Account Particulars**

This section captures the details of the Conveyancing Account that the money is to be released from. All fields are mandatory. Contact person information provided in this section is solely for the banks/SAL's use. Email addresses to be designated to receive the notification emails have to be entered in Section 9 – Email/Fax Notification Details.

- i) Appointed Entity Select from drop down list the name of the bank that the account is opened with; or 'SAL' if money is deposited with SAL
- ii) Account type and account name, i.e. normal CVY account, or a CVY (CPF) account Only one account type can be selected per form. Create another form if money needs to be withdrawn from both accounts. Input name of law firm as stated when account is opened.
- iii) Account no.
- iv) Party type Party that law firm is acting for e.g. Purchasers, vendors, landlords, tenants, borrowers, lenders

- v) Name of contact person from law firm Person that the bank/SAL can contact for more information on this transaction
- vi) Telephone number of contact person
- vii) Email address/Fax number of contact person

*\*For money held with SAL, please refer to SAL's website for instructions on the information to be entered for each field.*

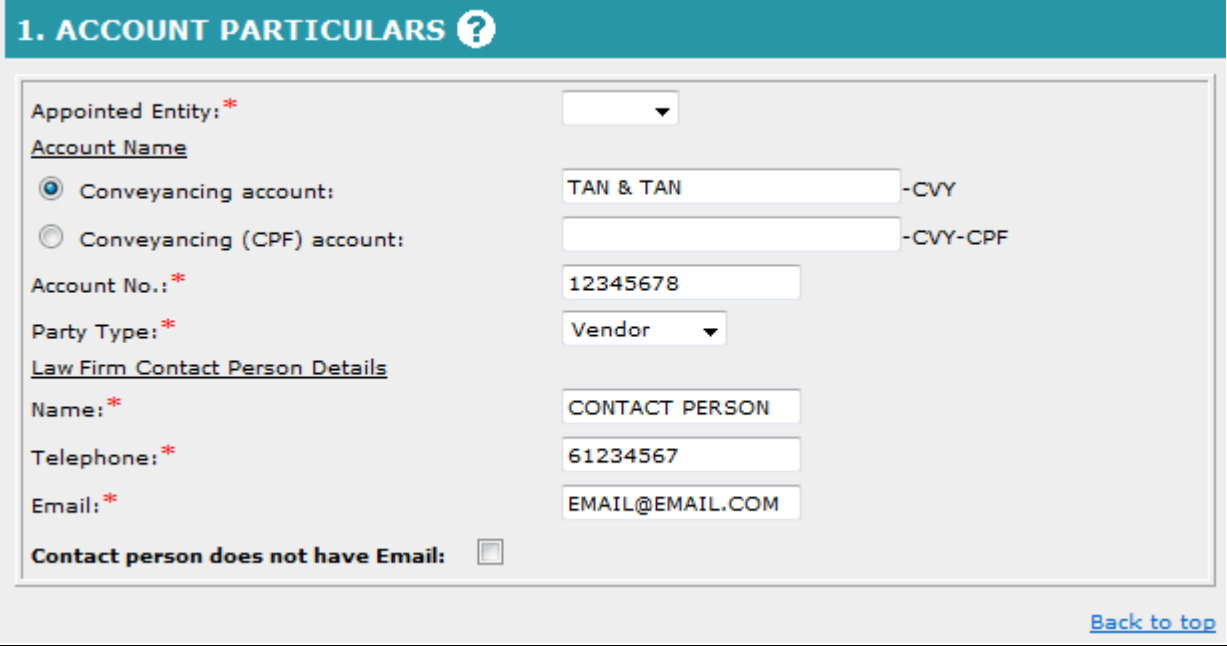

**Section 2 – Property Particulars**

This section captures particulars of the property transacted – the law firm's transaction file reference and the property address.

The banks/SAL will match the following information with the information provided in the pay-in form:

- i) Transaction file reference Information has to be identical to pay-in form *\* Punctuation may be entered into the field, but the number of alphanumeric characters is restricted to 16 characters.*
- ii) Property address Information has to be in a similar format as pay-in form

Options for property address

- a. Standard address format or free text address At least one option has to be selected.
	- You may enter the postal code of the property to retrieve the standard address.
	- Use the 'Free Text Address' field for properties under construction.

b. Lot Number(s) - Enter the lot numbers one at a time and click '**Add**'. Repeat process to enter more lot numbers. This field is optional.

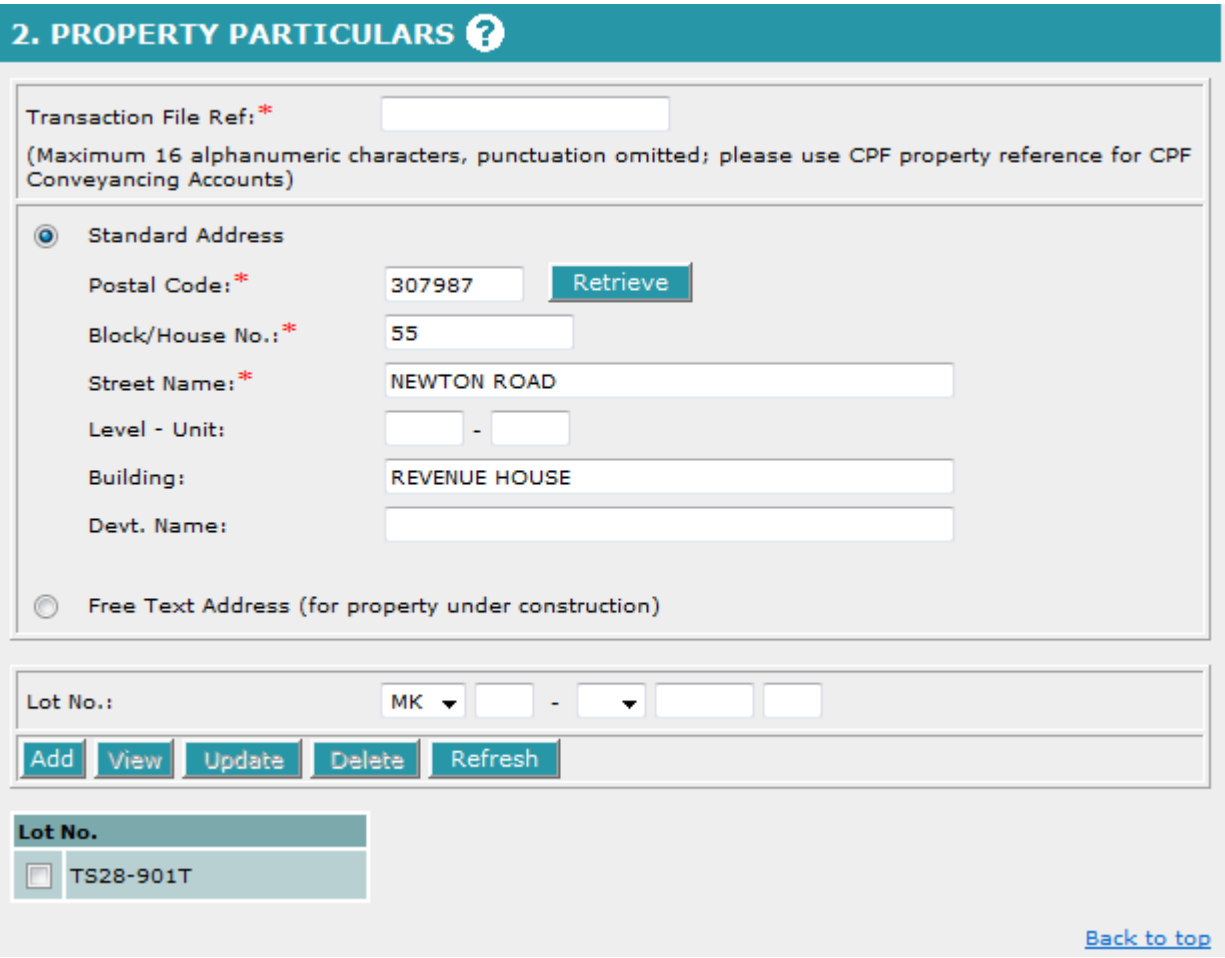

#### **Section 3 – Counter-signatory's Particulars**

This section captures information on the counter-signatory. Ensure that the details are identical to the details provided to the banks/SAL in the pay-in form.

- i) Counter-signatory's transaction file reference Enter the information if it is available. This will facilitate the counter-signatory in the identification of the transaction.
	- ii) Options for the type of counter-signatory
	- a. Solicitor

Select the law firm acting for the other party from the list. The name of lawyer cannot be selected until the law firm has been selected.

b. CPF Board

No further information is required.

c. HDB

Enter HDB's transaction file reference.

d. Self-represented individual

Enter the name and select the ID type for the self-represented individual from the following options:

- NRIC No.
- FIN No.
- Passport No.

Indicate the country that the individual is a citizen of for verification purposes by SLA.

UEN

Indicate the name and ID of the representative that will go to SLA to sign the forms.

• Others

### 3. COUNTER-SIGNATORY'S PARTICULARS

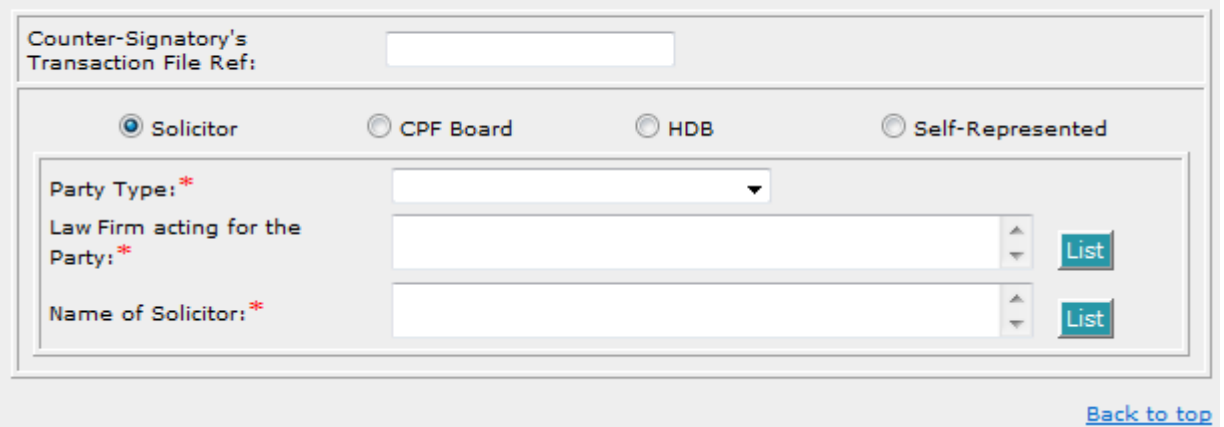

#### **Section 4 – Collection of Bank Draft(s)**

This section allows the law firm to enter the expected date of collection of bank draft(s). Only a future date can be specified.

*Note: For same day collections, please lodge the forms by the cut-off time specified by the bank/SAL and follow up separately with the bank/SAL.* 

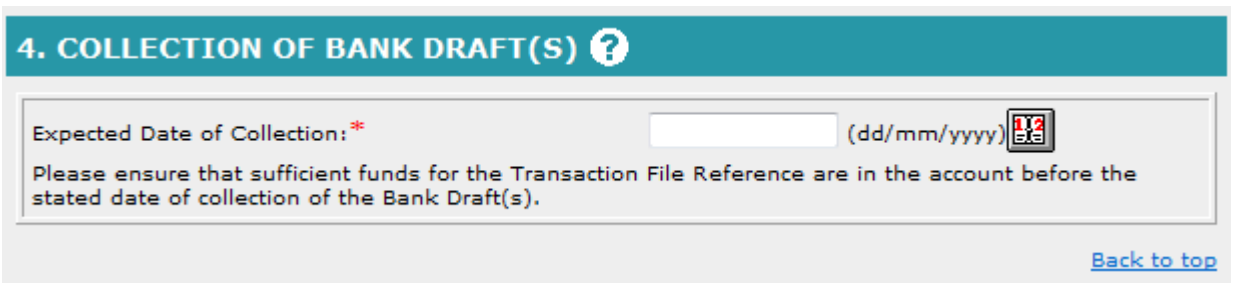

#### **Section 5 - Payment Schedule (Category B Payees)**

This section allows the law firm to state the Category B payees that the Bank drafts will be made out to. Click [here](#page-16-0) for the list of Category B payees.

i) Details of Category B payee(s)

Select the identity of the payee from the drop down list. Enter the required information, click on the '**Add**' button.

Each type of payee can only be entered once. If there is a need to issue multiple bank drafts/SAL cheques to the same payee, enter the sum of all the payments in this section. Use the 'Additional Information' section (Section 11) to indicate the apportionment of the payment to the payee.

For example, HDB requires two separate payments of \$10,000 and \$15,000. Select 'HDB' from the 'Type of Payee' dropdown box, and enter \$35,000 in the box for amount payable. Indicate in the 'Additional Information' section that two separate bank drafts are required, one for \$10,000 and the other for \$15,000.

To amend the amounts or name of a previously added payee, check the box beside the payee, and click on '**View**'. Perform the necessary amendments, check the box beside the payee, and click on '**Update**'.

To delete a previously added payee, check the box beside the payee, and click on '**Delete**'.

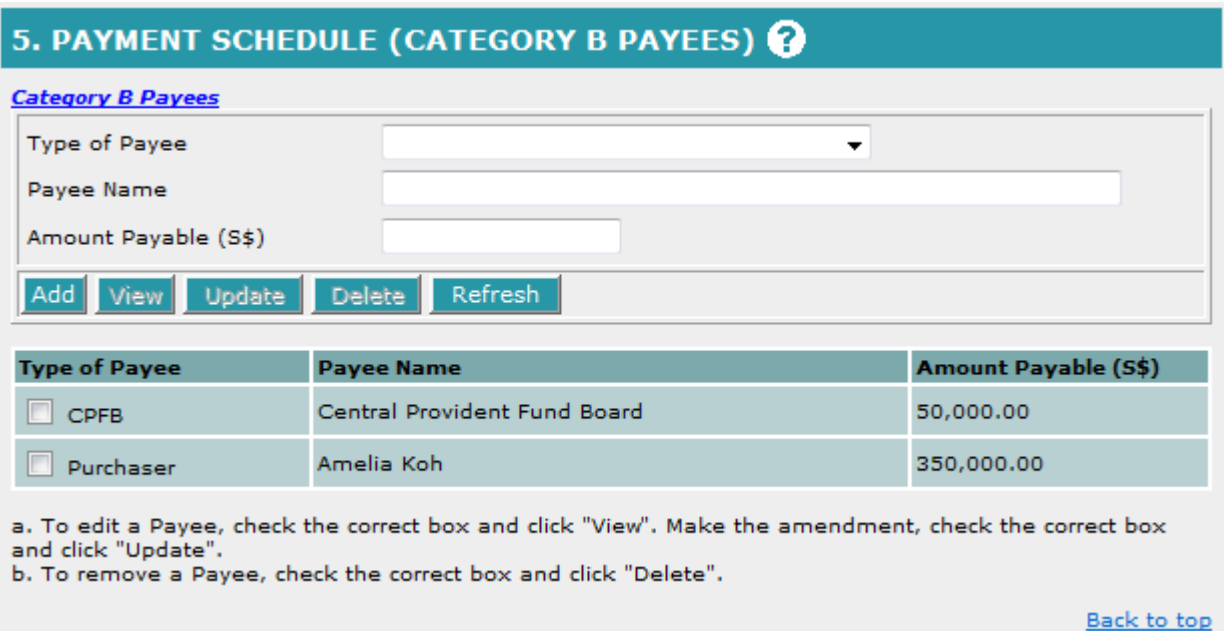

#### **Section 6 – Payment schedule (Category C payees)**

This section allows the law firm to state the Category C payees that the bank drafts will be made out to.

i) Details of Category C payee(s)

For each record, after all the required information has been entered, click on the '**Add**' button. The same payee can only be added once.

To amend the amounts or name of a previously added payee, check the box beside the payee, and click on '**View**'. Perform the necessary amendments, check the box beside the payee and click on '**Update**'.

To delete a previously added payee, check the box beside the payee, and click on '**Delete**'.

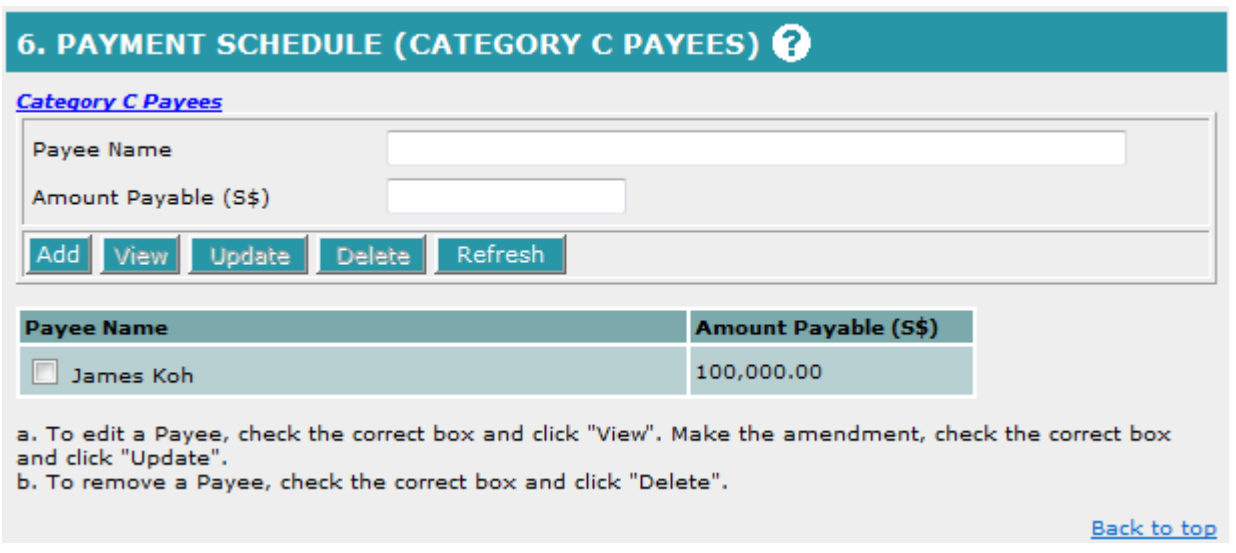

#### **Section 7 – Supporting Documents**

This section allows the initiating law firm to upload any attachments (only in PDF or JPG formats) required by the counter-signing law firm to verify the identity of the Category B payees, the identity and amounts payable to Category C payees. The counter-signing law firm will receive the attachments via the notification email sent after the initiating lawyer(s) has signed on the form. Thus, please ensure that the email addresses provided in Section 9 are accurate.

Only one file can be uploaded at a time. Click 'Browse' to search through the local drive for the file to be uploaded. Select the desired file then click 'Add'. To delete the attachment, check the box beside the attachment and click 'Delete'.

#### *\*You may upload up to 1MB of documents.*

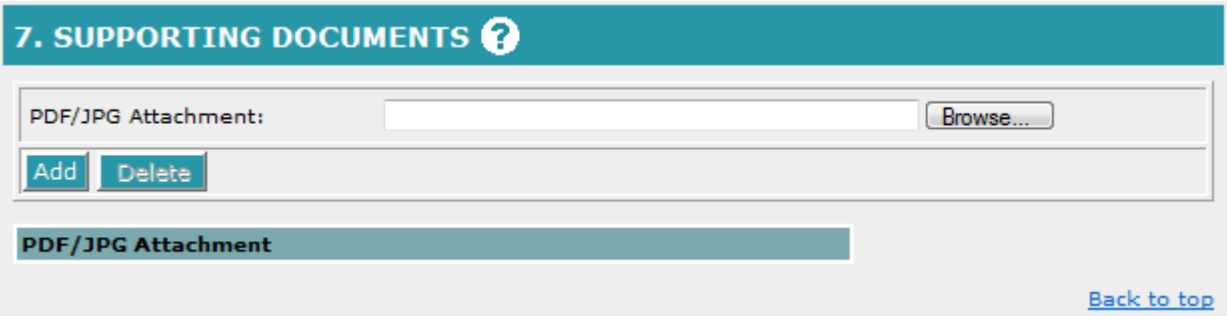

#### **Section 8 – Status of Transaction**

This section allows law firms to indicate if this is the final payment for the transaction.

i) Interim Payment

Select this option if there are future pay-outs expected/required.

ii) Final Payment

Select this option if there are no further pay-outs expected or required. This will allow the banks/SAL to zero-rise the account. It is mandatory to indicate the name of the Category B payee (usually the client or the source of funds) that the remnant money, if any, will be paid out to.

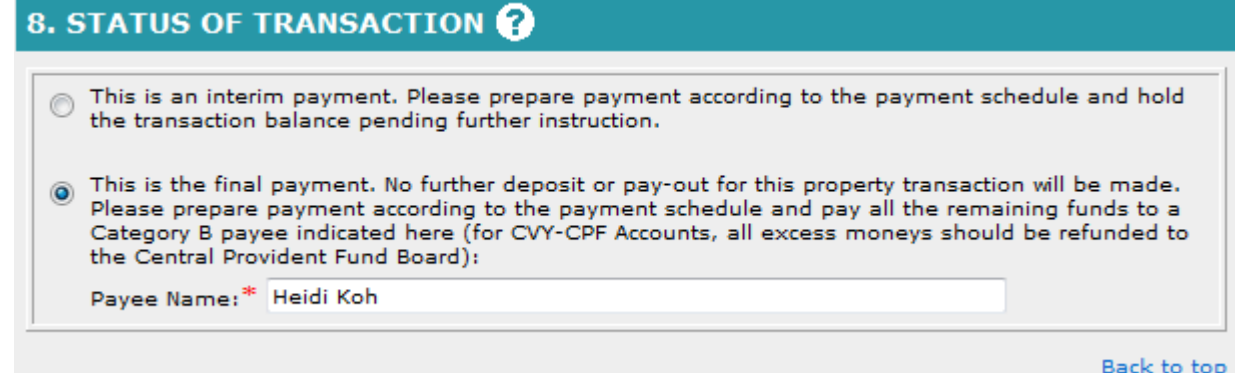

### **Section 9 – Email/Fax Notification Details**

This section allows the law firm to send out email notifications to the following parties:

i) 'My Email' - Any person in the law firm that wants to be notified of the lodgment of forms

- ii) 'My Client's Email' Client(s) that the law firm is acting for
- iii) 'Counter-signatory's Email' Law firm acting for the other party in the transaction

If counter-signatory does not have an email address, select the 'Counter-Signatory does not have Email' box. Enter the fax number of the counter-signatory.

Enter only **one** email address at a time, then click '**Add**'. The system will only validate the format of the email address. The emails are for information only and no alerts will be displayed for bounced or non-existent email accounts.

Thus, please ensure that the emails are entered accurately. Click [here](#page-178-0) for the email schedule and a copy of the email that will be sent out to the various parties.

To remove a previously added email address, check the box beside the email address, and click '**Delete'.**

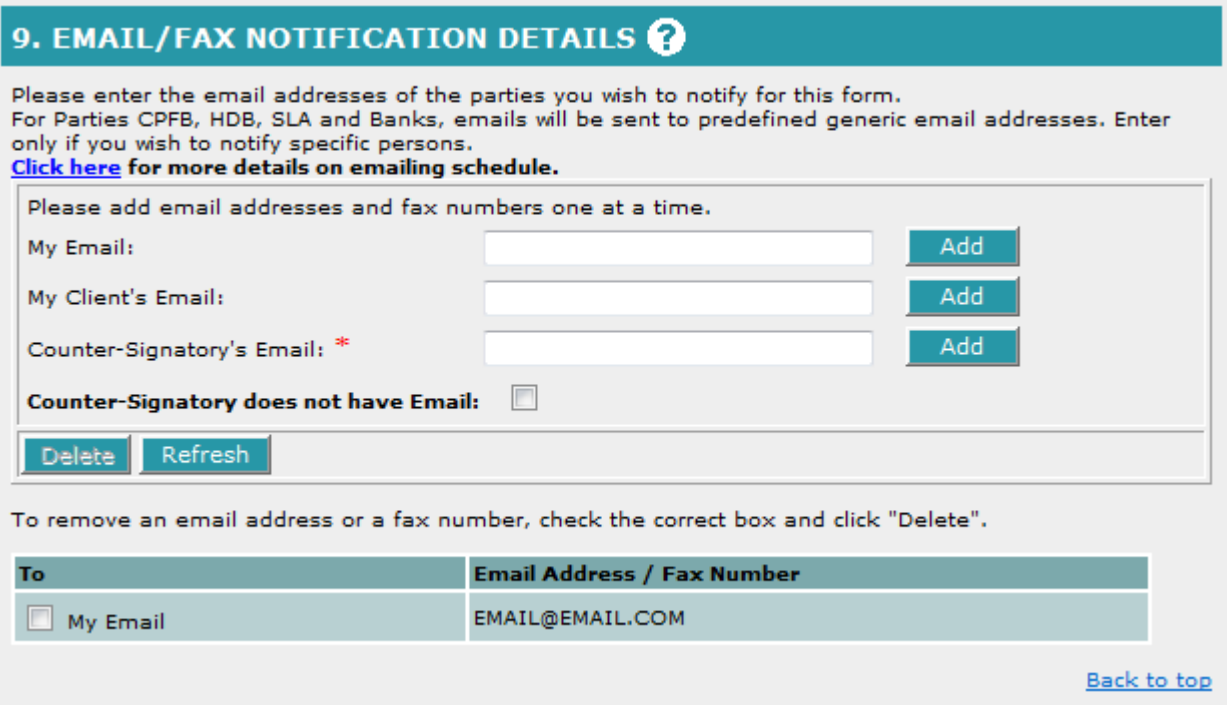

#### **Section 10 – Lodger Account**

This section is for the law firm to select the lodger account that the lodgment fee will be billed to as well as the number of mandated signatures required by the banks to release the stated sum of money in the payout form.

- i) Lodger account If there is only one lodger account, the default lodger account will be selected. If there is more than one lodger account for the law firm, select the appropriate lodger account to be billed.
- ii) Number of initiating lawyers If two lawyers are indicated, and if the second initiating lawyer is from another law firm, indicate the name of the other law firm and the lawyer that will be signing. If the two lawyers are from the same firm, leave the fields blank.

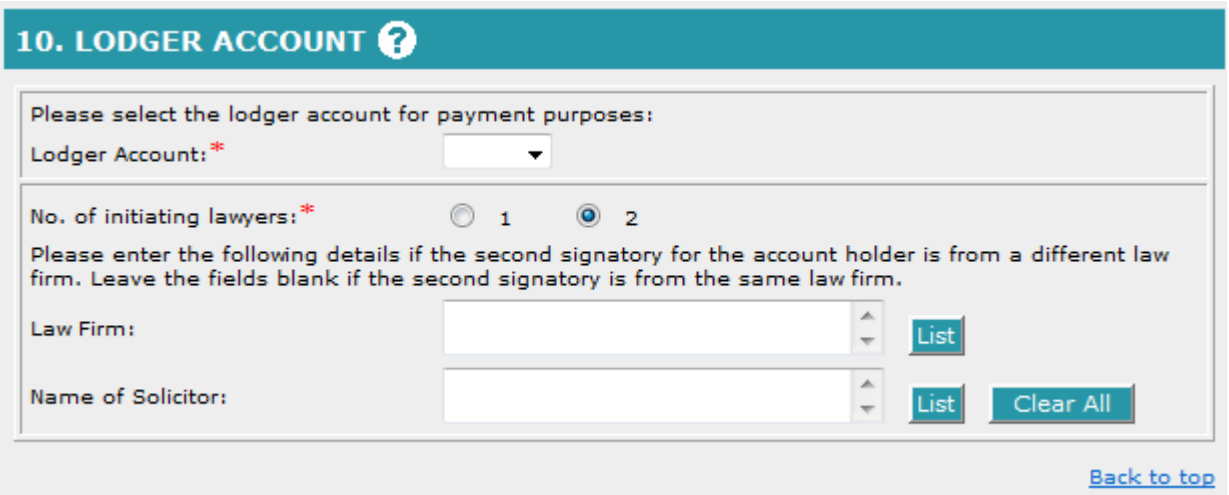

### **Section 11 – Additional Information for Appointed Entity**

This section allows law firms to provide any additional information that the bank/SAL may require e.g. branch for collection of bank drafts. Please note that if you wish to use this section to specify the branch, please check with your bank on the agreed branches where such a service will be provided.

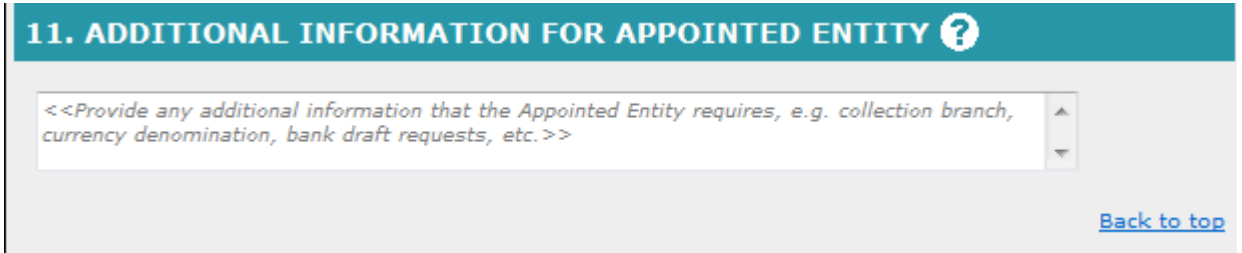

2. After entering the information, click on the '**Save**' button to proceed or '**Preview**' button to view the form. The copy of the sample form can be found at **Annex B.** 

3. The system will check and prompt for fields that have not been entered. An 'Error' message will be displayed if mandatory sections have not been completed. A 'Warning' message will be displayed if a nonmandatory section has not been entered.

a. Click on '**Continue**' to save the form.

Forms with blank mandatory fields will have the status **"Draft with errors**". Forms with all mandatory fields entered will have the status "**Draft**".

b. To make changes, law firms can click on '**Back to Form**' to perform amendments.

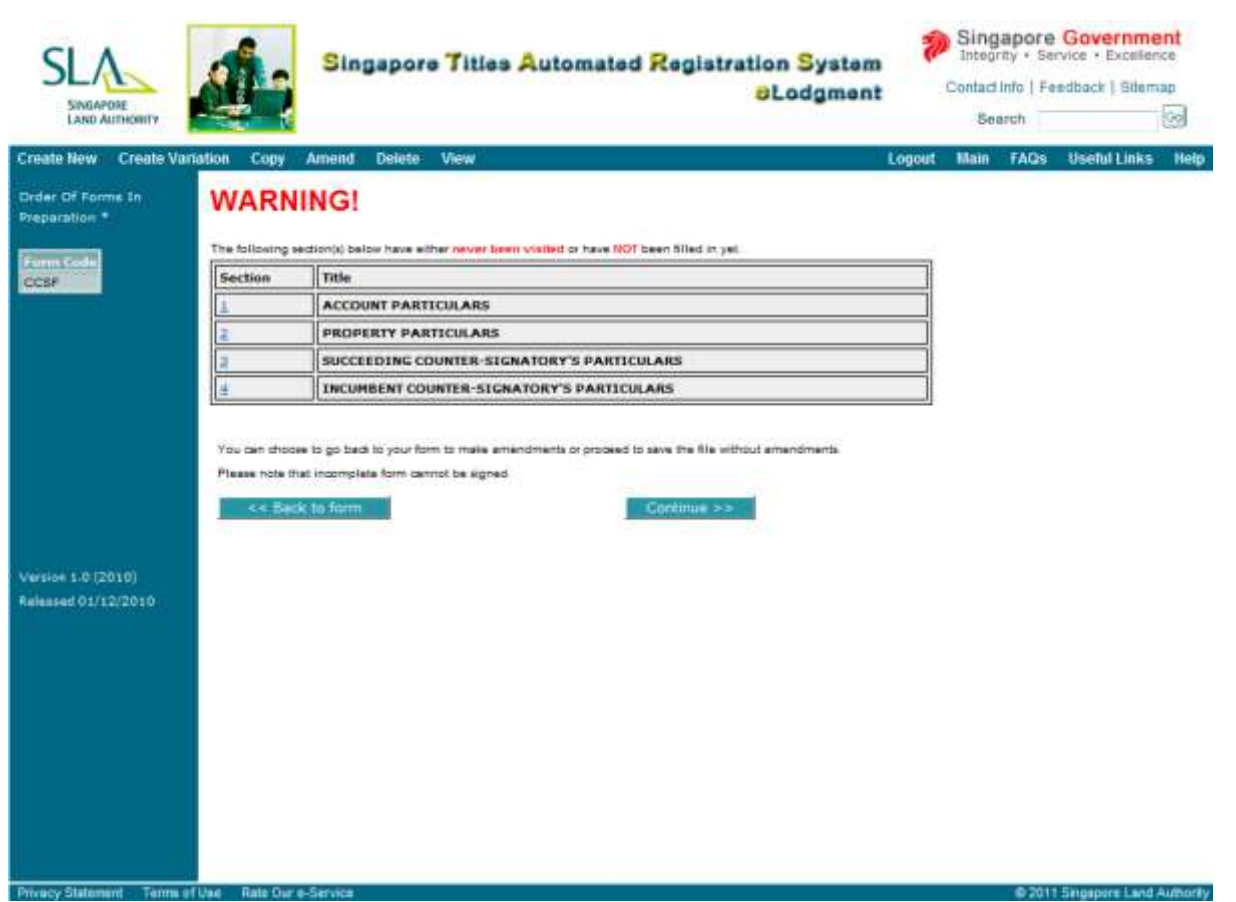

4. If the form has no errors (status of the form will be "**Draft**"), or if the law firm decides to continue saving the form with existing errors, a 14-character access key will be generated. Note down the access key for future retrieval of the form.

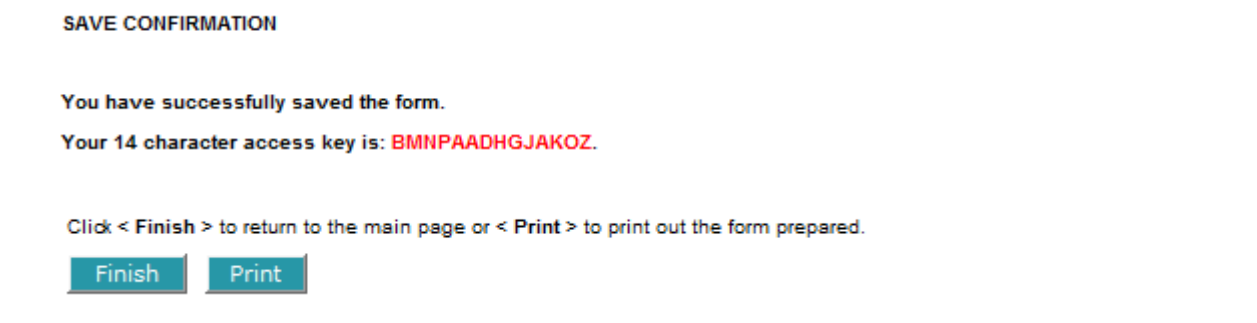

5. Note that the form is not submitted until it is signed by all the relevant parties. Click [here](#page-87-0) for instructions on how to sign a saved form.

#### Back to content page
### **Change of Counter-Signatory Form – Electronic Conveyancing Payment Instructions Change of Counter-signatory (CCSF)**

\* *If SAL's service is used, please approach SAL directly to inform of the change in counter-signatory. Do not use the CCSF to inform SAL.*

This function allows the initiating law firm to create a CCSF.

1. When a CCSF form is created, the following screen will be displayed. You can either use the scrollbar or click on the numbered section hyperlink to access the various sections. There are 6 sections in total to be filled up for the CCSF form.

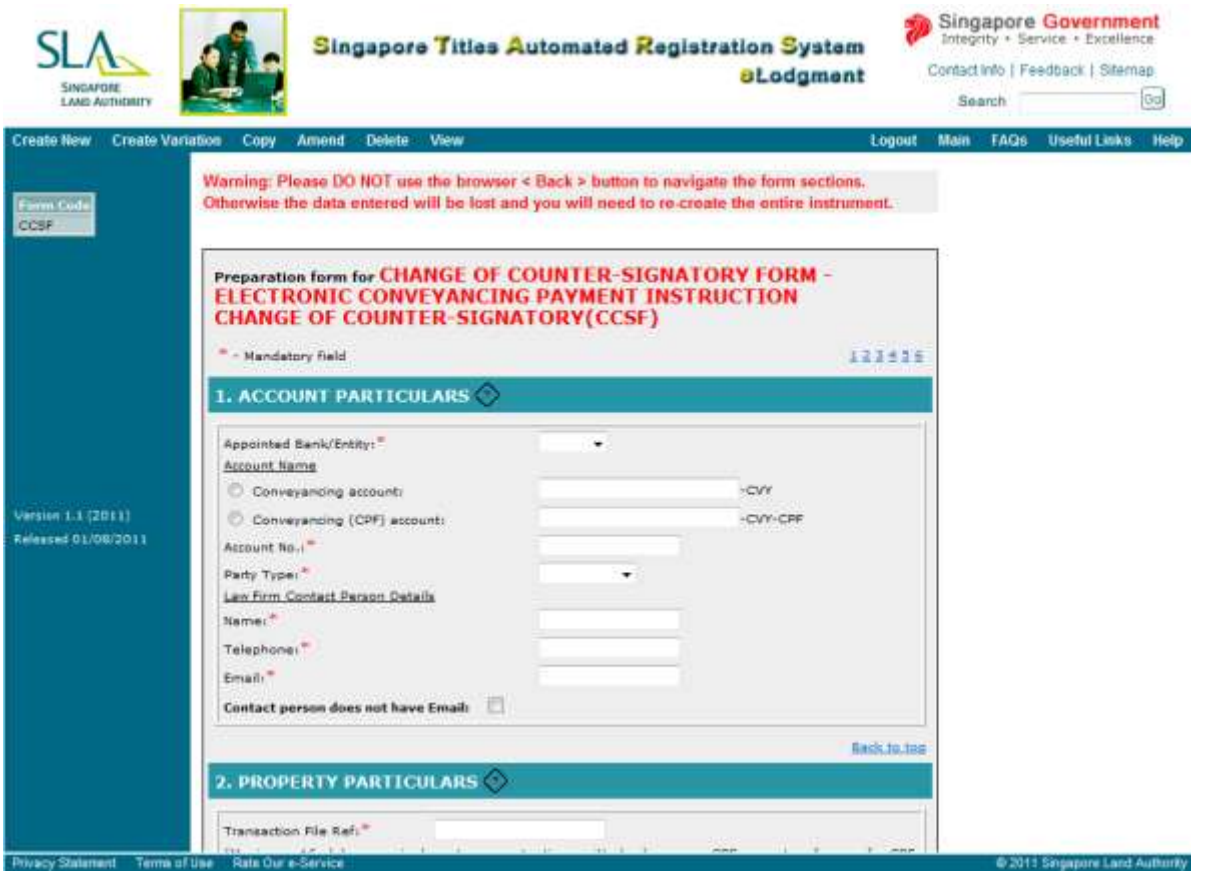

**Section 1 – Account Particulars**

This section captures the details of the Conveyancing Account that the money is to be released from. All fields are mandatory. Contact person information provided in this section is solely for the banks/SAL's use. Email addresses to be designated to receive the notification emails have to be entered in Section 5 – Email/Fax Notification Details.

- i) Appointed Entity Select from drop down list the name of the bank that the account is opened with.
- ii) Account type and account name, i.e. normal CVY account, or a CVY (CPF) account Only one account type can be selected per form. Create another form if money needs to be withdrawn from both accounts. Input name of law firm as stated when account is opened.
- iii) Account no.

- iv) Party type Party that law firm is acting for e.g. Purchasers, vendors, landlords, tenants, borrowers, lenders
- v) Name of contact person from law firm Person that the bank can contact for more information on this transaction
- vi) Telephone number of contact person

vii)Email address/Fax number of contact person

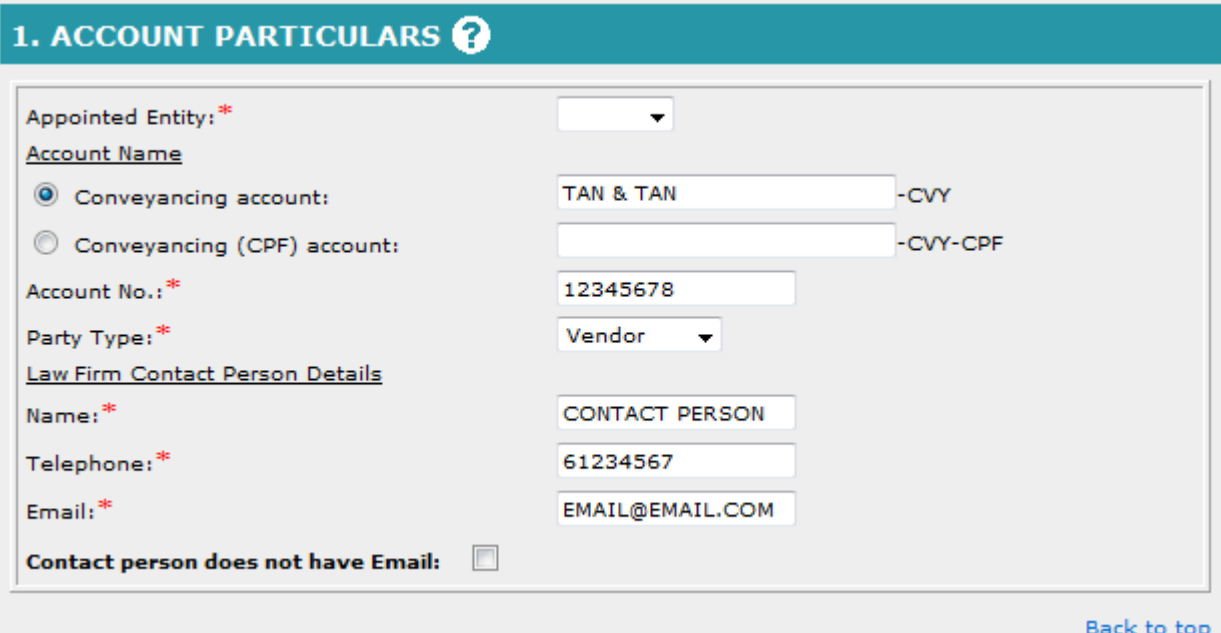

### **Section 2 – Property Particulars**

This section captures particulars of the property transacted – the law firm's transaction file reference and the property address.

The banks/SAL will match the following information with the information provided in the pay-in form:

i) Transaction file reference – Information has to be identical to pay-in form

*\* Punctuation may be entered into the field, but the number of alphanumeric characters is restricted to 16 characters.*

ii) Property address – Information has to be in a similar format as pay-in form

Options for property address

- a. Standard address format or free text address At least one option has to be selected.
	- You may enter the postal code of the property to retrieve the standard address.
	- Use the 'Free Text Address' field for properties under construction.

b. Lot Number(s) - Enter the lot numbers one at a time and click '**Add**'. Repeat process to enter more lot numbers. This field is optional.

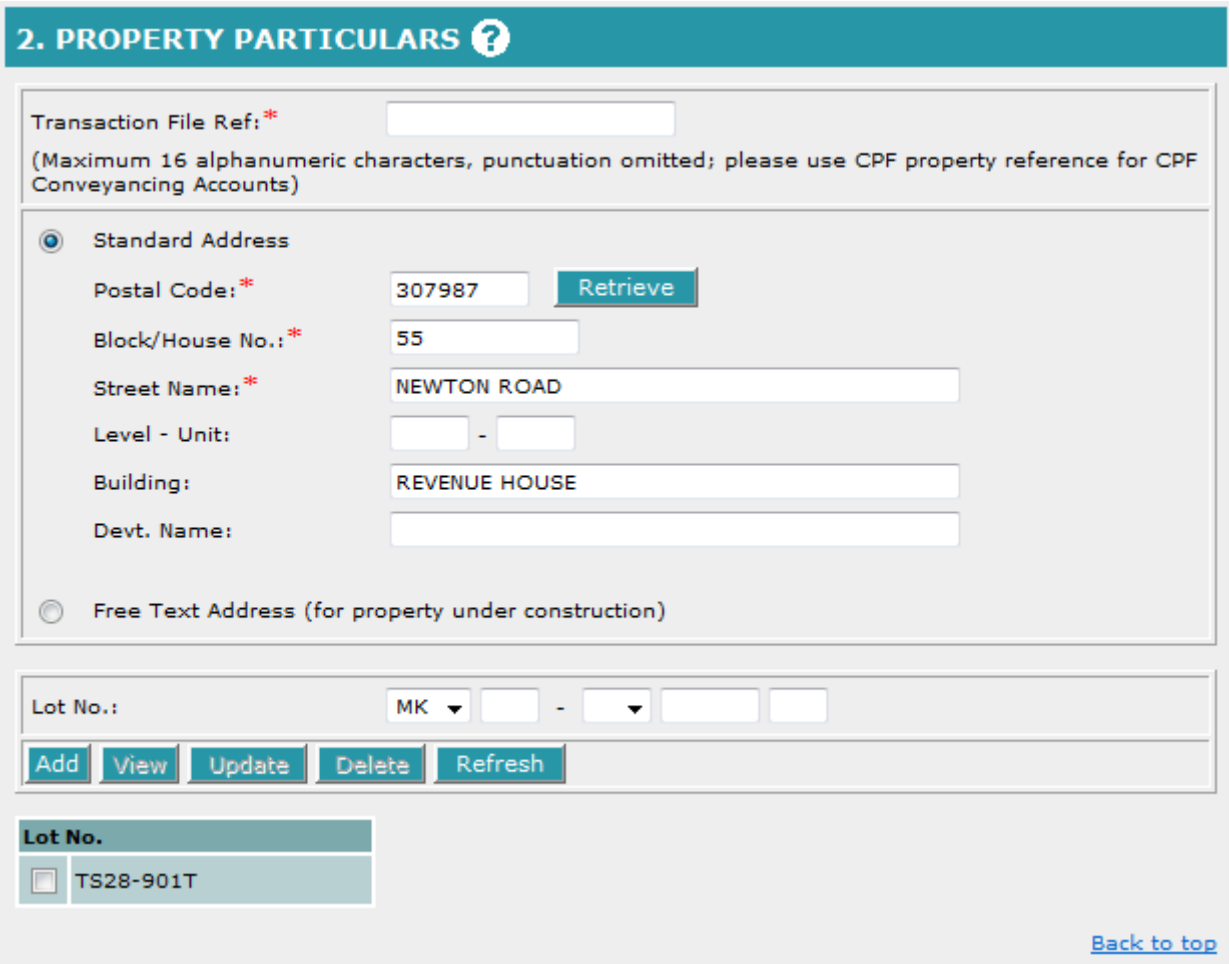

### **Section 3 – Succeeding Counter-signatory's Particulars**

This section captures information on the succeeding counter-signatory.

- i) Succeeding counter-signatory's transaction file reference Enter the information if it is available. This will facilitate the counter-signatory in the identification of the transaction.
- ii) Options for the type of succeeding counter-signatory
	- a. Solicitor

Select the law firm acting for the other party from the list. The name of the lawyer cannot be selected until the law firm has been selected.

b. CPF Board

No further information is required.

c. HDB

Enter HDB's transaction file reference.

d. Self-represented individual

Enter the name and select the ID type for the self-represented individual from the following options:

- NRIC No.
- FIN No.
- Passport No.

Indicate the country that the individual is a citizen of for verification purposes by SLA.

UEN

Indicate the name and ID of the representative that will go to SLA to sign the forms.

**Others** 

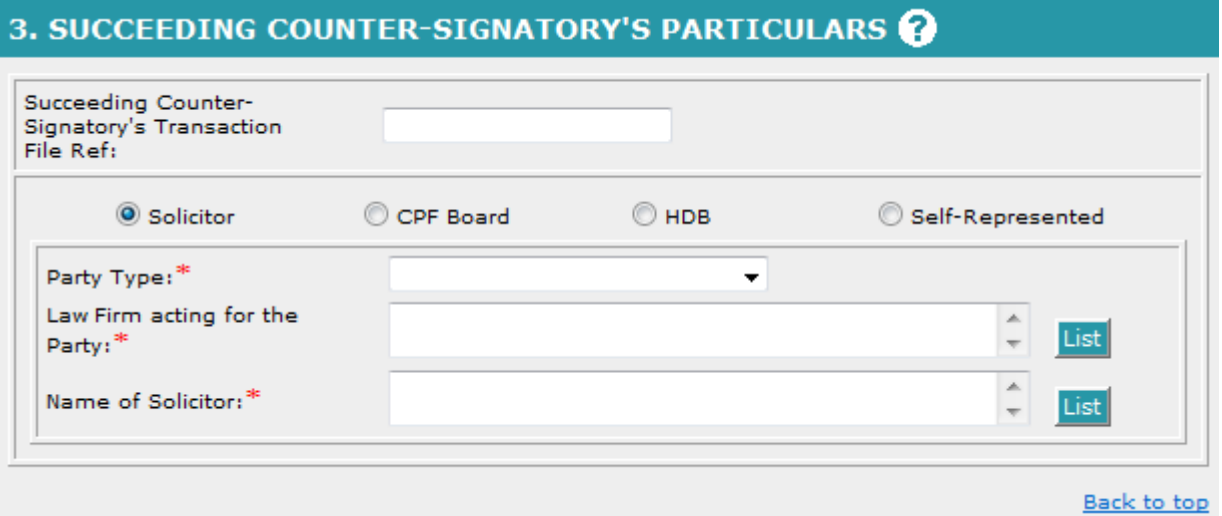

#### **Section 4 – Incumbent Counter-signatory's Particulars**

This section captures information on the incumbent counter-signatory.

- i) Incumbent counter-signatory's transaction file reference Enter the information if it is available. This will facilitate the counter-signatory in the identification of the transaction.
- ii) Options for the type of incumbent counter-signatory
	- a. Solicitor

Select the law firm acting for the other party from the list. The name of the lawyer cannot be selected until the law firm has been selected.

b. CPF Board

No further information is required.

c. HDB

Enter HDB's transaction file reference.

- d. SLA (only for pilot trial) No further information is required.
- e. Self-represented individual

Enter the name and select the ID type for the self-represented individual from the following options:

- NRIC No.
- FIN No.
- Passport No.

Indicate the country that the individual is a citizen of for verification purposes by SLA.

UEN

Indicate the name and ID of the representative that will go to SLA to sign the forms.

Others

### 4. INCUMBENT COUNTER-SIGNATORY'S PARTICULARS

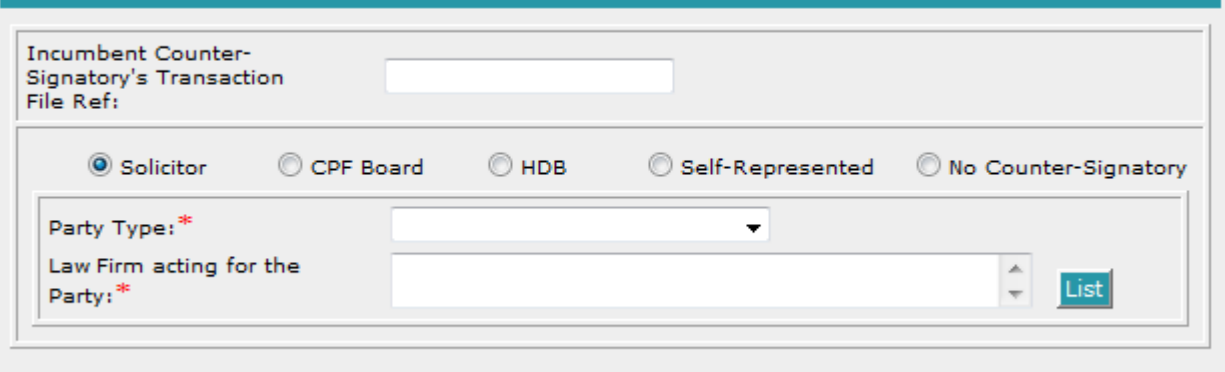

### **Section 5 – Email/Fax Notification Details**

This section allows the law firm to send out email notifications to the following parties:

- i) 'My Email' Any person in the law firm that wants to be notified of the lodgment of forms
- ii) 'My Client's Email' Client(s) that the law firm is acting for
- iii) 'Incumbent Counter-signatory's Email/Fax' Incumbent law firm acting for the other party in the transaction

If incumbent counter-signatory does not have an email address, select the 'Incumbent Counter-Signatory does not have Email' box. Enter the fax number of the incumbent counter-signatory.

iv) 'Succeeding Counter-signatory's Email/Fax' – Succeeding law firm acting for the other party in the transaction.

If succeeding counter-signatory does not have an email address, select the 'Succeeding Counter-Signatory does not have Email' box. Enter the fax number of the succeeding counter-signatory.

Enter only **one** email address at a time, then click '**Add**'. The system will only validate the format of the email address. The emails are for information only and no alerts will be displayed for bounced or non-existent email accounts.

Thus, please ensure that the emails are entered accurately. Click [here](#page-178-0) for the email schedule and a copy of the email that will be sent out to the various parties.

To remove a previously added email address, check the box beside the email address, and click '**Delete'.**

**Back to top** 

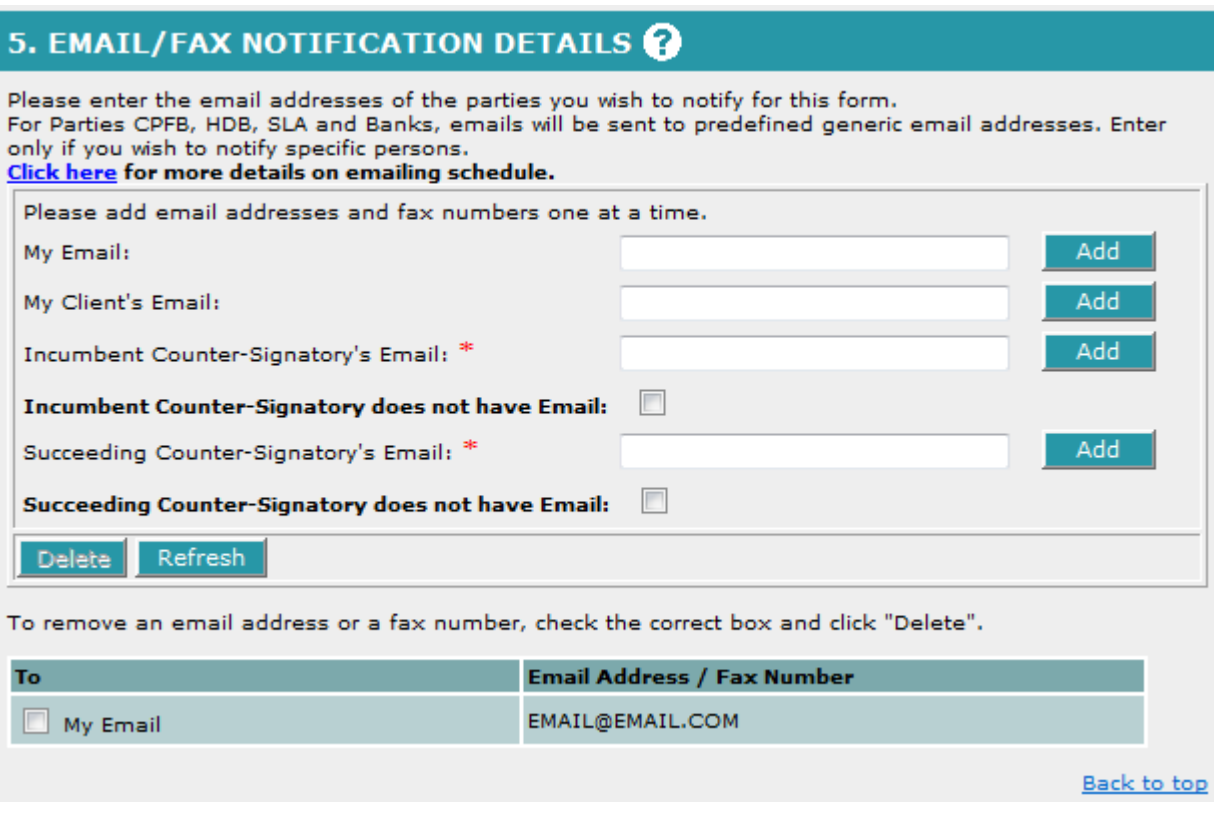

#### **Section 6 – Lodger Account**

This section is for the law firm to select the lodger account that the lodgment fee will be billed to as well as the number of mandated signatures required by the banks to release the stated sum of money in the payout form.

i) Lodger account - If there is only one lodger account, the default lodger account will be selected. If there are more than one lodger account for the law firm, select the appropriate lodger account to be billed.

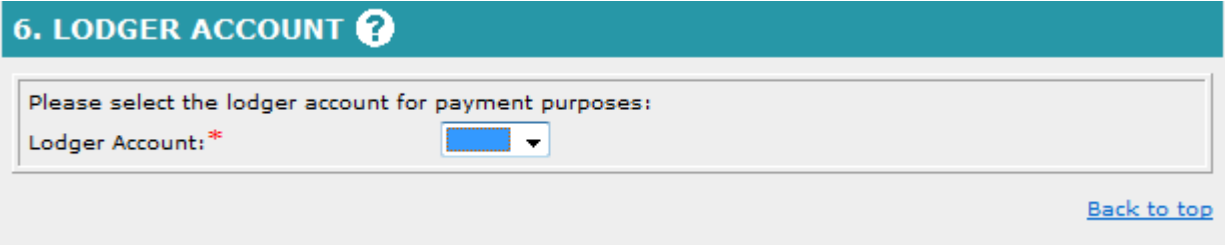

2. After entering the information, click on the '**Save**' button to proceed or '**Preview**' button to view the form. A copy of the sample form can be found at [Annex B.](#page-154-0)

3. The system will check and prompt for fields that have not been entered. An 'Error' message will be displayed if a mandatory section has not been completed. A 'Warning' message will be displayed if a nonmandatory section has not been entered.

a. Click on '**Continue**' to save the form. Forms with blank mandatory fields will have the status **"Draft with errors**". Forms with all mandatory fields entered will have the status "**Draft**".

b. To make changes, law firms can click on '**Back to Form**' to perform amendments.

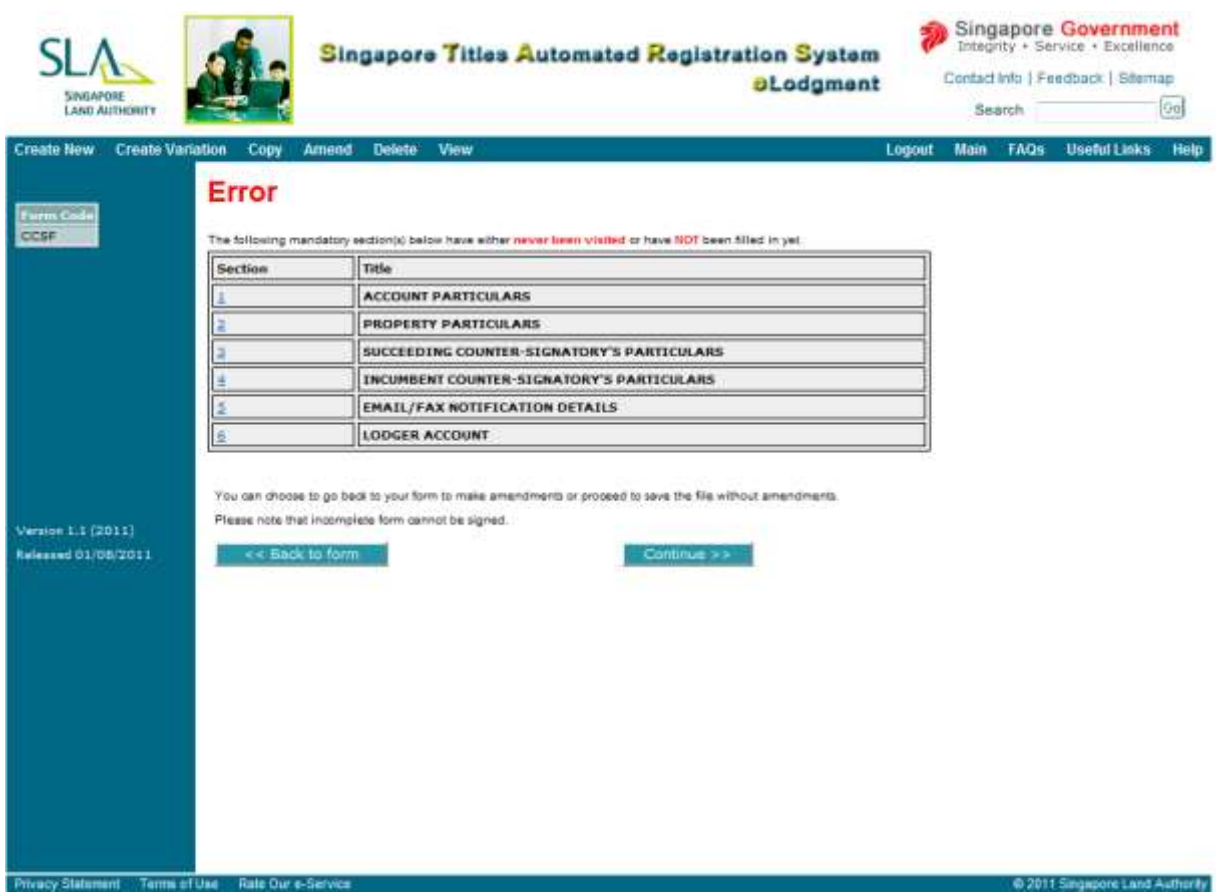

4. If the form has no errors (status of the form will be "**Draft**"), or if the law firm decides to continue saving the form with existing errors, a 14-character access key will be generated. Note down the access key for future retrieval of the form.

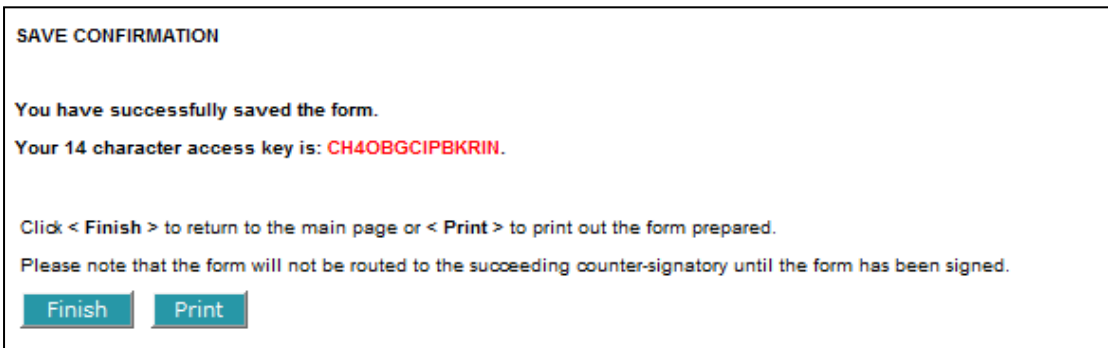

5. Note that the form is not submitted until it is signed by all the relevant parties. Click [here](#page-87-0) for instructions on how to sign a saved form.

6. After the CCSF has been signed, all POBC forms (with statuses as 'draft', 'draft with error' or 'signing') that have the same transaction file reference as that listed on the CCSF will be displayed in the following screen.

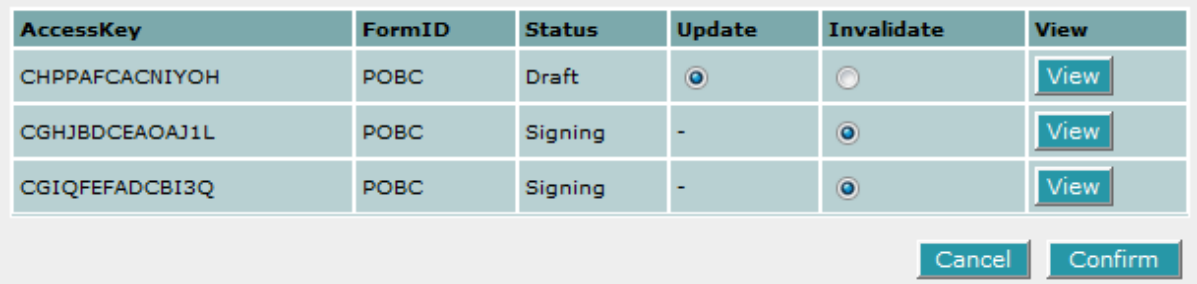

7. For forms with statues as 'draft' or 'draft with error', the law firm can choose to either update the counter-signatory particulars (using the 'Amend' function) or invalidate the forms. For forms with status as 'signing', the law firm will have to invalidate the form.

8. Click on 'Confirm' to proceed with the invalidation or 'Cancel' to exit the invalidation screen. Note that the forms cannot be retrieved after the form has been invalidated. Any lodgement fees paid for the invalidated forms cannot be refunded.

### <span id="page-80-0"></span>*PART E3 – Copy from a Saved or Signed Form*

This function allows the initiating law firm to copy information from existing saved or submitted forms.

- 1. Click on **'Copy'** on the menu bar.
- 2. Existing forms can be searched using the following search criteria.

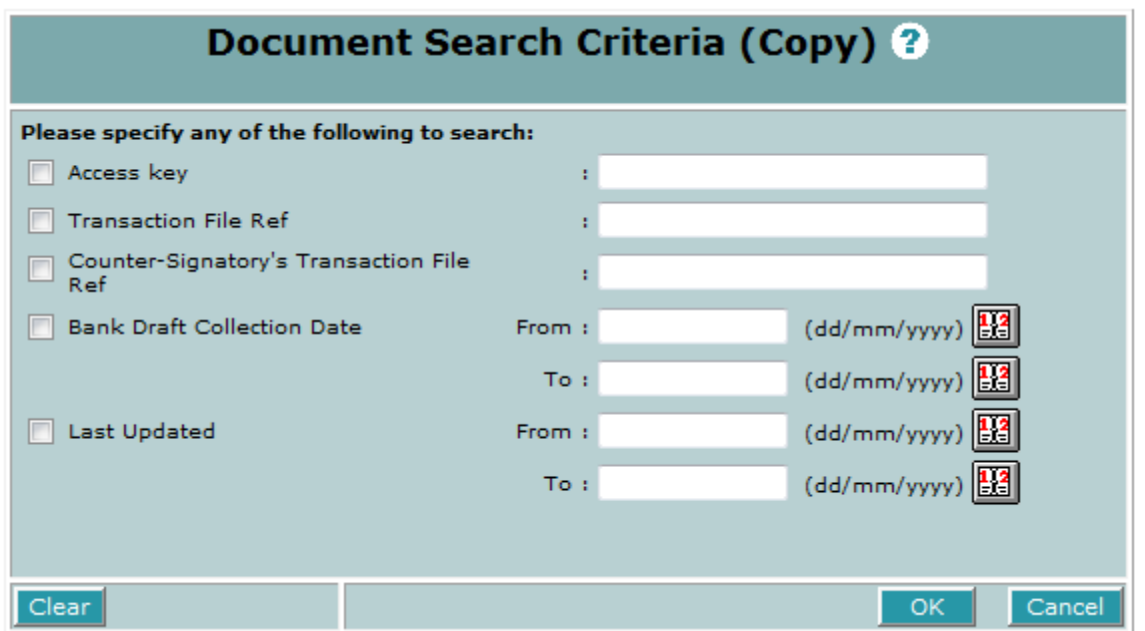

3. Select the check boxes next to the search criteria to be adopted for the search, and enter the appropriate fields into the adjacent text boxes.

4. Click on '**OK**' to proceed. The following screen will load with the forms retrieved using the search criteria.

#### **Document Search Result (Copy)**

Search Criteria: Form last updated between 01/10/2011 and 22/11/2011

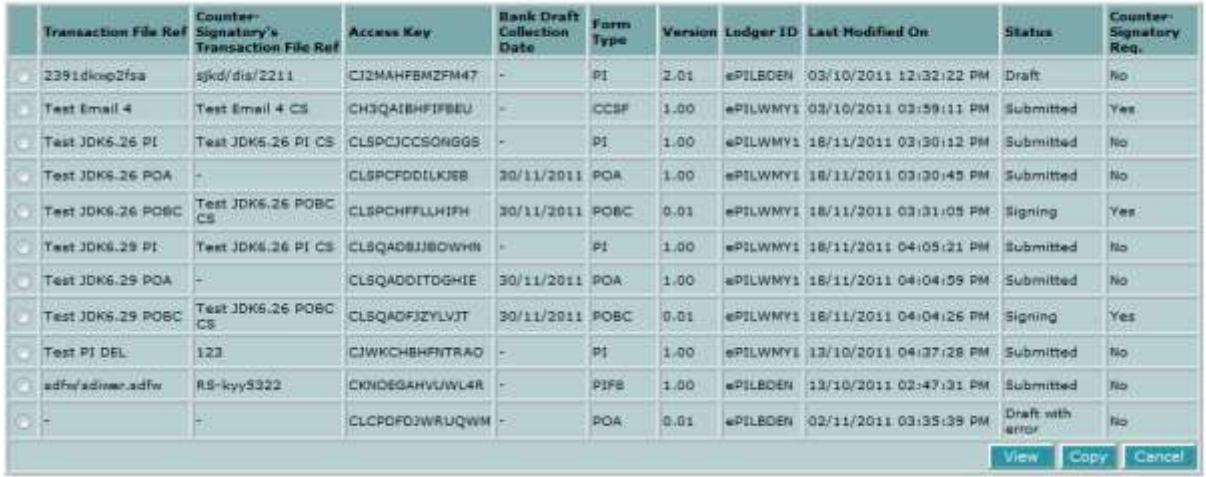

5. Select the form of interest. Only one form can be selected at a time using the radio buttons.

6. Click on '**View**' to preview the form, or '**Copy**' to proceed to copy data from the selected form into the new form or '**Cancel**' to return to the previous screen to re-specify the search criteria.

**Note:** When the copy function from the menu bar is used, the form created will be of the same form type as the form that information was copied from (e.g. POA form to POA form).

If information is to be copied from another form type (e.g. from POBC form to POA form), create the form by the '**Create New'** function. Select the form type to be created and check the box 'Relevant data for selected form is to be copied from another file'. Click on 'Create New Form' and screen in step 2 will appear. Only relevant sections such as Account Particulars, Property Particulars, Email/Fax Notification Details and Lodger Account will be copied to the new form.

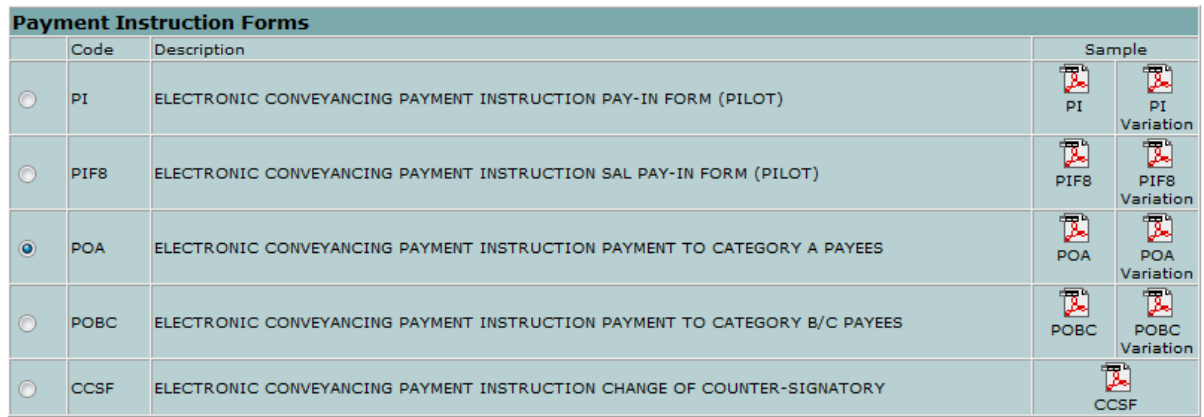

Relevant data for selected form is to be copied from another file

Selected form is to be linked to a previously submitted electronic Pay-In form

Proceed Create New Form

### *PART E4 – Linking a Pay-Out Form to a Previously Submitted Electronic Pay-In Form*

1. When you are creating a POA, POBC or CCSF using the '**Create New'** function, you may choose to link the selected form to a previously submitted electronic Pay-In form by checking the box **'Selected form is to be linked to a previously submitted electronic Pay-In form'.** 

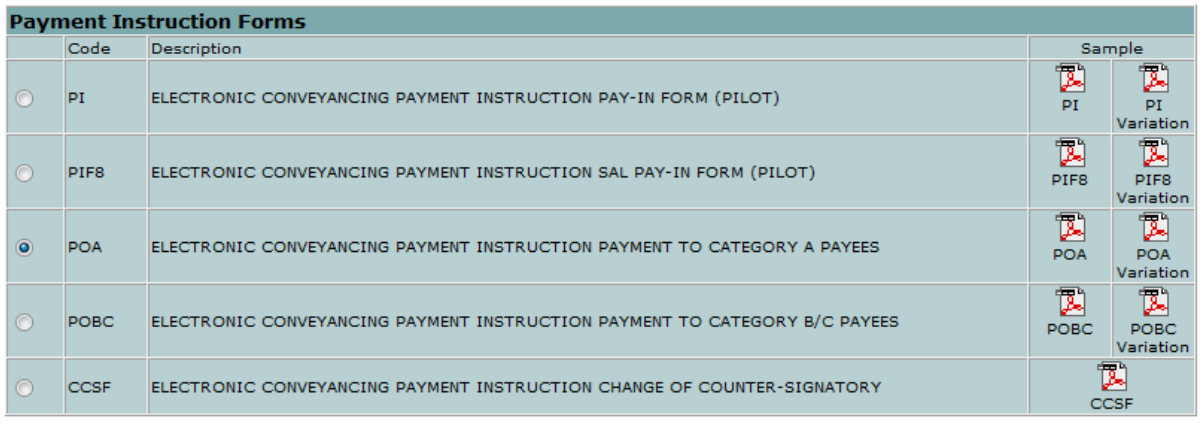

 $\blacksquare$  Relevant data for selected form is to be copied from another file

Selected form is to be linked to a previously submitted electronic Pay-In form

2. Once you click on '**Create New Form'**, the following screen will load.

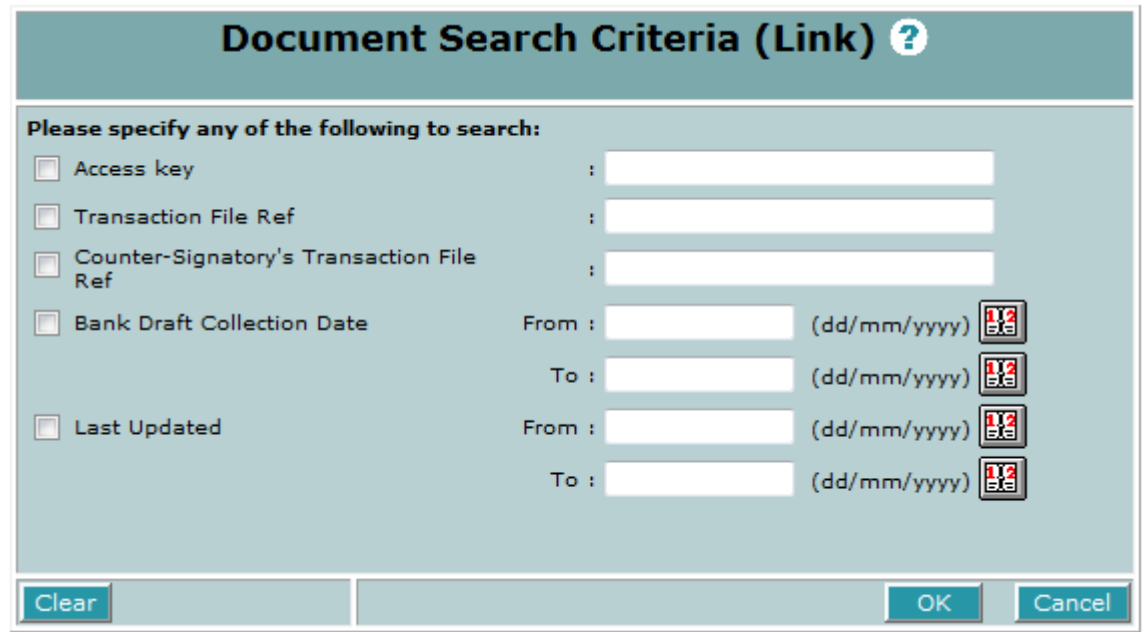

Proceed

To

Create New For

3. Select the check boxes next to the search criteria to be adopted for the search, and enter the appropriate fields into the adjacent text boxes.

4. Click on '**OK**' to proceed. The following screen will load with the submitted Pay-In forms retrieved using the search criteria.

**Document Search Result (Link)** 

Search Criteria:

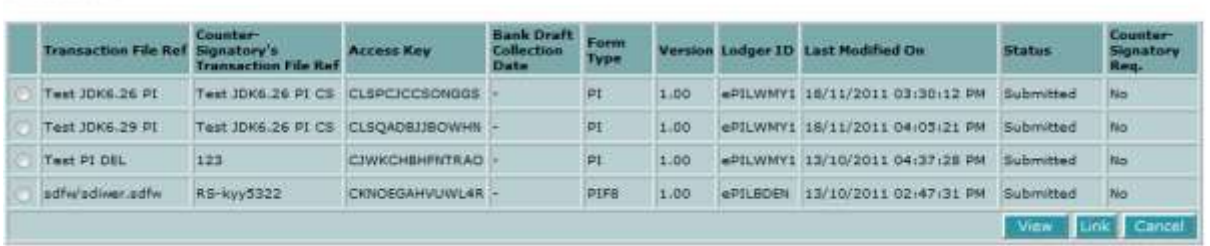

5. Select the form of interest. Only one form can be selected at a time using the radio buttons.

6. Click on '**View**' to preview the form; or '**Link**' to proceed to link the selected pay-in form to the new pay-out form/change of counter-signatory form; or '**Cancel**' to return to the previous screen to re-specify the search criteria.

7. The following screen will load once the form is linked. Please note that this linked form is identical to a newly created form.

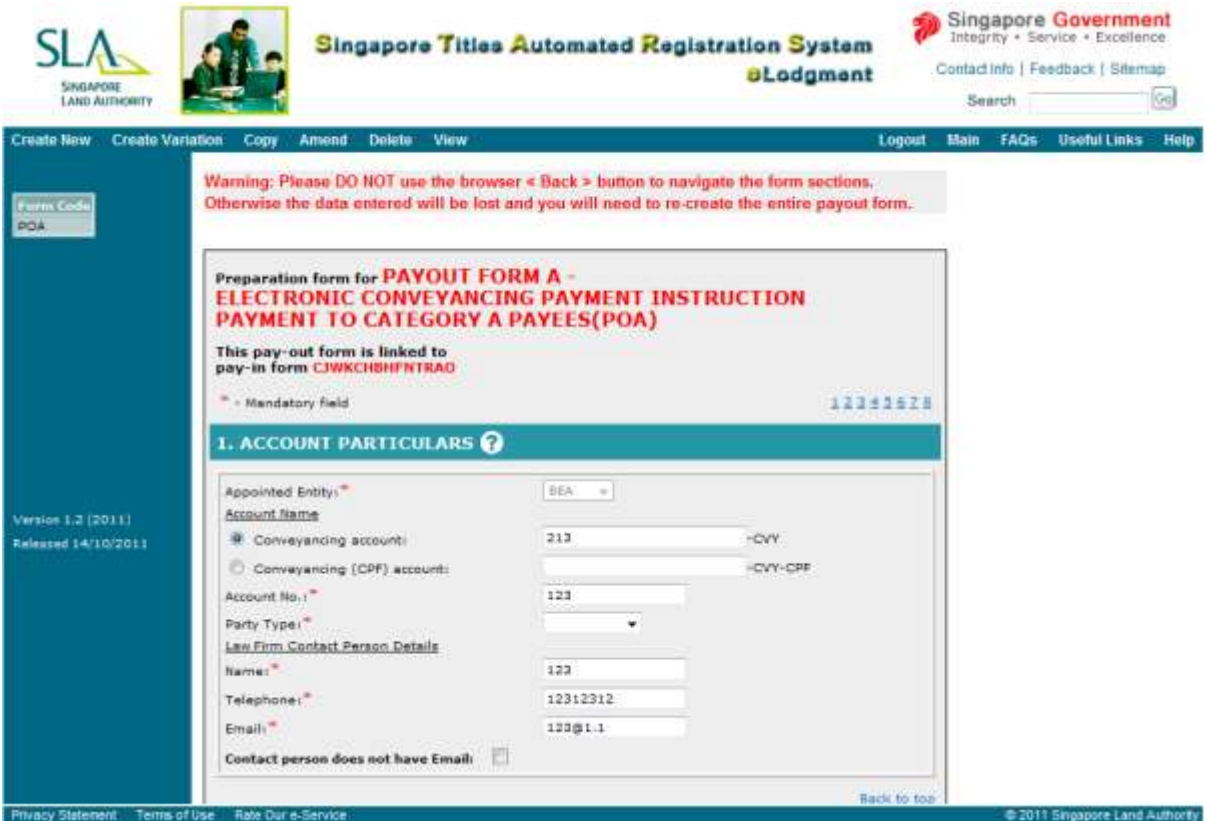

8. The main advantage of linking an electronic pay-in form to a pay-out form versus creating a new pay-out form is that the information in the pay-in form will automatically be populated into the pay-out form, which saves time and minimizes data entry errors.

- 9. A new selected form will appear and the following sections will automatically be populated.
	- (i) Section 1 Account Particulars (All information can be edited except for name of appointed entity.)
	- (ii) Section 2 Property Details (Information in this section cannot be edited)

### *PART E5 – Amend a Saved Form*

This function allows the initiating law firm to amend saved forms with status as **'Draft'** or **'Draft with error'**. Click [here](#page-37-0) for explanations on the different statuses.

- 1. Click on '**Amend'** on the menu bar.
- 2. Existing forms can be searched using the following search criteria.

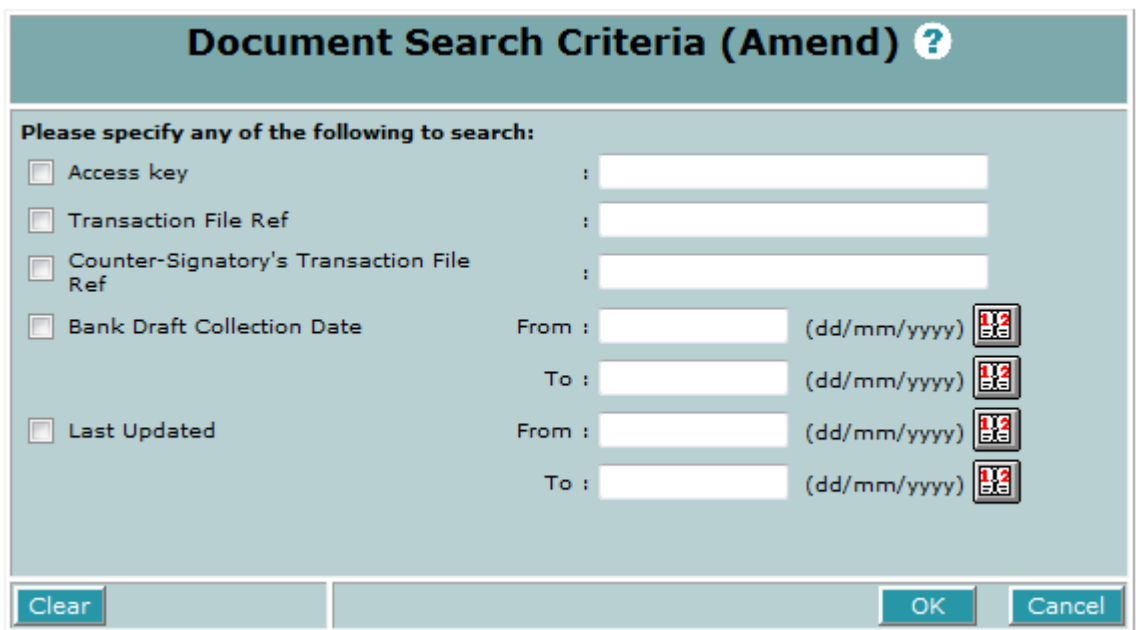

3. Select the check boxes next to the search criteria to be adopted for the search, and enter the appropriate fields into the adjacent text boxes.

4. Click on '**OK**' to proceed. The following screen will load with the forms retrieved using the search criteria. Only forms that have not been signed (with status "**Draft**" or "**Draft with error**") can be amended.

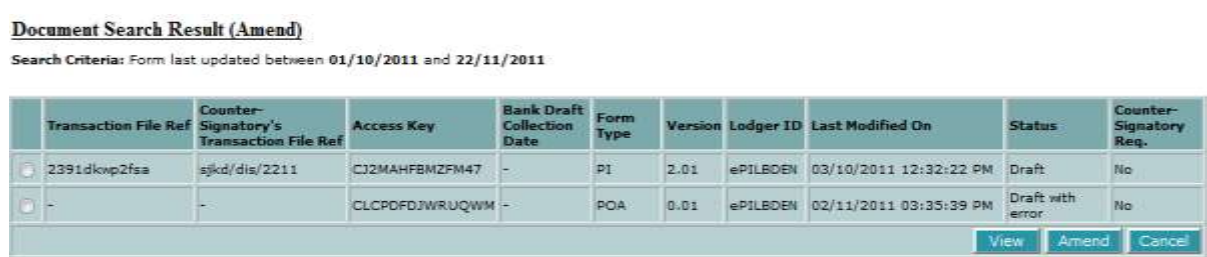

5. Select the form of interest. Only one form can be selected at a time using the radio buttons.

6. Click on '**View**' to view the form, or '**Amend**' to proceed to amend data in the selected form or '**Cancel**' to return to the previous screen to re-specify the search criteria.

7. The selected form will load and amendments can be made to the form.

### *PART E6 – Delete a Saved or Signing Form*

This function allows the initiating law firm to delete saved forms with status as '**Draft'**, '**Draft with error'** or **'Signing'**. Clic[k here](#page-37-0) for explanations on the different statuses.

- 1. Click on '**Delete**' on the menu bar.
- 2. Existing forms can be searched using the following search criteria.

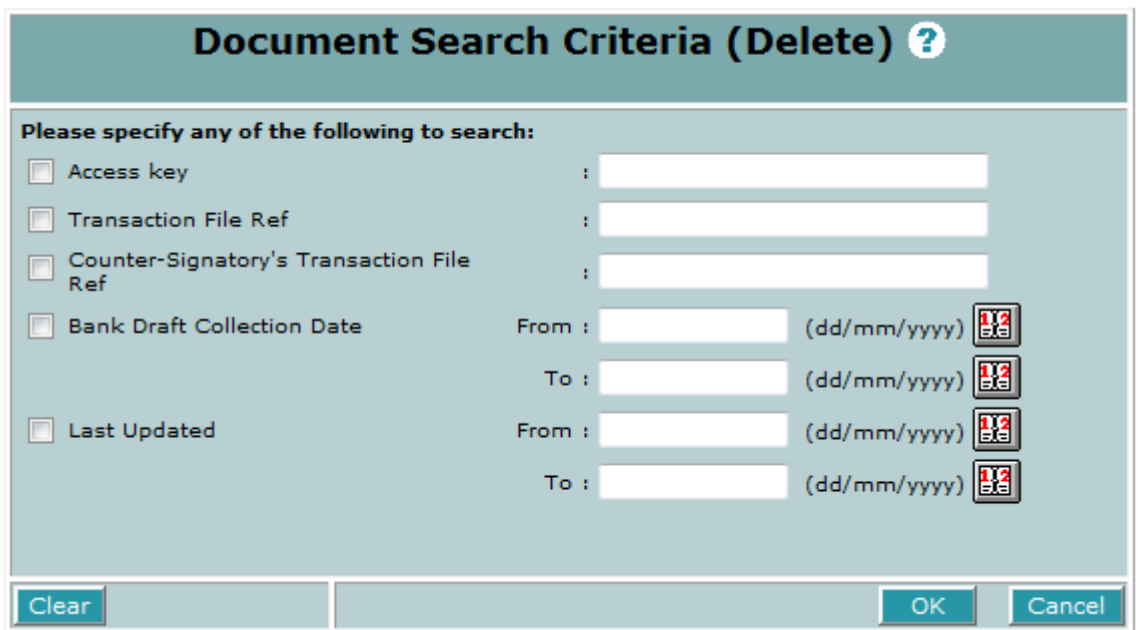

3. Select the check boxes next to the search criteria to be adopted for the search, and enter the appropriate fields into the adjacent text boxes.

4. Click on '**OK**' to proceed. The following screen will load with the forms retrieved using the search criteria. Forms that have not been submitted can be deleted (i.e. forms with status as "**Draft**", "**Draft with error**" or "**Signing**").

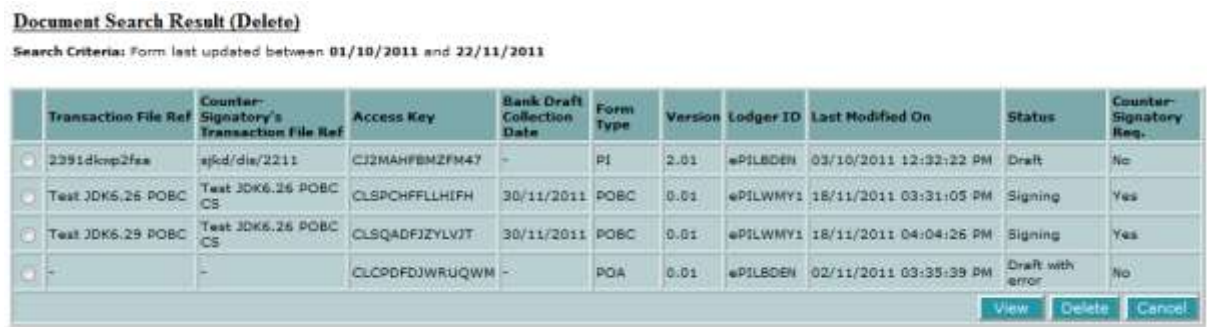

5. Select the form of interest. Only one form can be selected at a time using the radio buttons.

6. Click on '**View**' to view the form, or '**Delete**' to proceed to delete the selected form or '**Cancel**' to return to the previous screen to re-specify the search criteria.

7. For forms with status as "**Signing**", enter the 14-character access key into the pop-up as shown below to confirm the deletion.

<span id="page-87-0"></span>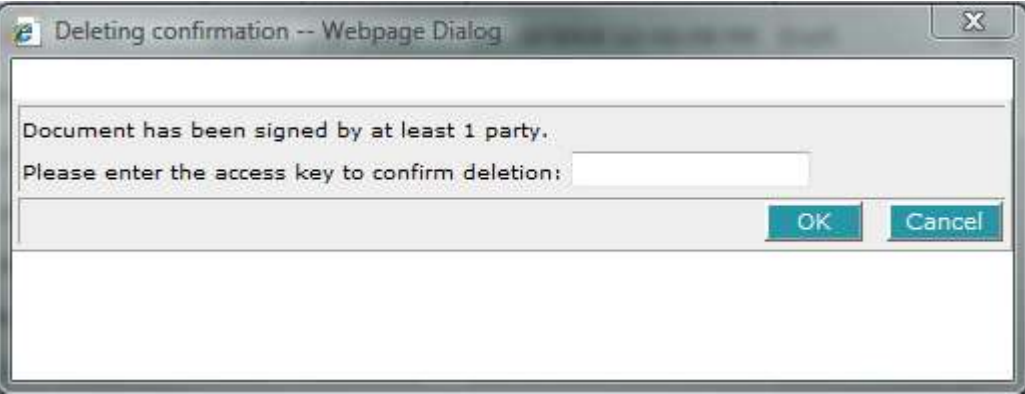

### *PART E7 – Sign a Saved Form*

This function allows the initiating law firm to sign a saved form with status as '**Draft**'. Click [here](#page-37-0) for explanations on the different statuses.

1. Click on **'Sign'** on the menu bar.

2. The following screen will load with all available forms for signing/counter-signing displayed at the bottom. Alternatively, searches based on the following criteria can be conducted. For forms initiated by the initiating law firm, the action type will be displayed as '**Sign**'.

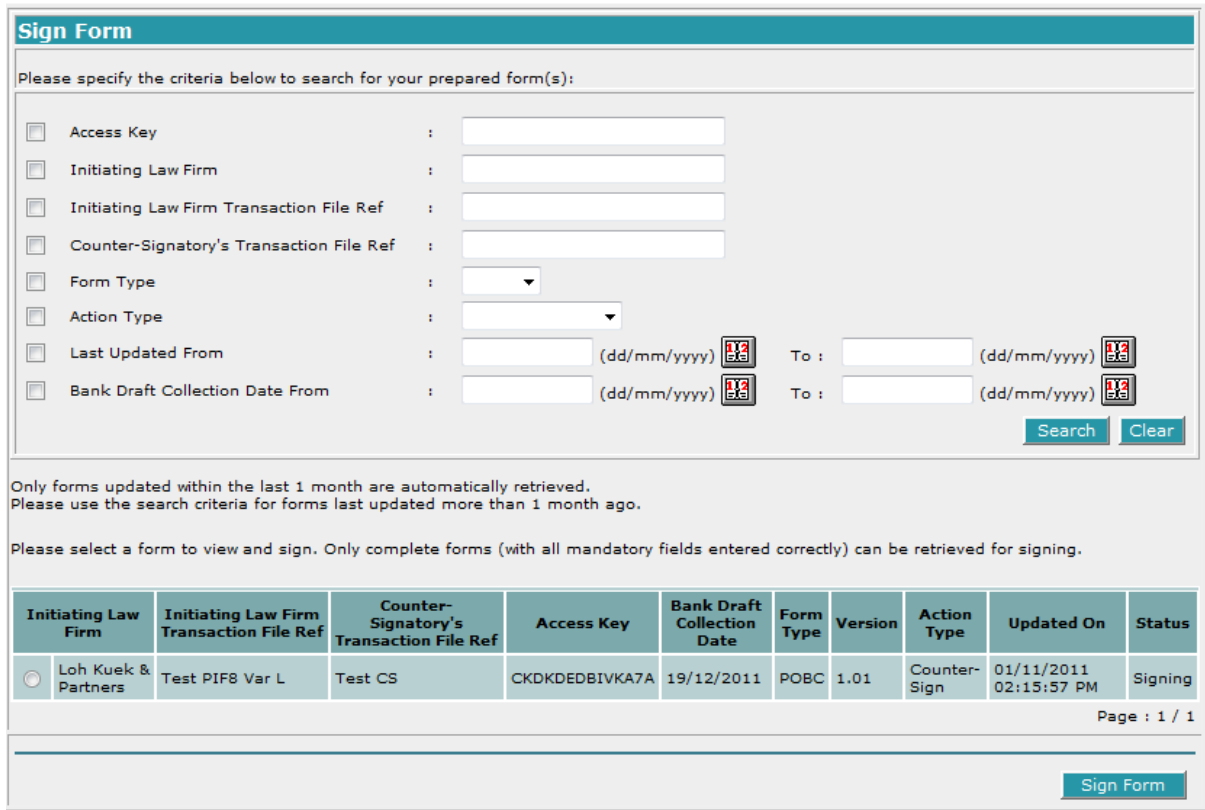

- 3. Select the form of interest. Only one form can be selected at a time using the radio buttons.
- 4. Click on '**Sign Form'** to proceed to sign the form. You will be prompted to enter your PIN.

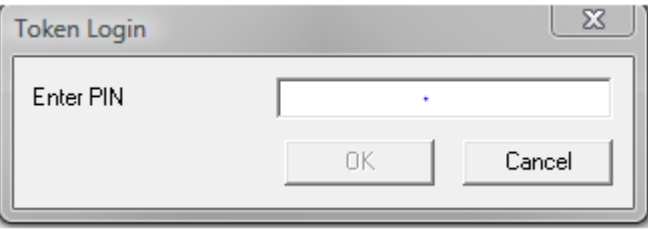

5. The following screen will load in a separate window with a preview of the form that will be submitted to the banks. Additional information such as the email addresses will be displayed on the panel below the form. The information displayed on the panel will not be visible to the countersigning party (if applicable) and the bank/SAL.

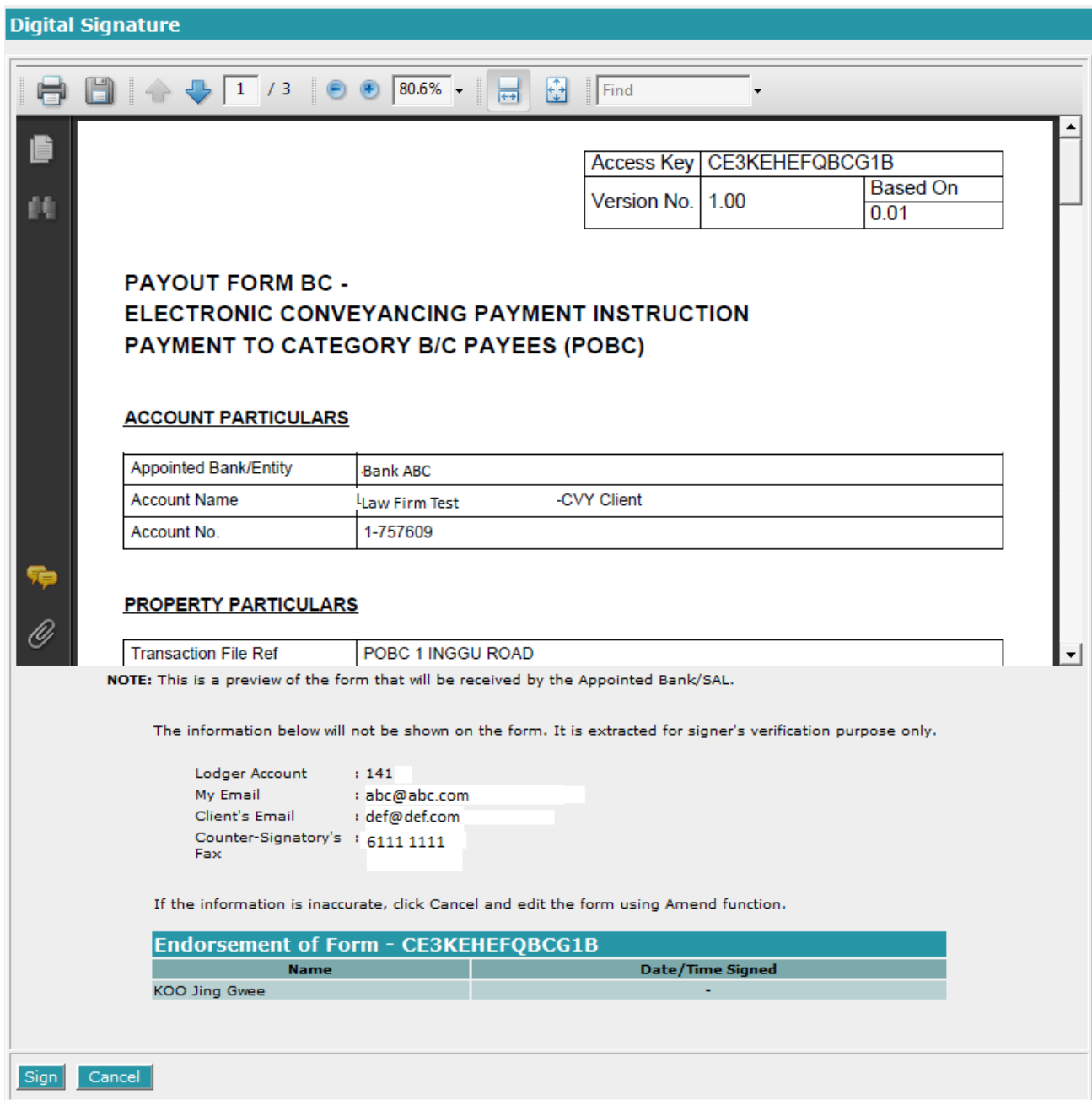

6. Ensure that all the details on the form and on the display panel are accurate before clicking on the '**Sign'** button.

7. If the details are inaccurate, click on '**Cancel**', then proceed to amend the form. For instructions on how to amend the form, click [here.](#page-80-0)

8. Upon successful signing of the form by the specified number of initiating lawyers, a receipt will be generated as below. If it was specified that there will be two initiating lawyers signing off the form, a receipt will not be generated after the first lawyer signs off the form. The receipt will only be generated after the second lawyer signs off the form.

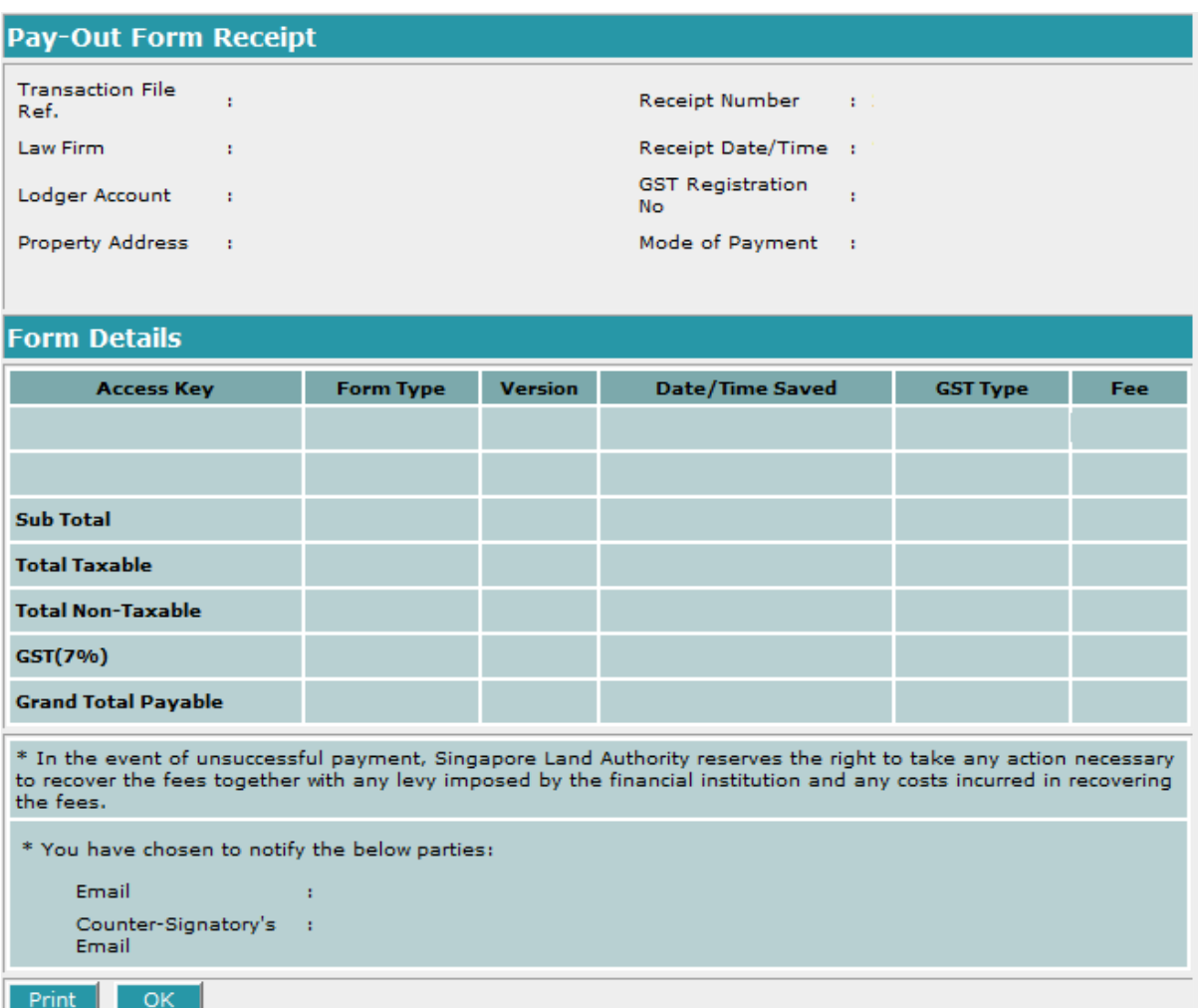

9. Click '**OK'** to return to the screen to sign other forms.

10. The banks/SAL will require a copy of the submitted pay-out form for the pick-up of bank drafts/SAL cheques. Clic[k here](#page-123-0) for instructions on how to retrieve the submitted pay-out forms.

*\*Note: The form is considered 'lodged' once the first lawyer signs on the form. However, the form is not submitted (i.e. retrievable by the bank/SAL) until all the signatures required on the form has been obtained.*

### *PART E8 – Counter-Sign a Form*

This function allows the counter-signing law firm to counter-sign a form lodged by the law firm acting for the other party in the property transaction.

1. Upon receipt of the email (click [here](#page-178-0) for a sample of the email that will be sent) informing of an outstanding form to be counter-signed, log into ELS, and navigate to the '**Conveyancing Payment Instructions**' page. Click on '**Sign Form**'.

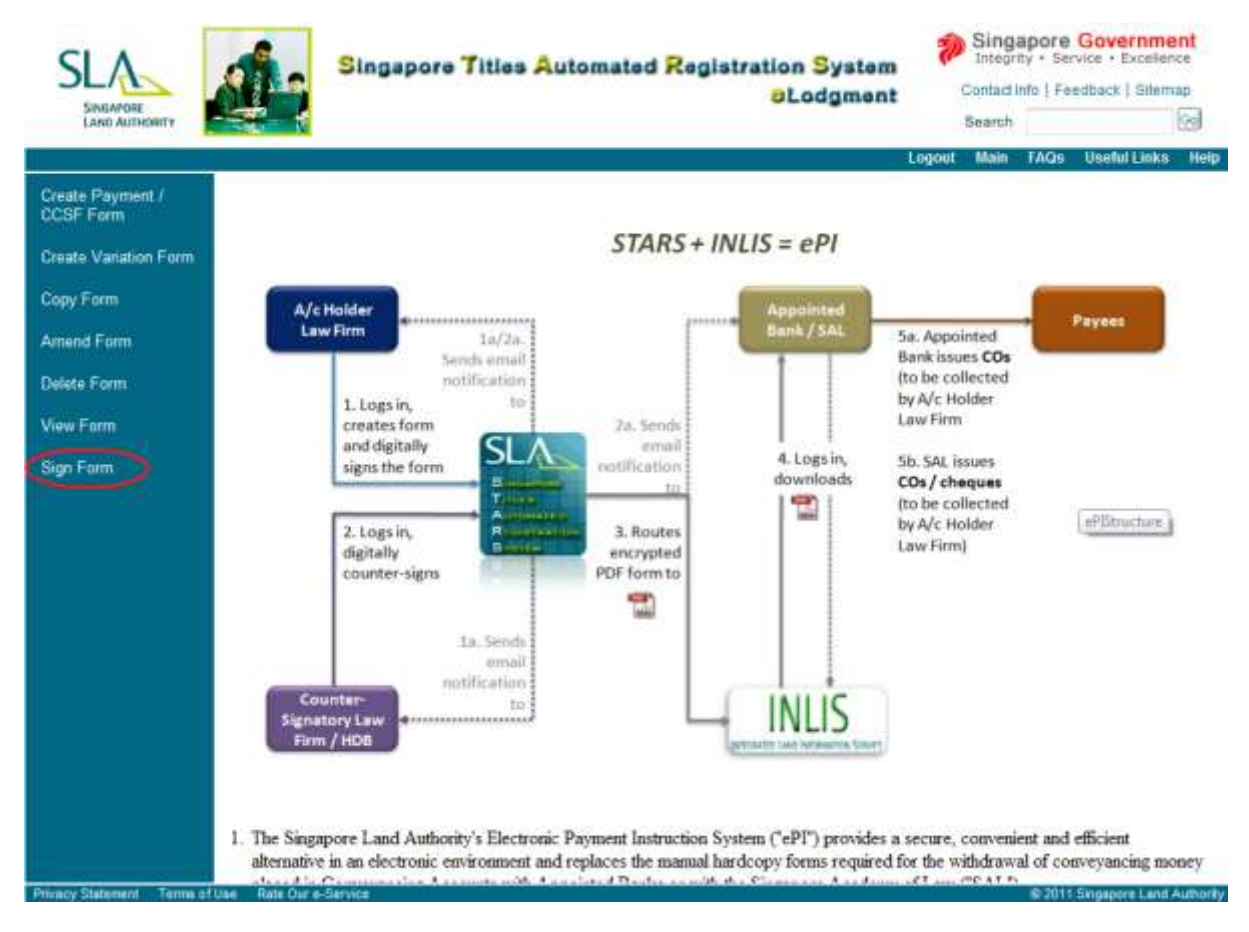

2. The following screen will load with all available forms for signing/counter-signing displayed at the bottom. Alternatively, searches based on the following criteria can be conducted. For forms to be counter-signed, the action type will be displayed as 'counter-sign'.

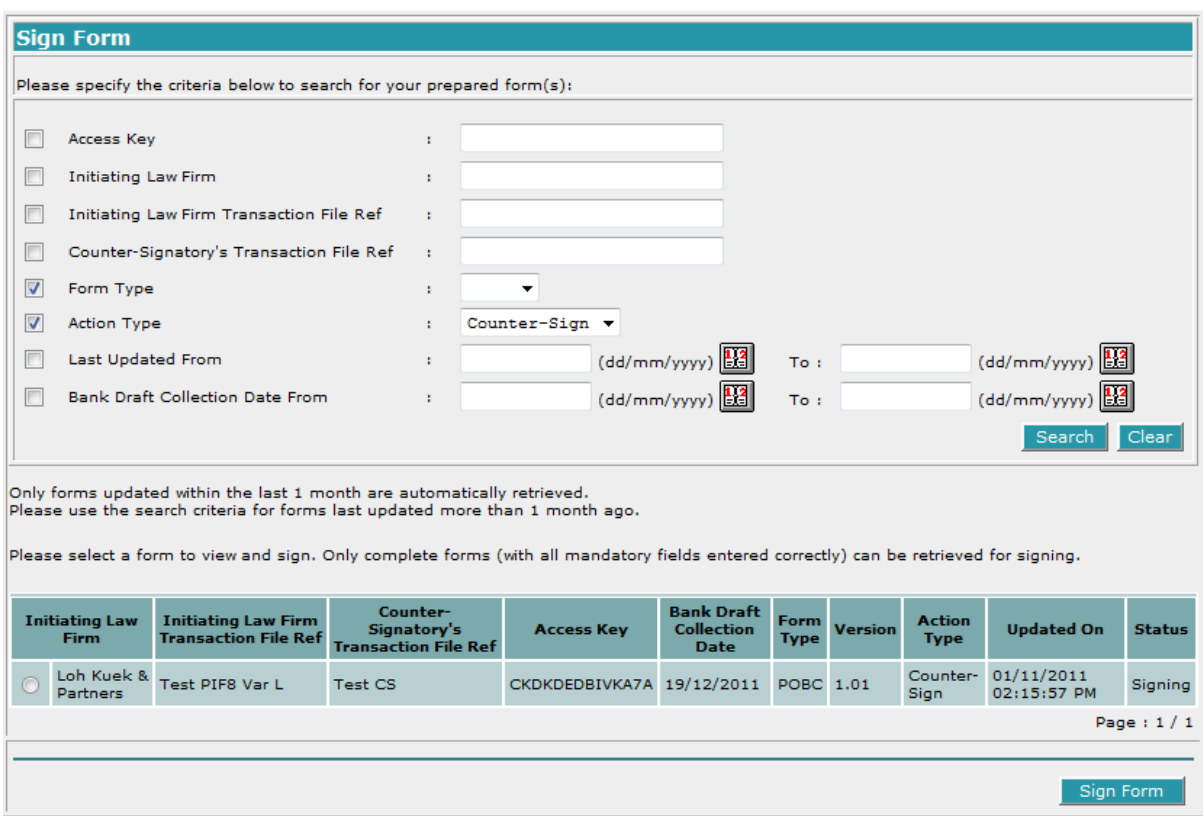

3. Select the form of interest with action type as 'Counter-sign'. Only one form can be selected at a time using the radio buttons.

4. Click on 'Sign Form' to proceed to counter-sign the form. You will be prompted to enter your PIN.

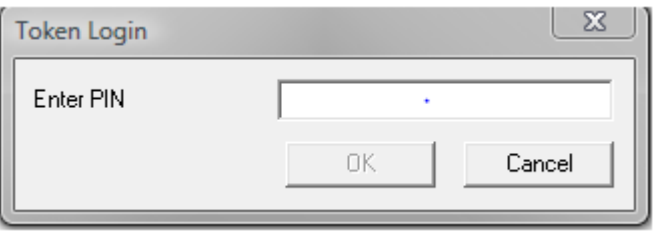

5. The following screen will load in a separate window with a preview of the form that will be submitted to the banks. The initiating law firm's signature should appear at the bottom of the form.

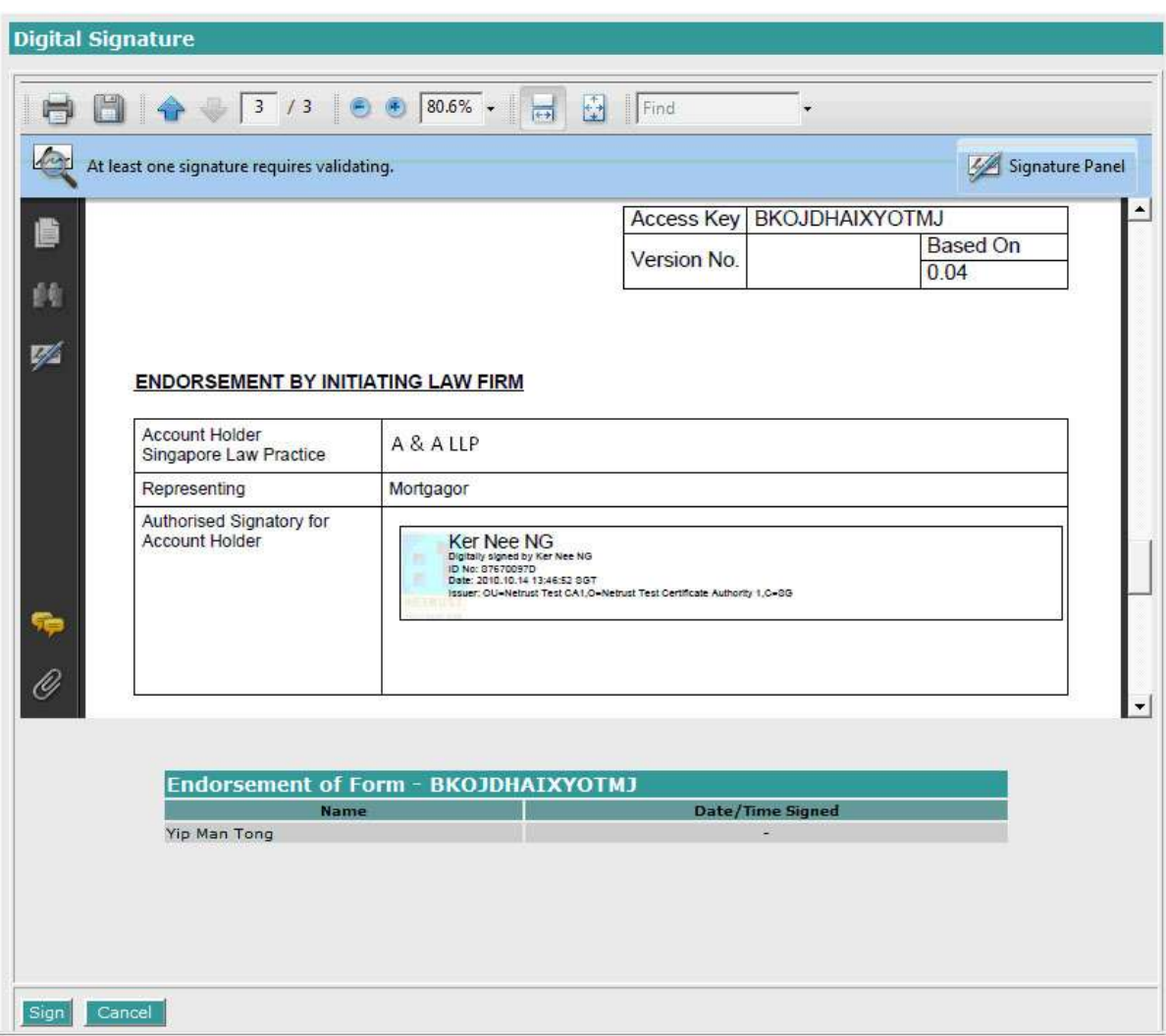

6. If the initiating law firm uploaded supporting documents, the attachments would have been sent to the counter-signing law firm together with the notification email. Only the file names of the supporting document will be displayed on the form.

7. Ensure that all the details on the form are accurate before clicking on the 'Sign' button.

8. If the details are inaccurate, click on 'Cancel'. Proceed to inform the initiating law firm and request for them to delete the form and re-lodge a new form with the correct details.

9. Upon successful signing of the form, the following screen will load informing that the form has been signed.

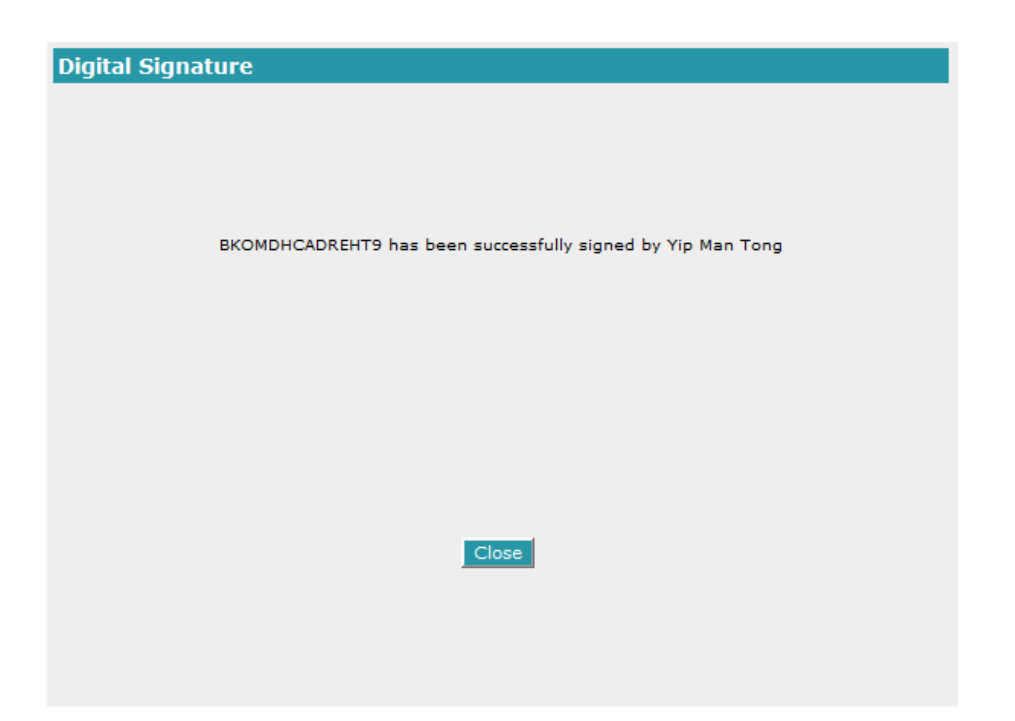

10. Click [here](#page-123-0) for instructions on how to retrieve a copy of the submitted pay-out form.

### *PART E9 – Create a Variation of a Submitted Form*

This function allows the initiating law firm to create a variation of a signed and submitted form. Click here for a detailed explanation on when a variation form should be used.

- 1. Click on '**Create Variation**' on the menu bar.
- 2. Existing forms can be searched using the following search criteria.

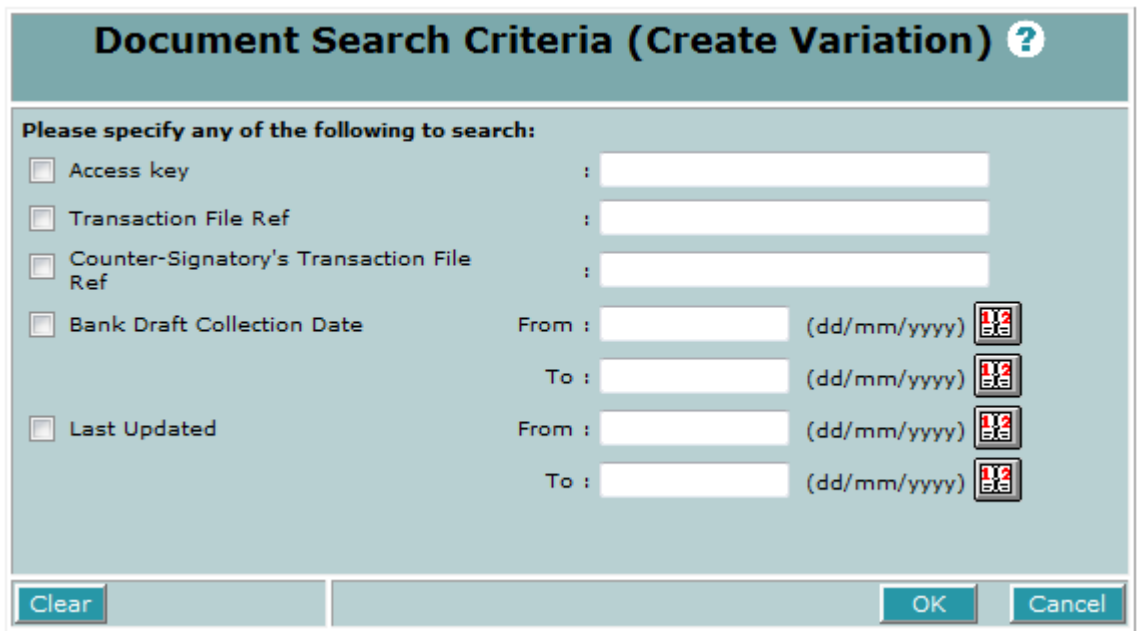

3. Select the check boxes next to the search criteria to be adopted for the search, and enter the appropriate fields into the adjacent text boxes.

4. Click on '**OK**' to proceed. The following screen will load with the forms retrieved using the search criteria. Only forms that have been submitted can be selected to create a variation.

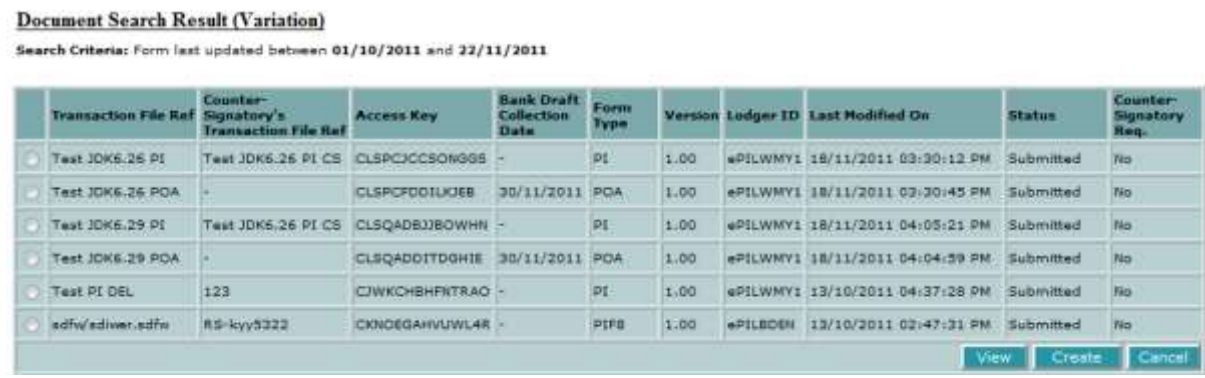

5. Select the form of interest. Only one form can be selected at a time using the radio buttons.

6. Click on '**View**' to preview the form, or '**Create**' to proceed to create a variation of the selected form or '**Cancel**' to return to the previous screen to re-specify the search criteria.

7. If a Variation PI was selected, clic[k here](#page-97-0) to view the steps to create the variation form.

8. If a Variation Form A was selected, click [here](#page-96-0) to view the steps to create the variation form.

9. If a Variation Form BC was selected, the system will display a prompt with the following message:

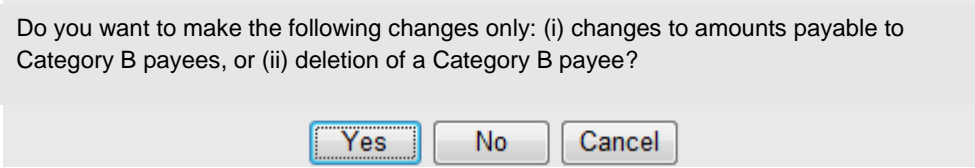

<span id="page-96-0"></span>10. If amendments are only to be made to amounts payable to Category B payees or delete a Category B payee, click [here.](#page-109-0) For all other changes to Category B and/or Category C payees, click [here.](#page-110-0)

### <span id="page-97-0"></span>**Variation Pay-In Form for Conveyancing Accounts – Electronic Conveyancing Payment Instructions (PI Variation)**

This function allows the initiating law firm to create a variation of a previously submitted PI form. Click here for a detailed explanation on when a variation form should be used.

1. The following screen will load with information from the previous versions submitted prefilled into the fields.

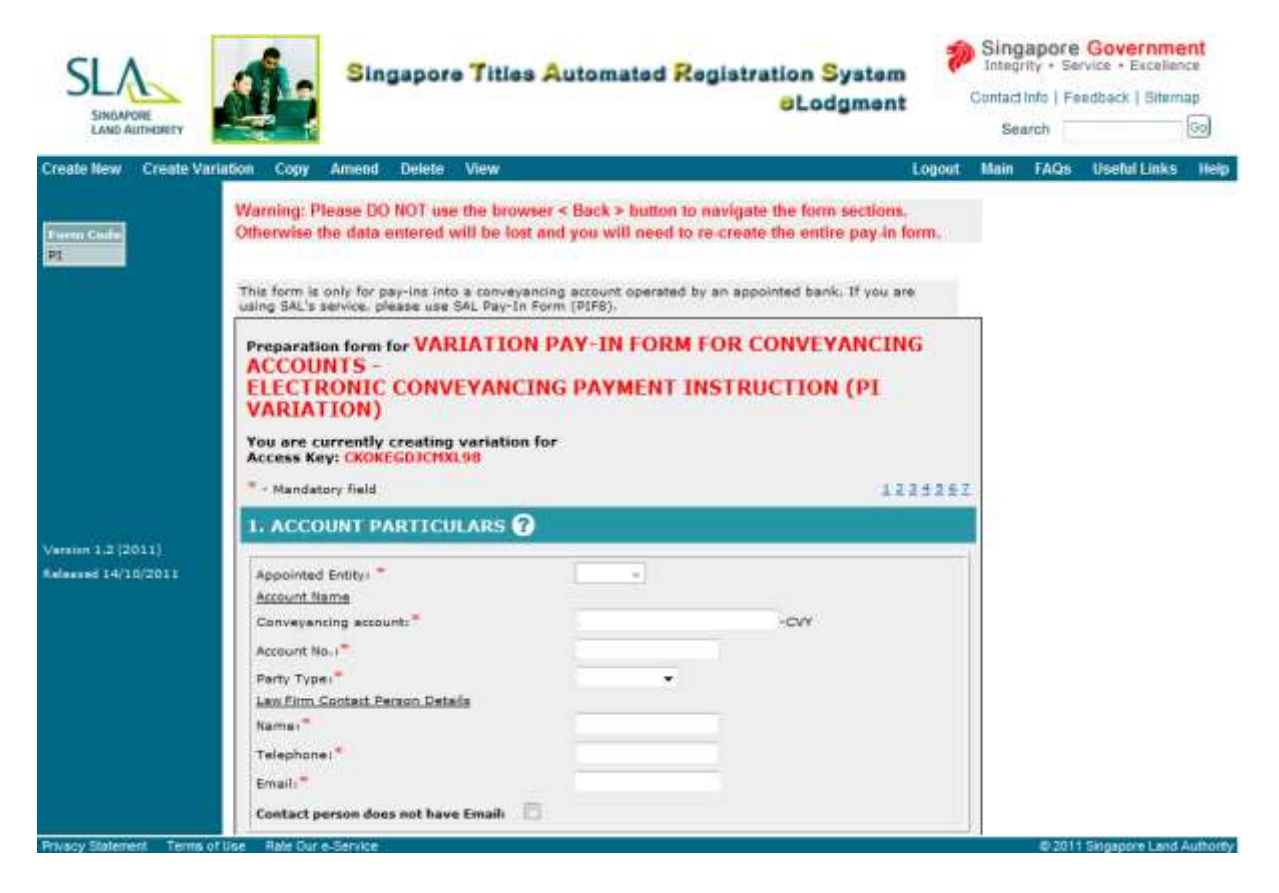

- 2. The following sections will not be editable:
	- i) Section 1 Account Particulars Name of Appointed Entity
	- ii) Section 3 Counter-Signatory's Particulars Any changes to the counter-signatory's particulars have to be made by submission of a CCSF.

Information in the following sections can be edited.

### **Section 2 – Property Particulars**

This section cannot be amended if a pay-out has been made for this transaction. If no pay-out has been made, the property particulars section can be amended.

Information entered in the latest version of the submitted PI form will automatically be displayed.

Ensure that the details are accurate as the bank will match the following information in subsequent pay-out forms with the information entered in this pay-in form:

- i) Transaction file reference Law firm's transaction file reference number, limited to 16 characters, with punctuations omitted.
- ii) Property address The address of the transacted property

Options for property address

a. Standard address format or free text address – At least one option has to be selected.

- You may enter the postal code of the property to retrieve the standard address.
- Use the 'Free Text Address' field for properties under construction.

b. Lot Number(s) - Enter the lot numbers one at a time and click '**Add**'. Repeat process to enter more lot numbers. This field is optional.

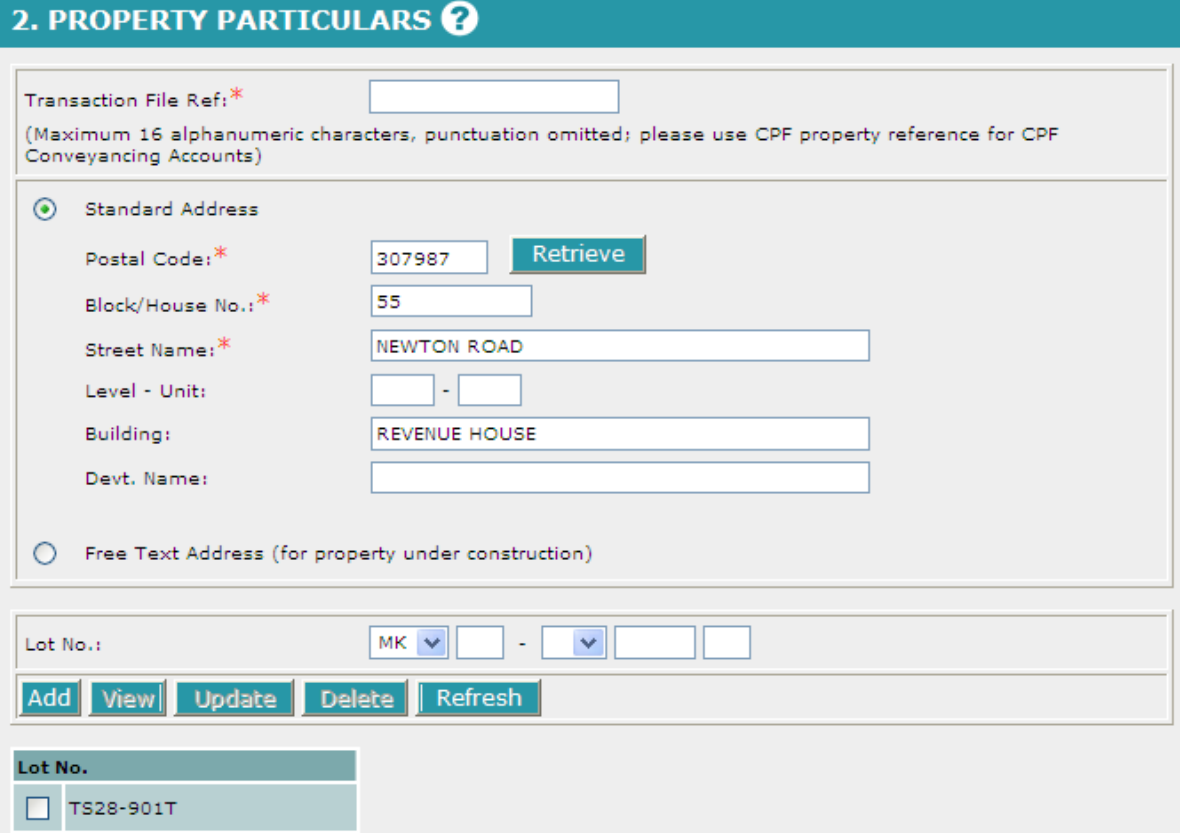

#### **Section 4 – Revised Deposit Details**

This section captures information on the deposits made to the conveyancing account. A combination of deposits via Cheque(s)/Bank Draft(s) and Electronic Fund Transfer/Telegraphic Transfer can be included in the same Pay-In form.

#### *\*Note: Bank drafts include Cashier's Orders*

The list of deposits indicated in the latest version of the submitted PI form will be displayed.

To add additional deposit details, enter the required information, click on the '**Add**' button.

To delete a previously added deposit, check the box beside the payee, and click on '**Delete**'.

The transaction file reference entered in Section 2 should be written on the back of every cheque/bank draft prior to depositing it with the bank. The bank will not require a hardcopy of the Pay-In Form to be accompanied with the cheque(s)/bank draft(s) if the electronic Pay-In form is submitted.

For telegraphic transfers, the initiating law firm should ascertain that the remittance has been received (by performing an account enquiry), before the electronic Pay-In form is submitted.

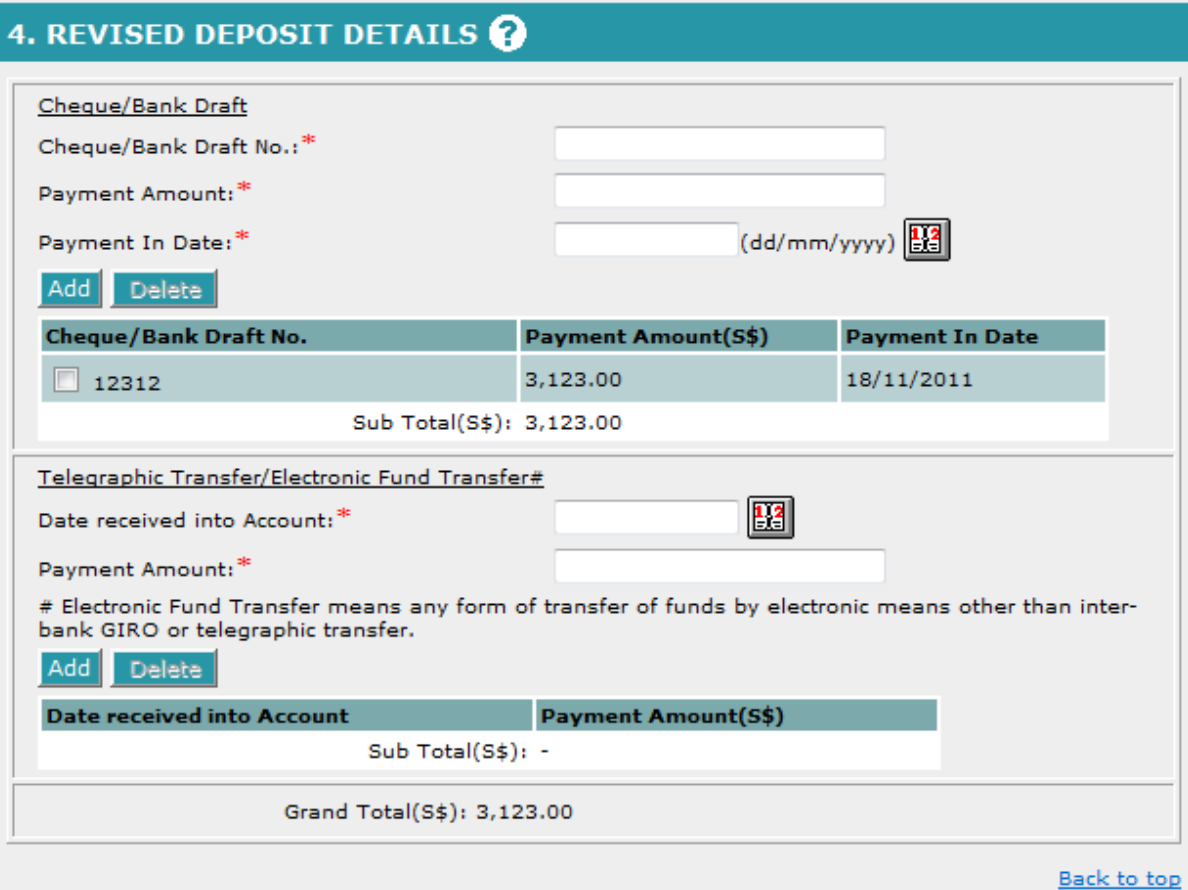

#### **Section 5 – Email/Fax Notification Details**

This section allows the law firm to send out email notifications to the following parties:

- i) 'My Email' Any person in the law firm that wants to be notified of the lodgment of forms
- ii) 'My Client's Email' Client(s) that the law firm is acting for
- iii) 'Counter-signatory's Email' Law firm acting for the other party in the transaction

If counter-signatory does not have an email address, select the 'Counter-Signatory does not have Email' box. Enter the fax number of the counter-signatory.

The initial list of emails entered in the previous version of the form will be displayed.

To add additional emails, enter only **one** email address at a time, then click '**Add**'. The system will only validate the format of the email address. The emails are for information only and no alerts will be displayed for bounced or non-existent email accounts.

Thus, please ensure that the emails are entered accurately. The sample email that will be sent out upon submission of the pay-out form can be found at Annex A.

To remove a previously added email address, check the box beside the email address, and click 'Delete'.

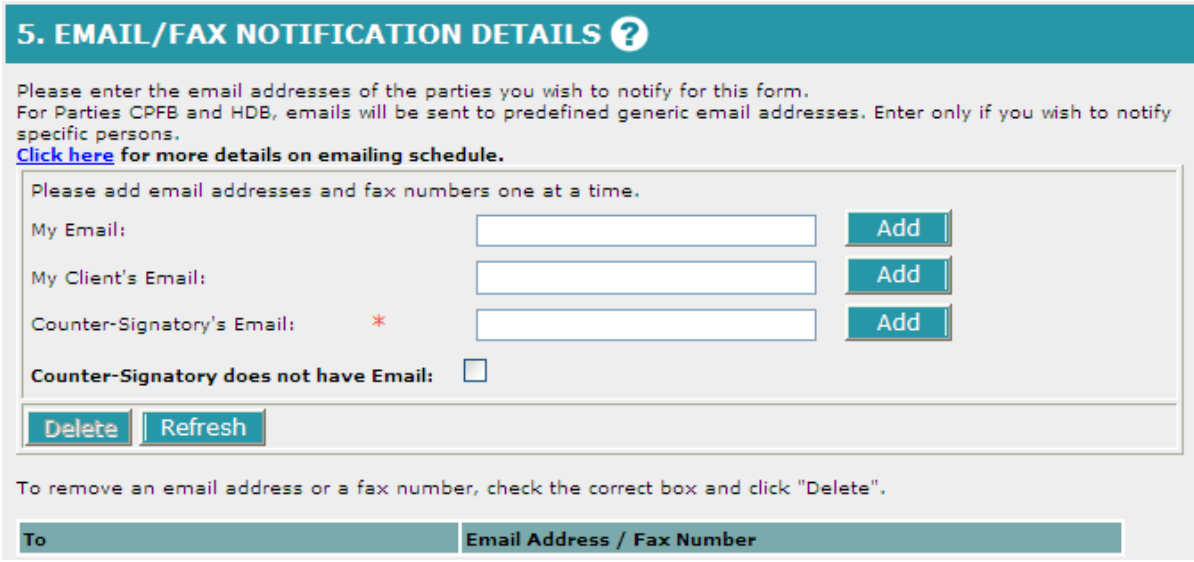

#### **Section 6 – Lodger Account**

This section is for the law firm to select the lodger account that the lodgment fee will be billed to. If there is only one lodger account, the default lodger account will be selected. If there is more than one lodger account for the law firm, select the appropriate lodger account to be billed.

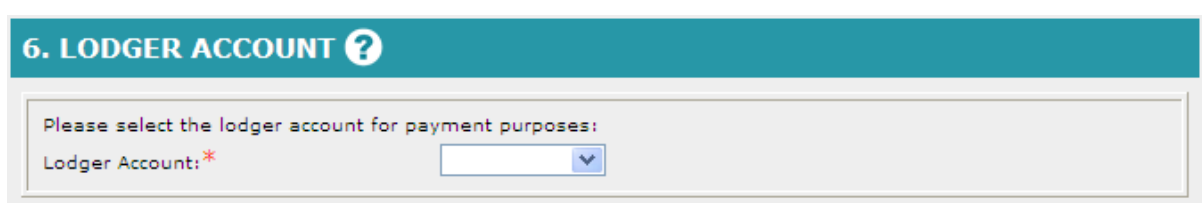

### **Section 7 – Additional Information for Appointed Entity**

This section allows law firms to provide any additional information that the bank may require, or any clarifications that the firms wish to make.

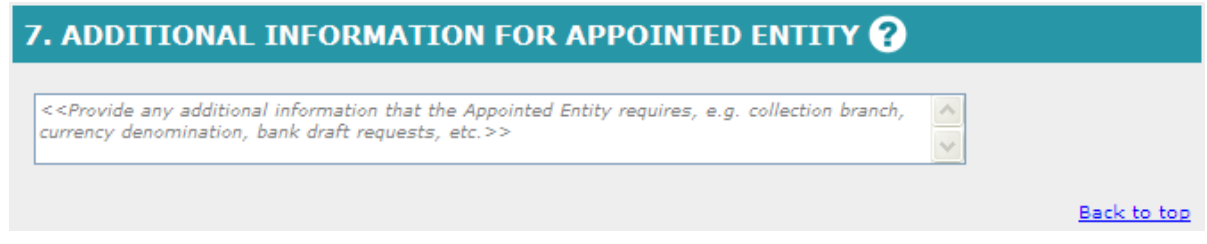

3. After entering the information, click on the '**Save**' button to proceed or '**Preview**' button to view the form. A copy of the sample form can be found at [Annex B.](#page-154-0)

4. The system will check and prompt for fields that have not been entered. An 'Error' message will be displayed if mandatory sections have not been completed. A 'Warning' message will be displayed if a non-mandatory section has not been entered.

a. Click on '**Continue**' to save the form.

Forms with blank mandatory fields will have the status **"Draft with errors**". Forms with all the mandatory fields entered will have the status "**Draft**".

b. To make changes, law firms can click on '**Back to Form**' to perform amendments.

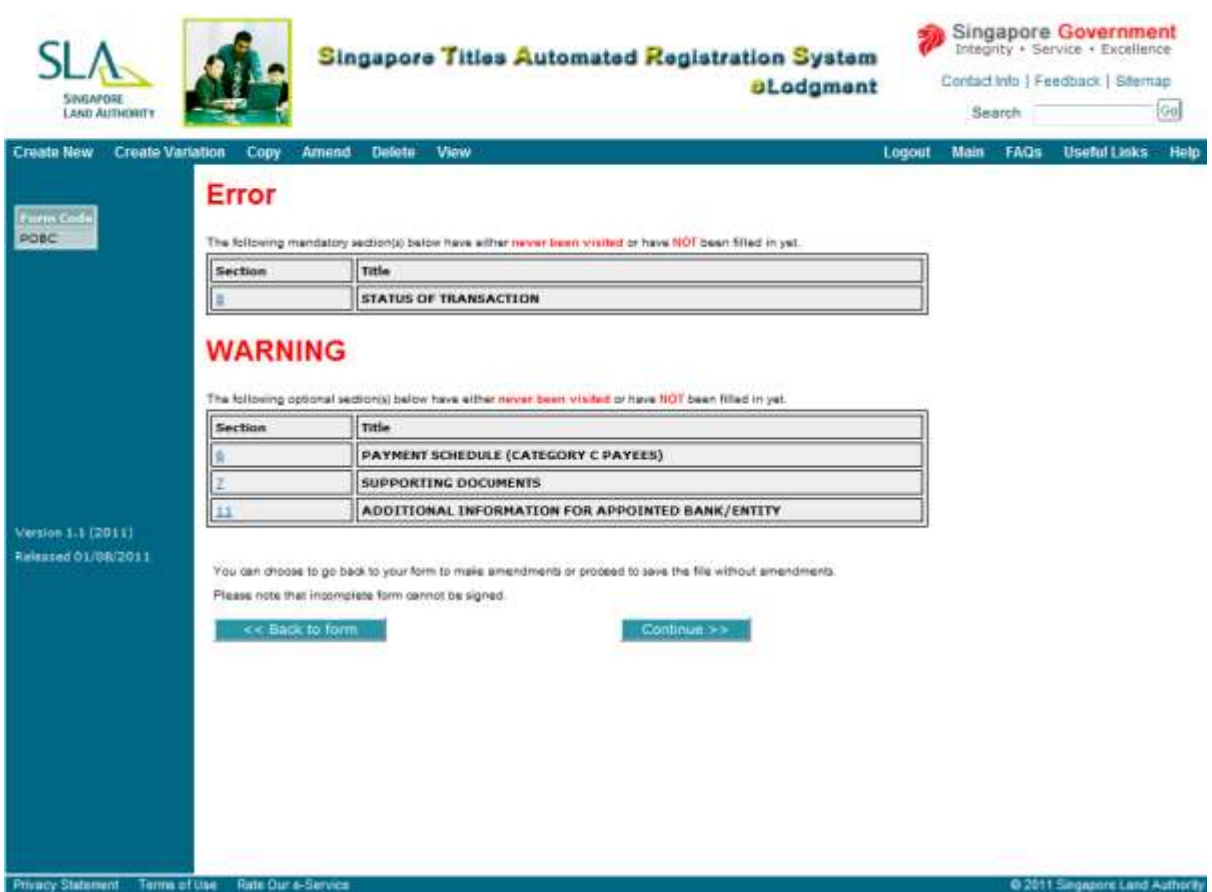

5. If the form has no errors (status will be "**Draft**"), or if the law firm decides to continue saving the form with existing errors, the form will be saved under the same 14-character access key as the original form.

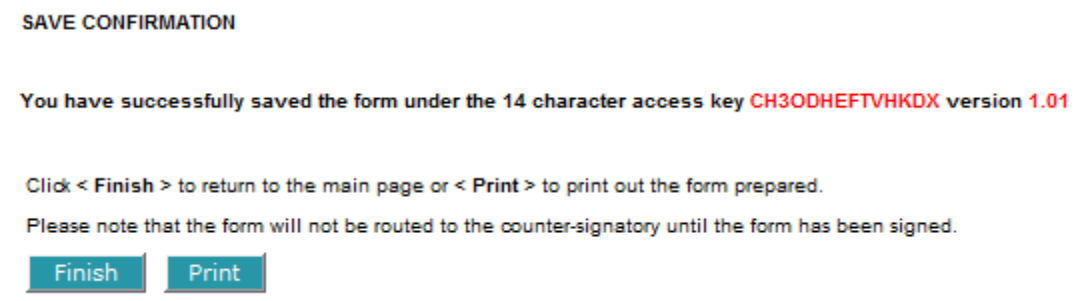

6. Note that the form is not submitted until it is signed by the lawyer.

### **Variation Form A – Electronic Conveyancing Payment Instructions to Category A Payees (POA Variation)**

This function allows the initiating law firm to create a variation of a previously submitted POA form. Click here for a detailed explanation on when a variation form should be used.

For variations to the amounts payable to the Commissioner of Stamp Duties, if the law firm has paid excess for the stamp duty amounts, IRAS will refund the money to the Conveyancing account. If the law firm has not paid the full amount payable for stamp duties, please submit a new POA form for the balance amount to be paid to the Commissioner of Stamp Duties.

1. The following screen will load with information from the previous versions lodged pre-filled into the fields.

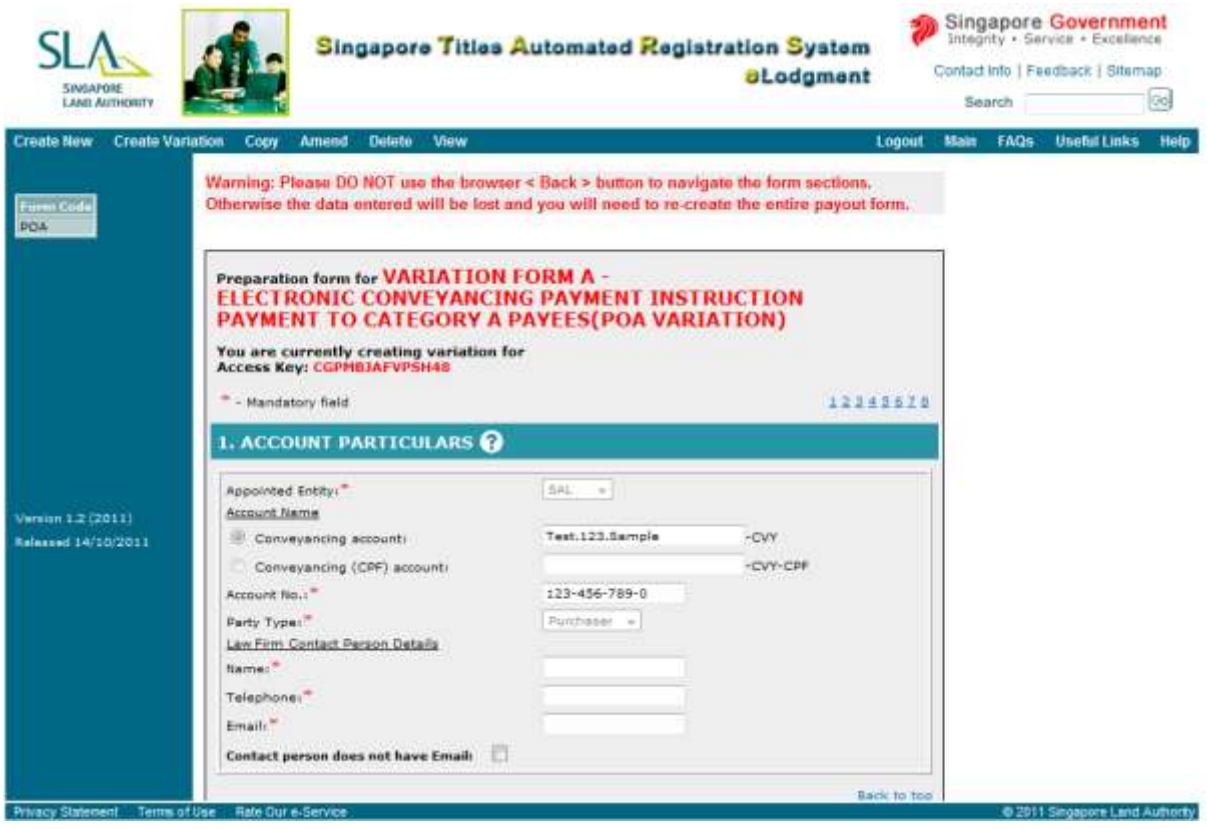

- 2. The following sections will not be editable:
	- i) Section 1 Account Particulars *(\*Only contact person details can be edited)*
	- ii) Section 2 Property Particulars

Information in the following sections can be edited.

### **Section 3 – Collection of Bank Draft(s)**

This section allows the law firm to enter the expected date of collection of bank draft(s). Only a future date can be specified.

If bank drafts have been collected check the box beside 'Bank draft(s) have been collected.' Type in the Bank Draft's Number into the free text box and click '**Add**'. Only one bank draft can be added at a time.

To amend the bank draft number, check the box beside the bank draft number, enter the new number and click on '**Update**'.

To delete a previously added bank draft, check the box beside the bank draft number, and click on '**Delete**'.

*Note: For same day collections, please lodge the forms by the cut-off time as required by the banks/SAL. Follow up separately with the banks/SAL.* 

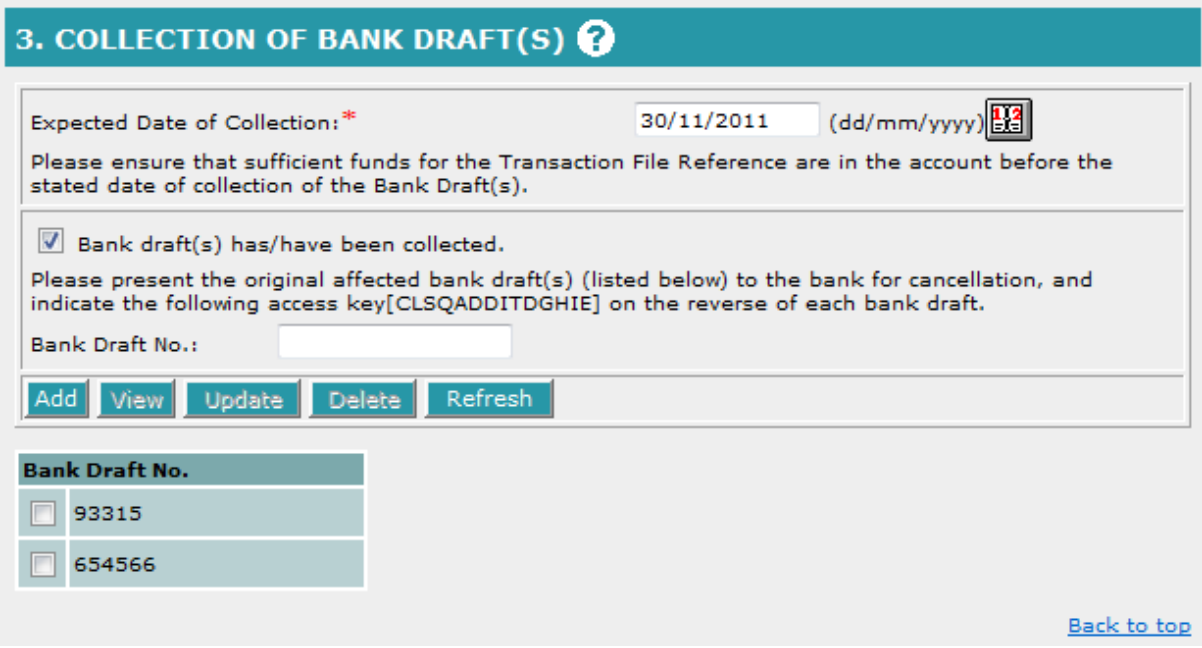

#### **Section 4 – Revised Payment Schedule**

This section allows the law firm to select the Category A payees that the bank drafts will be made out to.

The list of Category A payees and amounts payable to each payee stated in the latest version of the POA form will be displayed. Amend the amounts to be paid to each Category A payee correspondingly. If payment to a Category A payee is no longer required, uncheck the box beside the name of the payee.

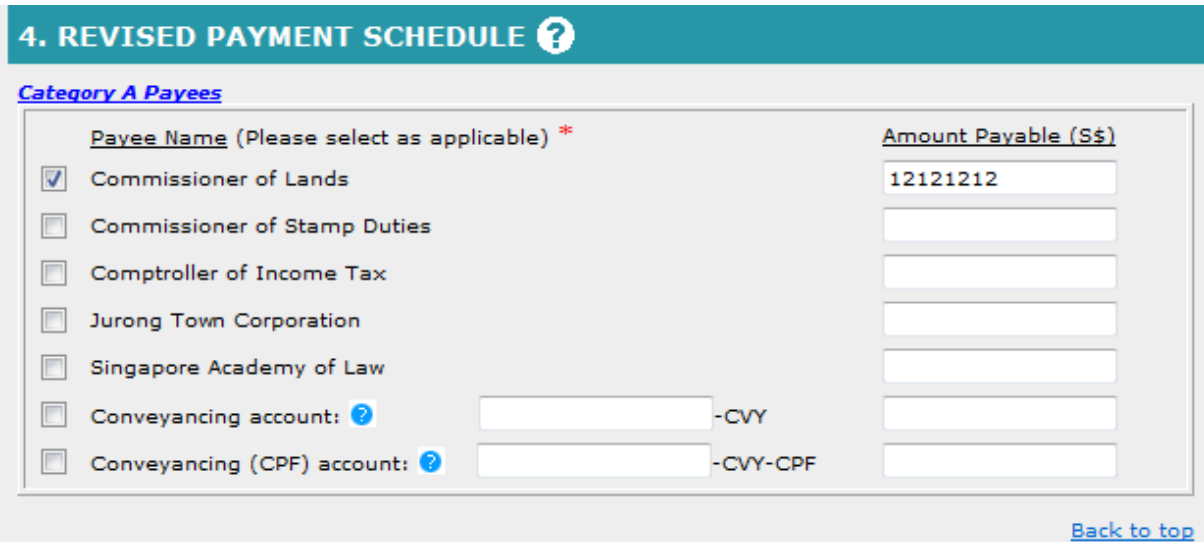

#### **Section 5 – Status of Transaction**

This section allows law firms to indicate if this is the final payment for the transaction.

i) Interim Payment

Select this option if there are future pay-outs expected/required.

ii) Final Payment

Select this option if there are no further pay-outs expected or required. This will allow the banks/SAL to zero-rise the account. If there are remnant moneys, prepare and lodge a POBC form to pay out the moneys to a Category B payee. This form will require counter-signing.

### 5. STATUS OF TRANSACTION

This is an interim payment. Please prepare payment according to the payment schedule and hold  $\circledcirc$ the transaction balance pending further instruction.

This is the final payment. No further deposit or pay-out for this property transaction will be made.

**Back to top** 

#### **Section 6 – Email Notification Details**

This section allows the law firm to send out email notifications to the following parties:

i) 'My Email' - Any person in the law firm that wants to be notified of the lodgment of forms

ii) 'My Client's Email' – Client(s) that the law firm is acting for

The initial list of emails entered in the previous version of the form will be displayed.

To add additional emails, enter only **one** email address at a time, then click '**Add**'. The system will only validate the format of the email address. The emails are for information only and no alerts will be displayed for bounced or non-existent email accounts.

Thus, please ensure that the emails are entered accurately. Click [here](#page-178-0) for the email schedule and a copy of the email that will be sent out to the various parties.

To remove a previously added email address, check the box beside the email address, and click '**Delete'.**

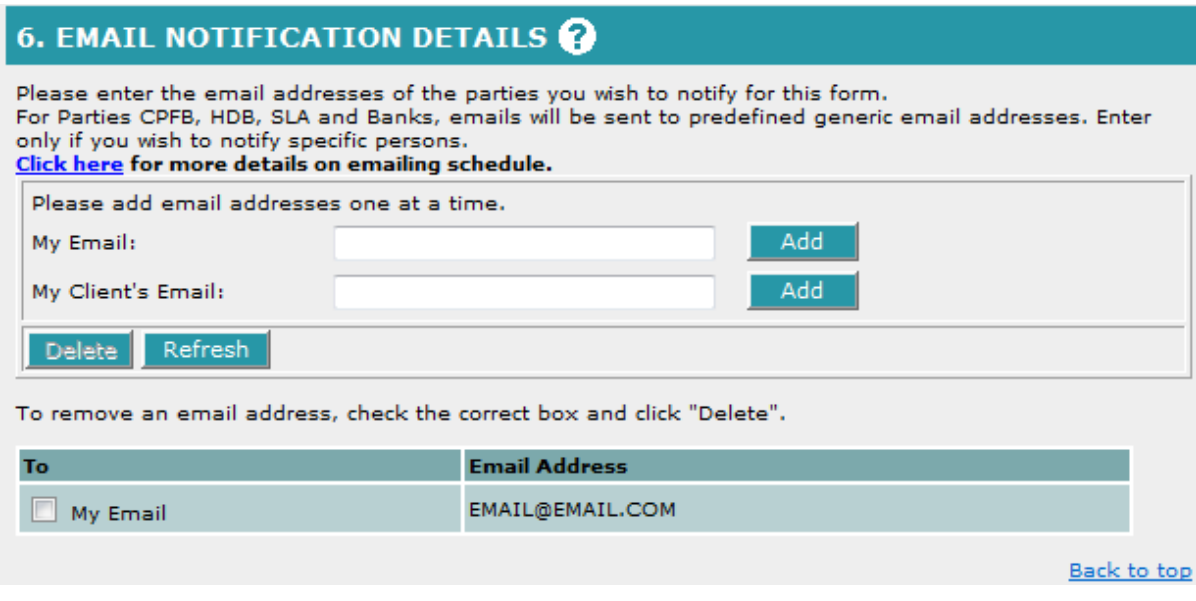

#### **Section 7 – Lodger Account**

This section is for the law firm to select the lodger account that the lodgment fee will be billed to as well as the number of mandated signatures required by the banks to release the state sum of money in the pay-out form.

- i) Lodger account If there is only one lodger account, the default lodger account will be selected. If there is more than one lodger account for the law firm, select the appropriate lodger account to be billed.
- ii) Number of initiating lawyers If two lawyers are indicated, and if the second initiating lawyer is from another law firm, indicate the name of the other law firm and the lawyer that will be signing. If the two lawyers are from the same firm, leave the fields blank.

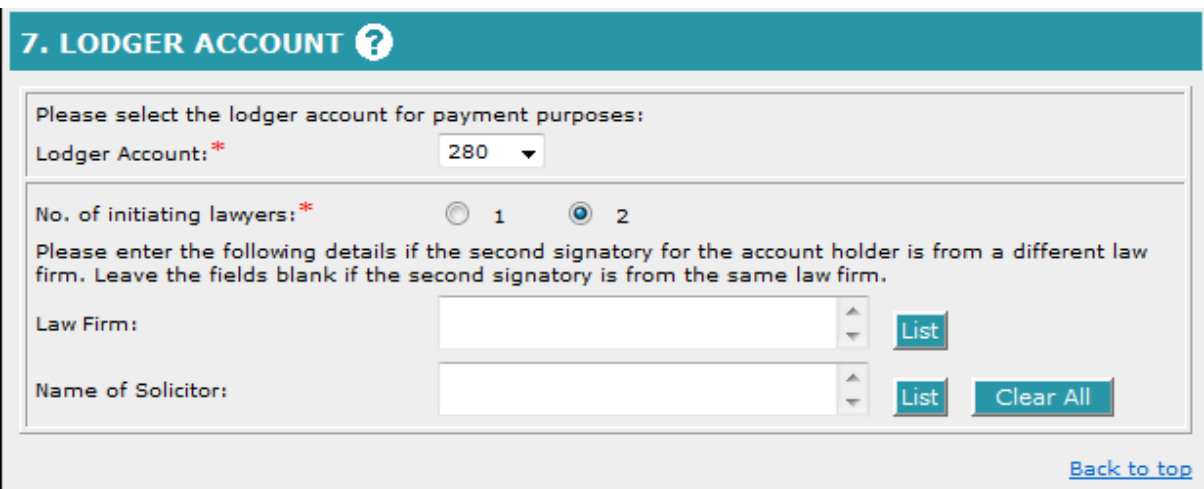

#### **Section 8 – Additional Information for Appointed Entity**

This section allows law firms to provide any additional information that the bank/SAL may require e.g. branch for collection of bank drafts. Please note that if you wish to use this section to specify the branch, please check with your bank on the agreed branches where such a service will be provided.

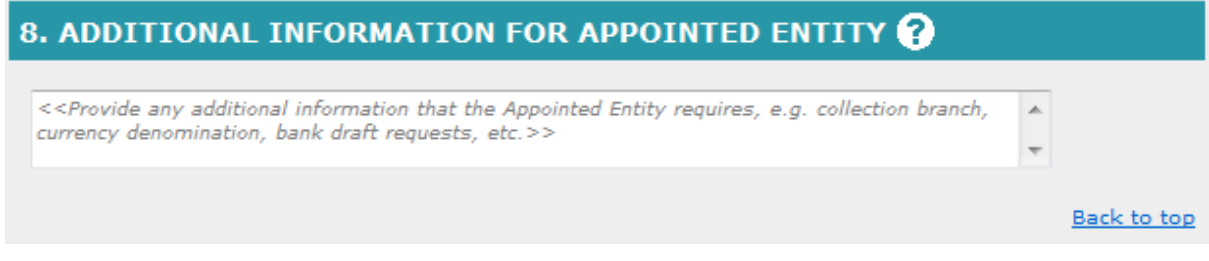

3. After entering the information, click on the '**Save**' button to proceed or '**Preview**' button to view the form. A copy of the sample form can be found at [Annex B.](#page-154-0)

4. The system will check and prompt for fields that have not been entered. An 'Error' message will be displayed if mandatory sections have not been completed. A 'Warning' message will be displayed if a non-mandatory section has not been entered.

a. Click on '**Continue**' to save the form.

Forms with blank mandatory fields will have the status **"Draft with errors**". Forms with all mandatory fields entered will have the status "**Draft**".

b. To make changes, law firms can click on '**Back to Form**' to perform amendments.
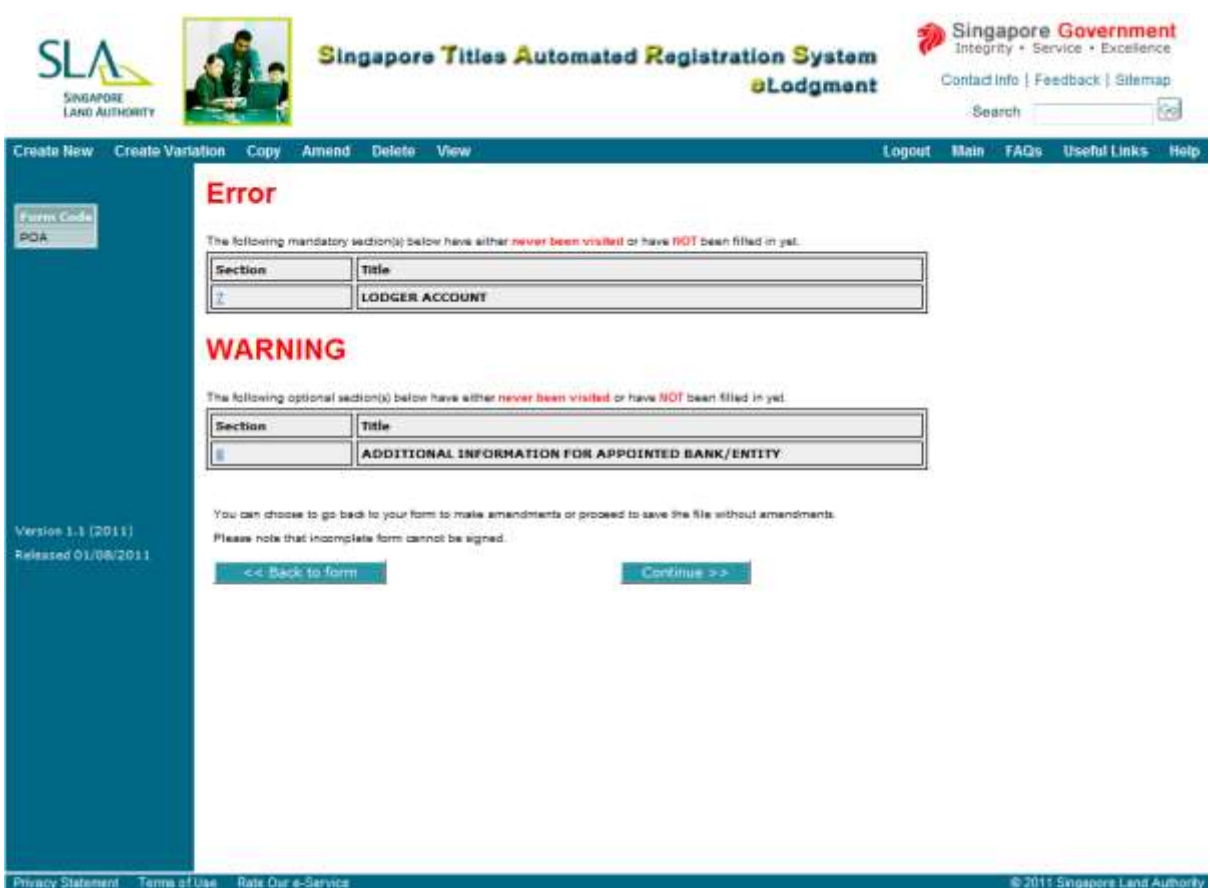

5. If the form has no errors (status will be "**Draft**"), or if the law firm decides to continue saving the form with existing errors, the form will be saved under the same 14-character access key as the original form.

**SAVE CONFIRMATION** 

You have successfully saved the form under the 14 character access key CHZMAHCCNXTGZI version 1.01

Click < Finish > to return to the main page or < Print > to print out the form prepared. Please note that the form will not be routed to the Approved Bank/SAL until the form has been signed. Finish Print

6. Note that the form is not submitted until it is signed by all the relevant parties. Click [here](#page-87-0) for instructions on how to sign a saved form.

Back to content page

## **Variation Form BC – Electronic Conveyancing Payment Instructions to Category B/C Payees (POBC Variation)**

This function allows the initiating law firm to create a variation of a previously submitted POBC form. Click here for a detailed explanation on when a variation form should be used

## **Variations Only to Amounts Payable to Category B Payees and/or Deletion of Category B Payees**

Note: Counter-signatory is not required for variations only to amounts payable to Category B payees. Click [here](#page-16-0) for a list of Category B payees.

1. The following screen will load with information from the previous versions lodged pre-filled into the fields.

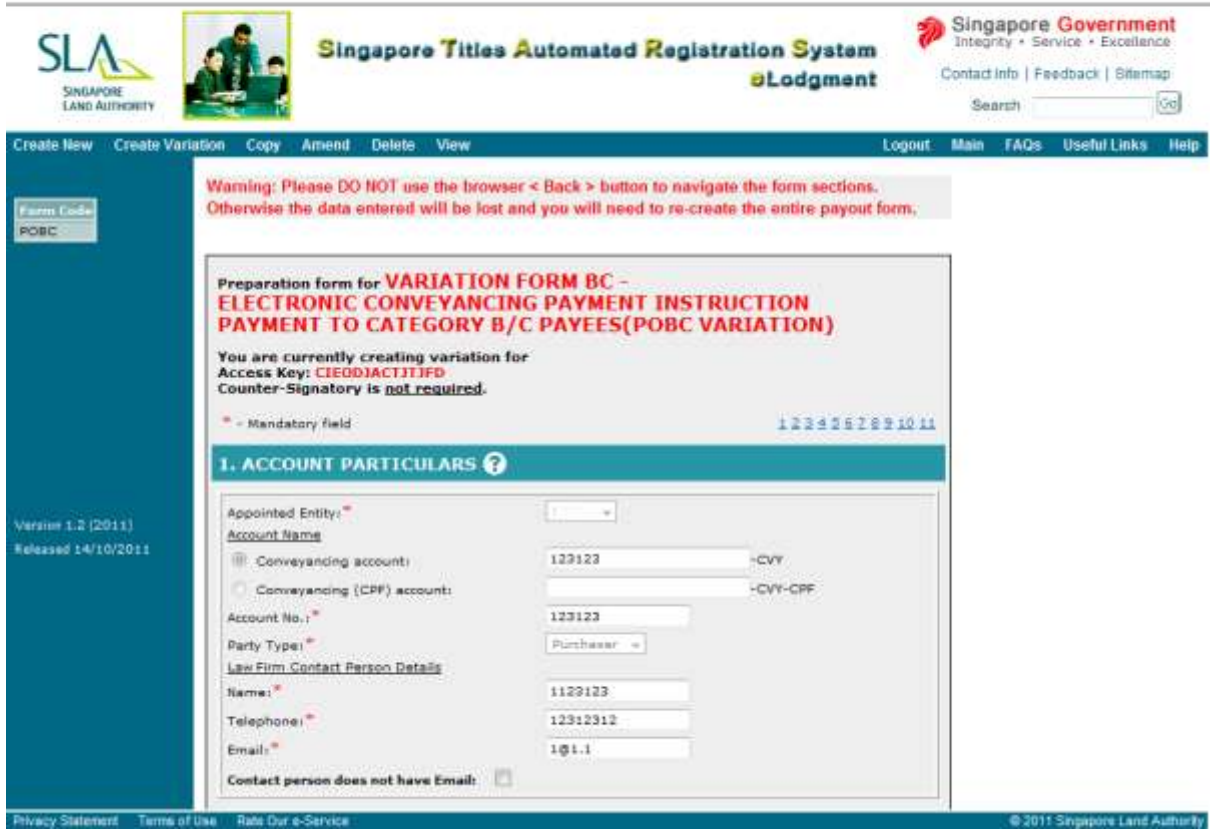

- 2. The following sections will not be editable:
	- i) Section 1 Account Particulars *(\*Only contact person details can be edited)*
	- ii) Section 2 Property Particulars
	- iii) Section 3 Counter-signatory Particulars
- iv) Section 6 Revised Payment Schedule (Category C Payees)
- v) Section 8 Status of Transaction

Information in the following sections can be edited.

## **Section 4 – Collection of Bank Draft(s)**

This section allows the law firm to enter the expected date of collection of bank draft(s). Only a future date can be specified.

i) Bank draftIf bank drafts have been collected, check the box beside 'Bank Draft(s) have been collected.' Type in the bank draft number into the free text box and click '**Add**'. Only one bank draft can be added at a time.

To amend the bank draft number, check the box beside the bank draft number, enter the new number and click on '**Update**'.

To delete a previously added bank draft, check the box beside the bank draft number, and click on '**Delete**'.

*Note: For same day collections, please lodge the forms by the cut-off time as required by the banks/SAL. Follow up separately with the banks/SAL.* 

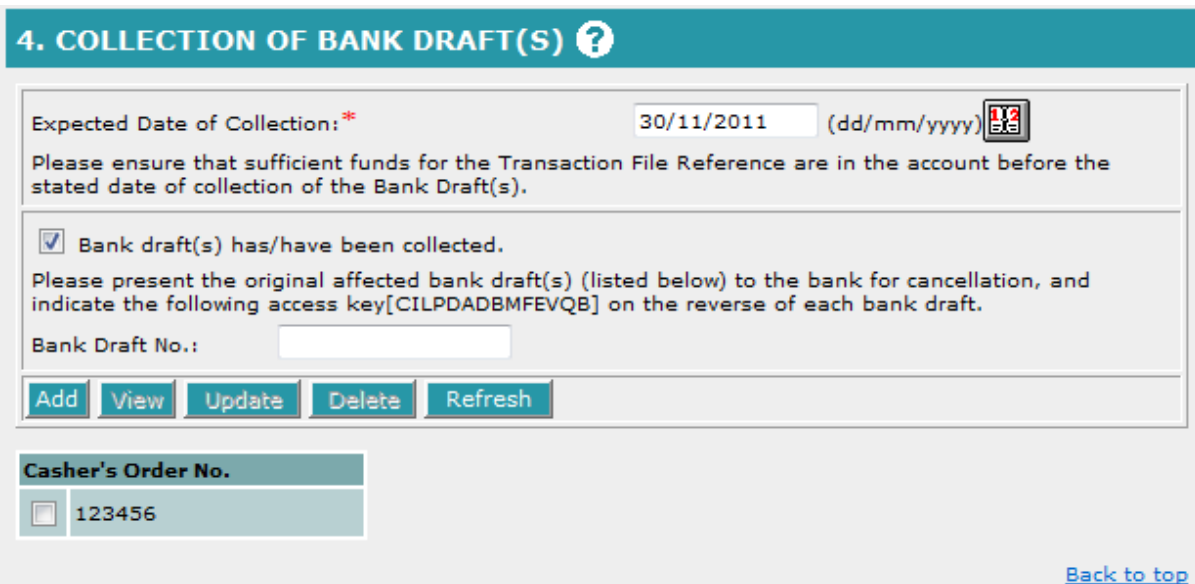

## **Section 5 – Revised Payment Schedule (Category B Payees)**

This section allows the law firm to state the Category B payees that the bank drafts will be made out to. Click [here](#page-16-0) for a list of Category B payees.

The list of Category B payees listed in the previous POBC form will be displayed. No new payees can be added. Any changes to the type of payee and the name of payee will not be allowed.

- i) To make changes to the amounts payable to a previously added Category B payee, check the box beside the payee and click on '**View**'. Amend the amount payable to the payee and click '**Update**'.
- ii) To delete a previously added Category B payee, check the box beside the payee and click '**Delete**'.

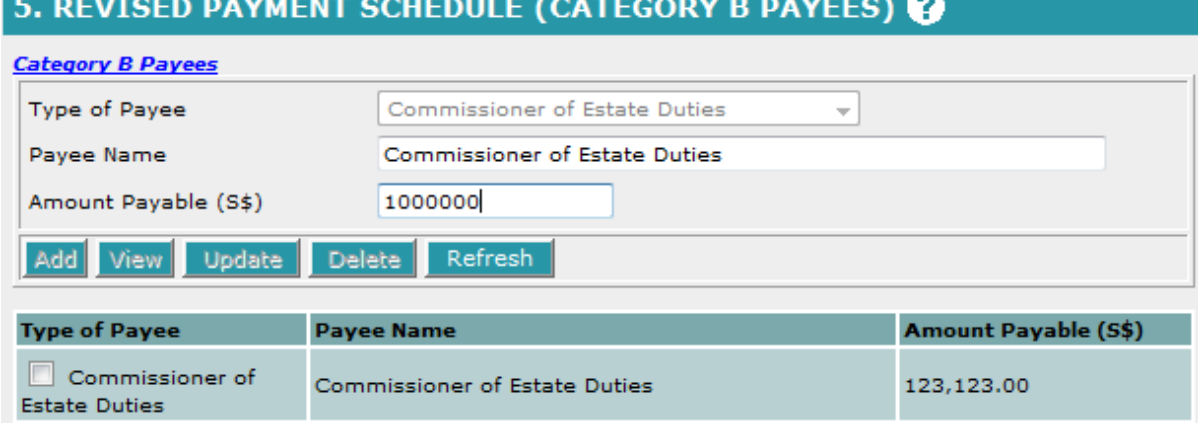

a. To edit a Payee, check the correct box and click "View". Make the amendment, check the correct box and click "Update".

b. To remove a Payee, check the correct box and click "Delete".

**Back to top** 

### **Section 7 – Supporting Documents**

This section allows the initiating law firm to upload any attachments (only in PDF or JPG formats) required by the counter-signing law firm to verify the identity of the Category B payees, the identity and amounts payable to Category C payees. The counter-signing law firm will receive the attachments via the notification email sent after the initiating lawyer(s) has signed on the form. Thus, please ensure that the email addresses provided in Section 9 are accurate.

\*Note: The files uploaded in any previously submitted versions of the form will not be automatically attached to the variation form.

Only one file can be uploaded at a time. Click 'Browse' to search through the local drive for the file to be uploaded. Select the file then click 'Add'. To delete the attachment, check the box beside the attachment and click 'Delete'.

## *\*You may upload up to 1MB of documents.*

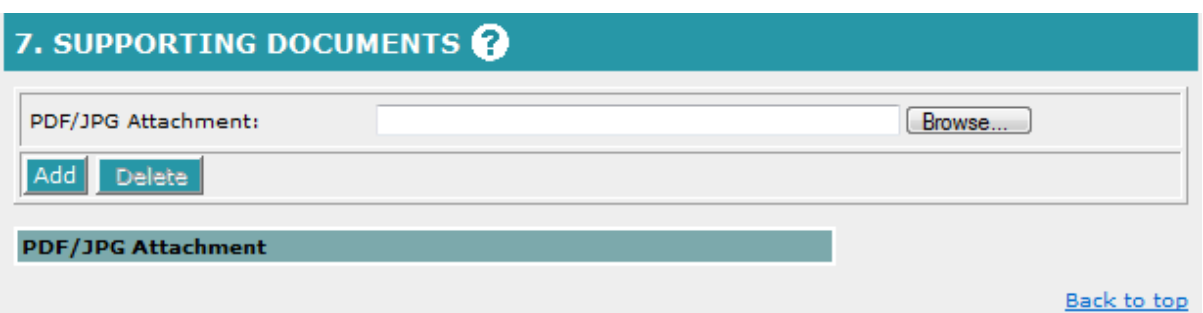

## **Section 9 – Email/Fax Notification Details**

This section allows the law firm to send out email notifications to the following parties:

- i) 'My Email' Any person in the law firm that wants to be notified of the lodgment of forms
- ii) 'My Client's Email' Client(s) that the law firm is acting for
- iii) 'Counter-signatory's Email/Fax' Law firm acting for the other party in the transaction

(If it was indicated in the original form that the counter-signatory does not have an email address, this option cannot be amended in the variation form.)

The initial list of emails entered in the previous version of the form will be displayed.

To add additional emails, enter only **one** email address at a time, then click '**Add**'. The system will only validate the format of the email address. The emails are for information only and no alerts will be displayed for bounced or non-existent email accounts.

Thus, please ensure that the emails are entered accurately. Click [here](#page-178-0) for the email schedule and a copy of the email that will be sent out to the various parties.

To remove a previously added email address, check the box beside the email address, and click '**Delete'.**

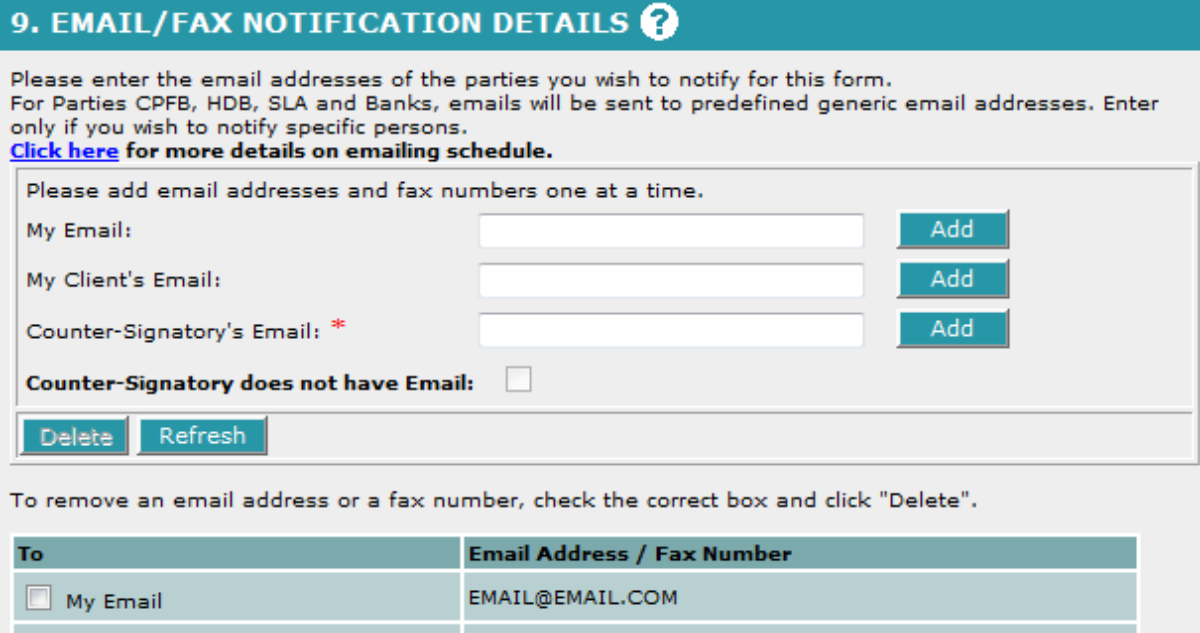

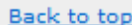

#### **Section 10 – Lodger Account**

Counter-Signatory's Email

My Client's Email

This section is for the law firm to select the lodger account that the lodgment fee will be billed to as well as the number of mandated signatures required by the banks to release the state sum of money in the pay-out form.

ABC@GMAIL.COM

DEF@EMAIL.COM

- i) Lodger account If there is only one lodger account, the default lodger account will be selected. If there is more than one lodger account for the law firm, select the appropriate lodger account to be billed.
- ii) Number of initiating lawyers If two lawyers are indicated, and if the second initiating lawyer is from another law firm, indicate the name of the other law firm and the lawyer that will be signing. If the two lawyers are from the same firm, leave the fields blank.

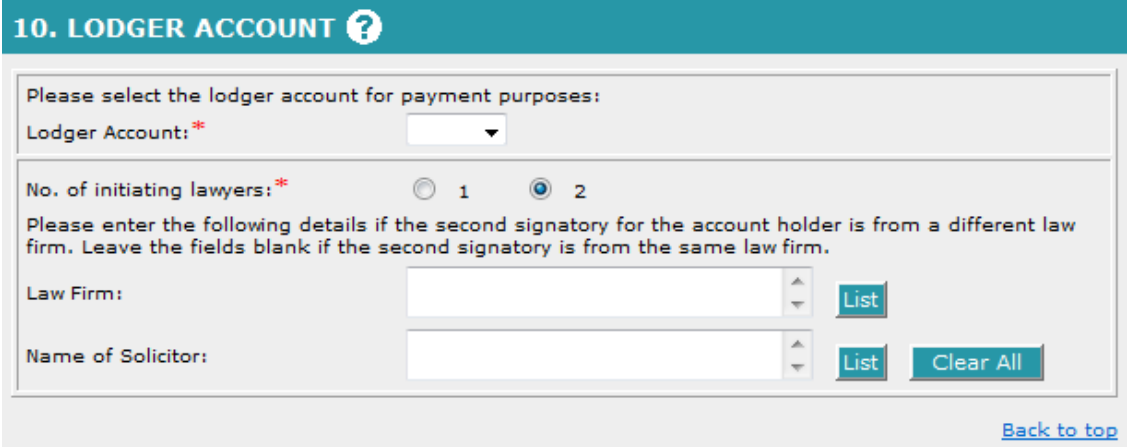

## **Section 11 – Additional Information for Appointed Entity**

This section allows law firms to provide any additional information that the bank/SAL may require e.g. branch for collection of bank drafts. Please note that if you wish to use this section to specify the branch, please check with your bank on the agreed branches where such a service will be provided.

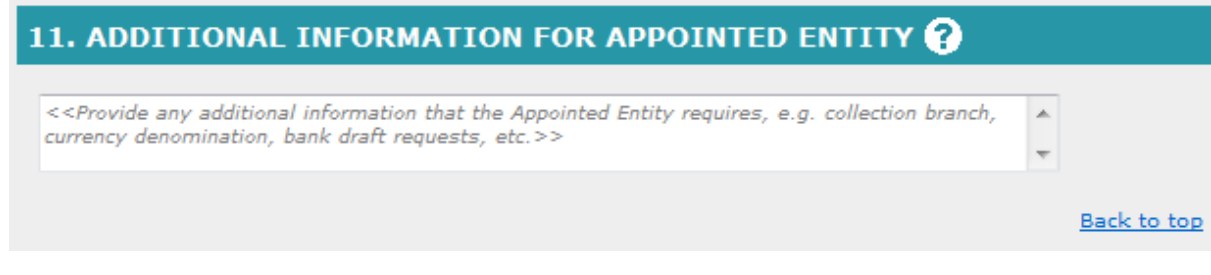

3. After entering the information, click on the '**Save**' button to proceed or '**Preview**' button to view the form. A copy of the sample form can be found at [Annex B.](#page-154-0)

4. The system will check and prompt for fields that have not been entered. An 'Error' message will be displayed if mandatory sections have not been completed. A 'Warning' message will be displayed if a non-mandatory section has not been entered.

a. Click on '**Continue**' to save the form.

Forms with blank mandatory fields will have the status **"Draft with errors**". Forms with all mandatory fields entered will have the status "**Draft**".

b. To make changes, law firms can click on '**Back to Form**' to perform amendments.

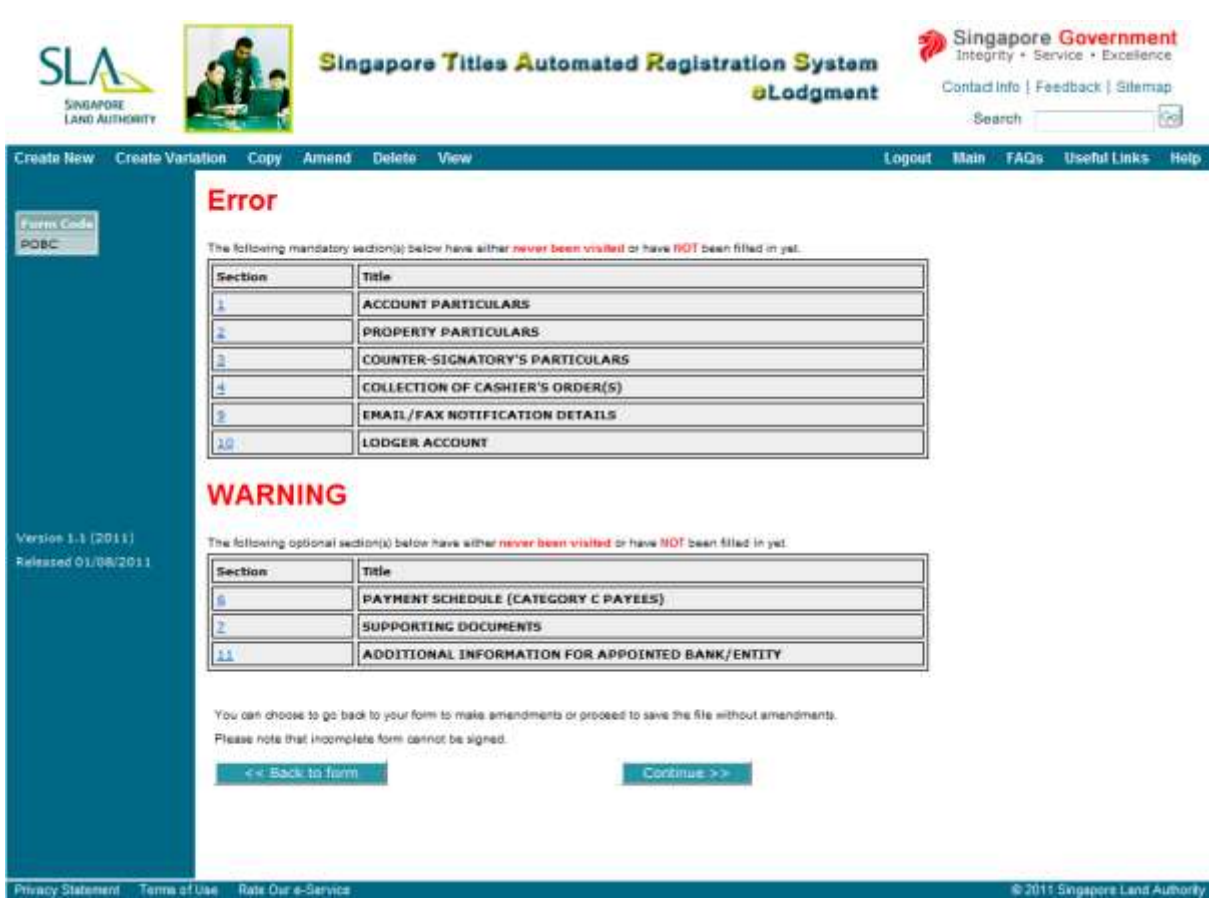

5. If the form has no errors (status will be "**Draft**"), or if the law firm decides to continue saving the form with existing errors, the form will be saved under the same 14-character access key as the original form.

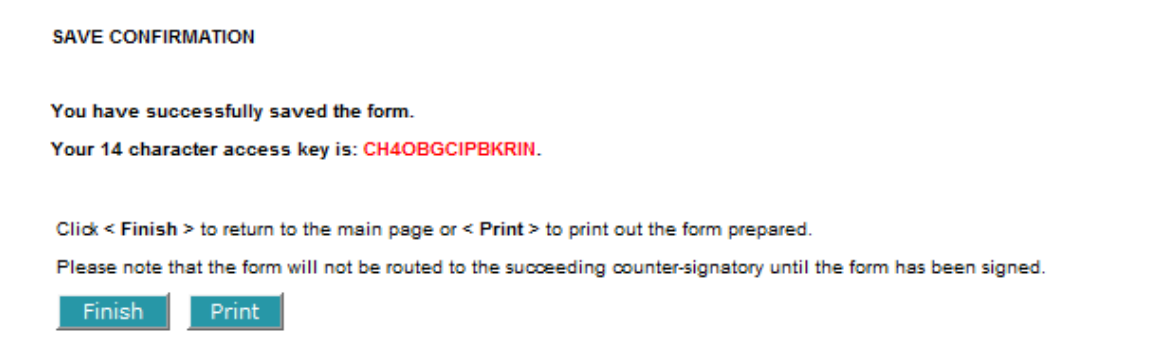

6. Note that the form is not submitted until it is signed by all the relevant parties. Click [here](#page-87-0) for instructions on how to sign a saved form.

Back to content page

## **Any Other Variations to Category B and/or Category C payees**

Note: Counter-signatory is required for this type of variation.

1. The following screen will load with information from the previous versions lodged pre-filled into the fields.

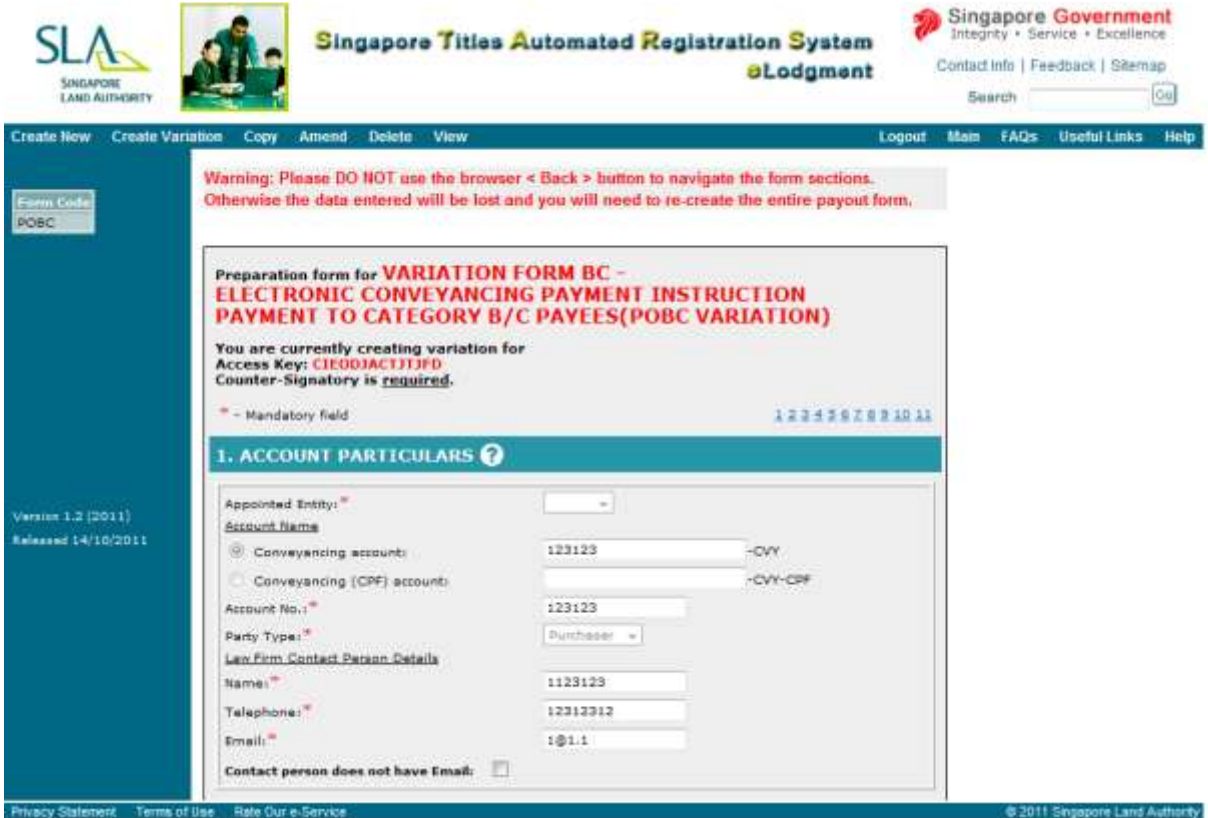

- 2. The following sections will not be editable:
	- i) Section 1 Account Particulars *(\*Only contact person details can be edited)*
	- ii) Section 2 Property Particulars
	- iii) Section 3 Counter-signatory Particulars

Information in the following sections can be edited.

### **Section 4 – Collection of Bank Draft(s)**

This section allows the law firm to enter the expected date of collection of bank draft(s). Only a future date can be specified.

i) If bank drafts have been collected check the box beside 'Bank draft(s) have been collected.' Type in the bank draft number into the free text box and click '**Add**'. Only one bank draft can be added at a time.

To amend the bank draft number, check the box beside the bank draft number, enter the new number and click on '**Update**'.

To delete a previously added bank draft, check the box beside the bank draft number, and click on '**Delete**'.

*Note: For same day collections, please lodge the forms by the cut-off time as required by the banks/SAL. Follow up separately with the banks/SAL.* 

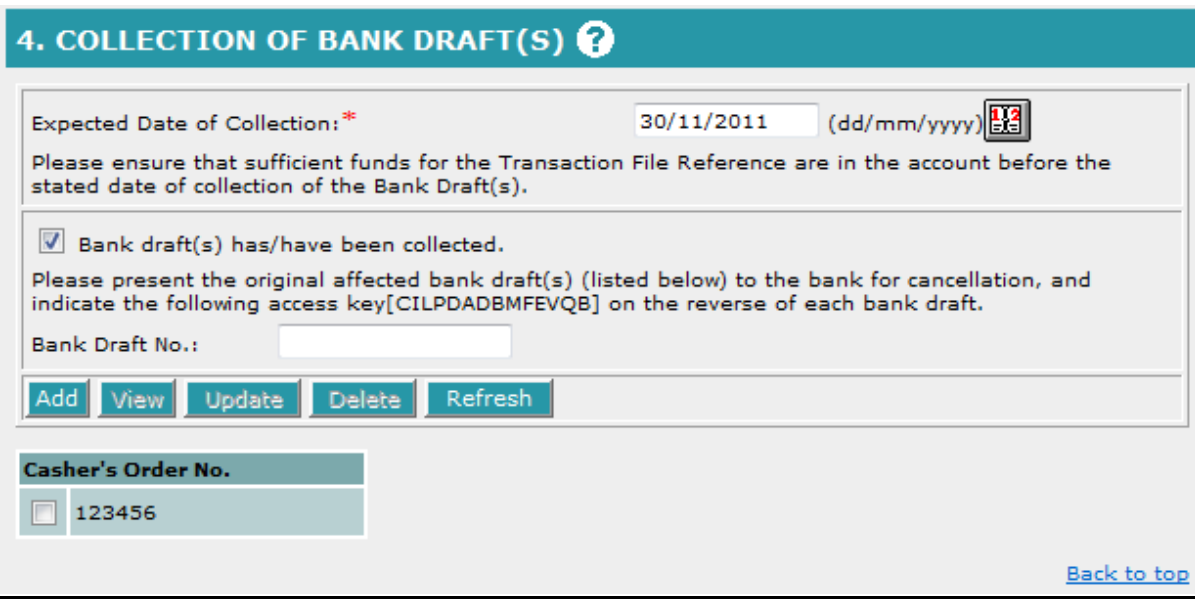

## **Section 5 – Revised Payment Schedule (Category B Payees)**

This section allows the law firm to state the Category B payees that the bank drafts will be made out to. Click [here](#page-16-0) for the list of Category B payees.

The list of Category B payees and amounts payable to each payee stated in the latest version of the POBC form will be displayed.

To add additional Category B payees, select the identity of the payee from the drop down list. Enter the required information, then click on the '**Add**' button.

Multiple records for each type of payee can be entered.

To amend the amounts or name of a previously added payee, check the box beside the payee, and click on '**View**'. Perform the necessary amendments, click on '**Update**'.

To delete a previously added payee, check the box beside the payee, and click on '**Delete**'.

## 5. REVISED PAYMENT SCHEDULE (CATEGORY B PAYEES)

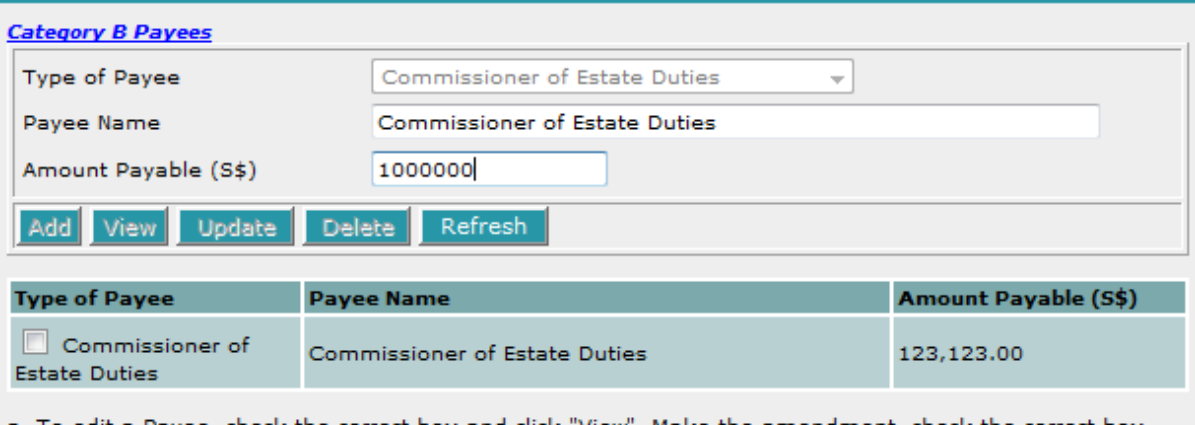

a. To edit a Payee, check the correct box and click "View". Make the amendment, check the correct box and click "Update".

b. To remove a Payee, check the correct box and click "Delete".

**Back to top** 

## **Section 6 – Revised Payment Schedule (Category C payees)**

This section allows the law firm to state the Category C payees that the bank drafts will be made out to.

The list of Category C payees and amounts payable to each payee stated in the latest version of the POBC form will be displayed.

To add additional Category C payees, enter the required information, click on the '**Add**' button. The same payee (i.e. with the same name) can only be added once.

To amend the amounts or name of a previously added payee, check the box beside the payee, and click on '**View**'. Perform the necessary amendments, click on '**Update**'.

To delete a previously added payee, check the box beside the payee, and click on '**Delete**'.

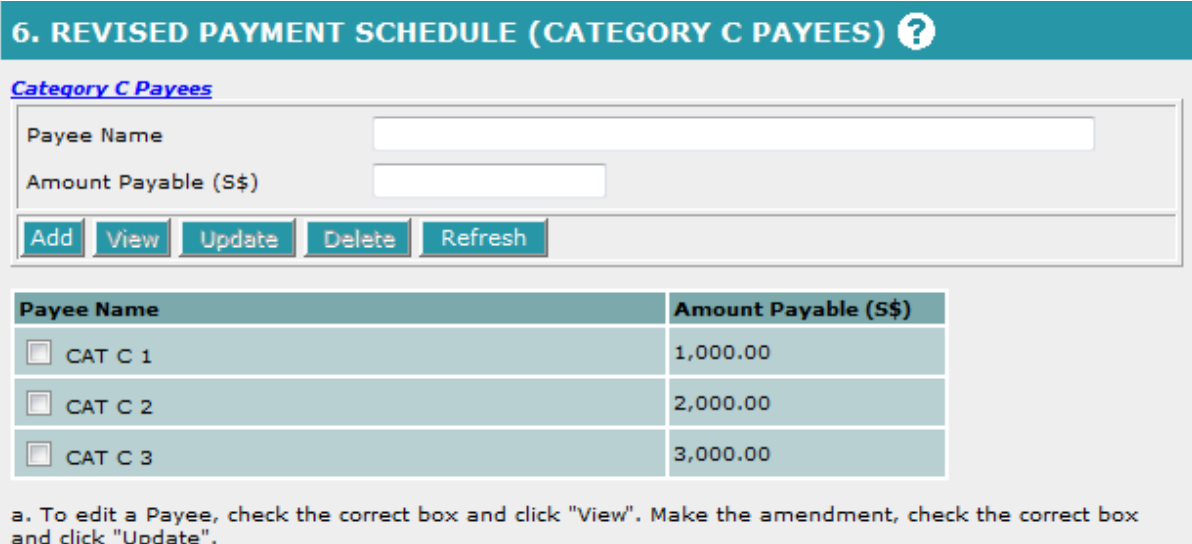

b. To remove a Payee, check the correct box and click "Delete".

Back to top

## **Section 7 – Supporting Documents**

This section allows the initiating law firm to upload any attachments (only in PDF or JPG formats) required by the counter-signing law firm to verify the identity of the Category B payees, the identity and amounts payable to Category C payees. The counter-signing law firm will receive the attachments via the notification email sent after the initiating lawyer(s) has signed on the form. Thus, please ensure that the email addresses provided in Section 9 are accurate.

\*Note: The files uploaded in any previous submitted versions of the form will not be automatically attached to the variation form.

Only one file can be uploaded at a time. Click 'Browse' to search through the local drive for the file to be uploaded. Select the file then click 'Add'. To delete the attachment, check the box beside the attachment and click 'Delete'.

### *\*You may upload up to 1MB of documents.*

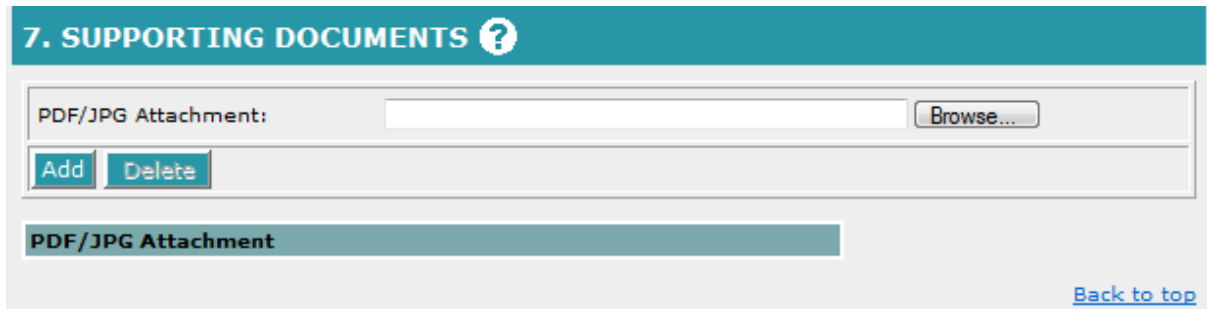

### **Section 8 – Status of Transaction**

This section allows law firms to indicate if this is the final payment for the transaction.

i) Interim Payment

Select this option if there are future pay-outs expected/required.

ii) Final Payment

Select this option if there are no further pay-outs expected or required. This will allow the banks/SAL to zero-rise the account. It is mandatory to indicate the name of the Category B payee (usually the client or the source of funds) that the remnant money, if any, will be paid out to.

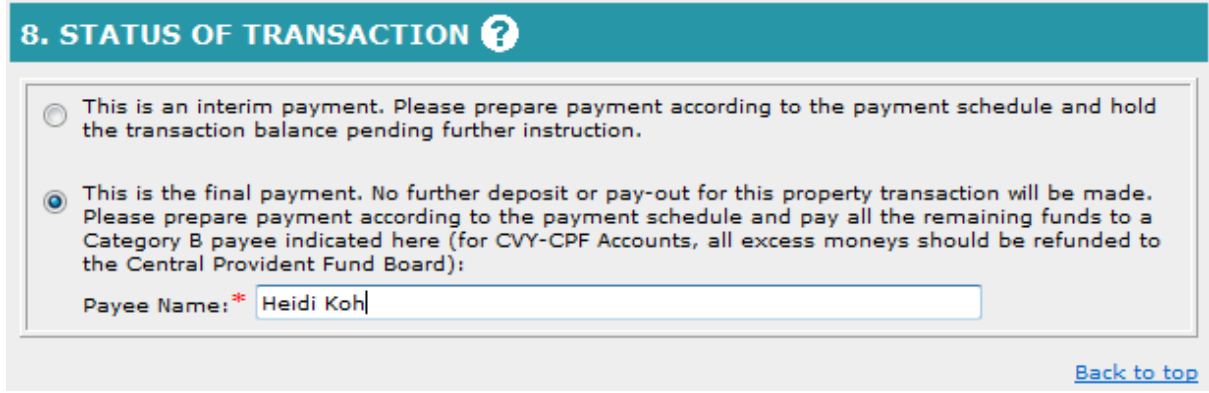

## **Section 9 – Email/Fax Notification Details**

This section allows the law firm to send out email notifications to the following parties:

- i) 'My Email' Any person in the law firm that wants to be notified of the lodgment of forms
- ii) 'My Client's Email' Client(s) that the law firm is acting for
- iii)'Counter-signatory's Email/Fax' Law firm acting for the other party in the transaction

(If it was indicated in the original form that the counter-signatory does not have an email address, this option cannot be amended in the variation form.)

The initial list of emails entered in the previous version of the form will be displayed.

To add additional emails, enter only **one** email address at a time, then click '**Add**'. The system will only validate the format of the email address. The emails are for information only and no alerts will be displayed for bounced or non-existent email accounts.

Thus, please ensure that the emails are entered accurately. Click [here](#page-178-0) for the email schedule and a copy of the email that will be sent out to the various parties.

To remove a previously added email address, check the box beside the email address, and click '**Delete'.**

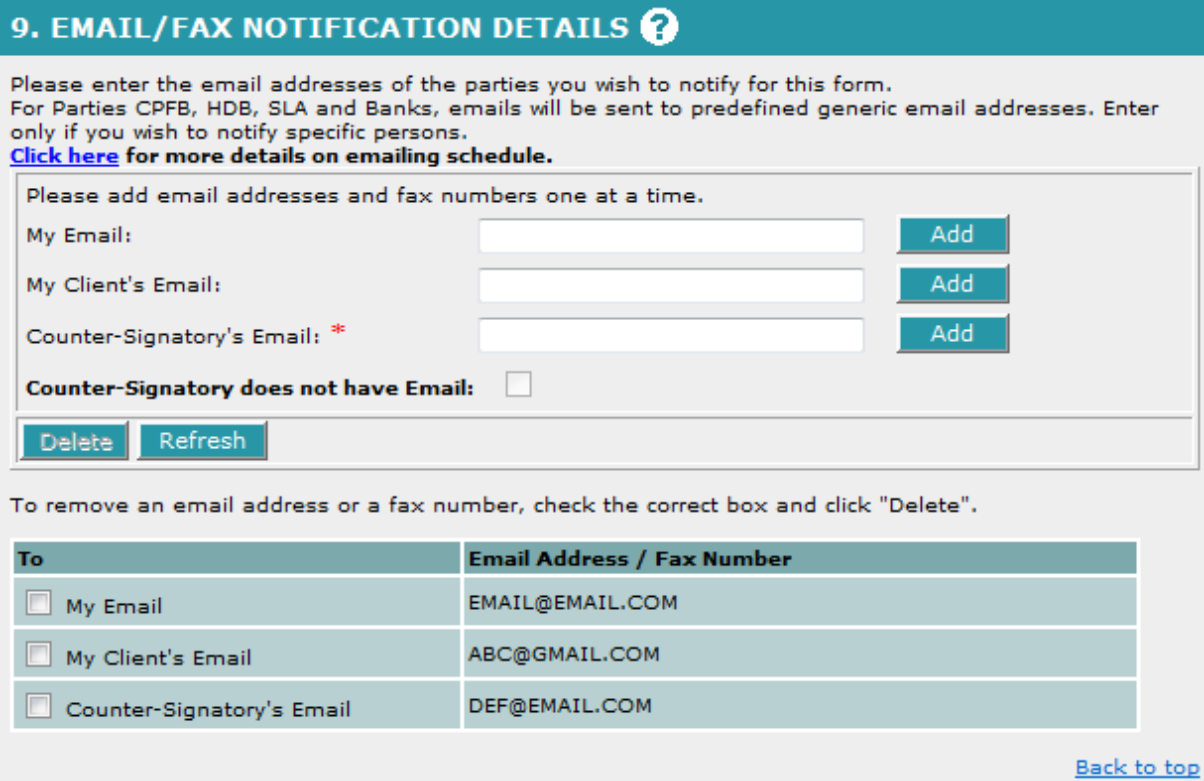

### **Section 10 – Lodger Account**

This section is for the law firm to select the lodger account that the lodgment fee will be billed to as well as the number of mandated signatures required by the banks to release the state sum of money in the pay-out form.

- i) Lodger account If there is only one lodger account, the default lodger account will be selected. If there is more than one lodger account for the law firm, select the appropriate lodger account to be billed.
- ii) Number of initiating lawyers If two lawyers are indicated, and if the second initiating lawyer is from another law firm, indicate the name of the other law firm and the lawyer that will be signing. If the two lawyers are from the same firm, leave the fields blank.

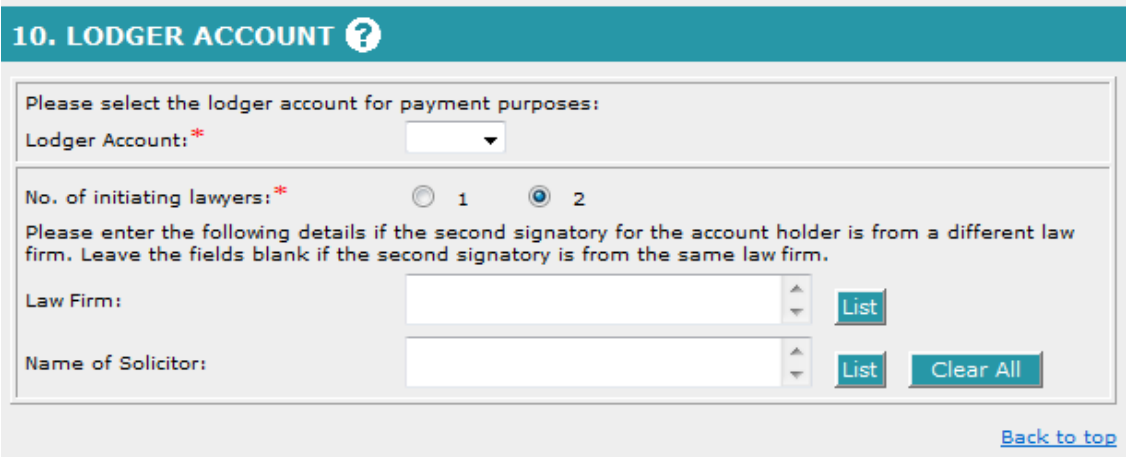

## **Section 11 – Additional Information for Appointed Entity**

This section allows law firms to provide any additional information that the bank/SAL may require e.g. branch for collection of bank drafts. Please note that if you wish to use this section to specify the branch, please check with your bank on the agreed branches where such a service will be provided.

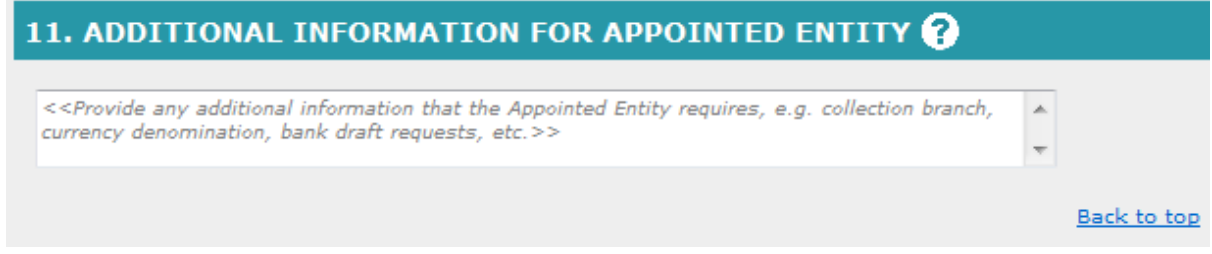

3. After entering the information, click on the '**Save**' button to proceed or '**Preview**' button to view the form. A copy of the sample form can be found at [Annex B.](#page-154-0)

4. The system will check and prompt for fields that have not been entered. An 'Error' message will be displayed if mandatory sections have not been completed. A 'Warning' message will be displayed if a non-mandatory section has not been entered.

a. Click on '**Continue**' to save the form.

Forms with blank mandatory fields will have the status **"Draft with errors**". Forms with all the mandatory fields entered will have the status "**Draft**".

b. To make changes, law firms can click on '**Back to Form**' to perform amendments.

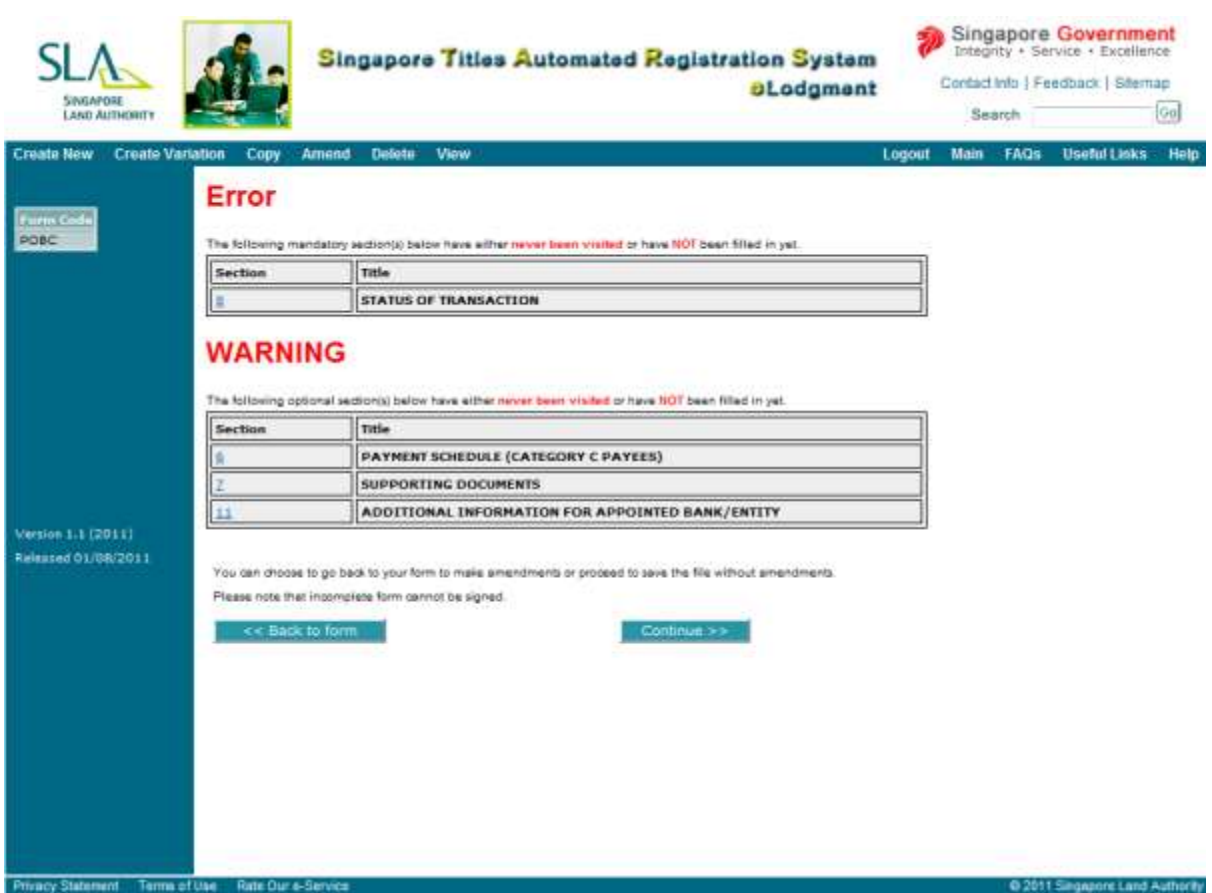

5. If the form has no errors (status will be "**Draft**"), or if the law firm decides to continue saving the form with existing errors, the form will be saved under the same 14-character access key as the original form.

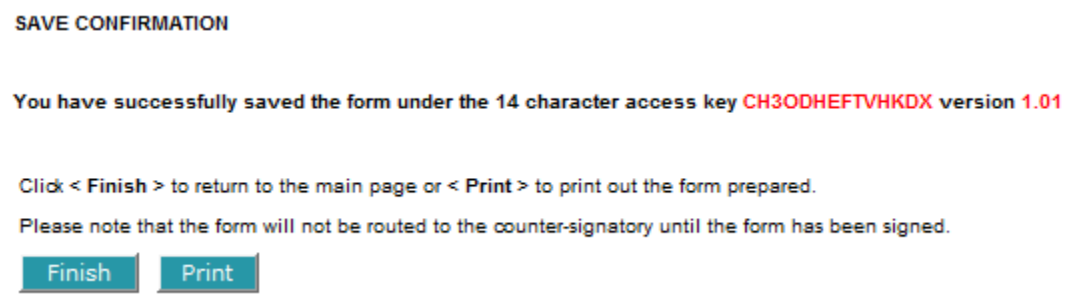

6. Note that the form is not submitted until it is signed by all the relevant parties. Click [here](#page-87-0) for instructions on how to sign a saved form.

## Back to content page

## *PART E10– View a Saved or Signed Form*

This function allows the initiating law firm to view a previously saved or signed and submitted form.

- 1. Click on '**View**' on the menu bar.
- 2. To search for forms prepared by your law firm, use the search criteria above

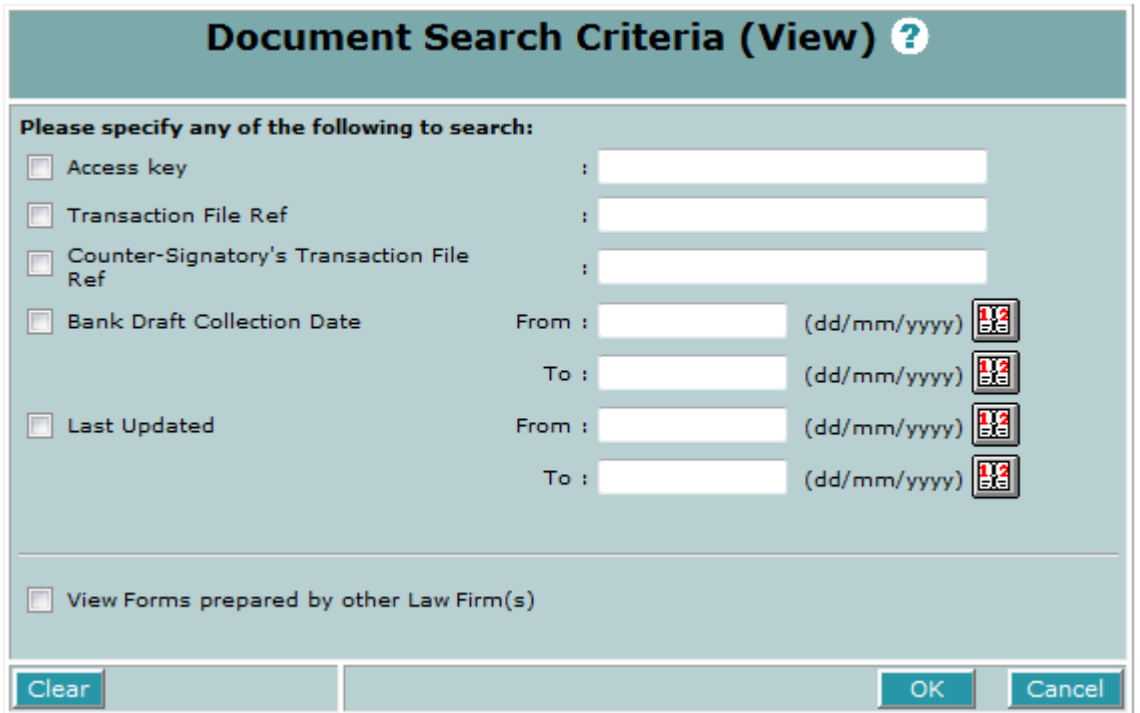

3. To view forms that were created by other law firms and were routed to your law firm for counter-signing, check on the box "View Forms prepared by other Law Firms(s)" and select the law from the drop down list.

4. Click on 'OK' to proceed. The following screen will load with the forms retrieved using the search criteria. All forms (saved, due for counter-signing or submitted) will be displayed.

#### **Document Search Result (View)**

Search Criteria: Form last updated between 01/10/2011 and 22/11/2011

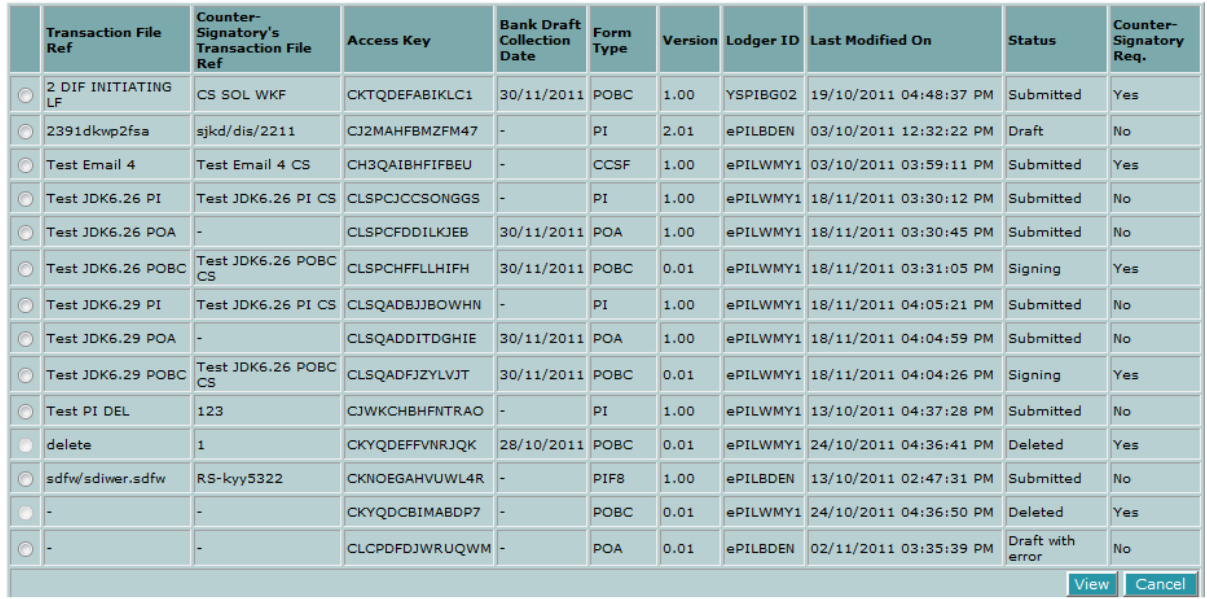

5. Select the form of interest. Only one form can be selected at a time using the radio buttons.

6. Click on '**View**' to view the form, or '**Cance**l' to return to the previous screen to re-specify the search criteria.

7. The following screen will load with the form.

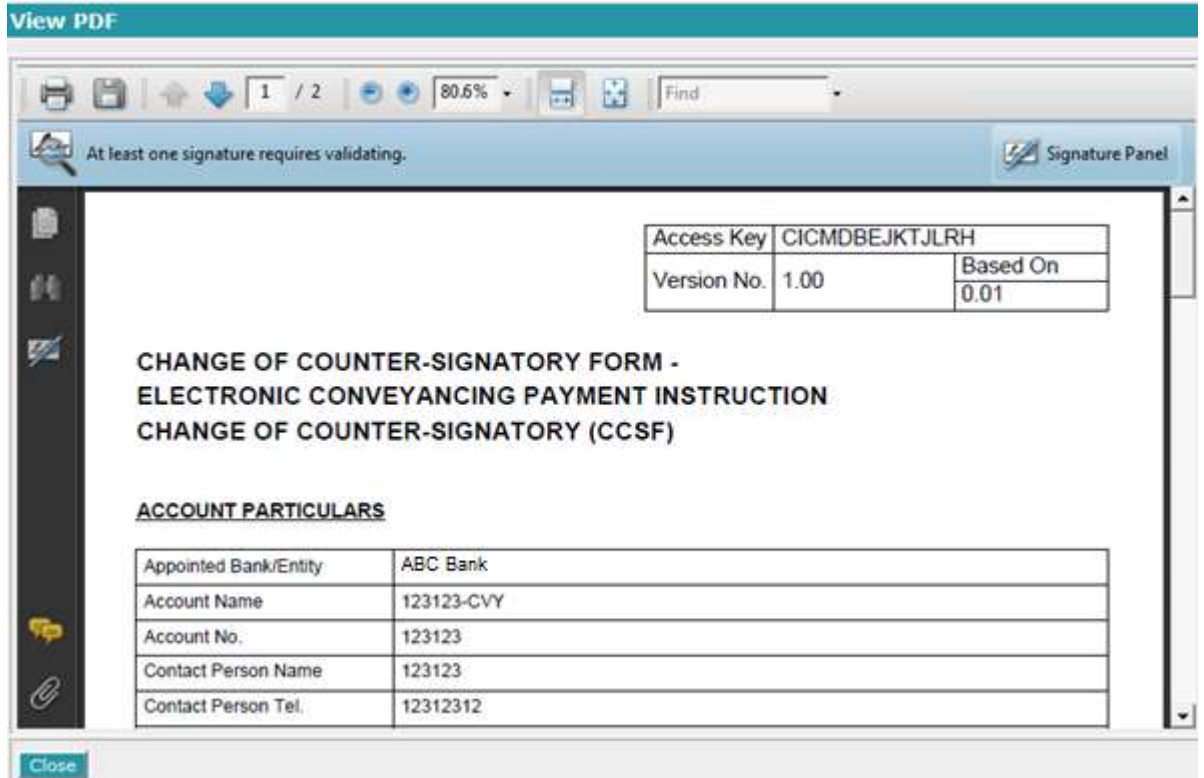

8. For initiating law firms, print a copy of this form to be presented to the banks for the collection of bank drafts.

Back to content page

## *PART E11 – Contingency Workflows*

1. The ELS and INLIS systems are designed to be available at all times. However, in the rare event that a service disruption occurs, Appointed Bank / SAL Officers should be familiar with the following contingency plans.

## **Disruptions to ELS only**

2. In the event that ELS is down for more than an hour, an email will be sent to law firms to inform them of the downtime. In addition, notices will be placed on INLIS and the ELS notification page (if available), with an estimation of the time service should resume.

3. If forms have been successfully lodged (and counter-signed where necessary) and transferred to INLIS prior to the ELS disruption, the Appointed Bank / SAL should process these forms as usual. However, in the event that forms have been lodged but not successfully transferred to INLIS, Appointed Bank / SAL officers may be approached by account holder law firms to retrieve the lodged forms from ELS [\(Workflow A\)](#page-128-0). For non-urgent pay-outs, no action is taken until service resumes.

4. Should ELS fail to resume after the estimated time period, account holder law firms may also trigger the manual payment instruction workflow (Workflow [B1](#page-128-1) and [B2\)](#page-129-0) for urgent pay-outs.

## **Disruptions to INLIS only**

5. In the event INLIS is down, an email will be sent to the appointed entities, i.e. Banks and SAL to inform them of the downtime. In addition, a notice will be placed on ELS. Both notifications will contain an estimation of the time service should resume.

6. In the event the INLIS service is not resumed after the estimated resumption time, the bank representatives should assess each case and to contact and retrieve the payment instructions from SLA directly [\(Workflow A\)](#page-128-0) for urgent pay-outs.

## **Disruptions to both INLIS and ELS**

7. Should the entire ePI system be unavailable for an extended period of time, Appointed Banks / SAL should have in place manual processes to allow law firms to effect payment out of their CVY Accounts in the interim5. The manual workflow involved in effecting payment out from CVY or CVY-CPF accounts in the event that the ePI system is unavailable is at Workflo[w B1](#page-128-1) and [B2.](#page-129-0)

**<sup>.</sup>**  $<sup>5</sup>$  Maximum foreseeable downtime is 8 hours.</sup>

## **Detailed Workflows**

## <span id="page-128-0"></span>*Workflow A – Retrieval of Successfully Lodged Form from ELS*

- 1. Appointed Bank / SAL receives email notification but is unable to access INLIS.
- 2. Appointed Bank / SAL Officer calls the INLIS Helpdesk and provides the form's 14-Character Access Key<sup>6</sup> and the bank's generic email address
- 3. INLIS Helpdesk contacts SLA Officer if Pay-Out is urgent.
- 4. SLA Officer accesses ELS / Document Repository and retrieves the ePI form<sup>7</sup>
	- a. *Email transmission.* SLA Officer emails the form to the bank's generic email address (ePI forms will not be sent to other email addresses to prevent unauthorised access to the forms)
	- b. *Manual transmission.* Appointed Bank / SAL Officer travels to SLA with blank CD and provides form's 14-Character Access Key, his name and contact to the SLA Officer for verification. SLA Officer copies Pay-Out form(s) to the CD and passes to the Appointed Bank / SAL Officer.

<span id="page-128-1"></span>*Workflow B1 – Manual Workflow (Counter-signatory Law Society, Law Firm, Self-Represented)*

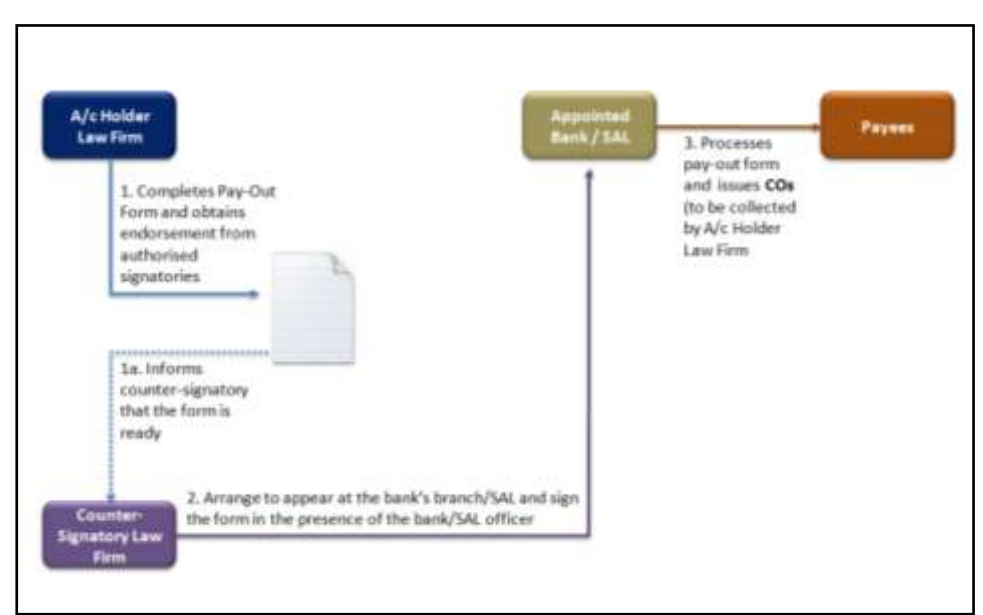

1. The account holder law firm completes the hardcopy **manua**l (not the ePI) version<sup>8</sup> of the Pay-Out Form and obtains endorsement from authorised signatories (according to bank mandate). Then, the account holder law firm faxes the form to the bank and arranges for the countersignatory law firm to sign the faxed form at the Appointed Bank / SAL in person.

 $\overline{a}$ 

 $^6$  If bank officers / SAL need to retrieve a large number of forms, SLA Officers can download in volume, e.g. based on Date Range.

 $<sup>7</sup>$  If there is high demand from a large number of users, SLA officers may take up to a maximum of 2 hours to</sup> retrieve each form.

<sup>&</sup>lt;sup>8</sup> Updated manual versions of forms are available at [www.conveyancing.sg.](http://www.minlaw.gov.sg/conveyancing)

- 2. The counter-signatory appears at the Appointed Bank / SAL to counter-sign the Pay-Out form in person. The process is as follows:
	- a. The counter-signing lawyer at the Appointed Bank / SAL calls the Law Society to confirm his particulars and that he has consented to the release of his name and the last 4 digits of his identification number to the Appointed Bank / SAL.
	- b. Law Society contact officers: Allison at 6530 0217 / Kenneth, Director of Compliance at 6530 0231 (only when Allison is not contactable)
	- c. Upon confirmation of the matters in paragraph 1, the lawyer tells the Appointed Bank / SAL officer to call the Law Society for the release of the information to confirm that the lawyer is still with the identified counter-signing law firm.
	- d. Appointed Bank / SAL officer calls the Law Society and obtains the information (to use the same contact officers mentioned in paragraph 2).
	- 9. *\*Note: After the lawyer has contacted Law Society to give consent, Appointed Bank / SAL officer should decline lawyer's offer to take over his line with Law Society as the officer may be unable to verify if the other party on the line is actually from the Law Society. The officer should make a fresh telephone call back to the Law Society based on the contacts names and numbers at paragraph 2.*
- 3. The Appointed Bank / SAL processes the form accordingly and issues COs to be collected by the account-holder law firm on the date of collection stated in the Pay-Out Form.
- 4. On the date of collection, the account holder law firm representative presents the bank with the original hardcopy counter-signed form for final verification.

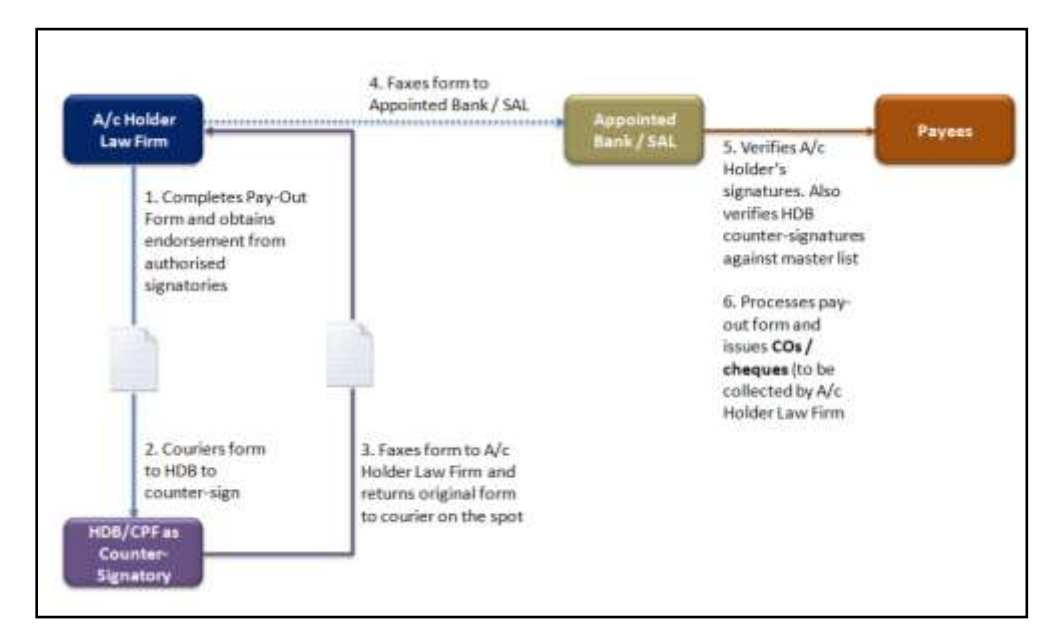

## <span id="page-129-0"></span>*Workflow B2 – Manual Workflow (Counter-signatory HDB, CPF)*

- 1. The account-holder law firm completes the hardcopy **manua**l (not the ePI) version<sup>9</sup> of the Pay-Out Form and obtains endorsement from authorised signatories (according to signing mandate given to the banks). Then, the account holder law firm despatches the original hardcopy to HDB/CPF for endorsement.
- 2. The HDB/CPF officer counter-signs on the hardcopy Pay-Out Form, faxes the counter-signed form back to the account holder law firm and immediately returns the original hardcopy form to the courier, who delivers the form back to the account holder law firm.
- 3. Upon receipt of the counter-signed form from HDB/CPF, the account holder law firm faxes the form to the Appointed Bank / SAL. The Appointed Bank / SAL processes the form, verifying the signatures according to the account holder law firm's signing mandate and HDB/CPF's master list of authorised signatories.
- 4. The Appointed Bank / SAL issues COs to be collected by the account-holder law firm on the date of collection stated in the Pay-Out Form.
- 5. On the date of collection, the account holder law firm representative presents the bank with the original hardcopy counter-signed form for final verification.

## **Sample Scenarios**

*The following are sample scenarios with suggested steps to handle disruptions to ELS:*

## **Scenario 1 – ELS Service Disrupted before Notification Received**

- i. Payment instruction to make payment to the 'Commissioner of Lands' was executed i.e. signed and submitted, via a POA form at 12:10pm on 10 August.
- ii. The collection of the bank draft is urgent and has to be received on the same day.
- iii. ELS service disrupted at 12:15pm on 10 August and is estimated to be up at around 4:00pm.
- iv. The appointed bank processing the payment received the payment instruction email at 12:30pm.
- v. All registered law firm contact persons are notified via email of the unexpected downtime at 1:45pm.
- vi. The law firm's contact person calls the appointed bank to enquire if the payment instruction has been received.
- vii. The bank's representative informs the law firm contact person that the payment instruction has been received and will notify the contact person when the bank draft is ready for collection.

## Summary

**<sup>.</sup>** <sup>9</sup> Updated manual versions of forms are available at [www.conveyancing.sg.](http://www.minlaw.gov.sg/conveyancing)

Special handling was not required as the form was already made available in INLIS for the appointed bank to process. The appointed bank had received the payment instruction notification via email and could proceed to retrieve the payment instructions via INLIS.

## **Scenario 2 - ELS Service Disrupted after Form Transmitted but No Notification Received**

- i. Payment instruction to make payment to the 'Commissioner of Lands' was executed i.e. signed and submitted, via a POA form at 12:10pm on 10 August.
- ii. The collection of the bank draft is urgent and has to be received on the same day.
- iii. ELS service disrupted at 12:15pm on 10 August and is estimated to be up at around 4:00pm.
- iv. The appointed bank processing the payment did not receive any email notifying them that the pay-out form is available in INLIS.
- v. All registered law firm contact persons are notified via email of the unexpected downtime at 1:45pm.
- vi. The law firm's contact person calls the appointed bank to enquire if the payment instruction has been received.
- vii. The bank's representative informs the law firm that the payment instruction has not been received and requests for the contact person's details and the payment instruction's access key.
- viii. The bank's representative accesses INLIS and is able to retrieve the payment instruction.
- ix. The bank's representative informs the law firm contact person that the payment instruction has been received and will notify the contact person when the bank draft is ready for collection.

## Summary

Special handling was required in that the appointed bank had not received the email due to system failure. The payment instruction was however successfully transmitted through and could be retrieved at INLIS. Hence, the law firm contact person needs to provide the bank's representative with the access key in order to retrieve the payment instruction.

## **Scenario 3 – ELS Service Disrupted before POA Form Transmitted**

- i. Payment instruction to make payment to the 'Commissioner of Lands' was executed i.e. signed and submitted, via a POA form at 12:10pm on 10 August.
- ii. The collection of the bank draft is urgent and has to be received on the same day.
- iii. ELS service disrupted at 12:15pm on 10 August and is estimated to be up at around 4:00pm.
- iv. The appointed bank processing the payment did not receive any email notifying them that the pay-out form is available in INLIS.
- v. All registered law firm contact persons are notified via email of the unexpected downtime at 1:45pm.
- vi. The law firm's contact person calls the appointed bank to enquire if the payment instruction has been received.
- vii. The bank's representative informs the law firm contact person that the payment instruction has not been received and requests for the contact person's details and the payment instruction's access key.
- viii. The bank's representative accesses INLIS but is unable to retrieve the required payment instruction.
- ix. The bank's representative informs the contact person to submit the payment instruction by fax for advance preparation.
- x. The law firm's contact person fills up the payment instruction manually for the lawyer to sign and faxes the payment instruction to the bank. The law firm's representative will submit the original payment instruction to the bank when collecting the bank draft.
- xi. The bank's representative disseminates the electronic payment instruction's access key to the other bank representatives to inform them not to process the payment instruction again when the electronic email is received.

Special handling was required in that the appointed bank did not receive the email due to system failure. The payment instruction was not transmitted and could not be retrieved at INLIS. Since ELS was not available, the instruction could not be retrieved by SLA either. Hence, the lawyer needs to make arrangements to submit the payment instruction manually to the bank.

### **Scenario 4 - ELS Service Disrupted before POBC Form Transmitted**

- i. Payment instruction to make payment to 2 Payees was executed i.e. signed, counter-signed and submitted, via a POBC form at 12:10pm on 10 August.
- ii. The collection of the bank draft is urgent and has to be received on the same day.
- iii. ELS service disrupted at 12:15pm on 10 August and is estimated to be up at around 4:00pm.
- iv. The appointed bank processing the payment did not receive any email notifying them that the pay-out form is available in INLIS.
- v. All registered law firm contact persons are notified via email of the unexpected downtime at 1:45pm.
- vi. The Account holder law firm's contact person calls the appointed bank to enquire if the payment instruction has been received.
- vii. The bank's representative informs the law firm that the payment instruction has not been received and requests for the contact person's details and the payment instruction's access key.
- viii. The bank's representative accesses INLIS but is unable to retrieve the required payment instruction.
- ix. The bank's representative informs the Account holder law firm's contact person to submit the payment instruction manually.
- x. The Account holder law firm's contact person fills up the payment instruction manually for the lawyer to endorse and the form is delivered to the counter-signing law firm. The counter-signing lawyer is duly informed and makes his way to the bank to submit the payment instruction personally.
- xi. The bank's representative disseminates the electronic payment instruction's access key to the other bank representatives to inform them not to process the payment instruction again when the electronic email is received.

Special handling was required in that the appointed bank did not receive the email due to system failure. The payment instruction was not transmitted and could not be retrieved at INLIS. Since ELS was not available, the instruction could not be retrieved by SLA either. Hence, the Account holder lawyer needs to fill up and endorse the payment instruction manually, and deliver to the countersigning lawyer who will then make his way to the appointed bank to submit the payment instruction to the bank personally.

### **Scenario 5 - ELS Service Disrupted before POBC Form Counter-Signed**

- i. Payment instruction to make payment to 2 Payees was initiated i.e. signed via a POBC form by the Account holder law firm's lawyers at 12:10pm on 10 August.
- ii. The counter-signing law firm's lawyer has yet to sign and submit the POBC form.
- iii. The collection of the bank draft is urgent and has to be received on the same day.
- iv. ELS service disrupted at 12:15pm on 10 August and is estimated to be up at around 4:00pm.
- v. All registered law firm contact persons are notified via email of the unexpected downtime at 1:45pm.
- vi. The Account holder law firm's contact person fills up the payment instruction manually for the lawyer to endorse and the form is couriered to the counter-signing law firm. The

counter-signing lawyer is duly informed and makes his way to the bank to submit the payment instruction personally.

- vii. In the event the counter-signer is from HDB or CPF, the Account holder law firm's contact person will courier the form to HDB or CPF, who will in turn fax the payment instruction to the bank.
- viii. The counter-signing law firm's contact person disseminates the electronic payment instruction's access key and transaction file reference to the lawyers in the firm to inform them not to counter-sign the payment instruction when the POBC form is available in ELS.

### Summary

Special handling was required in that the counter-signing lawyer was not able to counter-sign the payment instruction due to system failure. Hence, the Account holder lawyer needs to fill up and endorse the payment instruction manually, and deliver to the counter-signing lawyer who will then make his way to the appointed bank to submit the payment instruction to the bank personally.

## **Scenario 6 - ELS Service Disrupted before POBC Form Transmitted (HDB Counter-Signatory)**

- i. Payment instruction to make payment to 2 Payees was initiated i.e. signed via a POBC form by the Account holder law firm's lawyers at 12:10pm on 10 August.
- ii. The counter-signing HDB Officer has yet to sign and submit the POBC form.
- iii. The collection of the bank draft is urgent and has to be received on the same day.
- iv. ELS service disrupted at 12:15pm on 10 August and is estimated to be up at around 4:00pm.
- v. The appointed bank processing the payment did not receive any email notifying them that the pay-out form is available in INLIS.
- vi. All registered law firm contact persons are notified via email of the unexpected downtime at 1:45pm.
- vii. The Account holder law firm's contact person calls the appointed bank to enquire if the payment instruction has been received.
- viii. The bank's representative informs the law firm that the payment instruction has not been received and requests for the contact person's details and the payment instruction's access key.
- ix. The bank's representative accesses INLIS but is unable to retrieve the required payment instruction.
- x. The bank's representative informs the Account holder law firm's contact person to submit the payment instruction manually.
- xi. The Account holder law firm's contact person fills up the payment instruction manually for the lawyer to endorse and the form is couriered to an officer at HDB. The HDB officer counter-signs on the form on the spot, faxes it to the account holder law firm, and routes the duly counter-signed original back to the account holder law firm.
- xii. The account holder law firm faxes a copy of the form to the Appointed Bank / SAL, which issues the COs based on the faxed instruction. To verify the authenticity of the countersignatory's signature, the Appointed Bank / SAL refers to an updated master list of approved counter-signatories from HDB.
- xiii. The account holder law firm subsequently brings along the original counter-signed form to collect the COs from the Appointed Bank / SAL on the date of collection indicated on the form.
- xiv. The counter-signing law firm's contact person disseminates the electronic payment instruction's access key and transaction file reference to the lawyers in the firm to inform them not to counter-sign the payment instruction when the POBC form is available in ELS.

Special handling was required in that the counter-signing HDB Officer was not able to counter-sign the payment instruction due to system failure. Hence, the Account holder lawyer needs to fill up and endorse the payment instruction manually, and deliver to the HDB Officer who will then countersign and deliver the payment instruction to the appointed bank. Since the Account holder lawyer had faxed a copy of the form to the Appointed Bank, which is able to verify the authenticity of the counter-signatory's signature, based on an updated master list of approved counter-signatories from HDB, the Bank may prepare the CO based on the earlier faxed instruction.

### **Scenario 7 - ELS Service Disrupted before POBC-Variation on CAT B Payee Amount Transmitted**

- i. Payment instruction to make payment to 2 Payees was executed i.e. signed, counter-signed and submitted, via a POBC form on 3 August.
- ii. A POBC Variation form was executed i.e. signed and submitted at 12:10pm on 10 August as the Account holder wanted to amend payment amounts to Payee 1 who was the vendor (Category 'B' payee).
- iii. The collection of the bank draft is urgent and has to be received on the same day.
- iv. ELS service disrupted at 12:15pm on 10 August and is estimated to be up at around 4:00pm.
- v. The appointed bank processing the payment did not receive any email notifying them that the pay-out form is available in INLIS.
- vi. All registered law firm contact persons are notified via email of the unexpected downtime at 1:45pm.
- vii. The Account holder law firm's contact person calls the appointed bank to enquire if the payment instruction has been received.
- viii. The bank's representative informs the law firm that the payment instruction has not been received and requests for the contact person's details and the payment instruction's access key.
- ix. The bank's representative accesses INLIS but is unable to retrieve the payment instruction.
- x. The bank's representative informs the Account holder law firm's contact person to submit the payment instruction by fax for advance preparation .
- xi. The law firm's contact person fills up the payment instruction manually for the lawyer to sign and faxes the payment instruction (together with a copy of the POBC form executed on 3 August, if available) to the bank. The law firm's representative will submit the original payment instruction to the bank when collecting the bank draft.
- xii. The bank's representative disseminates the electronic payment instruction's access key to the other bank representatives to inform them not to process the payment instruction again when the electronic email is received.

Special handling was required in that the appointed bank did not receive the email due to system failure. The payment instruction was not transmitted and could not be retrieved at INLIS. Since ELS was not available, the instruction could not be retrieved by SLA either. The POBC variation form was to the payment amount of a Category B Payee only. Hence, counter-signing was not required. It was adequate for the Account holder lawyer to make arrangements to submit the payment instruction manually to the bank.

## **Scenario 8 - ELS Service Disrupted before POBC-Variation on New CAT B/C Payee Transmitted**

- i. Payment instruction to make payment to 2 Payees was executed i.e. signed, counter-signed and submitted, via a POBC form on 3 August.
- ii. A POBC Variation form was executed at 12:10pm on 10 August as the Account holder wanted to amend payment amounts to Payees 1 and 2, and include an additional payment to Payee 3.
- iii. The collection of the bank draft is urgent and has to be received on the same day.
- iv. ELS service disrupted at 12:15pm on 10 August and is estimated to be up at around 4:00pm.
- v. The appointed bank processing the payment did not receive any email notifying them that the pay-out form is available in INLIS.
- vi. All registered law firm contact persons are notified via email of the unexpected downtime at 1:45pm.
- vii. The Account holder law firm's contact person calls the appointed bank to enquire if the payment instruction has been received.
- viii. The bank's representative informs the law firm that the payment instruction has not been received and requests for the contact person's details and the payment instruction's access key.
- ix. The bank's representative accesses INLIS but is unable to retrieve the payment instruction.
- x. The bank's representative informs the Account holder law firm's contact person to submit the payment instruction manually.
- xi. The Account holder law firm's contact person fills up the payment instruction manually for the lawyer to endorse and the form is delivered to the counter-signing law firm. The counter-signing lawyer is duly informed and makes his way to the bank to submit the payment instruction personally.
- xii. The bank's representative disseminates the electronic payment instruction's access key to the other bank representatives to inform them not to process the payment instruction again when the electronic email is received. The bank's representative should retrieve the electronic payment instruction but not act on it.

Special handling was required in that the appointed bank did not receive the email due to system failure. The payment instruction was not transmitted and could not be retrieved at INLIS. Since ELS was not available, the instruction could not be retrieved by SLA either. A new payee was added to the POBC-variation form. Hence, the Account holder lawyer needs to fill up and endorse the payment instruction manually, and deliver to the counter-signing lawyer who will then make his way to the appointed bank to submit the payment instruction to the bank personally.

### *The following are sample scenarios with suggested steps to handle disruptions to INLIS:*

#### **Scenario 9 - INLIS Service Disrupted and was Up in Time for Processing of Payment Instruction**

- i. Payment instruction to make payment to the 'Commissioner of Lands' was executed i.e. signed and submitted, via a POA form at 12:10pm on 10 August.
- ii. The collection of the bank draft is urgent and has to be received on the same day.
- iii. INLIS service disrupted at 12:15pm on 10 August and is estimated to be up at around 4:00pm.
- iv. The appointed bank processing the payment received the payment instruction email at 12:30pm.
- v. All appointed entities (banks and SAL) contact persons (representatives) are notified via email of the unexpected downtime at 1:45pm.
- vi. The appointed bank's representative calls the INLIS Helpdesk at 6238-9653 at 1:30pm to enquire if the payment instruction can be sent to them via email.
- vii. The INLIS Helpdesk received notification slightly earlier from INLIS technical support that the resolution has progressed well and INLIS will be available within the hour.
- viii. The INLIS Helpdesk officer informs the appointed bank's representative that INLIS will be available in one hour and requests that the appointed bank's representative tries again upon receipt of email that INLIS is available. In the event the bank's representative does not wish to wait, Scenario 10, vii to xi applies.
- ix. All appointed entities (banks and SAL) contact persons (representatives) are notified via email that INLIS is available again at 2:25pm.
- x. The appointed bank's representative accesses INLIS to retrieve the payment instruction at 2:30pm.

No special handling was required since INLIS was available again before the cut-off time for processing the payment instructions.

### **Scenario 10 - INLIS Service Disrupted and Required Electronic Form Retrieval at SLA**

- i. Payment instruction to make payment to the 'Commissioner of Lands' was executed i.e. signed and submitted, via a POA form at 12:10pm on 10 August.
- ii. The collection of the bank draft is urgent and has to be received on the same day.
- iii. INLIS service disrupted at 12:15pm on 10 August and is estimated to be up at around 4:00pm.
- iv. The appointed bank processing the payment received the payment instruction email at 12:30pm.
- v. All appointed entities (banks and SAL) contact persons (representatives) are notified via email of the unexpected downtime at 1:45pm.
- vi. The appointed bank's representative calls the INLIS Helpdesk at 6238-9653 at 1:30pm to enquire if the payment instruction can be sent to them via email.
- vii. The INLIS Helpdesk requests for the bank representative's contact details and the payment instruction access key(s).
- viii. The INLIS Helpdesk ascertains that the bank representative is one of the nominated users.
- ix. The INLIS Helpdesk officer contacts an SLA officer providing the bank's representative contact details and the payment instruction access key(s).
- x. The SLA officer retrieves the payment instructions and sends an email containing the password protected payment instructions to the bank's representative.
- xi. The SLA officer calls the bank's representative up to relay the password to retrieve the payment instructions from the secured file.

Special handling was required in that INLIS was unavailable before the cut-off time for processing the payment instructions. The payment instructions had to be retrieved from SLA and sent to the appointed entities. SLA may require up to 2 hours to retrieve forms when there is a large number of requests.

#### **Scenario 11 - INLIS Service Disrupted and Required Manual Form Retrieval at SLA**

- i. Payment instruction to make payment to the 'Commissioner of Lands' was executed i.e. signed and submitted, via a POA form at 12:10pm on 10 August.
- ii. The collection of the bank draft is urgent and has to be received on the same day.
- iii. INLIS service disrupted at 12:15pm on 10 August and is estimated to be up at around 4:00pm.
- iv. The appointed bank processing the payment received the payment instruction email at 12:30pm.
- v. All appointed entities (banks and SAL) contact persons (representatives) are notified via email of the unexpected downtime at 1:45pm.
- vi. The appointed bank's representative calls the INLIS Helpdesk at 6238-9653 at 1:30pm to enquire if the payment instruction can be retrieved directly from SLA's Office as that was the appointed bank's standing order.
- vii. The INLIS Helpdesk requests for the bank representative's contact details, personal details and the payment instruction access key(s).
- viii. The INLIS Helpdesk ascertains that the bank representative is one of the nominated users.
- ix. The INLIS Helpdesk officer contacts an SLA officer providing the bank's representative contact details, personal details and the payment instruction access key(s).
- x. The SLA officer retrieves the payment instructions and contacts the bank representative to travel to SLA.
- xi. The bank representative travels to SLA, meets and verifies identity with the SLA officer. The bank representative will need to bring the name card and NRIC for verification.
- xii. The SLA officer receives a compact disc from the bank representative and copies the payment instructions to the compact disc before handling the disc to the bank representative.
- xiii. Upon returning to the bank, the bank representative retrieves the payment instructions from the compact disc.
- xiv. In the event the bank representative appoints a person to retrieve the payment instructions, the bank representative will need to send an authorisation letter endorsed by the bank's ePI administrator stating the person's name and NRIC number.

Special handling was required in that INLIS was unavailable before the cut-off time for processing the payment instructions. The bank representative or appointed person had to travel to SLA to retrieve the payment instructions. Hence, the elapsed time required for travelling to and fro should be considered when this scenario occurs.

Back to content page

## *Part E12 – Self-Represented Party*

- 1. In the event that the other party is self-represented, the lodged forms will be routed to SLA, and SLA will counter-sign on their behalf. SLA will charge a fee for this service.
- 2. The self-represented party has to contact SLA at **6323 9829** to schedule an appointment for counter-signing. The counter-signing will be done at SLA, 12<sup>th</sup> Storey, 55 Newton Road, Revenue House.
- 3. The self represented party can either be an individual or an entity.
	- a. Scenario 1 Self-represented party is an individual
		- i) The following documents and information will be required by SLA prior to counter-signing:
			- 14-character access key(s) of the lodged form(s) that require counter-signing
			- A copy of the notification email that will be sent out by the system (provided that the email address entered by the initiating law firm is valid and accurate)
			- Sale & Purchase agreement/Option to purchase/Tenancy agreement/Letter of offer from the bank or financial institution The type of document required by SLA to verify your role in the conveyancing transaction may be different due to the nature of the conveyancing transaction. You may wish to call SLA if you are uncertain of what documents are required.
			- Original copy of Stamp Duty Certification (if applicable)
			- Two forms of personal photo identification e.g. NRIC, Driver's License, Passport. One of the photo identification is required for security clearance at Revenue House, the other will be required by SLA for identification purposes.
		- ii) Once the above-mentioned documents have been presented to SLA and SLA has verified the identity of the self-represented individual, the individual will have to sign an indemnity form in the presence of an SLA officer (refer to Annex D).

## b. Scenario 2 – Self represented party is an entity

- i) The following documents and information will be required by SLA prior to counter-signing:
	- 14-character access key(s) of the lodged form(s) that require counter-signing
	- A copy of the notification email that will be sent out by the system (provided that the email address entered by the initiating law firm is valid and accurate)
	- Sale & Purchase agreement/Option to purchase/Tenancy agreement/Letter of offer from the bank or financial institution The type of document required by SLA to verify your role in the conveyancing transaction may be different due to the nature of the conveyancing transaction. You may wish to call SLA if you are uncertain of what documents are required.
	- Original copy of Stamp Duty Certification (if applicable)
	- A copy of the Memorandum and Articles of Association (M&A) of the entity certified true by ACRA
	- A copy of the current ACRA instant search on the entity certified true by ACRA
	- A copy of the resolution passed by the Board of Directors of the entity, empowering the signing of a letter of authorisation and indemnity form.
- ii) The letter of authorisation and indemnity form (refer to Annex D for the indemnity form) is to be signed by the entity by affixing its common seal in the presence of a Director and/or Secretary, in the presence of an SLA officer.
- iii) The Director and/or Secretary appearing at SLA are also required to bring along two forms of photo identification e.g. NRIC, Driver's License, Passport. One of the photo identification is required for security clearance at Revenue House, the other will be required by SLA for identification purposes.
- 4. SLA, at their discretion, will conduct any additional title searches to verify the identity of the self-represented party and/or to ascertain that the self-represented party is a party to the transaction. The self-represented party will bear the costs of the searches.
- 5. A copy of the lodged form will be printed out for the self-represented party to verify the details and to acknowledge that the details are accurate.
- 6. SLA will then digitally sign the form on behalf of the self-represented party. A copy of the submitted form will be given to the party.

Back to content page

## **PART F - Frequently Asked Questions**

Please note that the Frequently Asked Questions have been converted into a standalone document, pursuant to feedback from users.

The FAQs can be found at www.conveyancing.sg, or here.
## **ANNEX A – Authorised Counter-Signatories**

## **PAYMENT OF CONVEYANCING MONEY FROM CONVEYANCING ACCOUNT OR CONVEYANCING (CPF) ACCOUNT**

### **(A) NON-HDB PROPERTIES**

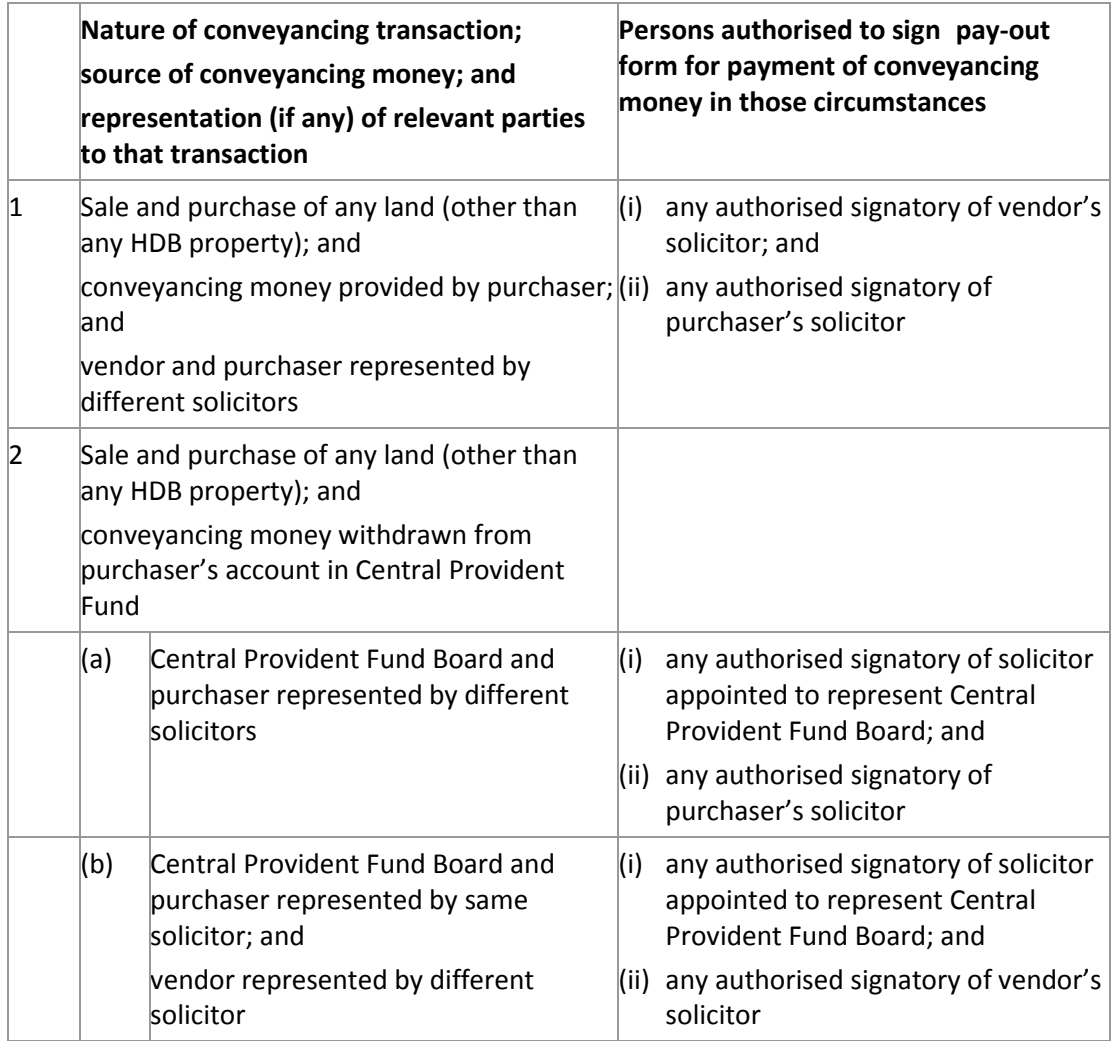

### **Note**:

This Annex shall apply, with the necessary modifications, to the assignment of any land, and the grant of a lease or tenancy in respect of land, as it applies to the sale and purchase of any land.

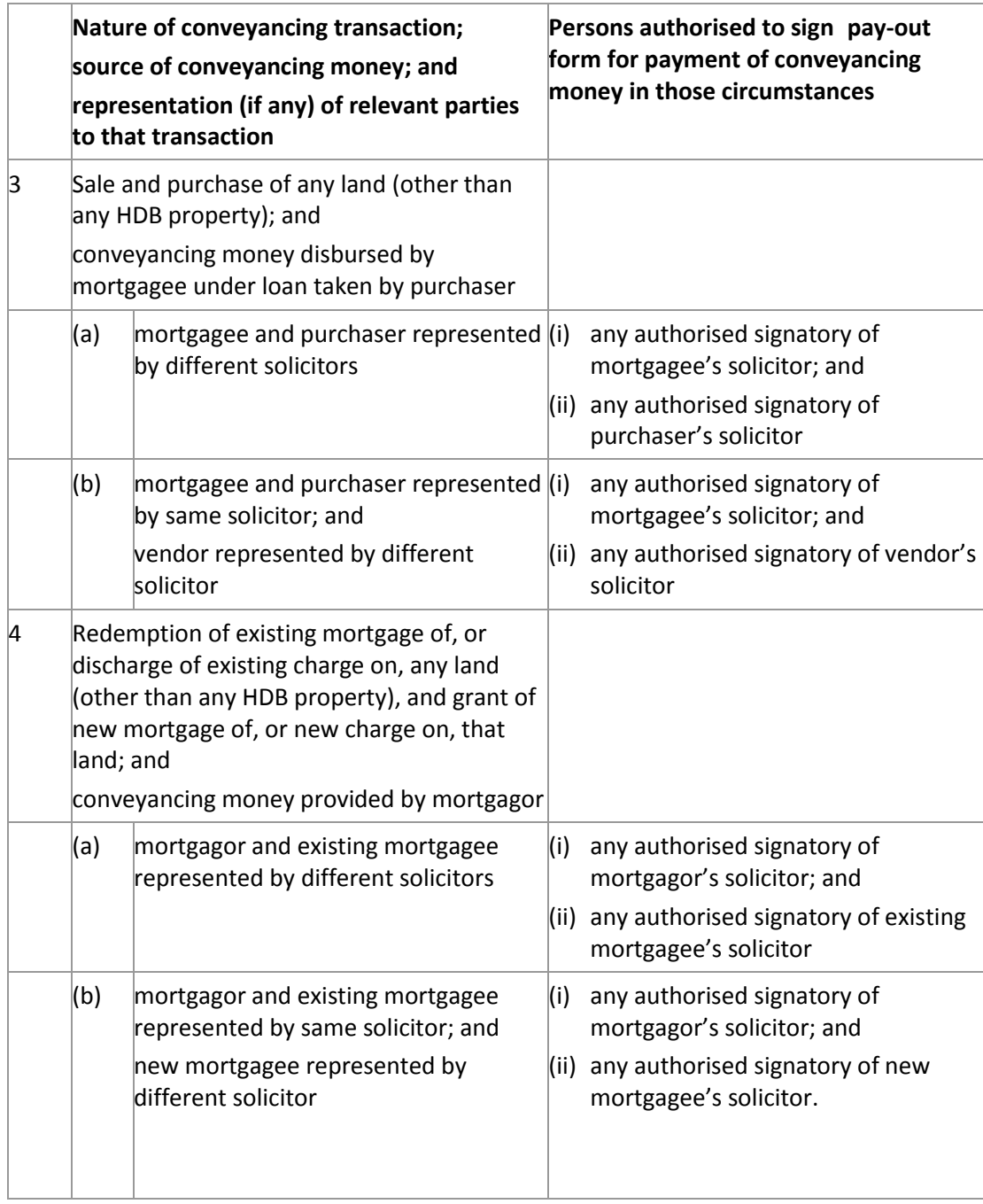

This Annex shall apply, with the necessary modifications, to the assignment of any land, and the grant of a lease or tenancy in respect of land, as it applies to the sale and purchase of any land.

AA-2

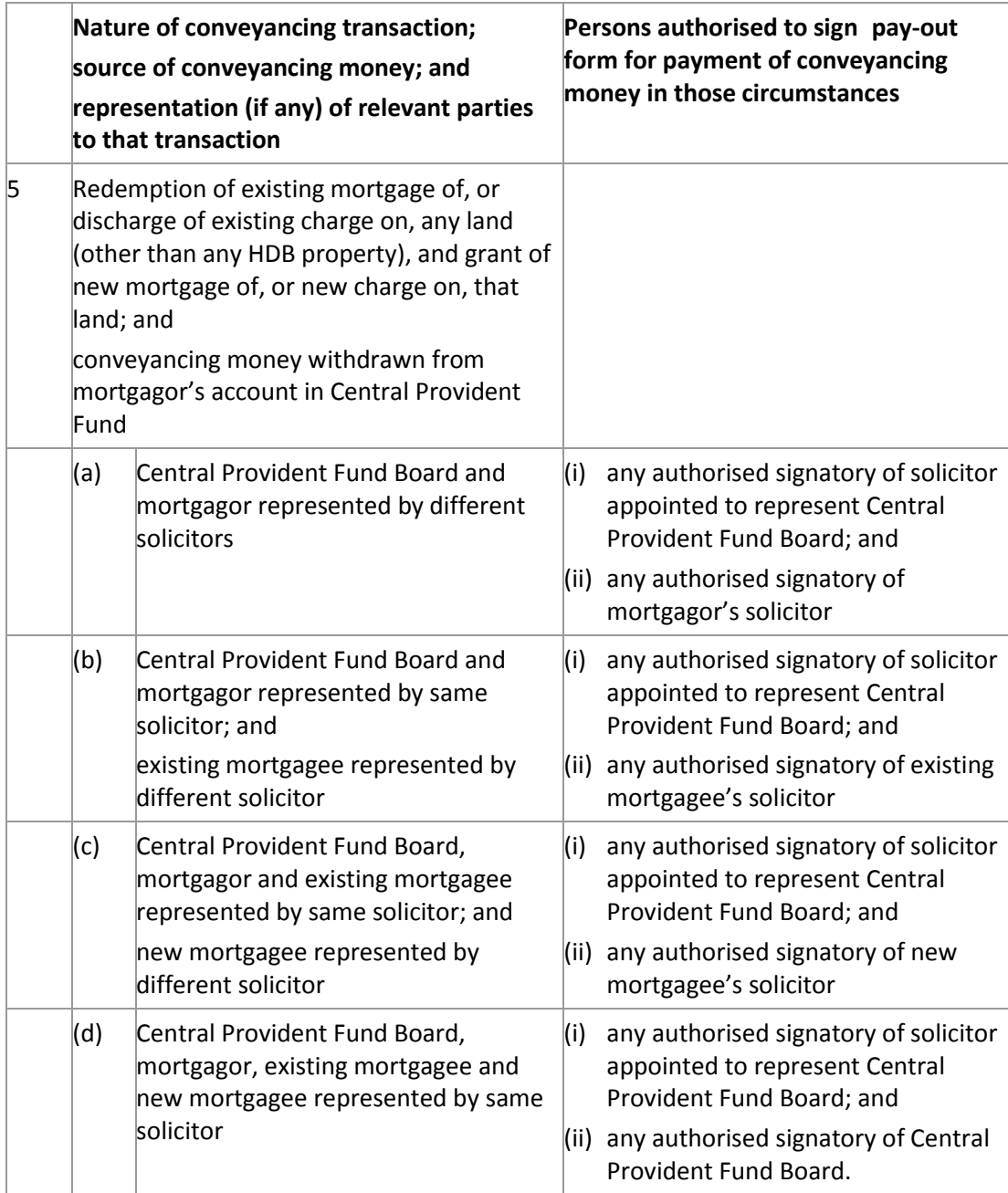

This Annex shall apply, with the necessary modifications, to the assignment of any land, and the grant of a lease or tenancy in respect of land, as it applies to the sale and purchase of any land.

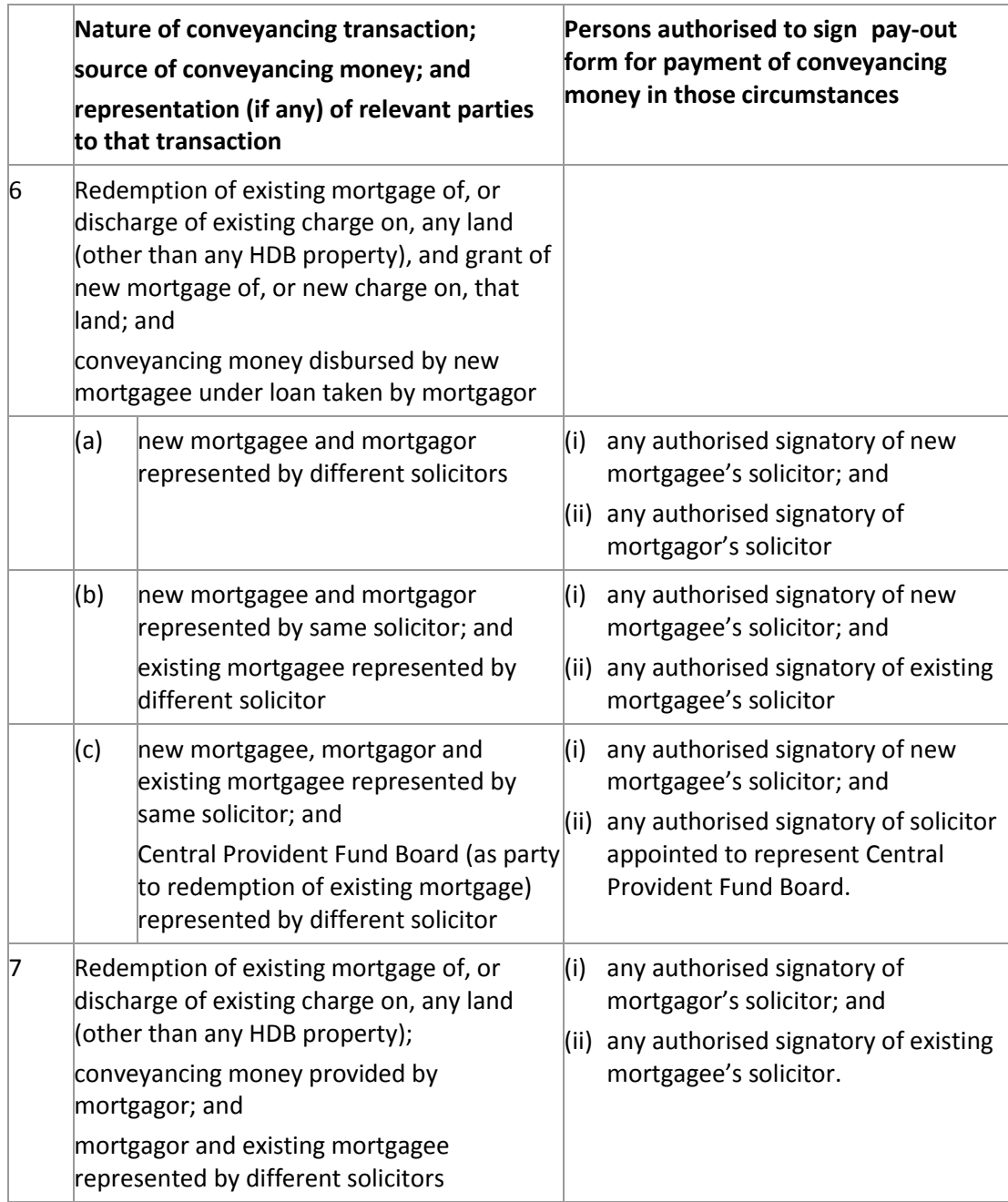

This Annex shall apply, with the necessary modifications, to the assignment of any land, and the grant of a lease or tenancy in respect of land, as it applies to the sale and purchase of any land.

AA-4

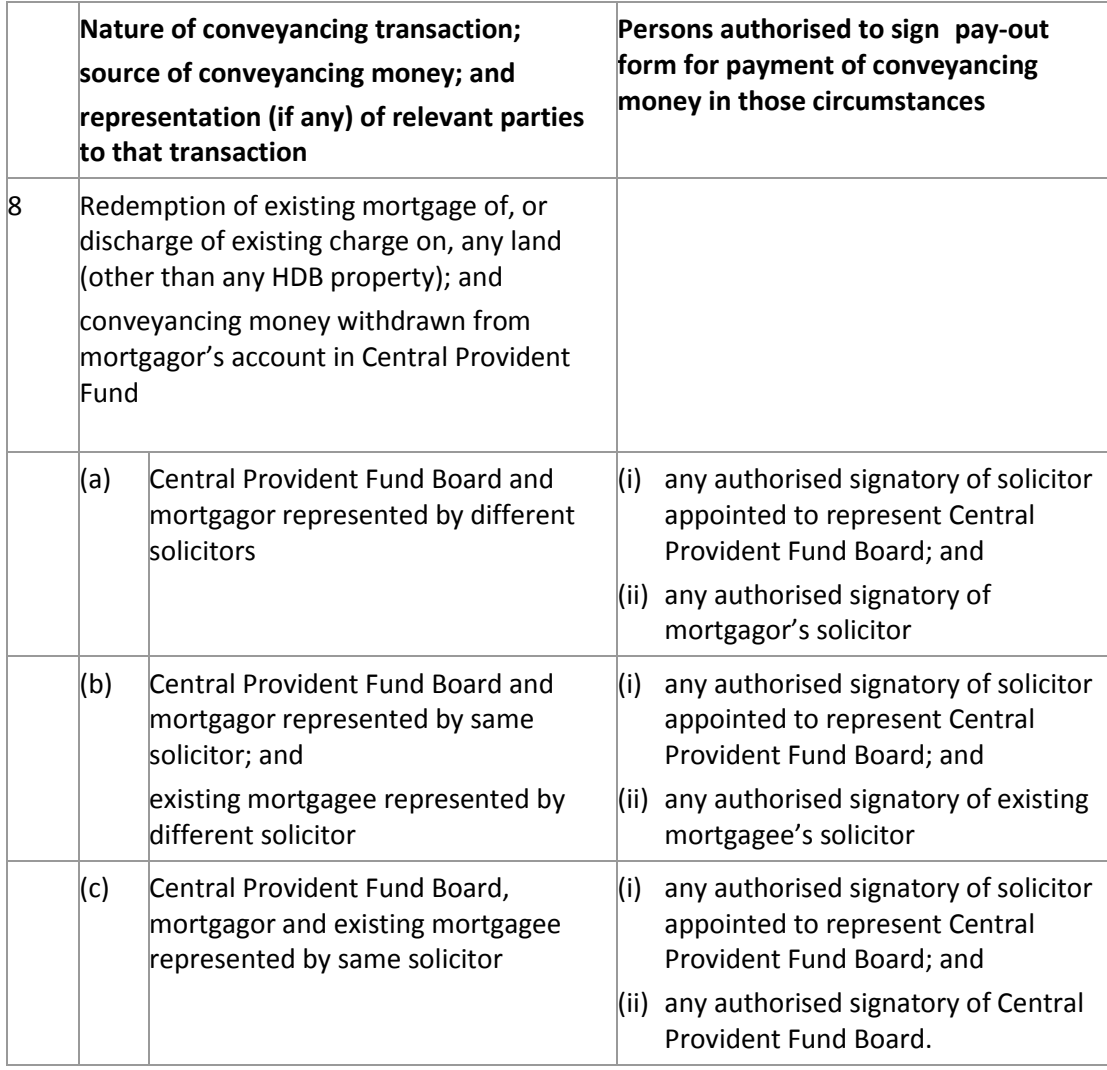

This Annex shall apply, with the necessary modifications, to the assignment of any land, and the grant of a lease or tenancy in respect of land, as it applies to the sale and purchase of any land.

AA-5

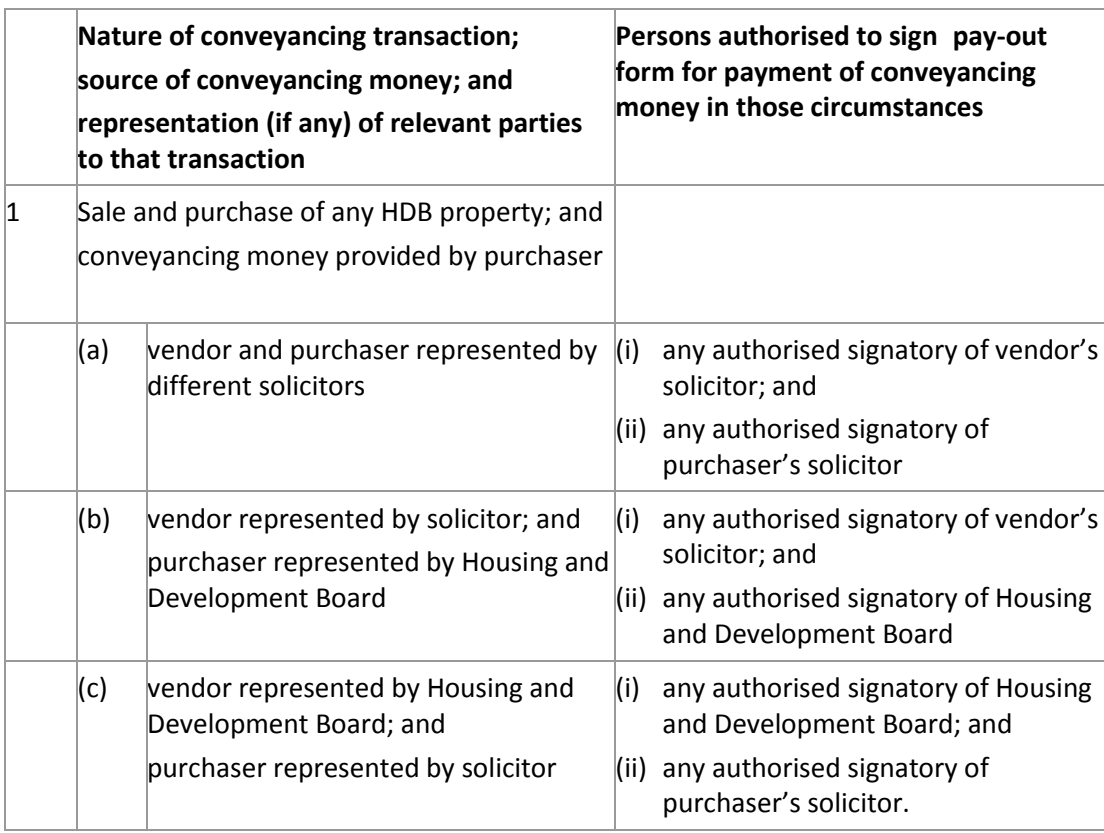

## **(B) HDB PROPERTIES**

### **Note**:

This Annex shall apply, with the necessary modifications, to the assignment of any land, and the grant of a lease or tenancy in respect of land, as it applies to the sale and purchase of any land.

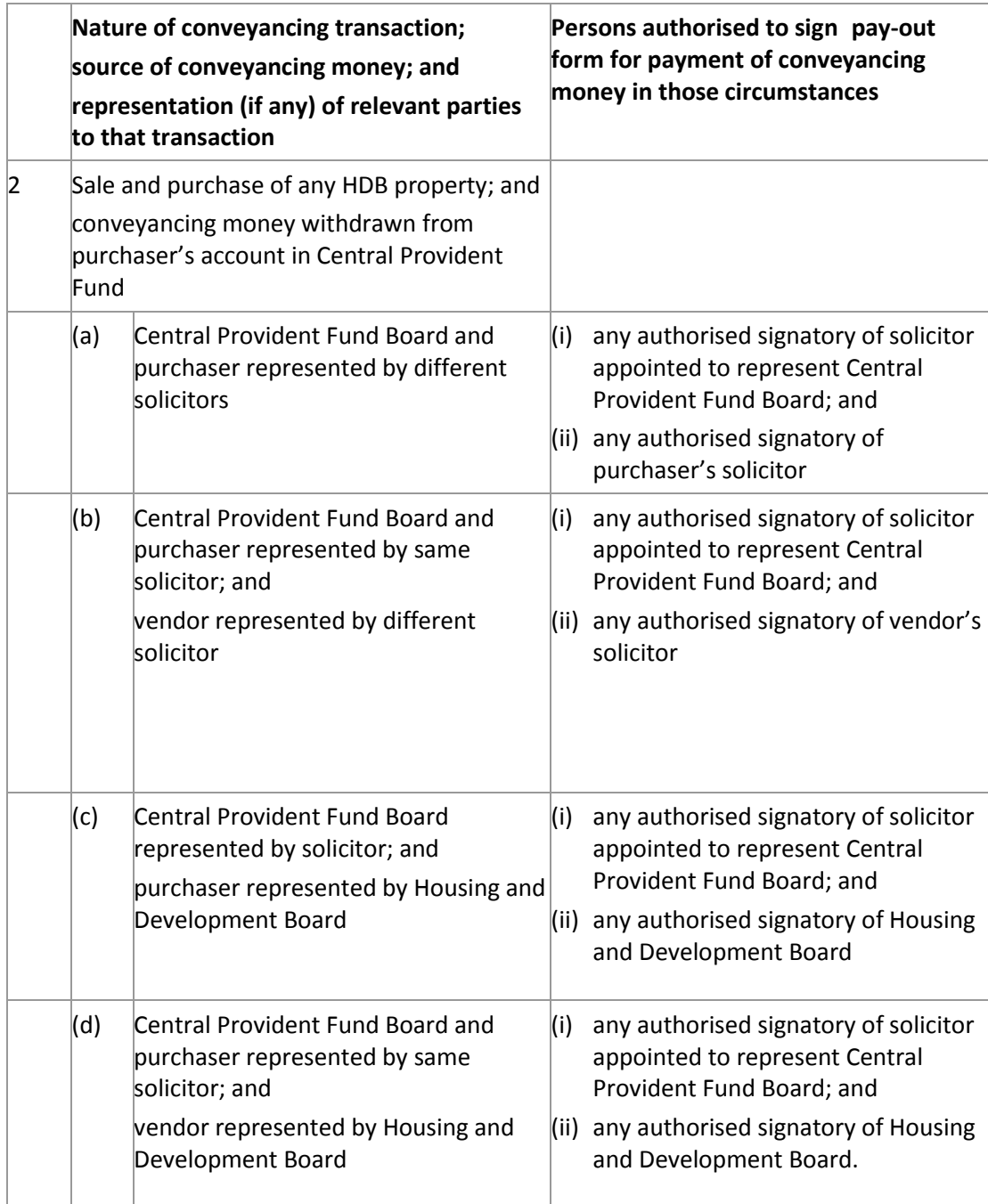

This Annex shall apply, with the necessary modifications, to the assignment of any land, and the grant of a lease or tenancy in respect of land, as it applies to the sale and purchase of any land.

AA-7

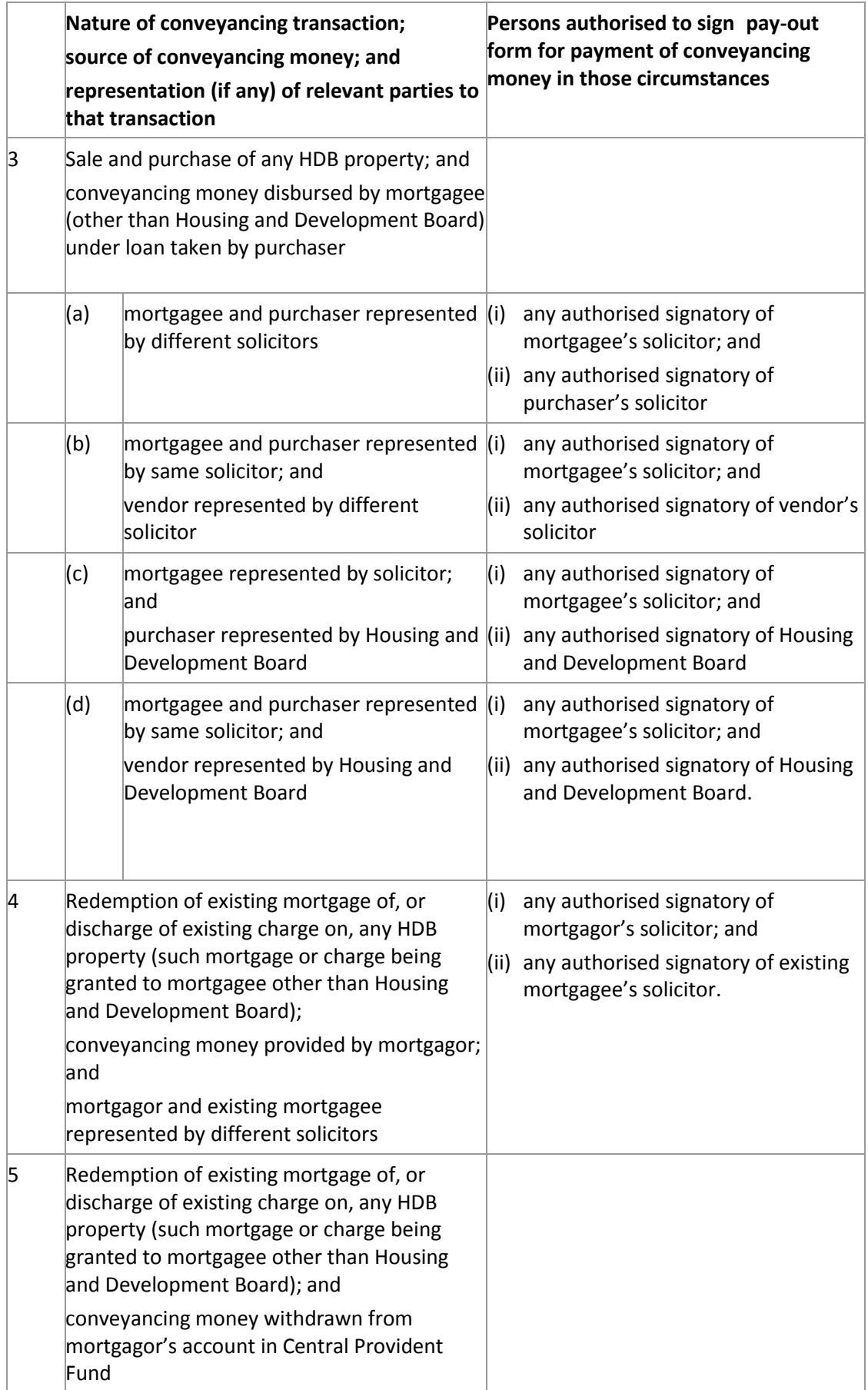

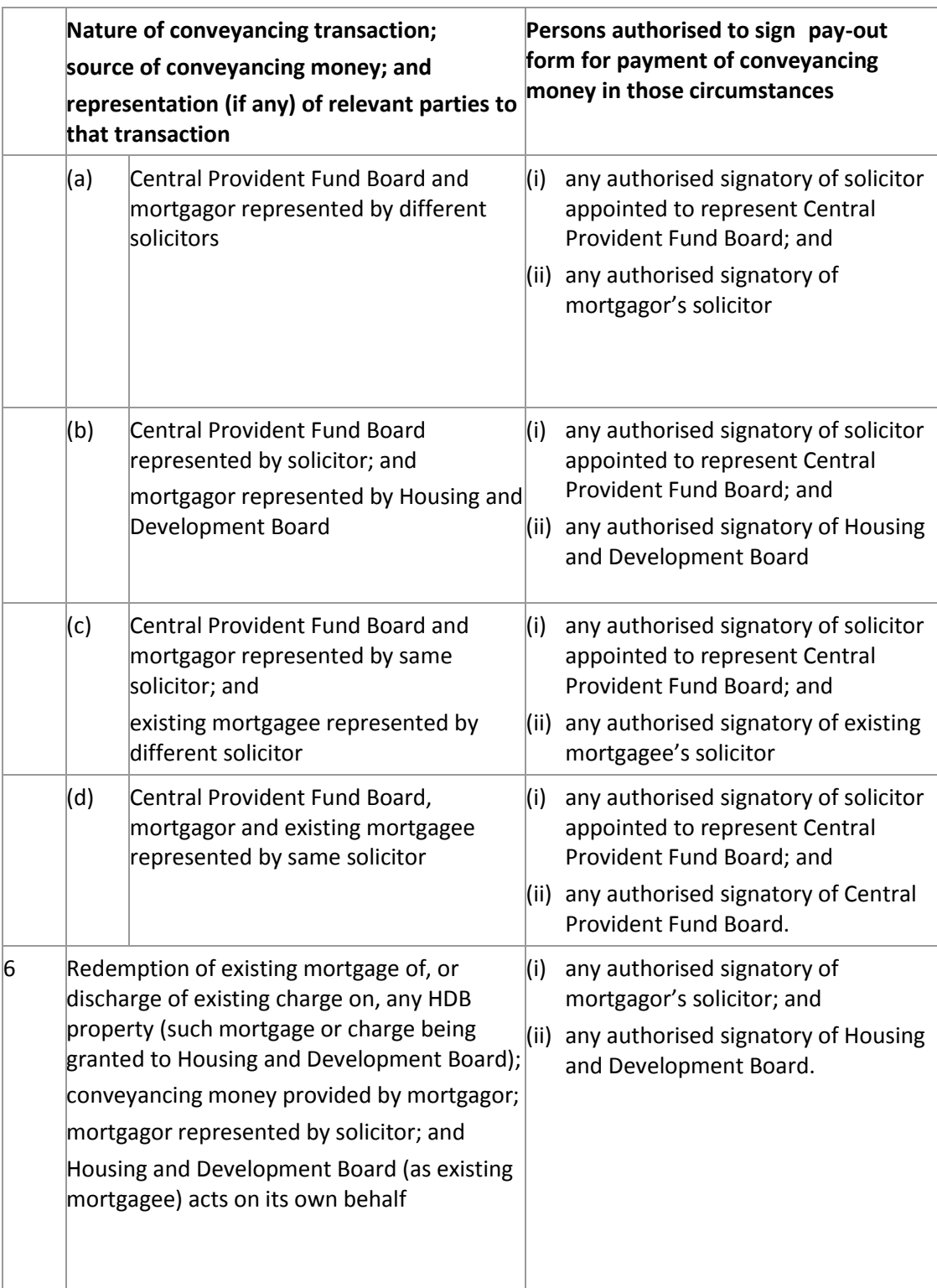

This Annex shall apply, with the necessary modifications, to the assignment of any land, and the grant of a lease or tenancy in respect of land, as it applies to the sale and purchase of any land.

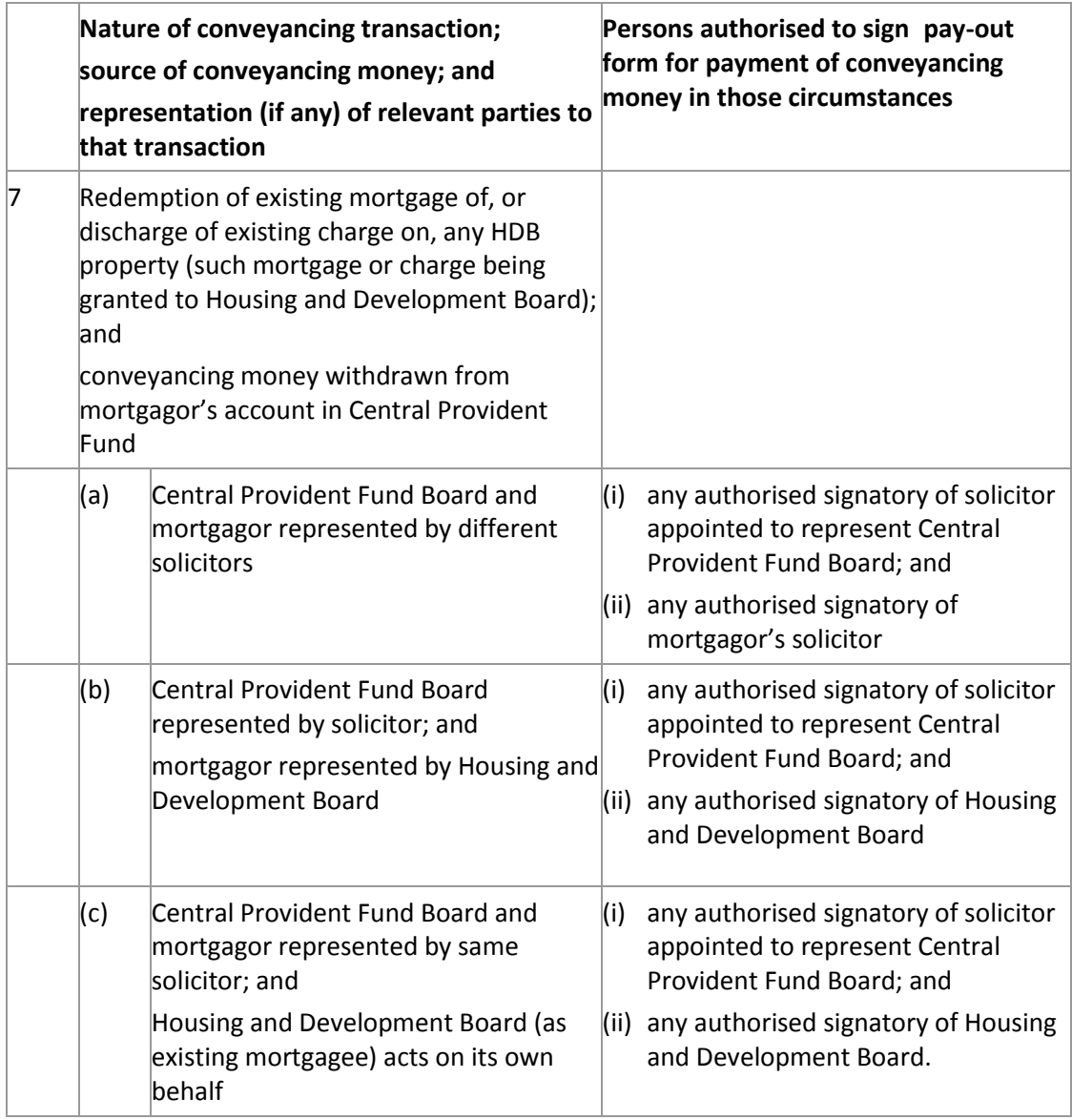

This Annex shall apply, with the necessary modifications, to the assignment of any land, and the grant of a lease or tenancy in respect of land, as it applies to the sale and purchase of any land.

AA-10

# **ANNEX B - Form Samples**

## *Pay-In Form for Conveyancing Accounts (PI)*

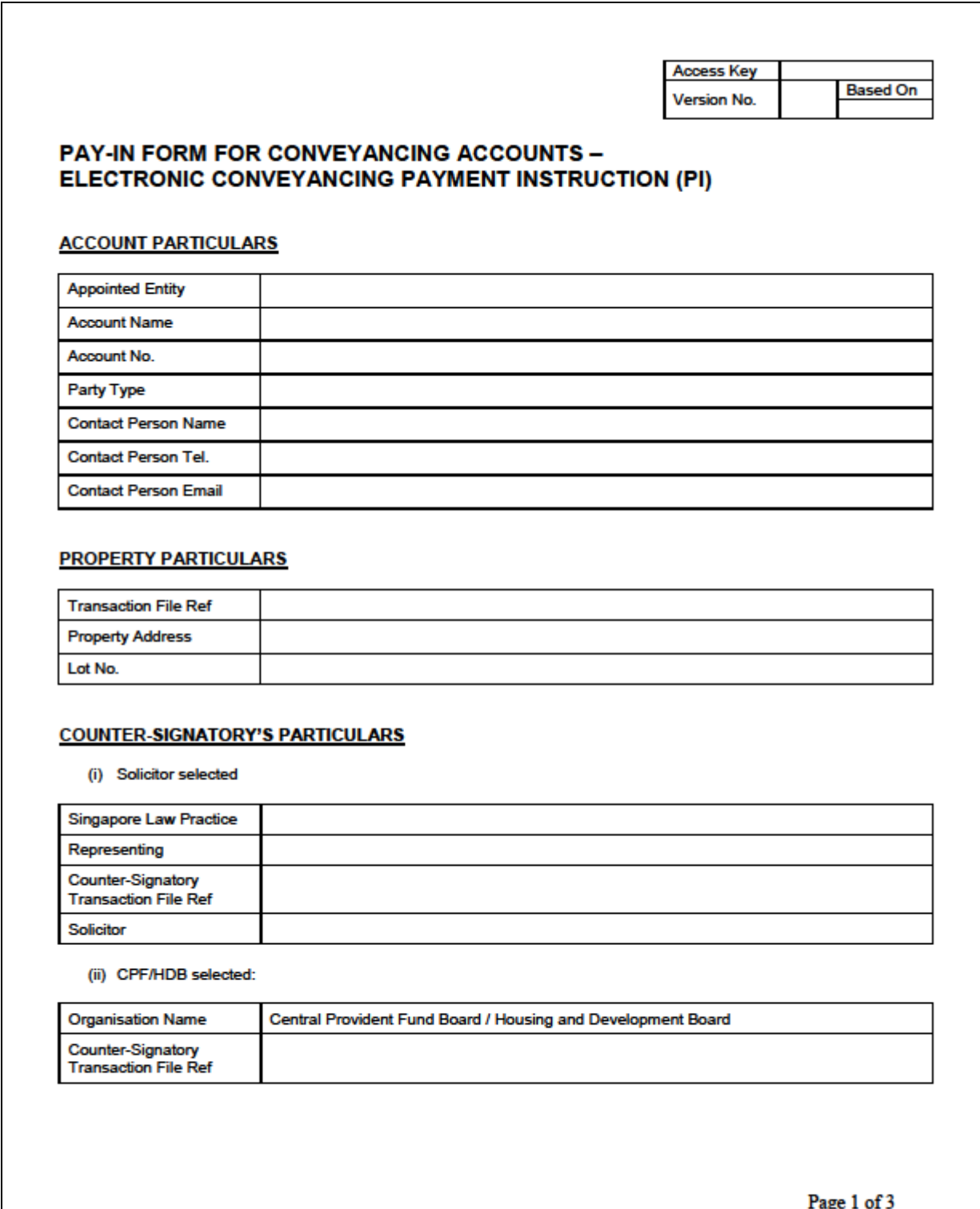

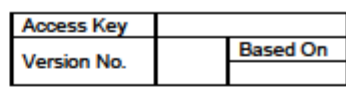

(iii) Self-Represented (ID Type other than UEN/Passport)

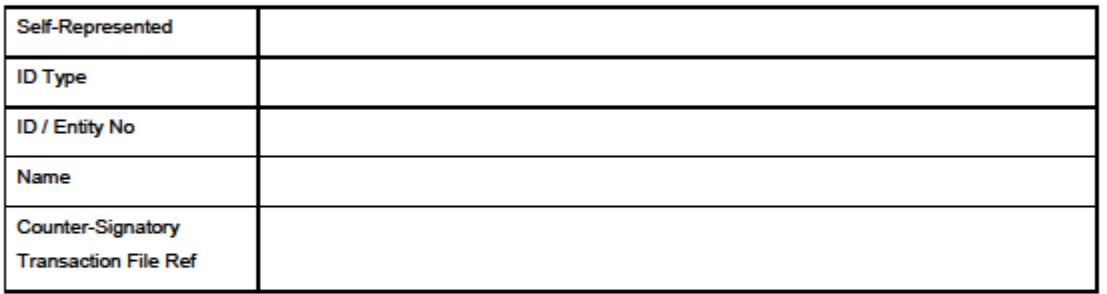

(iv) Self-Represented (ID Type UEN)

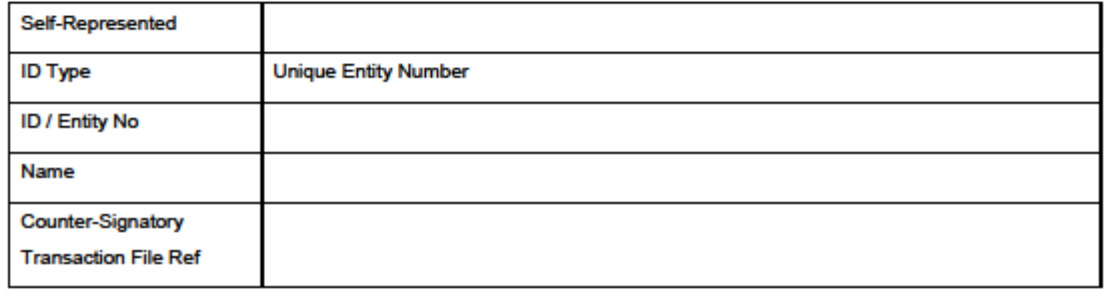

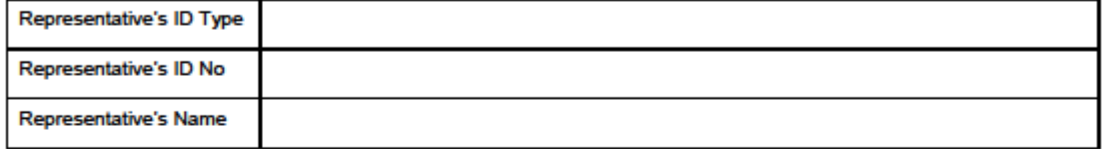

(v) Self-Represented (ID Type Passport)

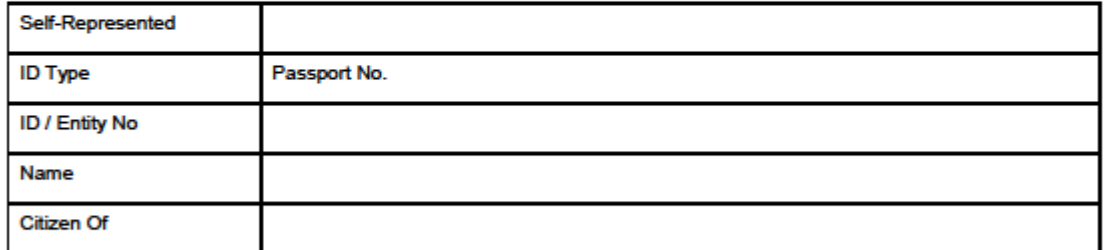

Page 2 of 3

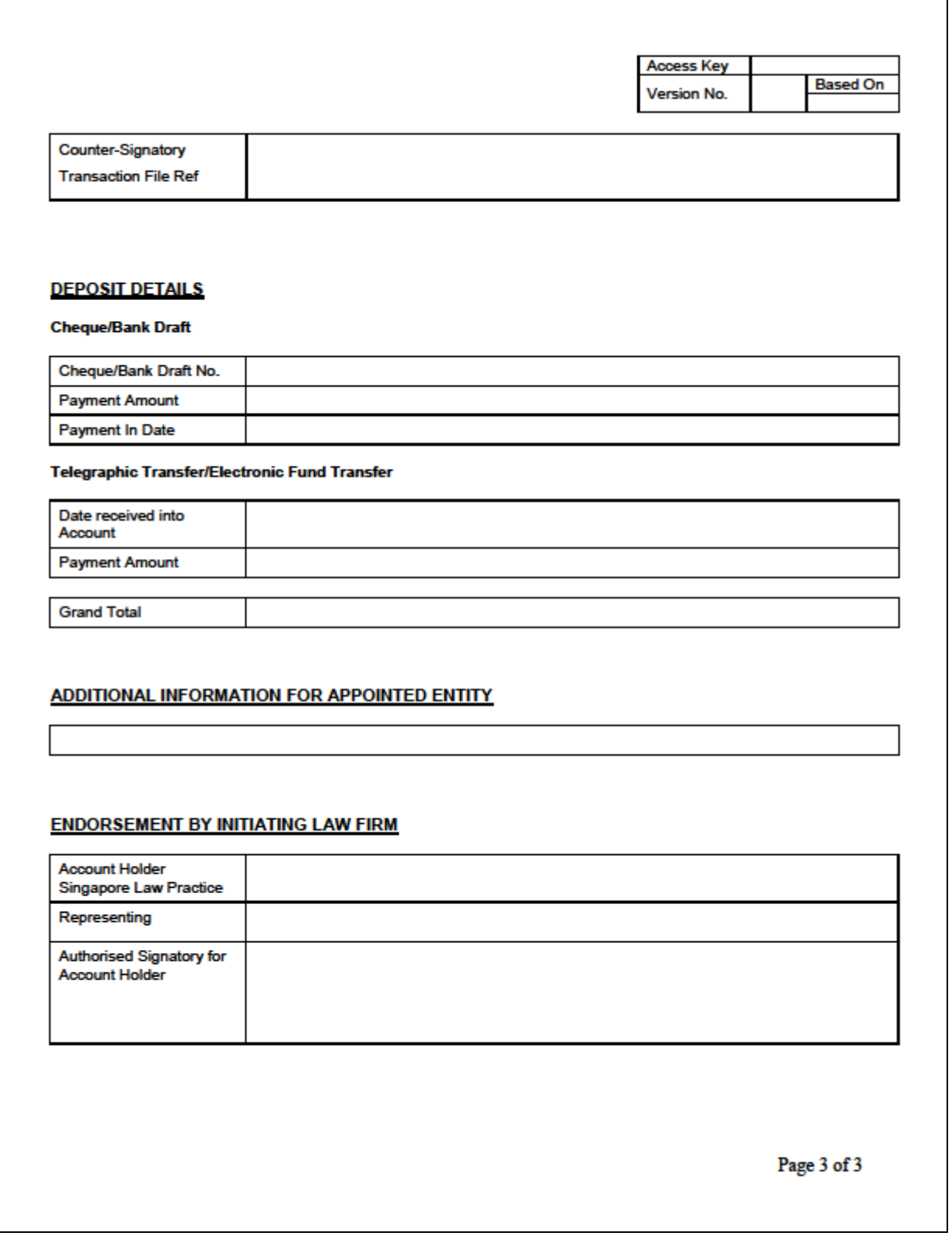

## *Pay-out Form A (POA)*

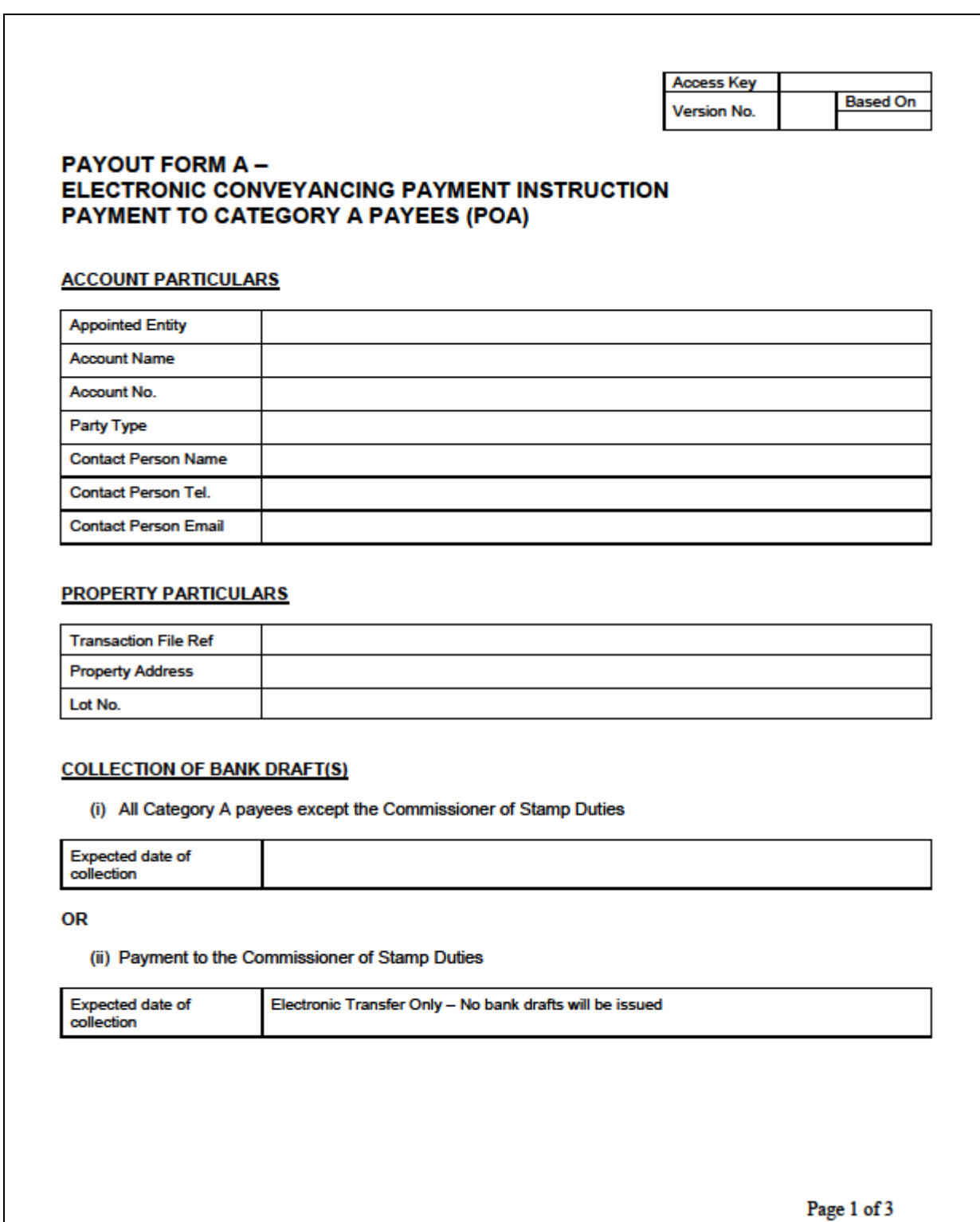

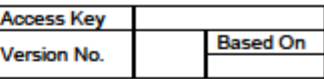

### **PAYMENT SCHEDULE**

(i) All Category A payees except the Commissioner of Stamp Duties

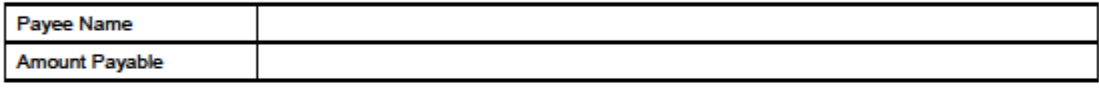

**OR** 

(ii) Payment to the Commissioner of Stamp Duties

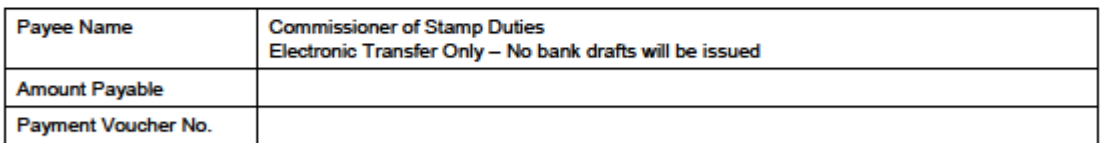

### **STATUS OF TRANSACTION**

 $(i)$ This is an interim payment. Please prepare payment according to the payment schedule and hold the transaction balance pending further instruction.

OR

 $(i)$ This is the final payment. No further deposit or pay-out for this property transaction will be made.

### ADDITIONAL INFORMATION FOR APPOINTED ENTITY

Page 2 of 3

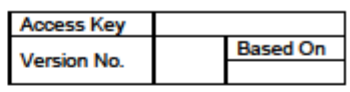

### **ENDORSEMENT**

### (i) One initiating lawyer

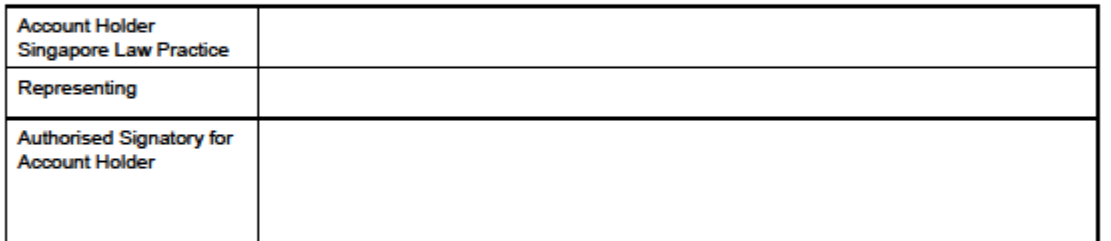

### OR

### (ii) Two initiating lawyers

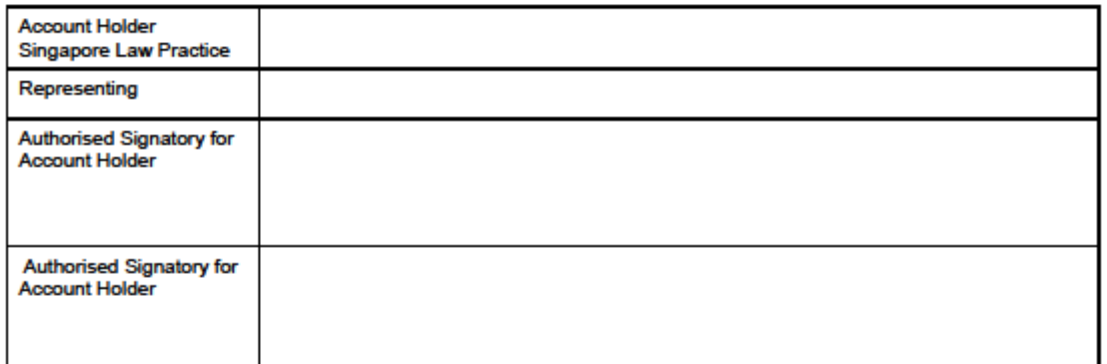

Page 3 of 3

## *Pay-out Form BC (POBC)*

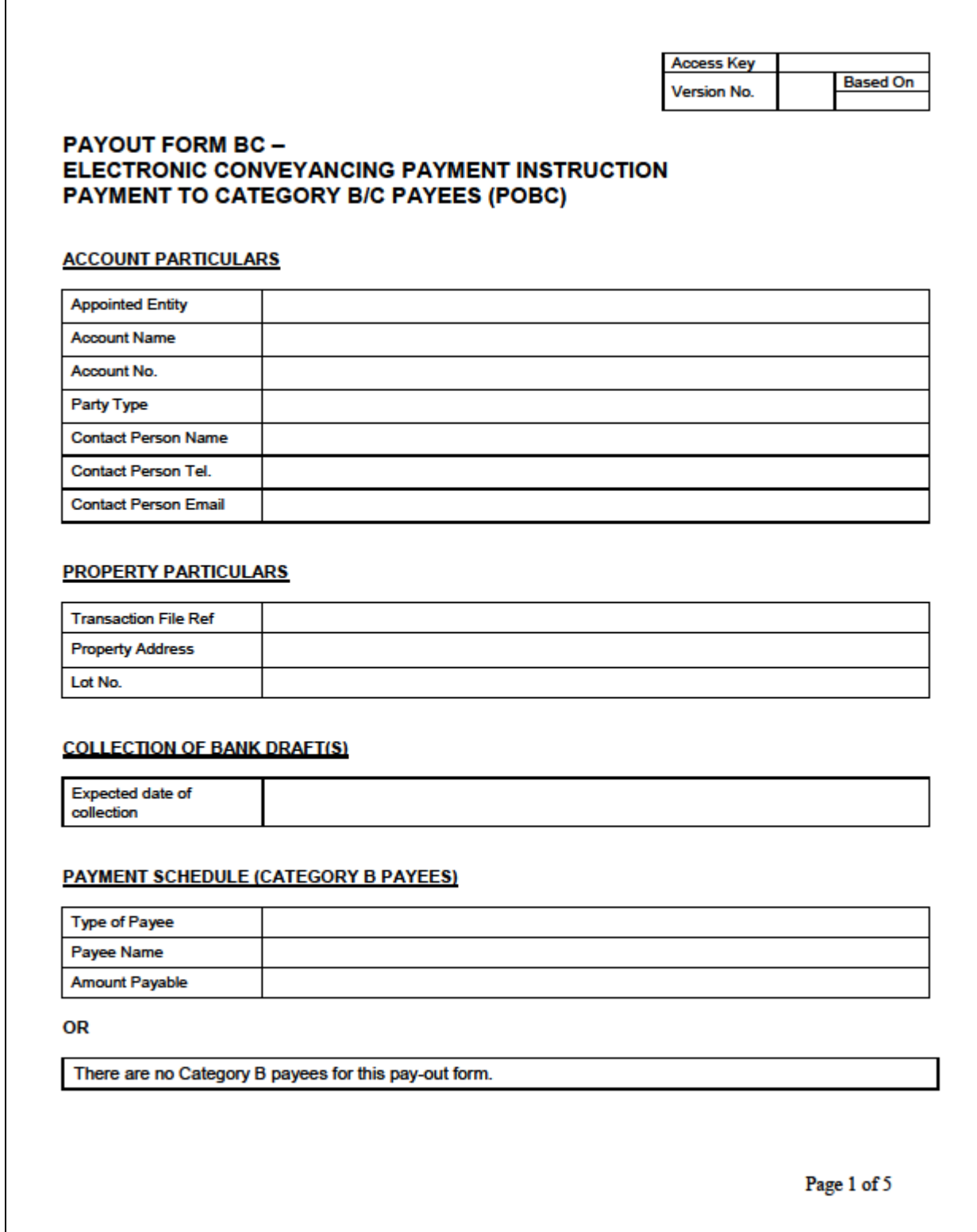

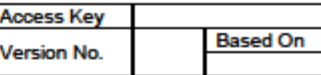

### **PAYMENT SCHEDULE (CATEGORY C PAYEES)**

**Payee Name Amount Payable** 

OR

There are no Category C payees for this pay-out form.

### **SUPPORTING DOCUMENTS**

(Note: only the name of the document will be displayed. The attachment will be sent via email.)

### **STATUS OF TRANSACTION**

(i) This is the final payment. No further deposit for this property transaction will be made. Please prepare payment according to the payment schedule and pay all remaining funds to a Category B Payee indicated here:

Payee Name

**OR** 

(ii) This is an interim payment. Please prepare payment according to the payment schedule and hold the transaction balance pending further instruction.

### **ADDITIONAL INFORMATION FOR APPOINTED ENTITY**

Page 2 of 5

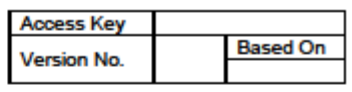

### **ENDORSEMENT BY INITIATING LAW FIRM**

#### $(i)$ One initiating lawyer

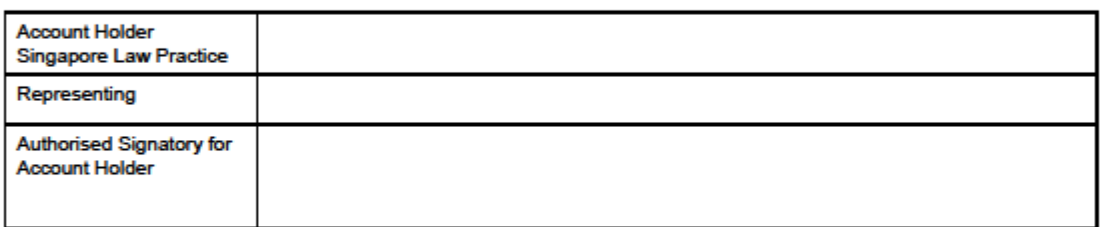

### OR

### $(i)$ Two initiating lawyers

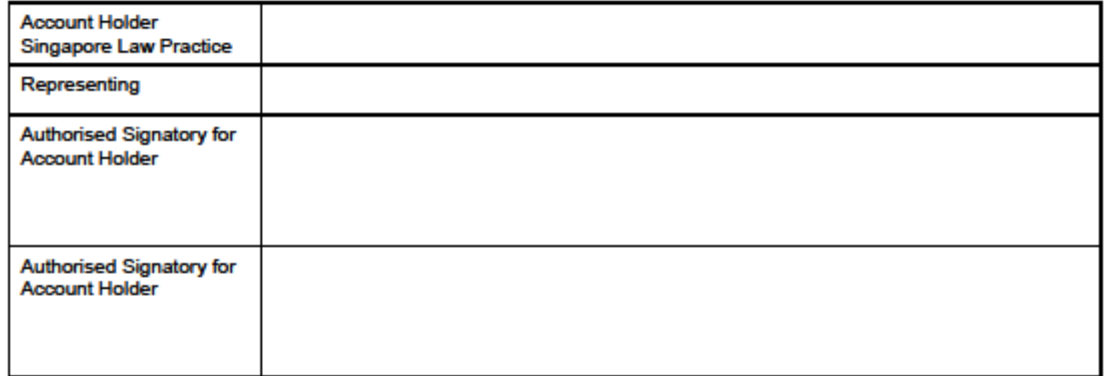

Page 3 of 5

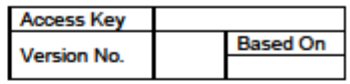

### **ENDORSEMENT BY COUNTER-SIGNATORY**

#### $(i)$ **Solicitor selected**

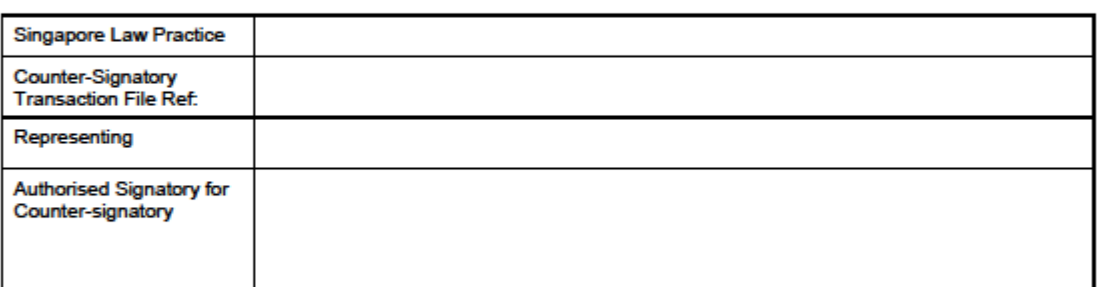

#### CPF/HDB selected:  $(i)$

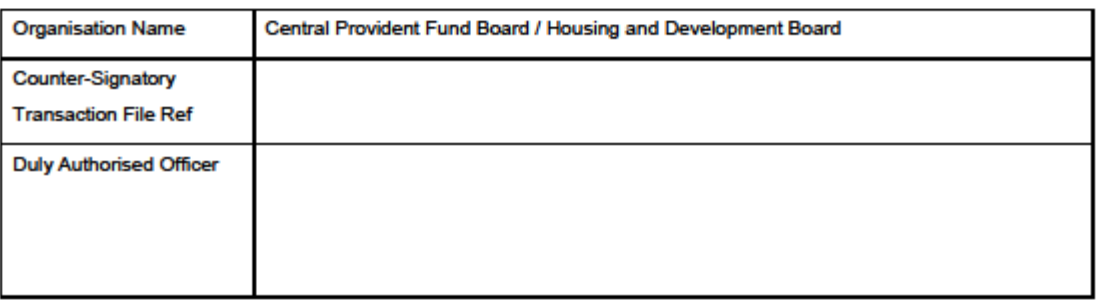

#### (iii) Self-Represented (ID Type other than UEN/Passport)

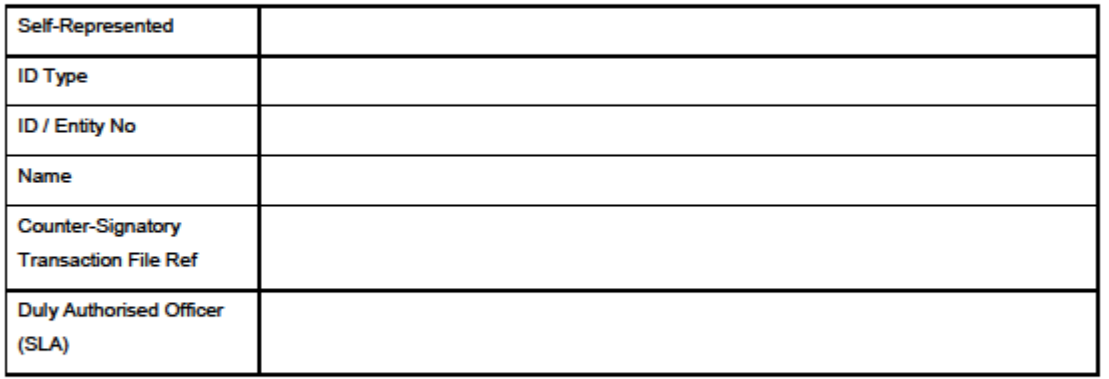

Page 4 of 5

Access Key **Based On** Version No.

 $(iv)$ Self-Represented (ID Type UEN)

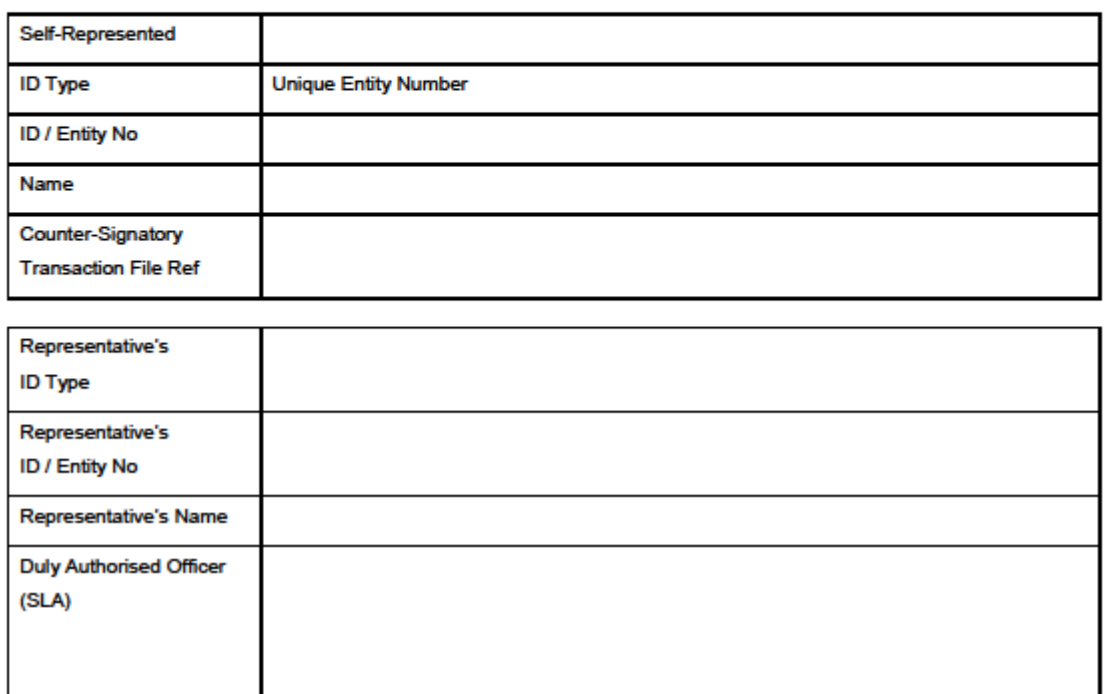

#### Self-Represented (ID Type Passport)  $(v)$

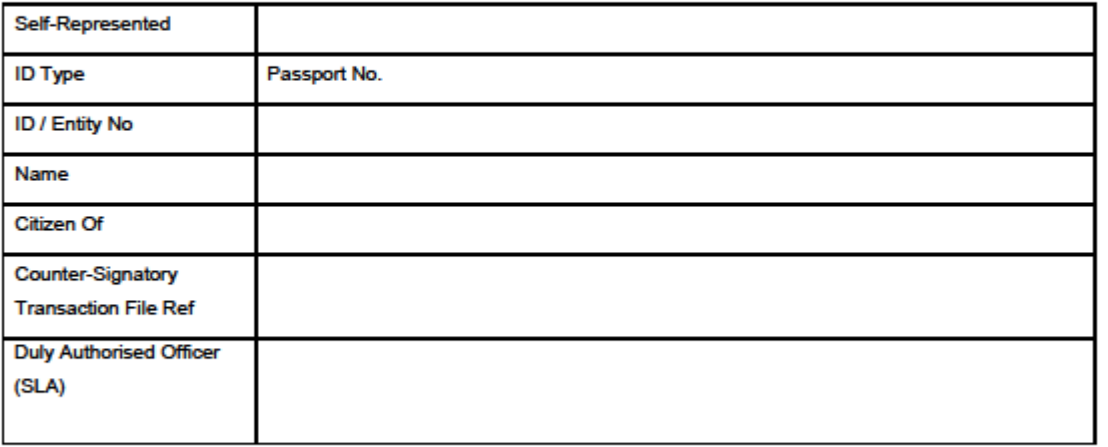

Page 5 of 5

## *Variation Pay-In Form for Conveyancing Accounts (PI Variation)*

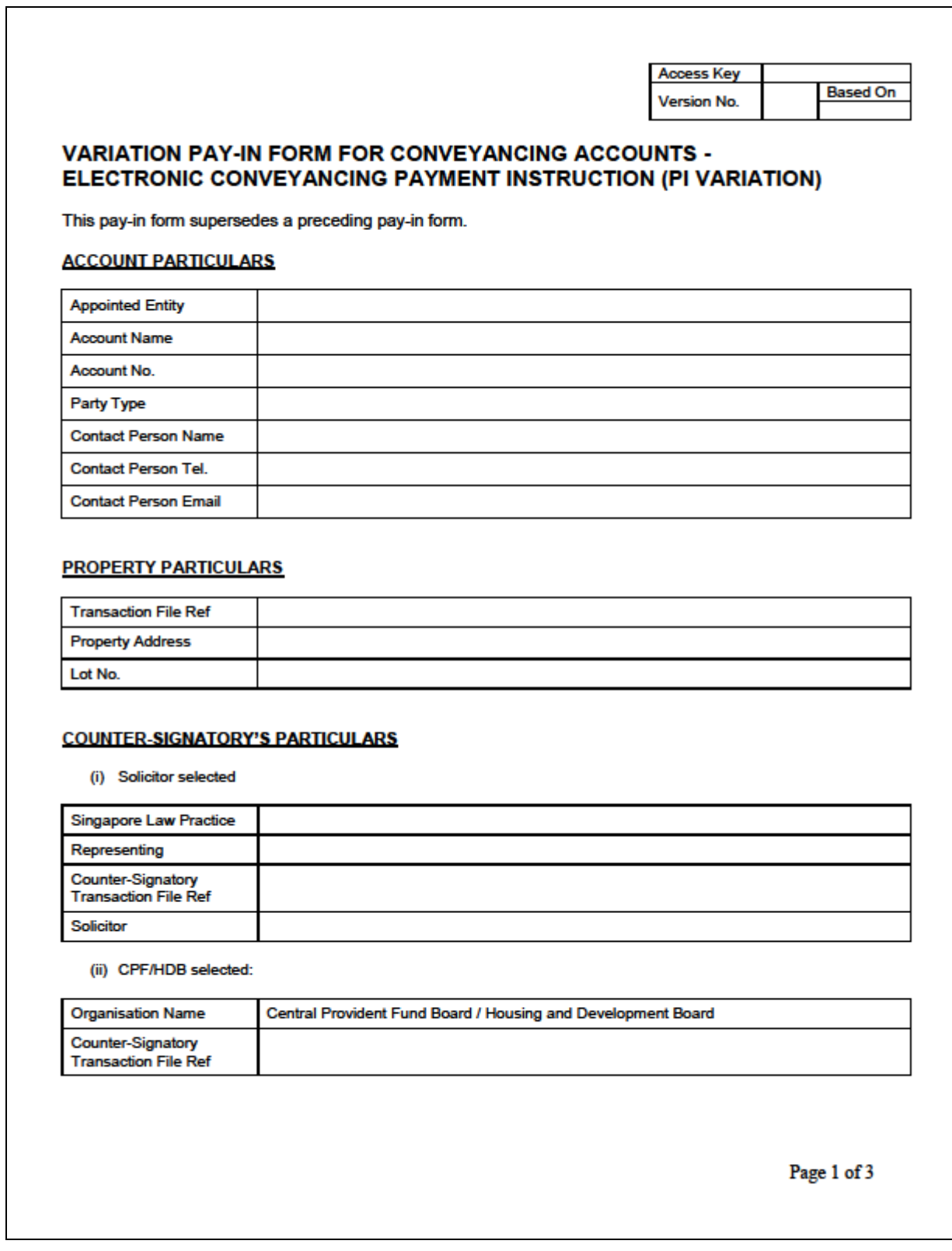

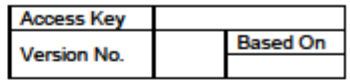

(iii) Self-Represented (ID Type other than UEN/Passport)

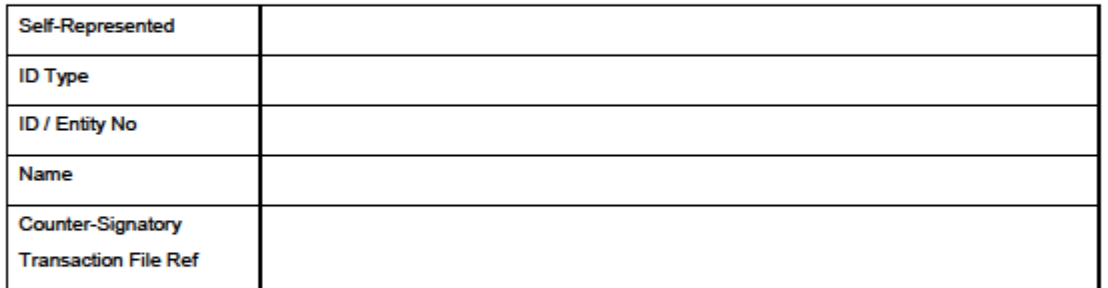

(iv) Self-Represented (ID Type UEN)

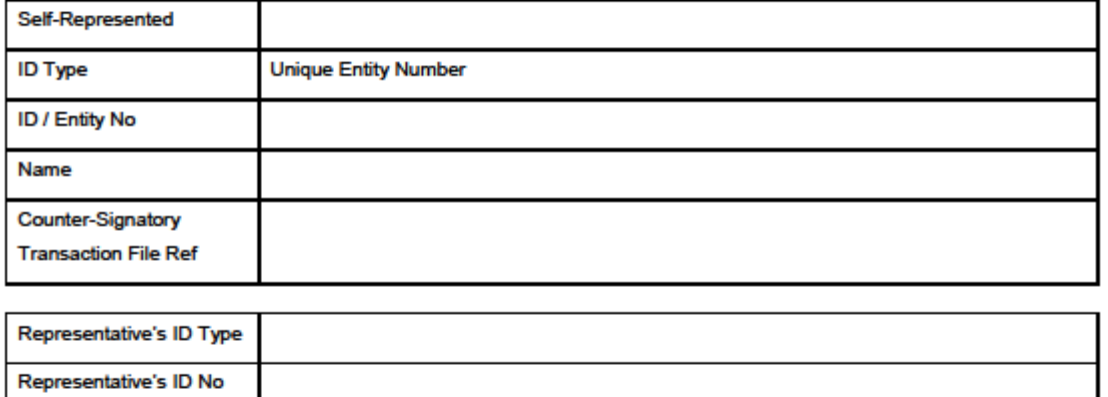

(v) Self-Represented (ID Type Passport)

**Representative's Name** 

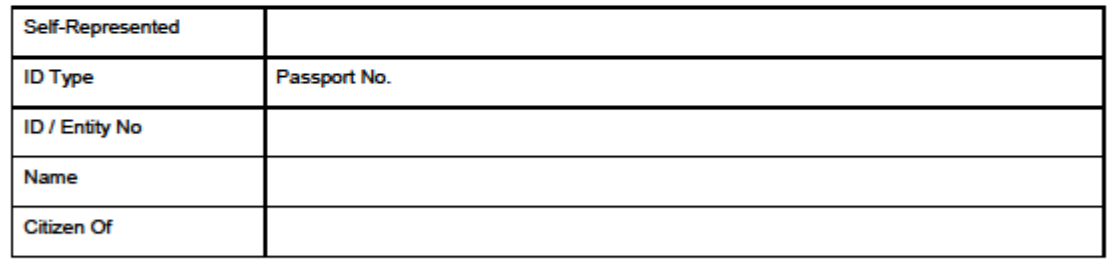

Page 2 of 3

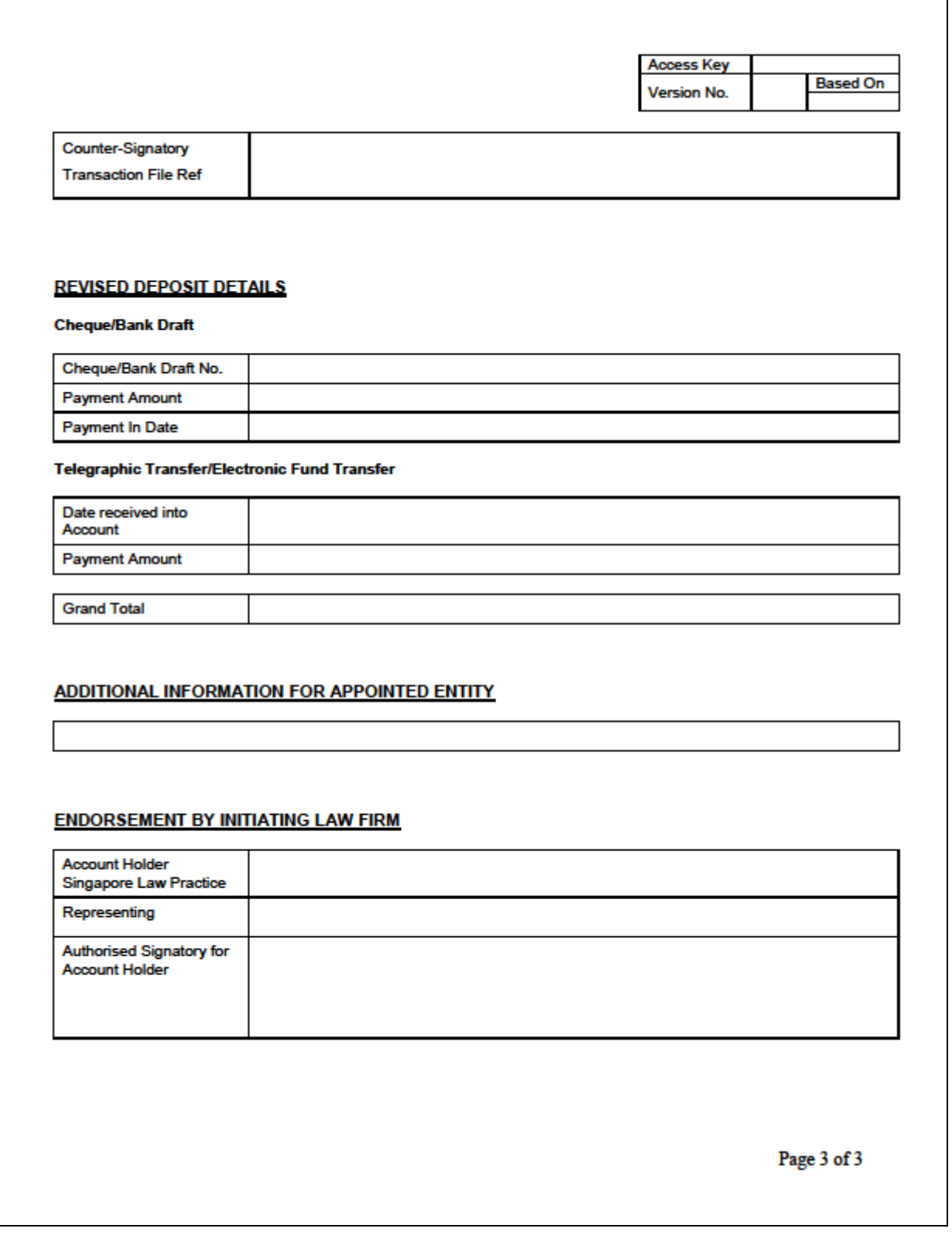

## *Variation Form A (POA Variation)*

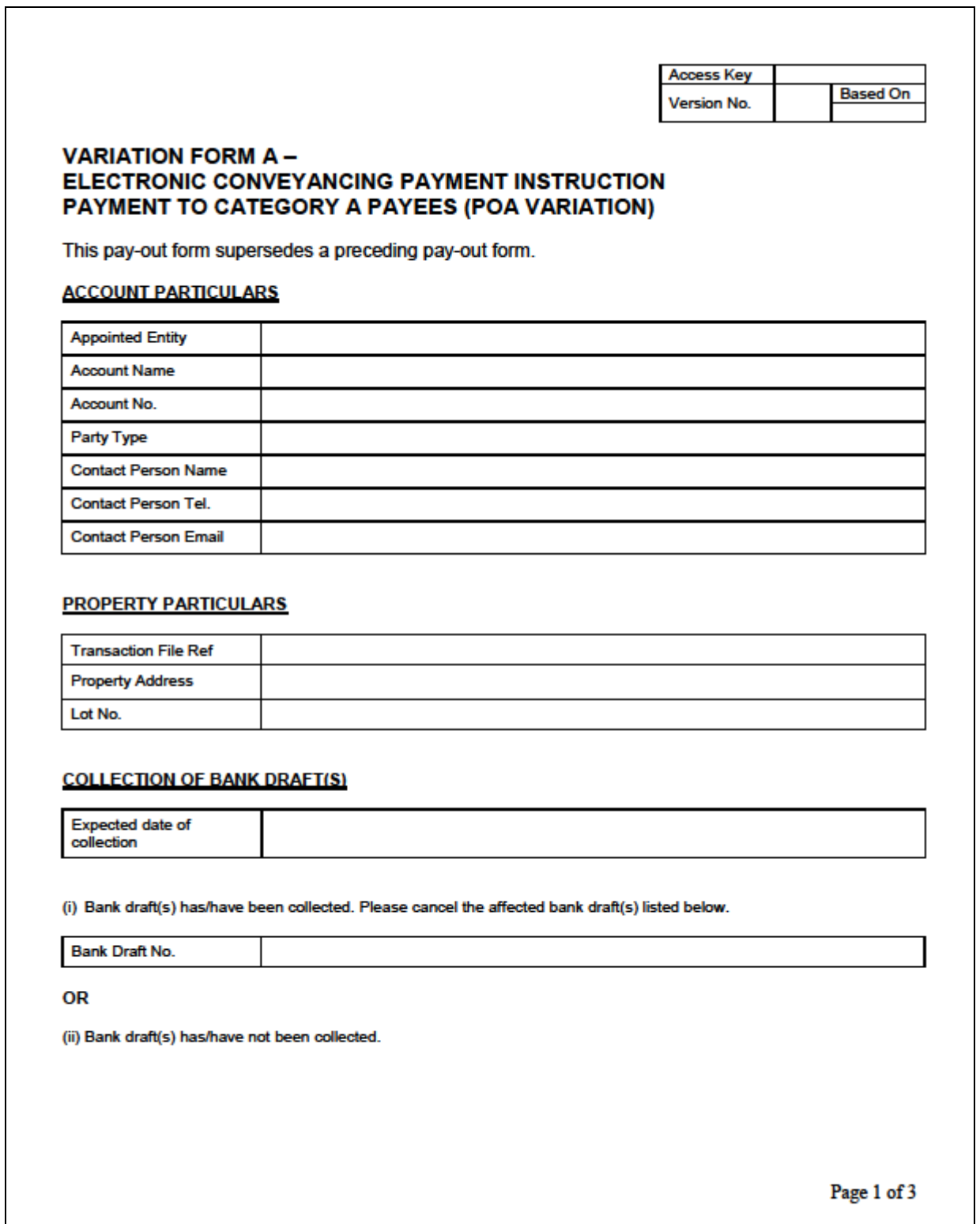

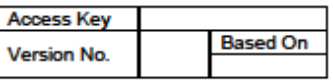

### **REVISED PAYMENT SCHEDULE**

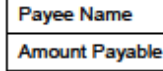

### **STATUS OF TRANSACTION**

This is an interim payment. Please prepare payment according to the payment schedule and hold the  $(i)$ transaction balance pending further instruction.

OR

 $(i)$ This is the final payment. No further deposit or pay-out for this property transaction will be made.

### ADDITIONAL INFORMATION FOR APPOINTED ENTITY

Page 2 of 3

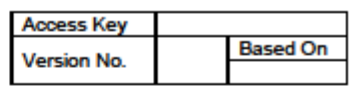

### **ENDORSEMENT**

#### $(i)$ One initiating lawyer

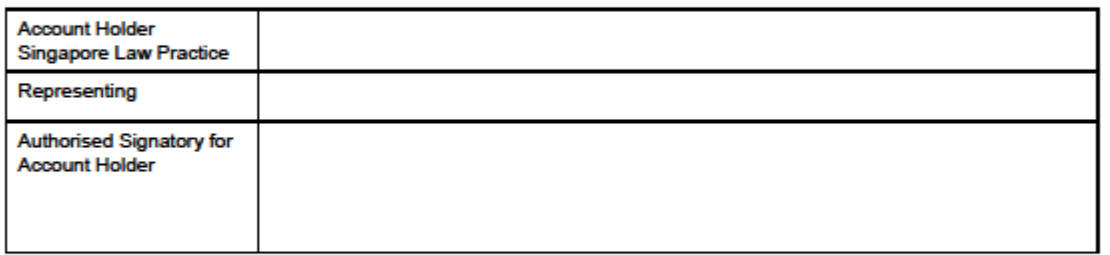

### OR

#### $(i)$ Two initiating lawyers

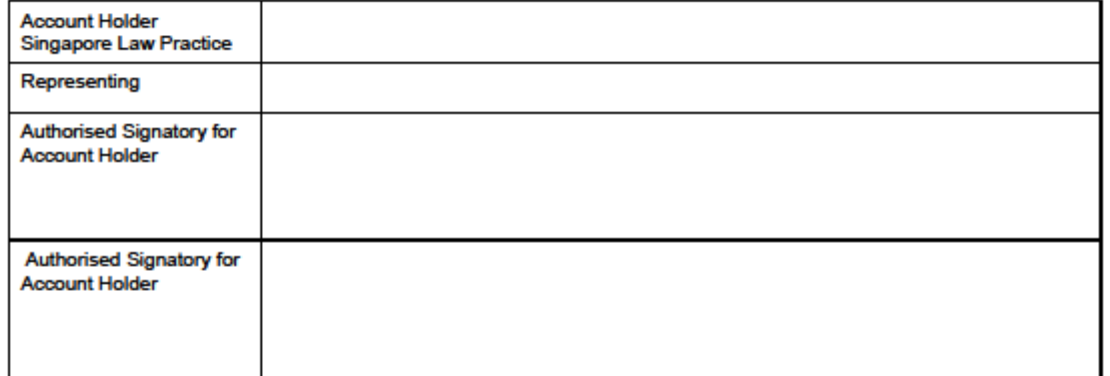

Page 3 of 3

# *Variation Form BC (POBC Variation)*

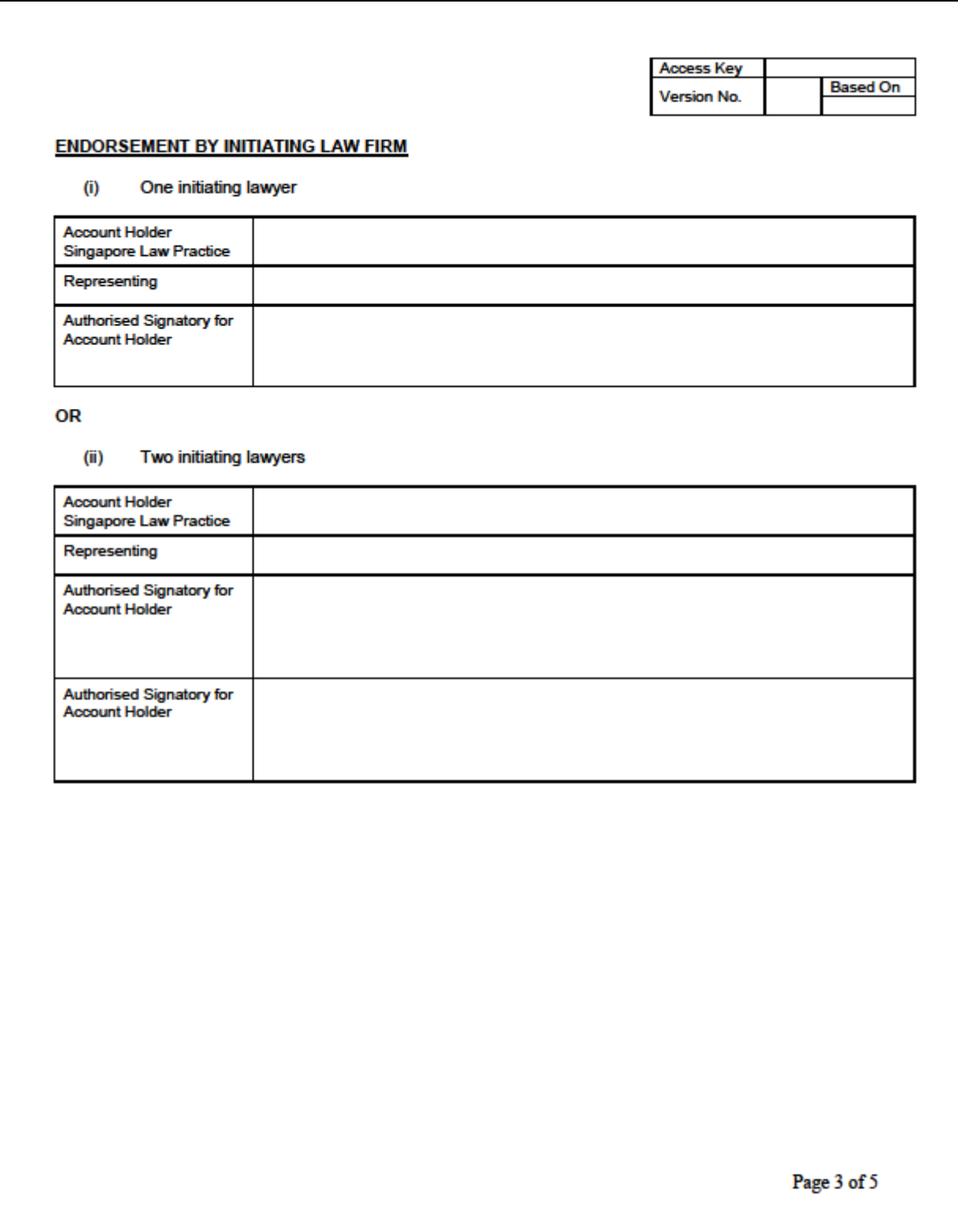

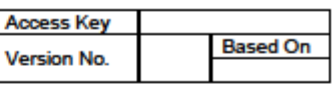

COUNTER-SIGNATORY<br>(This section will not be displayed if amendments are made only to Category B payees amounts and/or deletion of Category B payees)

#### **Solicitor selected**  $(i)$

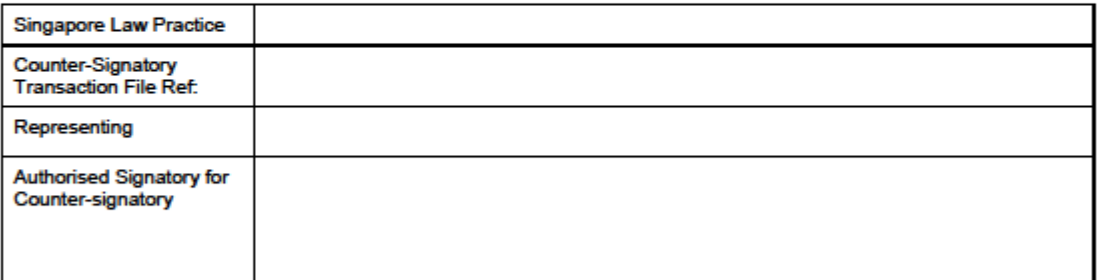

#### $(i)$ CPF/HDB selected:

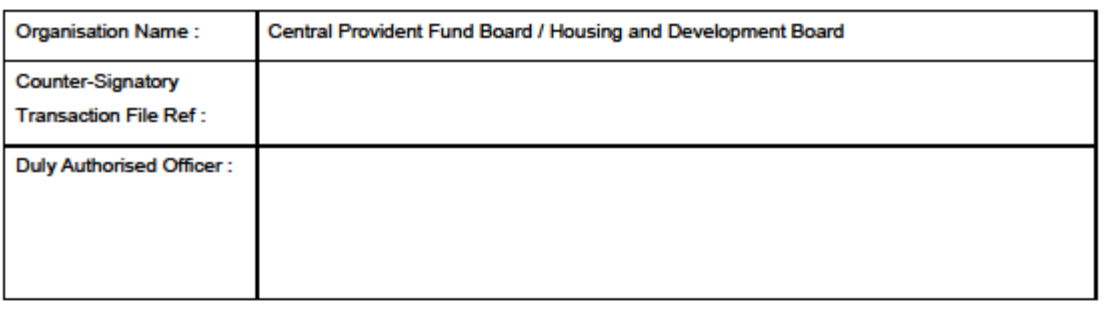

#### (iii) Self-Represented (ID Type other than UEN/Passport)

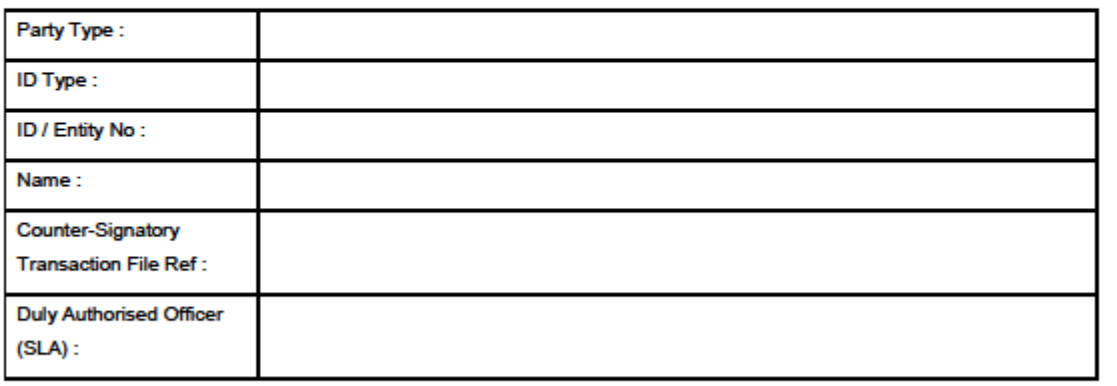

Page 4 of 5

Access Key **Based On** Version No.

 $(iv)$ Self-Represented (ID Type UEN)

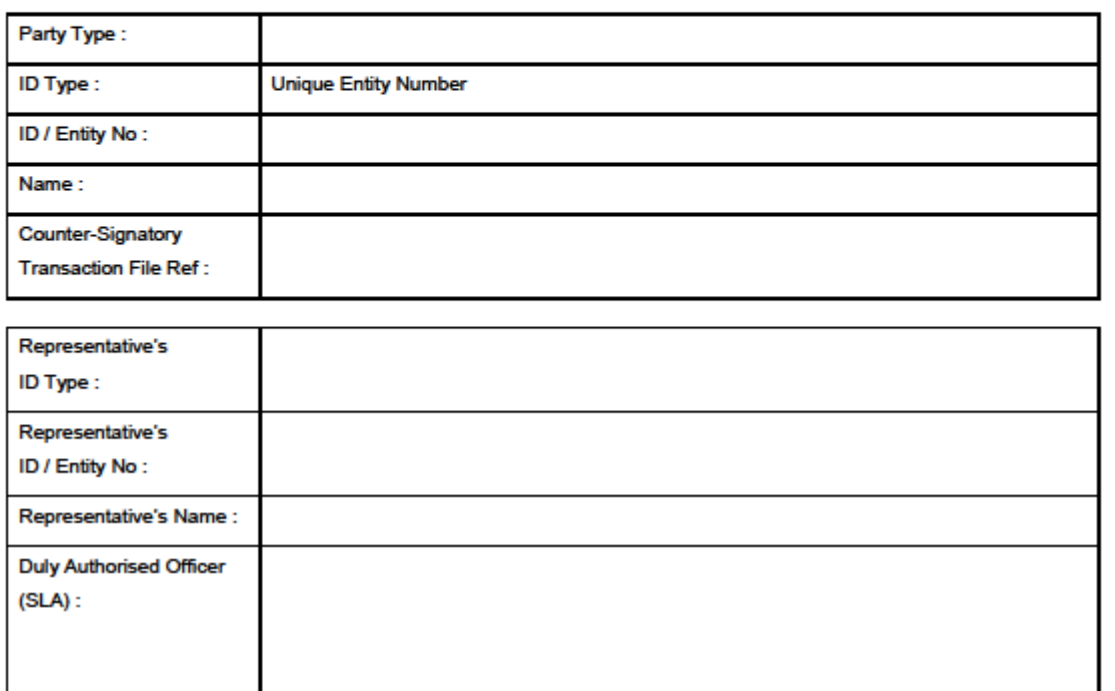

#### Self-Represented (ID Type Passport)  $(v)$

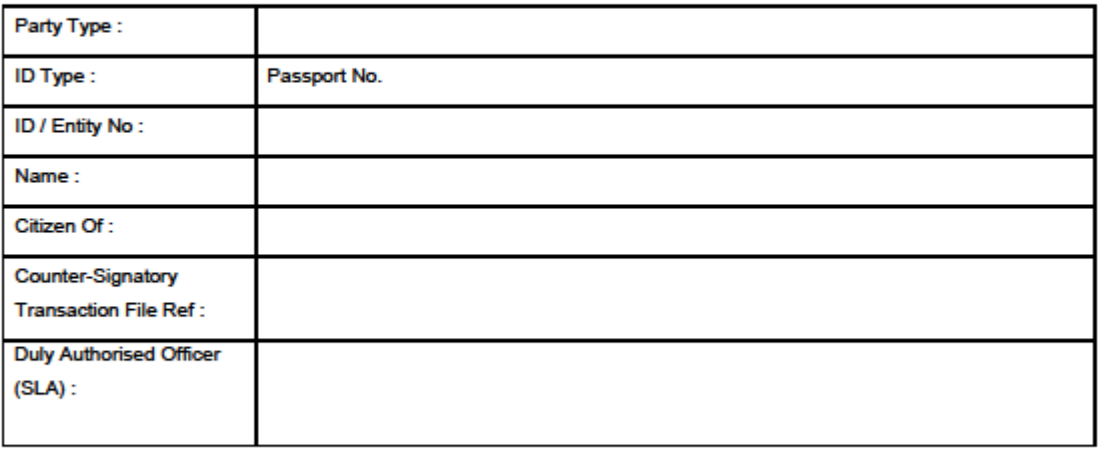

Page 5 of 5

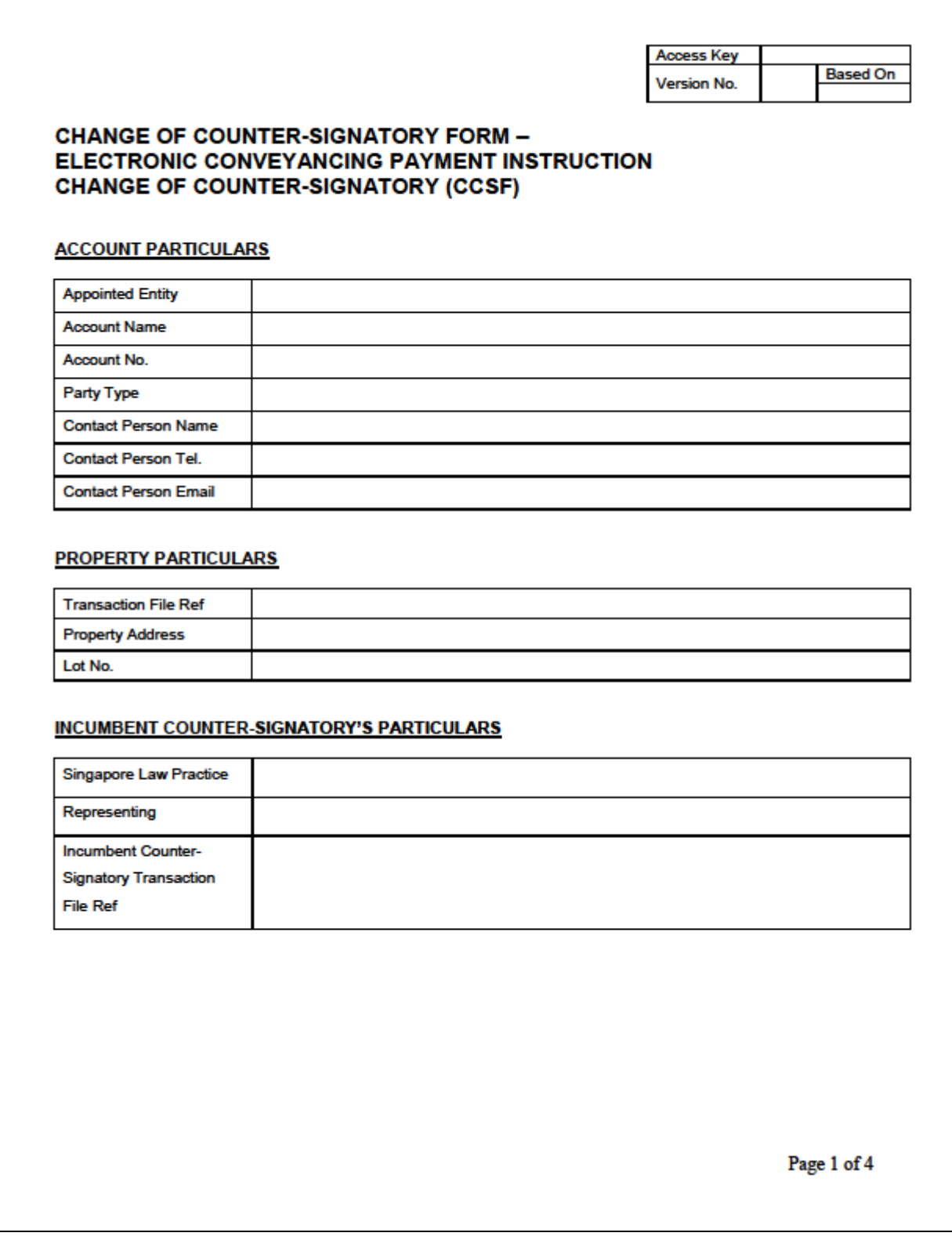

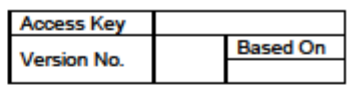

### **ENDORSEMENT BY ACCOUNT HOLDER**

#### $(i)$ One initiating lawyer

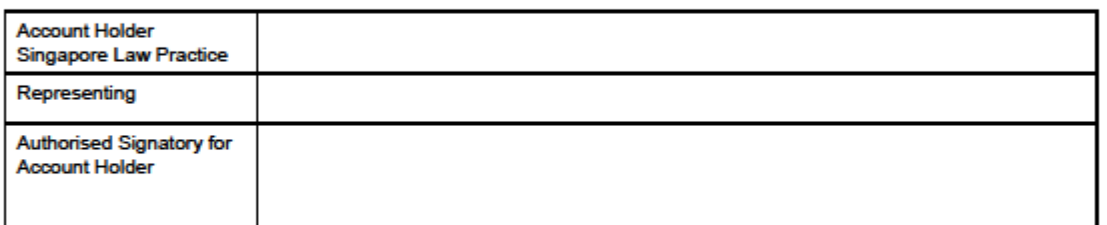

### OR

### $(i)$ Two initiating lawyers

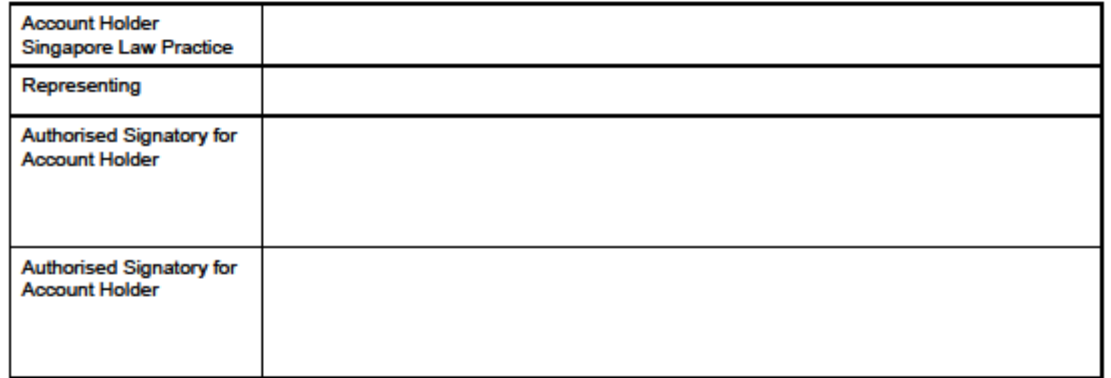

Page 2 of 4

Access Key **Based On** Version No.

### **ENDORSEMENT BY SUCCEEDING COUNTER-SIGNATORY**

 $(i)$ Solicitor selected

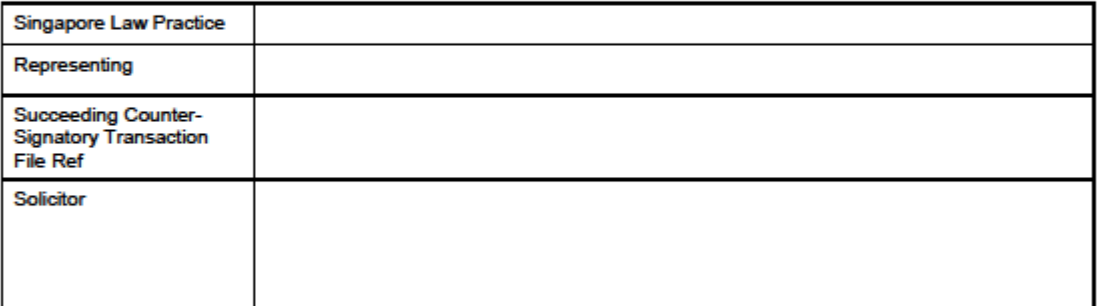

#### CPF/HDB selected:  $(i)$

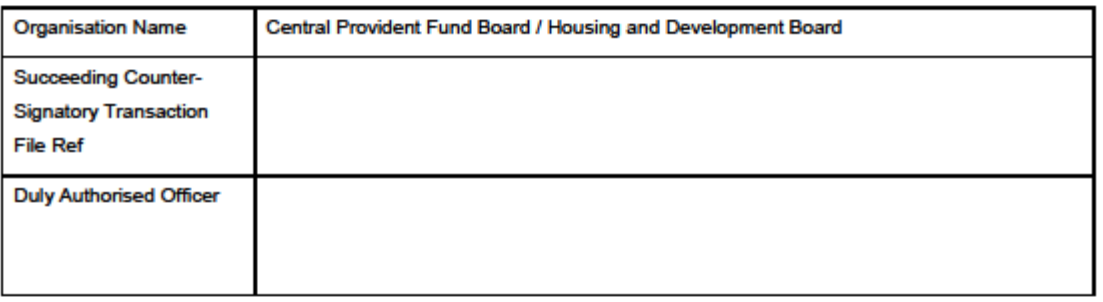

#### $(iii)$ Self-Represented (ID Type other than UEN/Passport)

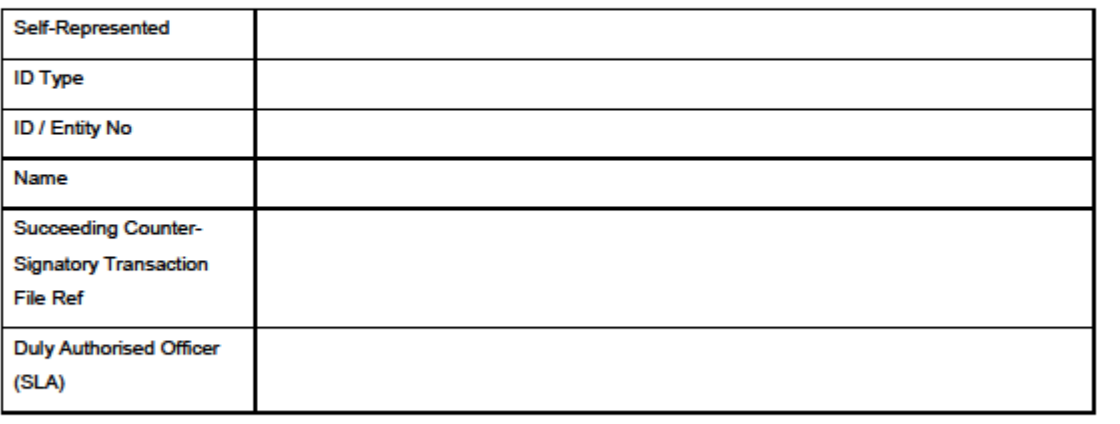

Page 3 of 4

Access Key Version No.

**Based On** 

### (iv) Self-Represented (ID Type UEN)

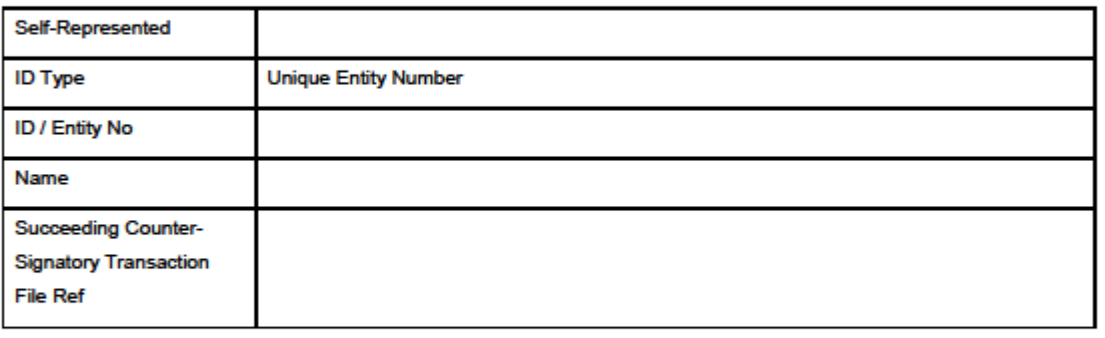

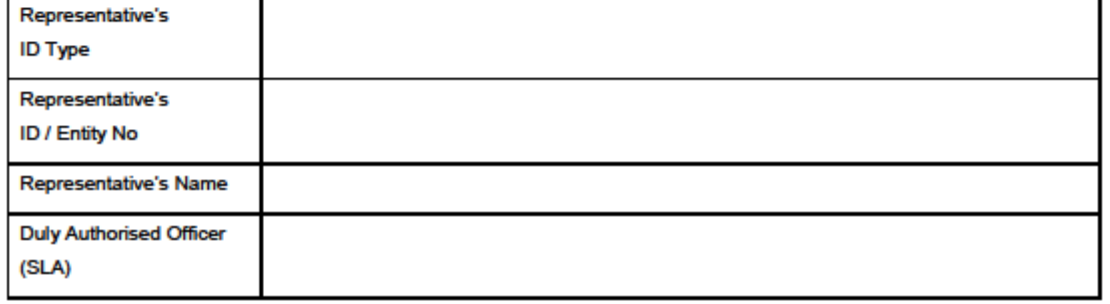

#### Self-Represented (ID Type Passport)  $(v)$

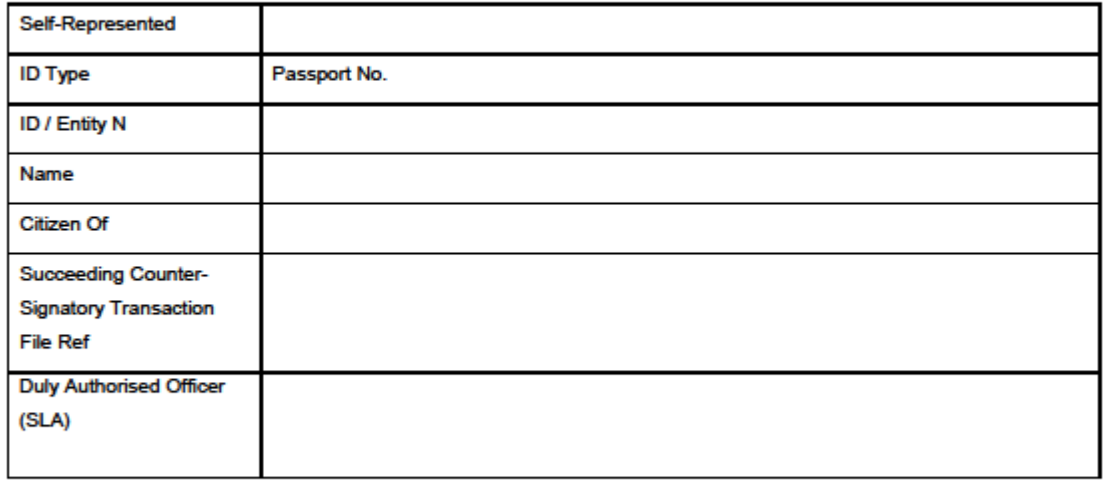

Page 4 of 4

## **ANNEX C – Notification Emails**

### **Schedule of Emails by Type of Form Lodged**

- 1) Pay-In Form PI or PIF8
	- i) Upon lodgement of form by initiating law firm, generic email is sent to the bank/SAL (initiating law firm, counter-signing law firm and client are copied in the email) –  $E$ mail 1
	- ii) In the case of self-represented individual, self-represented party instead of the countersigning law firm is copied in the email – [Email 2](#page-182-0)
- 2) Variation Pay-In Form PI Variation or PIF8 Variation
	- i) Upon lodgement of form by initiating law firm, generic email is sent to the bank/SAL (initiating law firm, counter-signing law firm and client are copied in the email) –  $E$ mail 1
	- ii) In the case of self-represented individual, self-represented party instead of the countersigning law firm is copied in the email – [Email 2](#page-182-0)
- 3) Pay-out Form A POA
	- i) Upon lodgement of form by initiating law firm, generic email is sent to the bank/SAL (initiating law firm and client are copied in the email) - [Email 4](#page-185-0)
- 4) Variation Form A POA Variation
	- i) Upon lodgement of form by initiating law firm, generic email is sent to the bank/SAL (initiating law firm and client are copied in the email) - **[Email 4](#page-185-0)**
- 5) Pay-out Form BC POBC
	- i) Upon lodgement of form by initiating law firm, generic email is sent to countersignatory, with the exception of the self-represented individual (initiating law firm and client are copied in the email) – [Email 3](#page-184-0)
		- a) In the case of the self-represented individual, generic email is sent to selfrepresented party & SLA (initiating law firm and client is copied in the email) - [Email 6](#page-187-0)
	- ii) Upon countersigning, generic email is sent to the bank/SAL (initiating law firm, client and counter-signing law firm are copied in the email) - [Email 5](#page-186-0)
- 6) Variation Form BC POBC Variation (variations only to Cat B Payees amounts and/or deletion of Cat B payee)
	- i) Upon lodgement of form by initiating law firm, generic email is sent to the bank/SAL (initiating law firm and client & countersigning law firm are copied in the email) - [Email](#page-186-0)  [5](#page-186-0)
- 7) Variation Form BC POBC Variation (all other variations)
	- i) Upon lodgement of form by initiating law firm, generic email is sent to countersignatory, with the exception of the self-represented individual (initiating law firm and client are copied in the email) – [Email 3](#page-184-0)
- a) In the case of the self-represented individual, generic email is sent to selfrepresented party & SLA (initiating law firm and client is copied in the email) - [Email 6](#page-187-0)
- ii) Upon countersigning, generic email is sent to the bank/SAL (initiating law firm, client and counter-signing law firm are copied in the email) - [Email 5](#page-186-0)
- 8) Change in Counter-signatory Form CCSF
	- i) Upon lodgement of form by initiating law firm, generic email is sent to the succeeding counter-signatory, with the exception of the self-represented individual (initiating law firm and client are copied in the email) – [Email 7](#page-189-0)
		- a) In the case of the self-represented individual, generic email is sent to selfrepresented party & SLA (initiating law firm and client is copied in the email) - [Email 9](#page-191-0)
	- ii) Upon counter-signing, generic email is sent to the bank/SAL (initiating law firm, client & counter-signing law firm are copied in the email) – [Email 8](#page-190-0)

a)Generic email is also sent to the incumbent counter-signatory – [Email 10](#page-193-0)
# **EMAIL 1: Generic Email for Appointed Banks/SAL (Initiating Law Firm, Counter-signatory Law Firm and Client copied in email) – PI/PIF8**

*Title of e-mail*: PI: <Law firm's name – truncated to first 30 characters>, (<Initiating law firm's file ref>)

# *Contents of e-mail:*

To: <Name of bank/SAL>

Dear Sir/Mdm

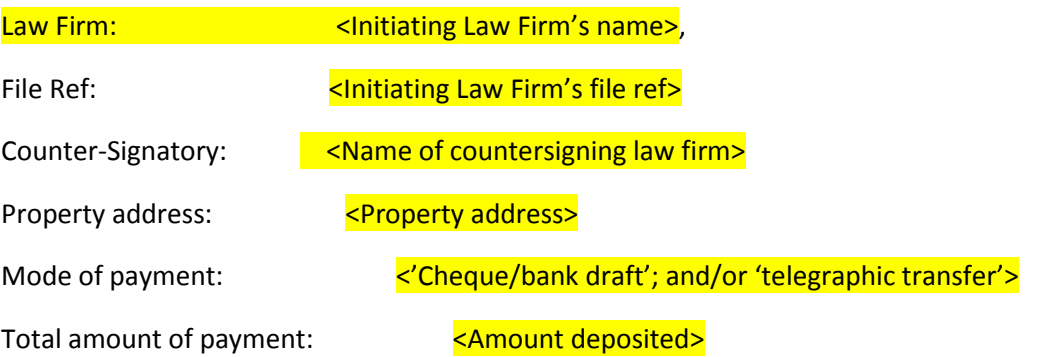

1. An electronic Pay-In Form has been digitally signed and submitted by the above law firm for your record.

2. To view the Pay-In Form, please visit INLIS (www.inlis.gov.sg), log in with your assigned userid and password and key in the following 14-character access key:

# <14-character access key>

cc: Account holding law firm

*\*This email is for your information only. No action is required on your part. If you wish to view the digitally signed pay-in form, please visit STARS ELS and retrieve the form using the 'View' function in STARS ELS.*

cc: Clients

*\*This email is for your information only. No action is required on your part. If you wish to view the digitally signed pay-in form, please request for a copy of the form from your lawyer.*

cc: Counter-signing law firm

 *Your File Ref: <Counter-signing law firm's file ref>*

- *1. This email is for your information only. The lawyer acting for the other party, <insert name of initiating law firm>, has submitted a Pay-In Form naming your firm as the counter-signatory in the above conveyancing transaction.*
- *2. No action is currently required on your part. When the lawyer acting for the other party subsequently submits a pay-out form to withdraw conveyancing money that is held by his Appointed Bank or the Singapore Academy of Law for payment to Category B and C payees, you will be notified to digitally counter-sign the request.*

*3. For more information on this counter-signing process, please refer to the following website: www.conveyancing.sg*

*4. To view a copy of the Pay-In Form, please log in to www.stars.gov.sg and key in the following 14-character access key:* 

*<14-character access key>*

# **Email 2: Generic Email for Banks/SAL (Initiating Law Firm, Self-Represented Individual and Client copied in email) – PI/PIF8**

*Title of e-mail*: PI: <Law firm's name – truncated to first 30 characters>, (<Initiating law firm's file ref>)

# *Contents of e-mail:*

To: <Name of bank/SAL>

Dear Sir/Mdm

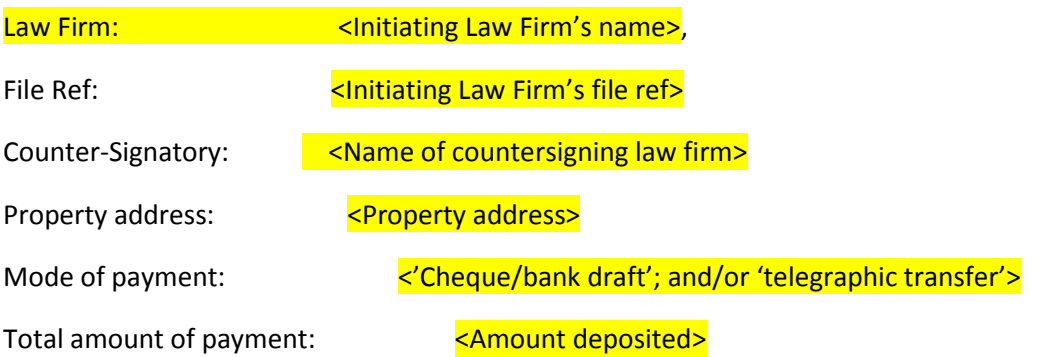

1. An electronic Pay-In Form has been digitally signed and submitted by the above law firm for your record.

2. To view the Pay-In Form, please visit INLIS (www.inlis.gov.sg), log in with your assigned userid and password and key in the following 14-character access key:

# <14-character access key>

cc: Account holding law firm

*\*This email is for your information only. No action is required on your part. If you wish to view the digitally signed pay-in form, please visit STARS ELS and retrieve the form using the 'View' function in STARS ELS.*

cc: Clients

*\*This email is for your information only. No action is required on your part. If you wish to view the digitally signed pay-in form, please request for a copy of the form from your lawyer.*

cc: Self-represented individual

- *1. This email is for your information only.*
- *2. The lawyer acting for the other party, < name of initiating law firm>, has submitted a*  Pay-In Form naming you as the counter-signatory in the above conveyancing *transaction. This could be due to the fact that you are not legally represented in the above transaction. No action is currently required on your part.*
- *3. When the lawyer acting for the other party subsequently submits a pay-out form to withdraw conveyancing money that is held by his Appointed Bank or the Singapore Academy of Law for payment to Category B and C payees, you will then be notified to digitally counter-sign the pay-out form. The counter-signing is to enable the release of conveyancing money by the lawyer acting for the other party towards legal completion of this conveyancing transaction. The notification will contain instructions on how you can proceed to the Singapore Land Authority for assistance to digitally counter-sign the pay-out form. For more information on this counter-signing process, please refer to the following website[: www.conveyancing.sg](http://www.conveyancing.sg/)*

# **EMAIL 3: Generic Email for Lawyer or Institution to Countersign (Except for Self-Represented Individual)**

**Title of e-mail:** Conveyancing Pay-Out Form for Counter-Signing – File Ref: <Countersigning law firm's file ref>

# *Contents of e-mail:*

To: < Counter-signing law firm's name>

Your File Ref: < Countersigning law firm's file ref>

Dear Sir/Mdm

Property address: <Property address>

1. The other party to the above conveyancing transaction has specified you as a countersignatory to the electronic conveyancing Pay-Out Form.

2. The Pay-Out Form is now awaiting your digital counter-signing. c.

3. To view and digitally counter-sign the Pay-Out Form, please log in to http://www.stars.gov.sg and key in the following 14-character access key:

<14-character access key>

cc: Account holding law firm

*\*This email is for your information only. No action is required on your part. If you wish to view the digitally signed pay-out form, please visit STARS ELS and retrieve the form using the 'View' function in STARS ELS.*

cc: Clients

*\*This email is for your information only. No action is required on your part. If you wish to view the digitally signed pay-out form, please request for a copy of the form from your lawyer.*

# **EMAIL 4: Generic Email for Banks/SAL (Initiating Law Firm and client copied in email) – POA and POBC Variation (without counter-signing)**

*Title of e-mail*: Pay-Out: <Law firm's name – truncated to first 30 characters>, (<Initiating law firm's file ref>), <CO collection date>

# *Contents of e-mail:*

To: <Bank's name/SAL>

Dear Sir/Mdm,

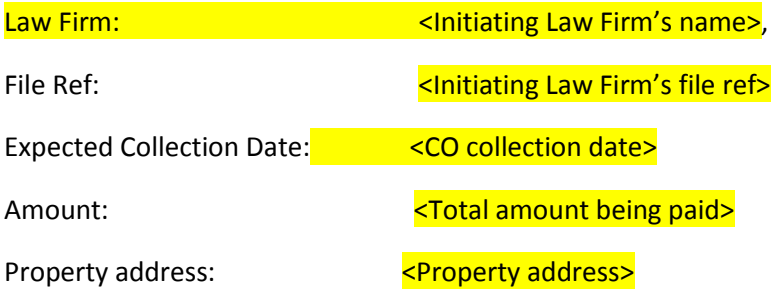

1. An electronic conveyancing Pay-Out Form has been digitally signed and submitted by the above law firm for your action.

2. To view the Pay-Out Form, please visit INLIS (www.inlis.gov.sg), log in with your assigned user-id and password and key in the following 14-character access key:

< 14-character access key>

cc: Account holding law firm

*\*This email is for your information only. No action is required on your part. If you wish to view the digitally signed pay-out form, please visit STARS ELS and retrieve the form using the 'View' function in STARS ELS.*

cc: Clients

*\*This email is for your information only. No action is required on your part. If you wish to view the digitally signed pay-out form, please request for a copy of the form from your lawyer.*

# **EMAIL 5: Generic Email for Banks/SAL (Initiating Law Firm, countersigning law firm and client copied in email) – POBC and POBC Variation (that require counter-signing)**

*Title of e-mail*: Pay-Out: <Law firm's name – truncated to first 30 characters>, <Initiating law firm's file ref>, <CO collection date>

# *Contents of e-mail:*

To: <Bank's name/SAL>

Dear Sir/Mdm,

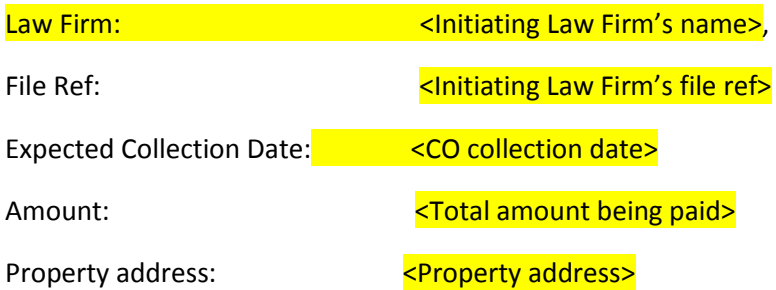

1. An electronic conveyancing Pay-Out Form has been digitally signed and submitted by the above law firm for your action.

2. To view the Pay-Out Form, please visit INLIS (www.inlis.gov.sg), log in with your assigned user-id and password and key in the following 14-character access key:

< 14-character access key>

cc: Account holding law firm/Counter-signing law firm

*\*This email is for your information only. No action is required on your part. If you wish to view the digitally signed pay-out form, please visit STARS ELS and retrieve the form using the 'View' function in STARS ELS.*

cc: Clients

*\*This email is for your information only. No action is required on your part. If you wish to view the digitally signed pay-out form, please request for a copy of the form from your lawyer.*

# **EMAIL 6: Generic Email for Self-Represented Individual to Counter-Sign (The initiating law firm and client are copied in this email)**

*Title of e-mail*: Conveyancing Pay-Out Form for your Counter-Signing

# *Contents of e-mail:*

To: <Name of self-represented individual>

Dear Sir/Mdm

Property address: <Property address>

1. You are not legally represented in the above conveyancing transaction. The lawyer acting for the other party has specified you to be a counter-signatory on an electronic conveyancing Pay-Out Form. This counter-signing is to enable the release of conveyancing money by the lawyer acting for the other party towards legal completion of this conveyancing transaction.

2. Please call SLA at Tel: 6478 3454 for an appointment to attend at SLA for assistance with the digital signing of the Pay-Out Form. You will be informed by our officer on the relevant documents to be forwarded for SLA's inspection.

3. Please note that there will be some administrative charges imposed by SLA for assisting you with the counter-signing.

4. Please check with the lawyer acting for the other party on the deadline to sign and submit the electronic Conveyancing Pay-out form.

5. To view the electronic pay-out form, you will be required to provide the following 14 character access key to SLA:

# <14-character access key>

6. SLA is located at 55 Newton Road, #12-01, Revenue House, Singapore 307987. The opening hours are on Mondays – Fridays, 8.30am - 1pm, 2pm – 5.30pm.

7. For more information on this counter-signing process, please refer to the following website: http://www.conveyancing.sg.

# cc: Account holding law firm

*\*This email is for your information only. No action is required on your part. If you wish to view the digitally signed pay-out form, please visit STARS ELS and retrieve the form using the 'View' function in STARS ELS.*

# cc: Clients

*\*This email is for your information only. No action is required on your part. If you wish to view the digitally signed pay-out form, please request for a copy of the form from your lawyer.*

# **EMAIL 7: Generic Email for Succeeding Counter-Signatory (Except for Self-Represented Individual)**

**Title of e-mail:** Change in counter-signatory form for your action – File Ref: <**Succeeding** countersigning law firm's file ref>

#### *Contents of e-mail:*

To: <Name of succeeding counter-signing law firm>

Your File Ref: <Succeeding counter-signing law firm's file ref>

Dear Sir/Mdm

Property address: <Property address>

1. The lawyer acting for the other party, sinsert name of initiating law firm>, has submitted a Change in Counter-signatory Form for you to replace the existing counter-signatory  $\frac{1}{2}$  <insert name of incumbent counter-signatory> as the counter-signatory in the above conveyancing transaction.

2. The Change in Counter-signatory Form is now awaiting your digital counter-signing.

3. To view and digitally counter-sign the Change in Counter-signatory Form, please log in to www.stars.gov.sg and key in the following 14-character access key:

# <14-character access key>

# cc: Account holding law firm

*\*This email is for your information only. No action is required on your part. If you wish to view the digitally signed pay-out form, please visit STARS ELS and retrieve the form using the 'View' function in STARS ELS.*

cc: Clients

*\*This email is for your information only. No action is required on your part. If you wish to view the digitally signed pay-out form, please request for a copy of the form from your lawyer.*

# **EMAIL 8: Generic Email for Banks (Initiating Law Firm, client and succeeding counter-signing law firm copied in email) – CCSF**

*Title of e-mail*: CCS: <Law firm's name – truncated to first 30 characters>, (<Initiating law firm's file ref>)

# *Contents of e-mail:*

To: <Name of bank/SAL>

Dear Sir/Mdm

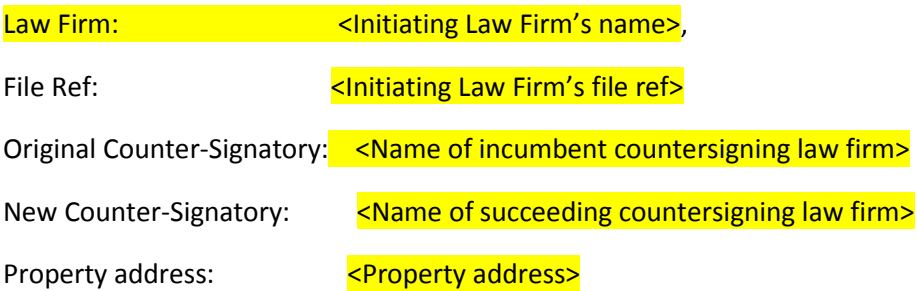

1. An electronic Change in Counter-Signatory Form has been digitally signed and submitted by the above law firm for your action.

2. To view the Change in Counter-Signatory Form, please visit INLIS (www.inlis.gov.sg), log in with your assigned user-id and password and key in the following 14-character access key:

<14-character access key>

# cc: Account holding law firm/Counter-signing law firm

*\*This email is for your information only. No action is required on your part. If you wish to view the digitally signed change of counter-signatory form, please visit STARS ELS and retrieve the form using the 'View' function in STARS ELS.*

cc: Clients

*\*This email is for your information only. No action is required on your part. If you wish to view the digitally signed change of counter-signatory form, please request for a copy of the form from your lawyer.*

# **EMAIL 9: Generic Email for Succeeding Self-Represented Individual for change of counter-signatory (initiating law firm and client copied in the email)**

*Title of e-mail*: Change in counter-signatory for your action

# *Contents of e-mail:*

To: <Name of self-represented individual>

Dear Sir/Mdm

Property address: <Property address>

1. The lawyer acting for the other party,  $\leq$  name of initiating law firm>, has submitted a Change in Counter-signatory Form for you to replace the existing counter-signatory  $\lt$  name of incumbent counter-signing law firm/individual> in the above conveyancing transaction. This could be due to the fact that you are no longer legally represented in the above transaction. The counter-signing is to enable the release of conveyancing monies by the lawyer acting for the other party towards legal completion of this conveyancing transaction.

2. To confirm this change in counter-signatory, please call SLA at Tel: 6478 3454 for an appointment to attend at SLA for assistance with the digital signing of the Change in Counter-Signatory Form. You will be informed by our officer on the relevant documents to be forwarded for SLA's inspection.

3. Please note that there will be some administrative charges imposed by SLA for assisting you with the counter-signing.

4. Please check with the law firm acting for the other party on the deadline to sign and submit the electronic Conveyancing Pay-out form.

5. To access the electronic Change in Counter-Signatory Form, you will be required to provide the following 14-character access key to SLA:

# <14-character access key>

6. SLA is located at 55 Newton Road, #12-01, Revenue House, Singapore 307987. The opening hours are on Mondays – Fridays, 8.30am - 1pm, 2pm – 5.30pm.

7. For more information on this counter-signing process, please refer to the following website: [www.conveyancing.sg](http://www.conveyancing.sg/)

cc: Account holding law firm

*\*This email is for your information only. No action is required on your part. If you wish to view the digitally signed change of counter-signatory form, please visit STARS ELS and retrieve the form using the 'View' function in STARS ELS.*

#### cc: Clients

*\*This email is for your information only. No action is required on your part. If you wish to view the digitally signed change of counter-signatory form, please request for a copy of the form from your lawyer.*

# **EMAIL 10: Generic Email Incumbent Counter-signatory for change of counter-signatory**

*Title of e-mail*: Change in Counter-Signatory for your information

To: <Name of incumbent counter-signing law firm>

Your File Ref: <Incumbent counter-signing law firm's file ref>

Dear Sir/Mdm

Property address: <Property address>

1. You were previously specified as a counter-signatory to the above conveyancing transaction.

2. The lawyer acting for the other party has submitted a Change in Counter-signatory Form for you to be replaced as the counter-signatory by **<name of succeeding counter-signatory law firm>**.

3. This is for your information only. No action is required on your part.

[Back to email schedule](#page-178-0)

Back to content page

# **ANNEX D – Indemnity Forms**

Annex D1 – Indemnity form to be used if self-represented client is an entity

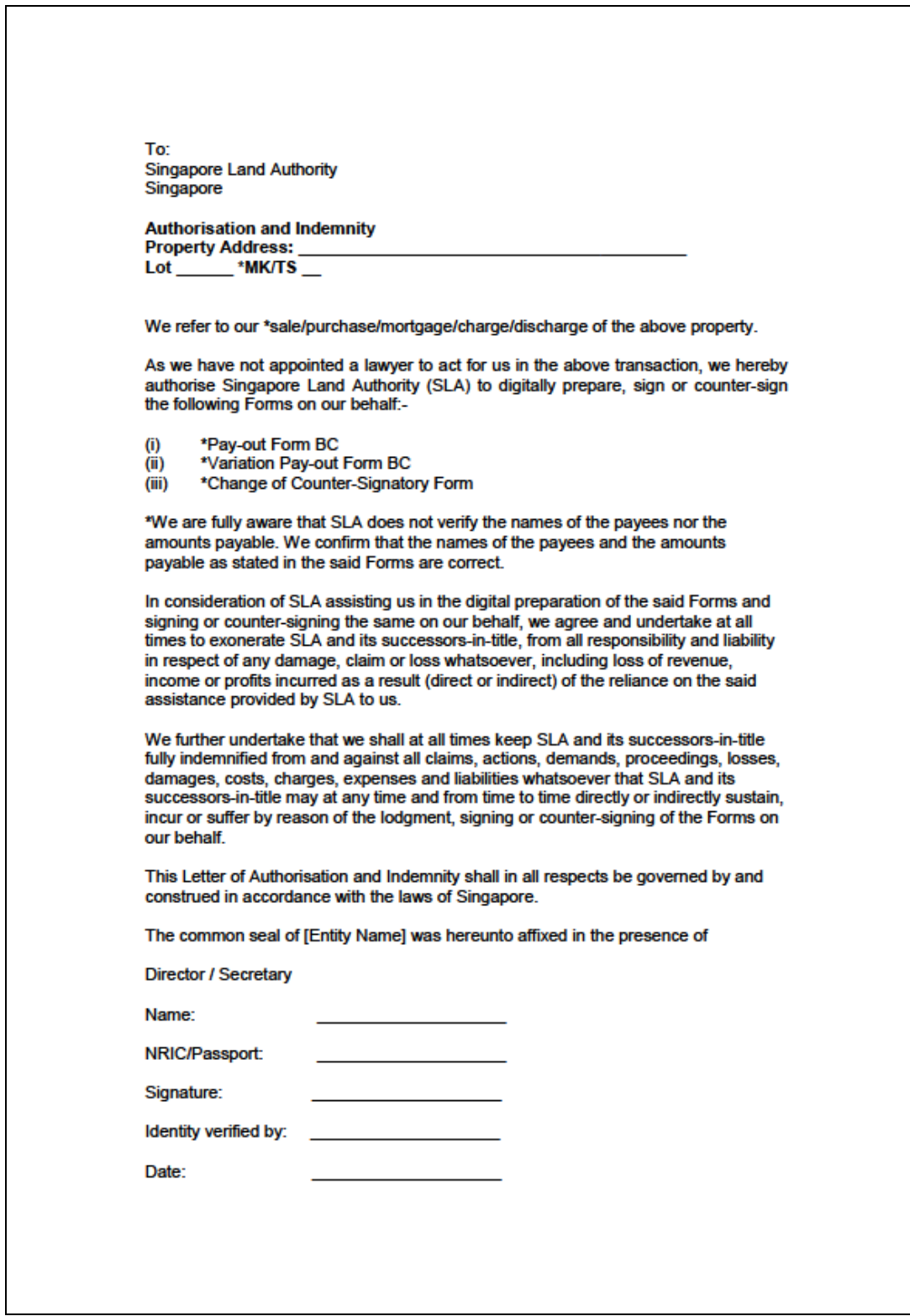

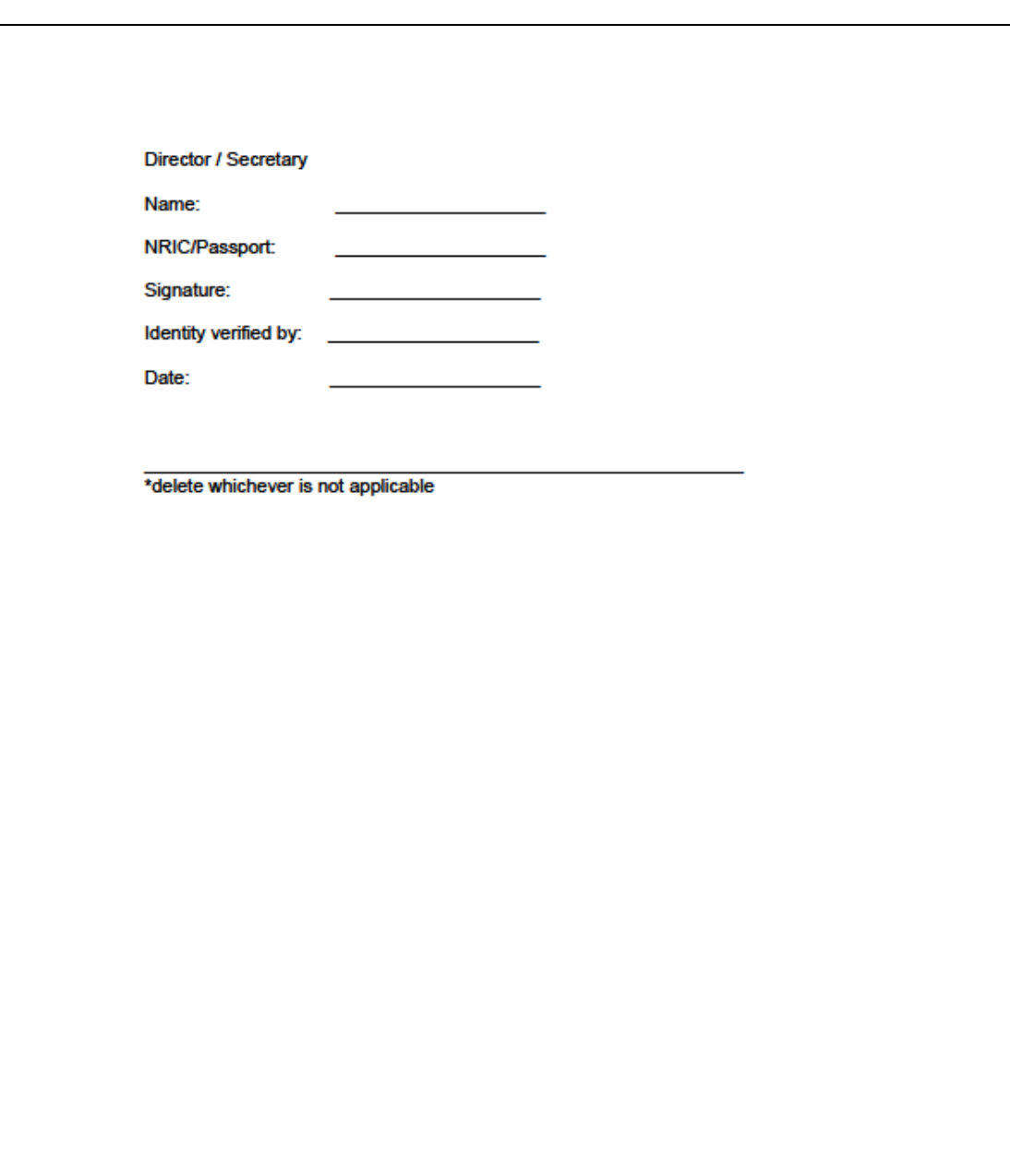

# Annex D2 – Indemnity form to be used if self-represented client is an individual

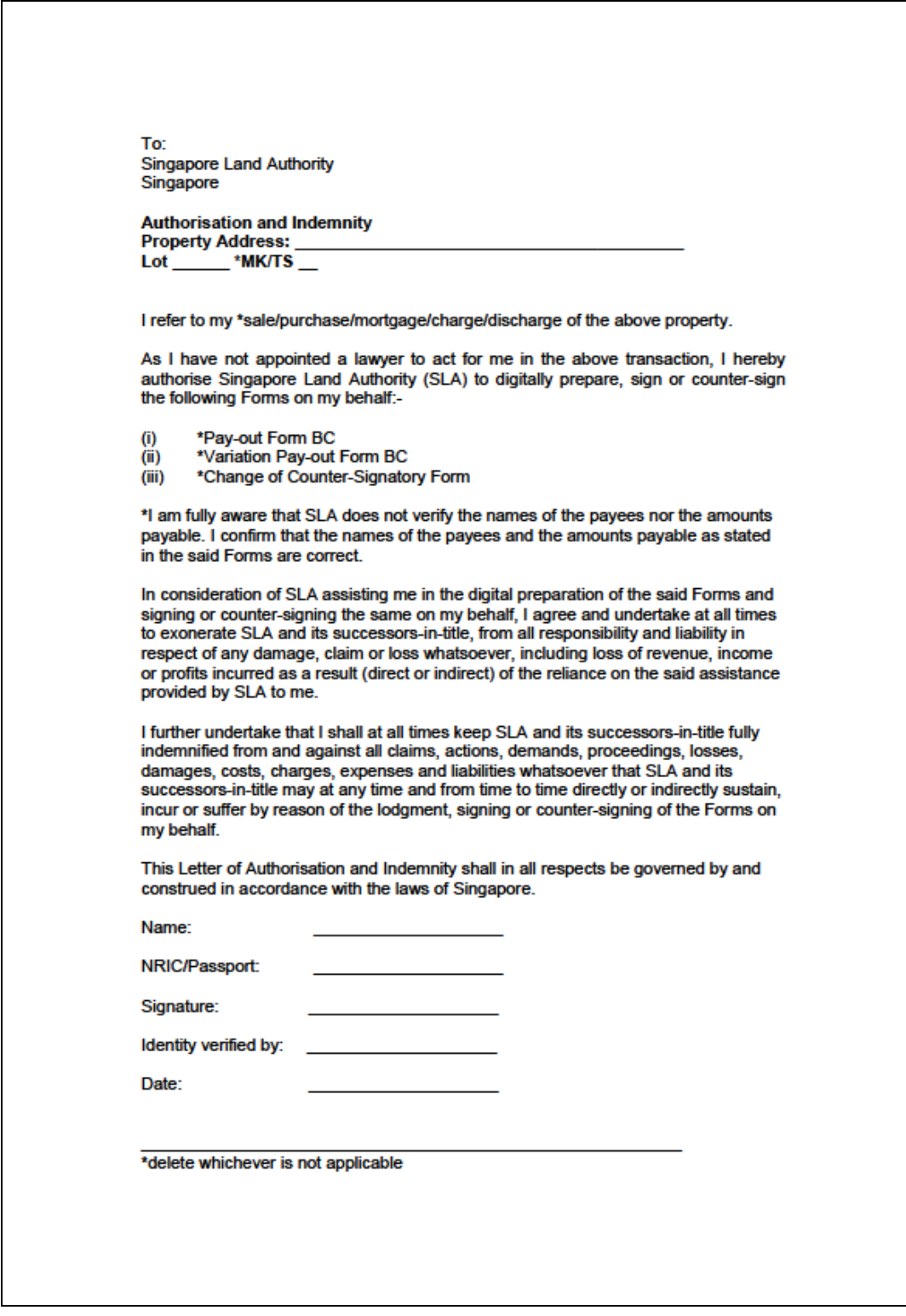

# **ANNEX E – Change Log**

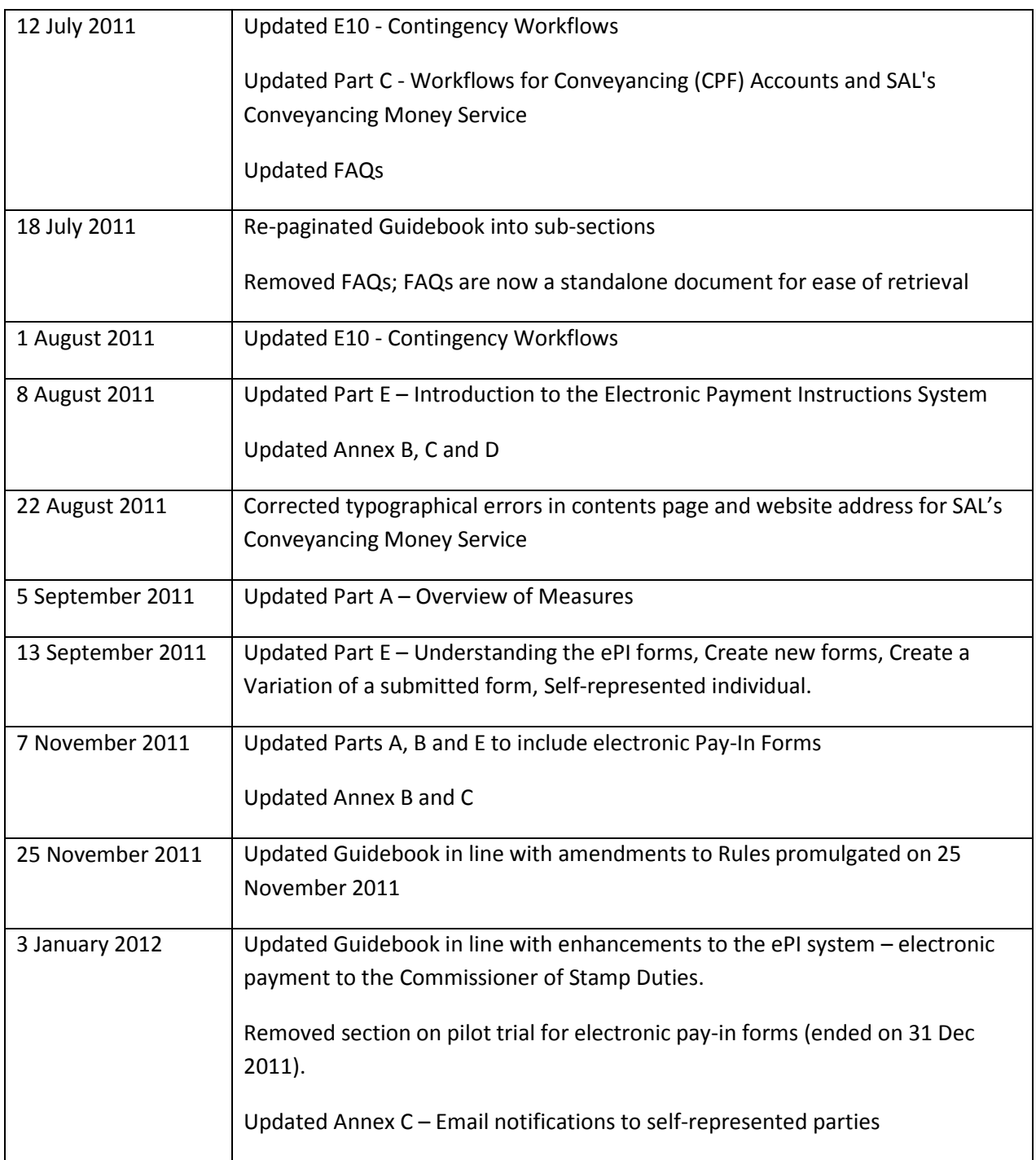